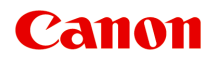

# **MG5500 series Příručka online**

Důležité informace Užitečné funkce dostupné v zařízení Seznámení s přístrojem

## **Obsah**

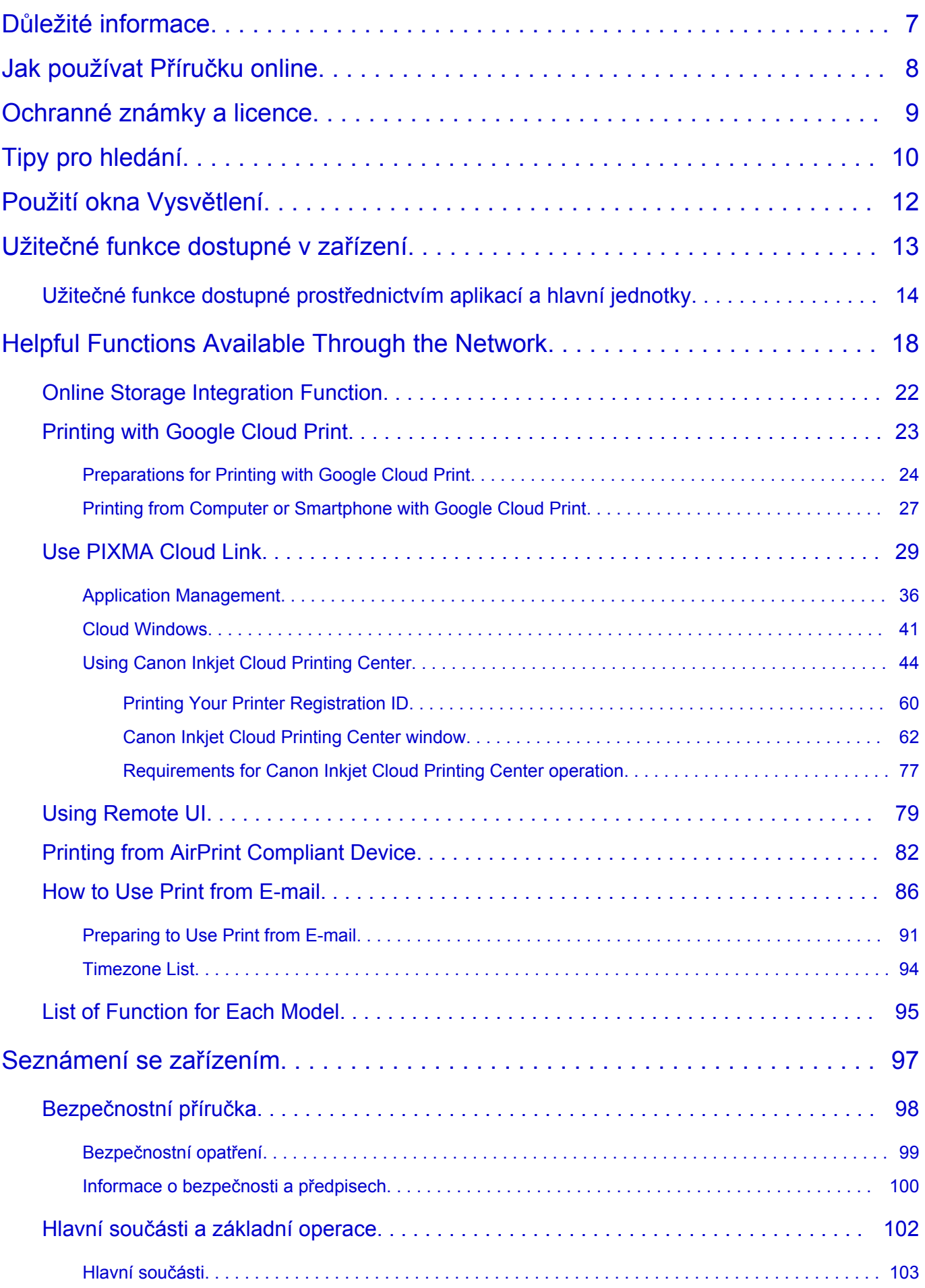

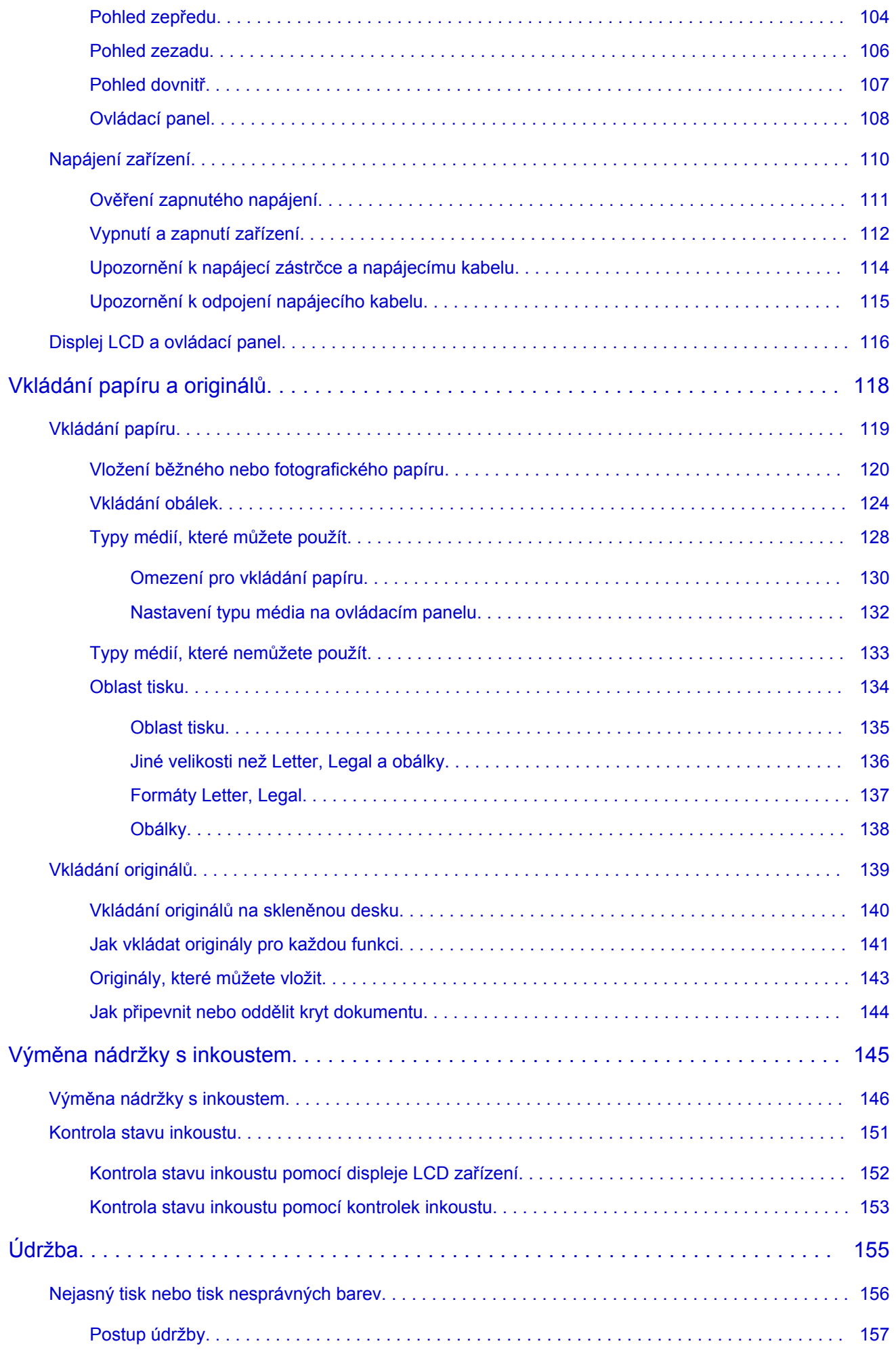

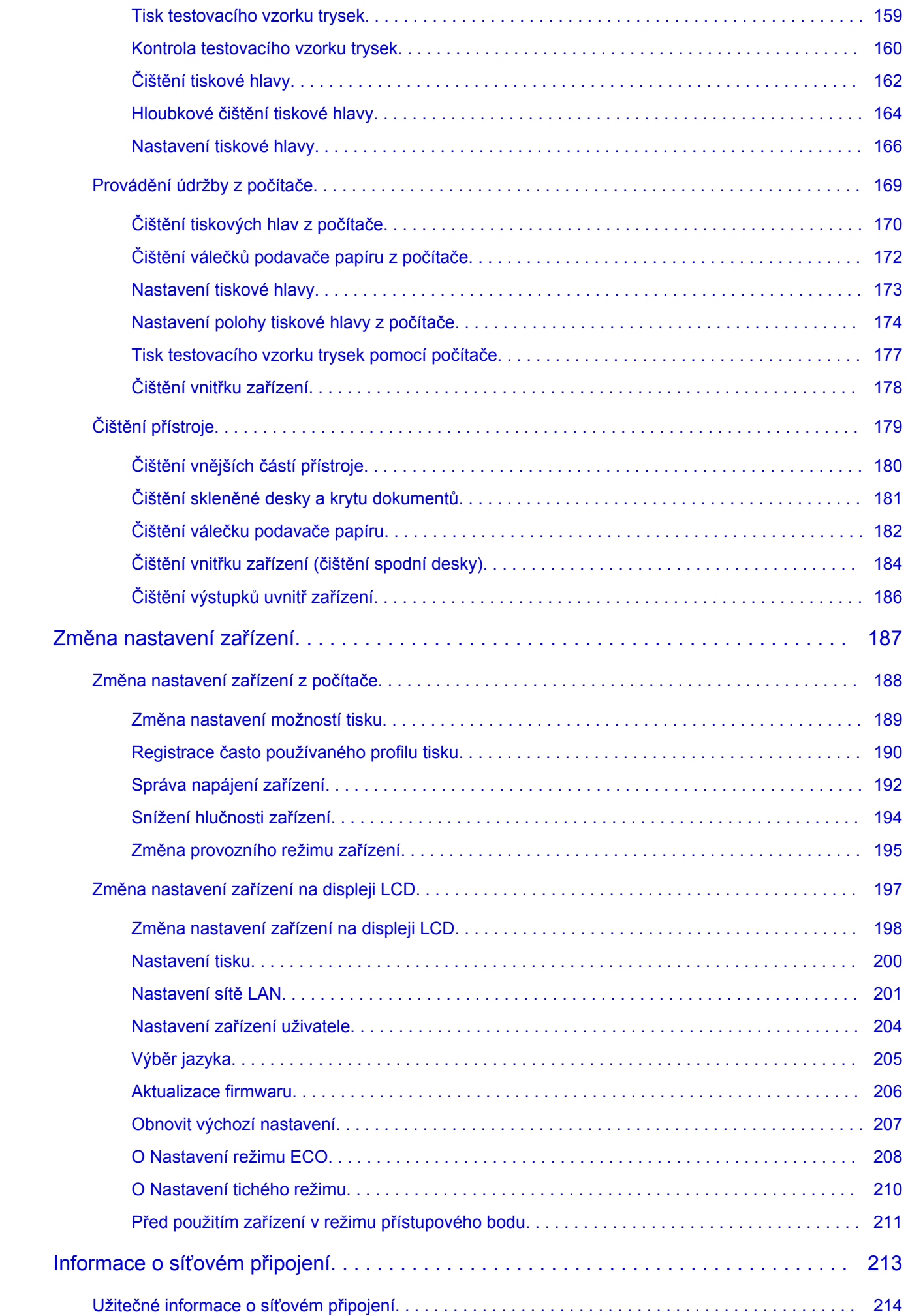

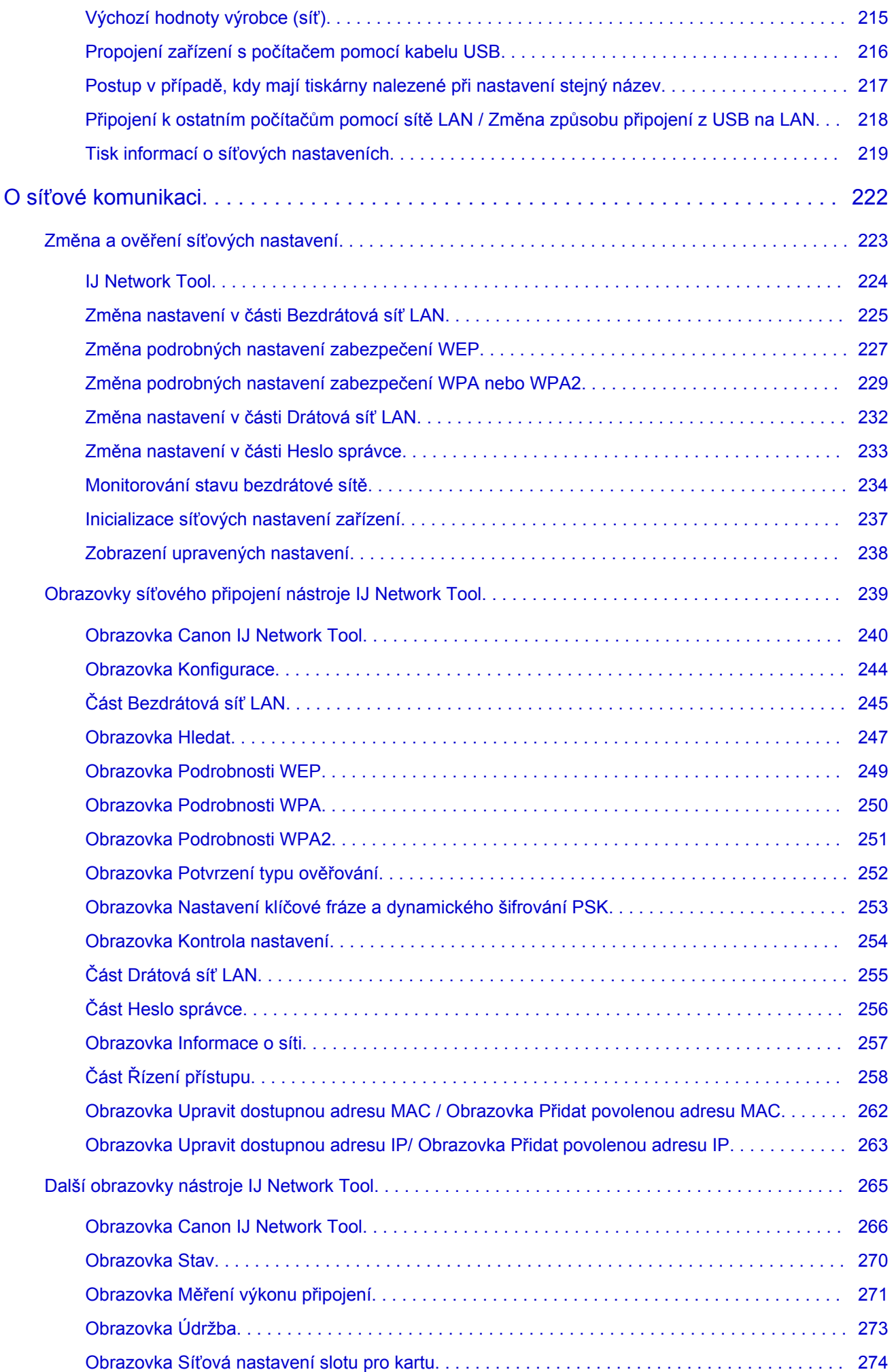

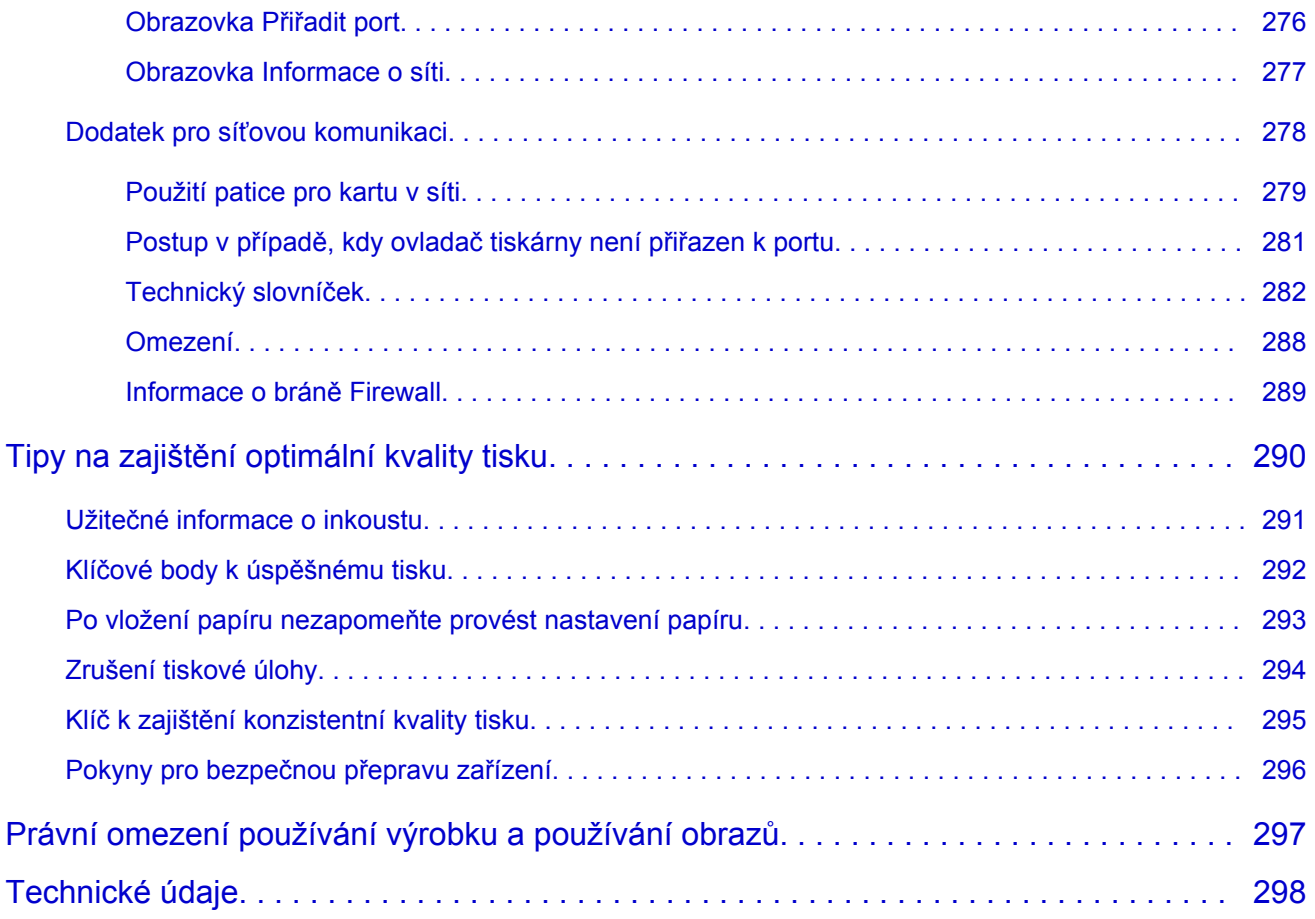

## <span id="page-6-0"></span>**Důležité informace**

- **→ Poznámky k používání Příručky online**
- Jak tisknout

## **Poznámky k používání Příručky online**

- Reprodukce, zneužití nebo kopírování textu, fotografií nebo obrázků publikovaných v dokumentu Příručka online (dále v textu označované jako "tato příručka"), v celku nebo z části, je zakázáno.
- Společnost Canon může obsah této příručky změnit nebo odstranit bez předchozího upozornění zákazníků. Společnost Canon navíc může zveřejnění této příručky z nevyhnutelných důvodů pozastavit nebo ukončit. Společnost Canon neodpovídá za jakékoli škody vzniklé zákazníkům v důsledku změny nebo odstranění údajů v této příručce nebo pozastavení či ukončení zveřejnění této příručky.
- I když byl obsah této příručky připraven s největší péčí, pokud zjistíte jakékoli nesprávné nebo chybějící informace, obraťte se na servisní středisko.
- Popisy v této příručce jsou v zásadě založeny na výrobku v době jeho uvedení na trh.
- Tato příručka nezveřejňuje dokumentaci všech výrobků prodávaných společností Canon. Při použití produktu, který není popsán v této příručce, použijte příručku dodanou s produktem.

### **Jak tisknout**

K vytištění této příručky použijte funkci tisku webového prohlížeče.

Při tisku barev a obrázků na pozadí postupujte podle následujících pokynů.

### **Poznámka**

- V systému Windows 8 používejte pro tisk verzi pro stolní počítače.
- **V prohlížeči Internet Explorer 9 nebo 10**
	- 1. Vyberte položku (Nástroje) > **Tisk (Print)** > **Vzhled stránky... (Page setup...)**.
	- 2. Označte pole **Tisknout barvu pozadí a obrázky (Print Background Colors and Images)**.
- **V prohlížeči Internet Explorer 8**
	- 1. Zobrazte nabídky stisknutím tlačítka ALT. Případně můžete nabídky zobrazit klepnutím na možnost **Panely nástrojů (Toolbars)** > **Panel nabídek (Menu Bar)** v nabídce **Nástroje (Tools)**.
	- 2. V nabídce **Soubor (File)** vyberte možnost **Vzhled stránky... (Page Setup...)**.
	- 3. Označte pole **Tisknout barvu pozadí a obrázky (Print Background Colors and Images)**.

#### • **V prohlížeči Mozilla Firefox**

- 1. Zobrazte nabídky stisknutím tlačítka ALT. Případně můžete nabídky zobrazit klepnutím na nabídku **Firefox** a výběrem možnosti **Panel nabídek (Menu Bar)** u pravé šipky **Možnosti (Options)**.
- 2. V nabídce **Soubor (File)** vyberte možnost **Vzhled stránky... (Page Setup...)**.
- 3. Označte pole **Tisknout pozadí (barvy a obrázky) (Print Background (colors & images))** v nabídce **Formát a možnosti (Format & Options)**.

## <span id="page-7-0"></span>**Jak používat Příručku online**

## **Symboly použité v tomto dokumentu**

### **Varování**

Při nedodržení pokynů hrozí nebezpečí smrti nebo vážného zranění způsobené nesprávným používáním zařízení. Tyto pokyny je třeba dodržovat pro zajištění bezpečného provozu.

### **Upozornění**

Při nedodržení těchto pokynů hrozí nebezpečí zranění osob nebo poškození majetku způsobené nesprávným používáním zařízení. Tyto pokyny je třeba dodržovat pro zajištění bezpečného provozu.

#### **Důležité**

Pokyny obsahují důležité informace. Abyste předešli poškození, zranění nebo nesprávnému použití výrobku, přečtěte si níže uvedené informace.

#### **Poznámka**

Pokyny obsahují poznámky týkající se provozu a doplňková vysvětlení.

### **Základní**

Pokyny vysvětlující základní použití produktu.

#### **Poznámka**

• Ikony se mohou lišit v závislosti na příslušném produktu.

## **Uživatelé dotykových zařízení**

Při použití dotykové obrazovky si jednoduše nahraďte výraz "klepnutí pravým tlačítkem" v tomto dokumentu za akci nastavenou v operačním systému. Pokud tedy například je odpovídající akcí ve vašem operačním systému "přidržení", nahraďte výraz "klepnutí pravým tlačítkem" pokynem "přidržet".

## <span id="page-8-0"></span>**Ochranné známky a licence**

- Microsoft je registrovaná ochranná známka společnosti Microsoft Corporation.
- Windows je ochranná známka nebo registrovaná ochranná známka společnosti Microsoft Corporation v USA a dalších zemích.
- Windows Vista je ochranná známka nebo registrovaná ochranná známka společnosti Microsoft Corporation v USA a dalších zemích.
- Internet Explorer je ochranná známka nebo registrovaná ochranná známka společnosti Microsoft Corporation v USA a dalších zemích.
- Mac, Mac OS, AirPort, Safari, Bonjour, iPad, iPhone a iPod touch jsou ochranné známky společnosti Apple Inc. registrované v USA a dalších zemích. AirPrint a logo AirPrint jsou ochranné známky společnosti Apple Inc.
- IOS je ochranná známka nebo registrovaná ochranná známka společnosti Cisco, registrovaná v USA a v dalších zemích a je použita v rámci licence.
- Google Cloud Print, Google Chrome, Android a Google Play jsou registrované ochranné známky nebo ochranné známky společnosti Google Inc.
- Adobe, Photoshop, Photoshop Elements, Lightroom, Adobe RGB a Adobe RGB (1998) jsou buď registrované ochranné známky nebo ochranné známky společnosti Adobe Systems Incorporated v USA a dalších zemích.
- Photo Rag je ochranná známka společnosti Hahnemühle FineArt GmbH.
- Bluetooth je ochranná známka společnosti Bluetooth SIG, Inc., USA licencovaná společností Canon Inc.
- Všechny ostatní názvy společností a produktů zmíněné v textu mohou být ochrannými nebo registrovanými ochrannými známkami příslušných vlastníků.

### **Poznámka**

• Formální název systému Windows Vista je operační systém Microsoft Windows Vista.

<span id="page-9-0"></span>Do okna pro hledání zadejte klíčová slova a klepněte na tlačítko Q (Hledat).

V této příručce můžete vyhledat cílové stránky.

Zadejte např. "(název modelu produktu) vložit papír", "(název modelu produktu) 1000"

## **Tipy pro hledání**

Cílové stránky můžete vyhledat zadáním klíčových slov do okna pro hledání.

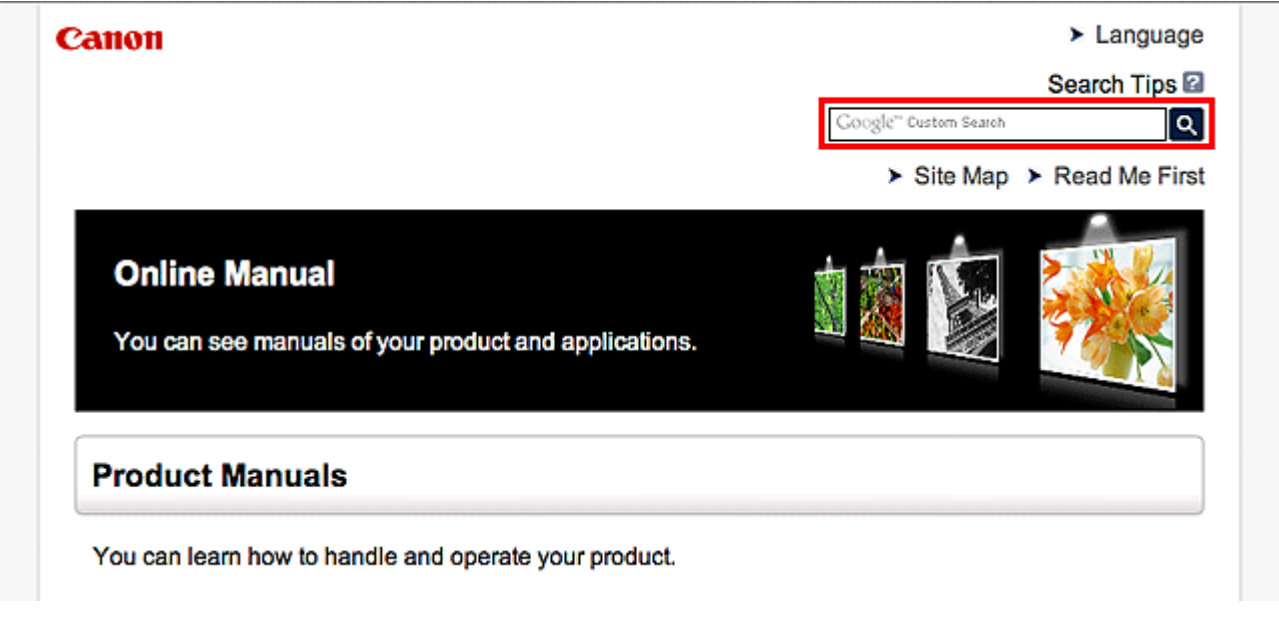

### **Poznámka**

• Vzhled zobrazené obrazovky se může lišit.

#### • **Vyhledání funkcí**

Cílové stránky lze snadno vyhledat zadáním názvu modelu produktu a klíčového slova funkce, o které se chcete dozvědět více.

Příklad: Pokud chcete zjistit, jak vložit papír Do okna pro hledání zadejte "(název modelu produktu) vložit papír" a spusťte hledání

• **Řešení chyb**

Přesnější výsledky hledání naleznete zadáním názvu modelu produktu a kódu podpory.

Příklad: Pokud se zobrazí následující obrazovka s chybou Do okna pro hledání zadejte "(název modelu produktu) 1000" a spusťte hledání

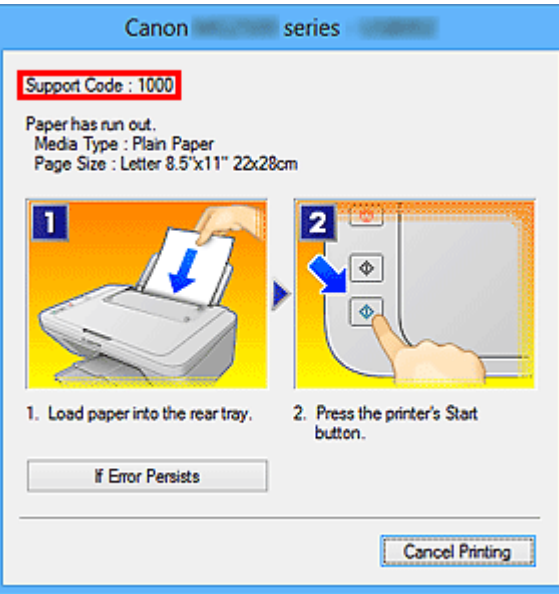

### **Poznámka**

• Vzhled zobrazené obrazovky se liší v závislosti na produktu.

### • **Vyhledání funkcí aplikace**

Cílové stránky lze snadno vyhledat zadáním názvu aplikace a klíčového slova funkce, o které se chcete dozvědět více.

Příklad: Chcete zjistit, jak pomocí aplikace My Image Garden tisknout koláže Do okna pro hledání zadejte "My Image Garden koláž" a spusťte hledání

#### • **Vyhledání referenčních stránek**

Referenční stránky popsané v této příručce naleznete zadáním názvu modelu a názvu stránky. Referenční stránky naleznete snadněji zadáním názvu funkce.

Příklad: Chcete-li přejít na stránku, na kterou odkazuje následující věta na stránce postupu skenování Další informace naleznete na kartě Nastavení barev svého modelu, která je přístupná z nabídky Domů příručky *Příručka online*.

Do okna pro hledání zadejte "(název modelu produktu) skenování karta Nastavení barev" a spusťte hledání

## <span id="page-11-0"></span>**Použití okna Vysvětlení**

Většina operací v této příručce je popsána na základě oken zobrazených při použití operačního systému Windows 8 operating system (dále jen systém Windows 8).

## <span id="page-12-0"></span>**Užitečné funkce dostupné v zařízení**

Zařízení nabízí následující užitečné funkce.

Využitím řady nejrůznějších funkcí si můžete více užívat práci s fotografiemi.

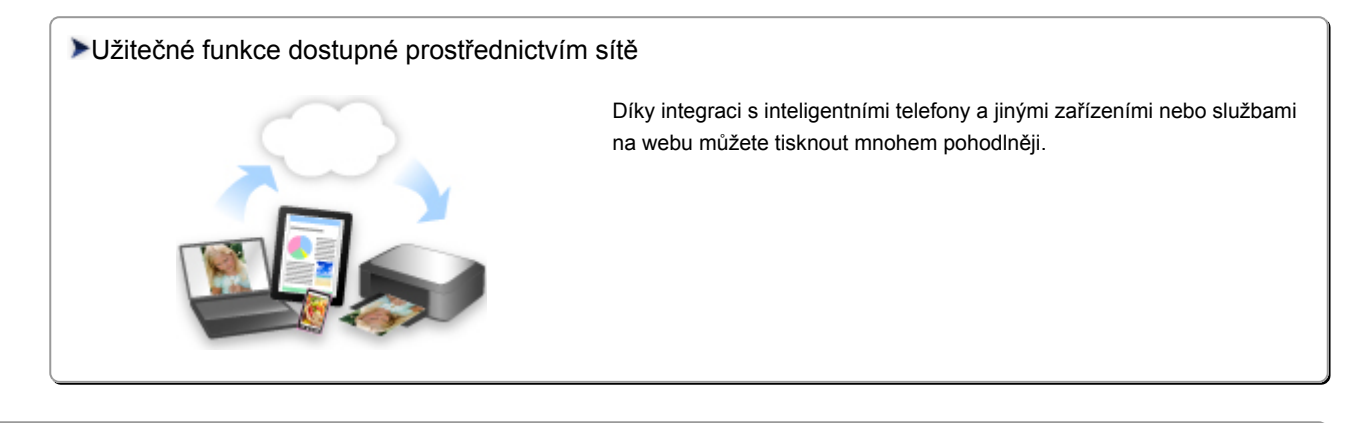

#### [PIXMA Cloud Link](#page-28-0)

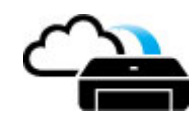

### [Užitečné funkce dostupné prostřednictvím aplikací a hlavní jednotky](#page-13-0)

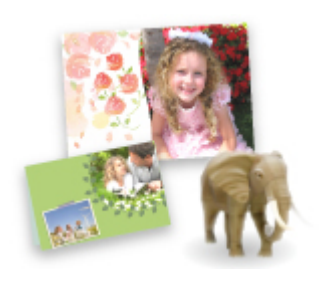

[Můžete snadno vytvářet například koláže nebo stahovat úchvatný tiskový](#page-13-0) materiál a vše tisknout.

## <span id="page-13-0"></span>**Užitečné funkce dostupné prostřednictvím aplikací a hlavní jednotky**

V zařízení jsou prostřednictvím aplikací a hlavní jednotky dostupné následující užitečné funkce.

- Snadný tisk fotografií
- [Snadné bezdrátové připojení](#page-14-0)
- [Stahování materiálu](#page-15-0)

## **Snadný tisk fotografií prostřednictvím aplikace**

### **Snadné uspořádání obrázků**

V nástroji My Image Garden můžete k fotografiím přiřazovat jména osob a názvy událostí. Fotografie lze snadno uspořádat, protože si je můžete zobrazit nejen podle složky, ale také podle kalendáře, události a osoby. Díky tomu můžete cílové fotografie při pozdějším hledání snadno najít.

<Zobrazení Kalendář>

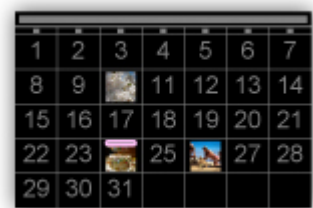

<Zobrazení Lidé>

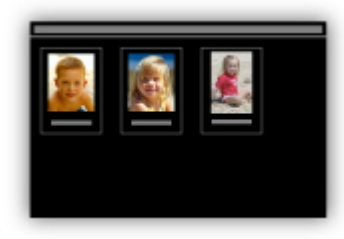

### **Zobrazení doporučených položek v rámci prezentací**

Nástroj Quick Menu podle informací přiložených k fotografiím automaticky vybere fotografie v počítači a vytvoří doporučené položky, jako např. koláže nebo pohlednice. Vytvořené položky se zobrazí v podobě prezentací.

<span id="page-14-0"></span>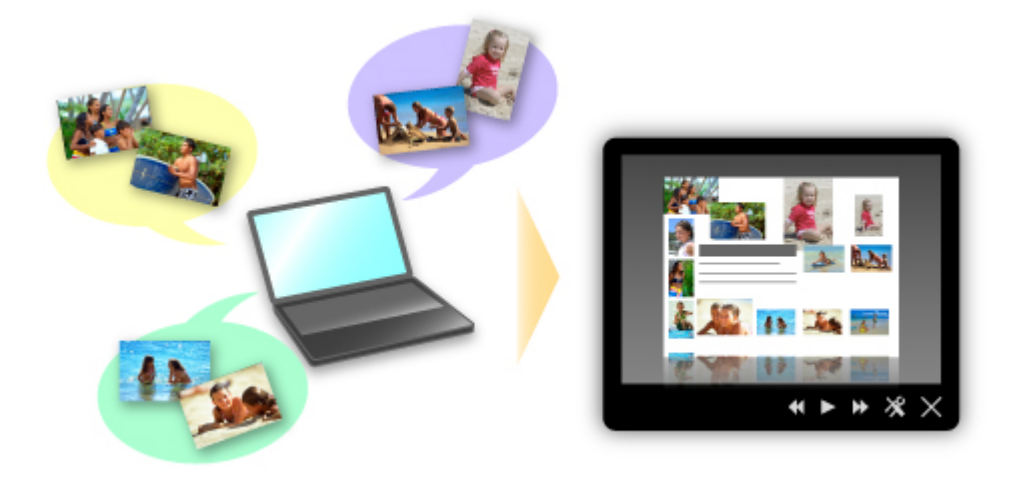

Pokud uvidíte položku, která se vám líbí, můžete si ji snadno vytisknout v pouhých dvou krocích.

- 1. Pomocí volby Image Display nástroje Quick Menu vyberte položku, kterou chcete vytisknout.
- 2. Položku vytiskněte pomocí nástroje My Image Garden.

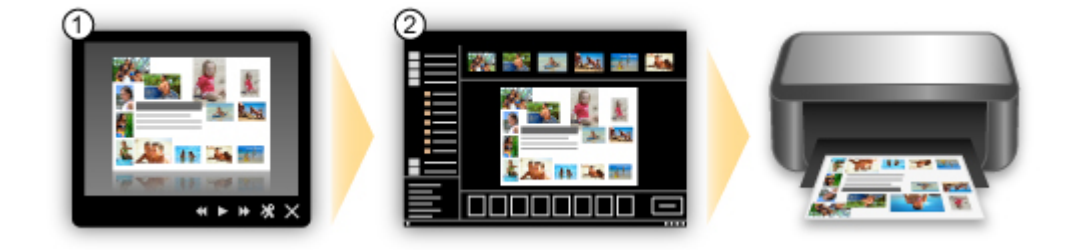

## **Automatické umístění fotografií**

Díky automatickému umisťování vybraných fotografií podle zvoleného tématu můžete být svědky vzniku skutečně krásných výtvorů.

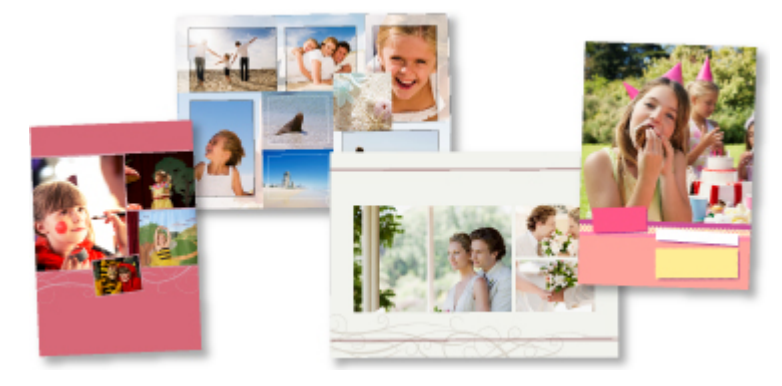

### **Další různé funkce**

Nástroj My Image Garden nabízí mnoho dalších užitečných funkcí.

Podrobnosti naleznete v části "Možnosti použití aplikace My Image Garden".

## **Snadné bezdrátové připojení v režimu přístupového bodu**

Zařízení podporuje režim přístupového bodu, díky němuž se můžete k zařízení připojit bezdrátově z počítače nebo inteligentního telefonu, dokonce v prostředích bez přístupového bodu nebo bezdrátového směrovače sítě LAN.

<span id="page-15-0"></span>Stačí jednoduše přepnout zařízení do režimu přístupového bodu a bude možné skenovat a tisknout bezdrátově.

Chcete-li zařízení použít v režimu přístupového bodu, nezapomeňte předem zadat název přístupového bodu zařízení a nastavení zabezpečení.

[Před použitím zařízení v režimu přístupového bodu](#page-210-0)

Podrobnosti o tisku a skenování prostřednictvím režimu přístupového bodu naleznete v částech:

- **Tisk v režimu přístupového bodu**
- Skenování v režimu přístupového bodu

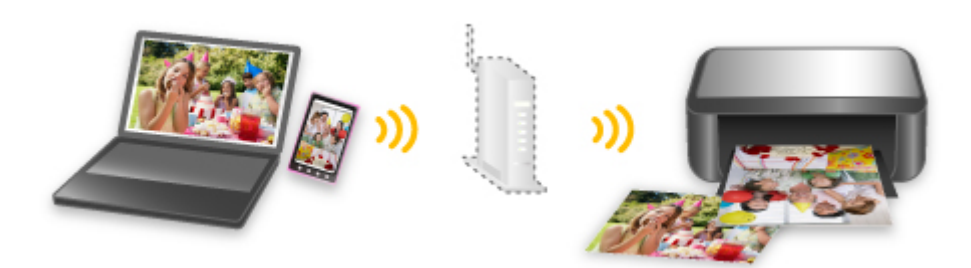

## **Stažení řady materiálů**

### **CREATIVE PARK**

"Web s tiskovým materiálem", kde můžete bezplatně stáhnout veškerý tiskový materiál.

K dispozici máte mnoho typů materiálu, jako např. tématické pohlednice a skládanky z papíru, které lze sestavit z připravených papírových částí.

Nástroj Quick Menu nabízí snadný přístup k této stránce.

### **CREATIVE PARK PREMIUM**

Služba, kde mohou zákazníci vlastnící modely podporující prémiový obsah stahovat exkluzivní tiskový materiál.

Prémiový obsah lze snadno stáhnout prostřednictvím nástroje My Image Garden. Stažený prémiový obsah můžete tisknout přímo pomocí nástroje My Image Garden.

Před stažením prémiového obsahu zkontrolujte, zda jsou na podporované tiskárně pro všechny barvy nainstalovány originální nádržky s inkoustem / inkoustové kazety značky Canon.

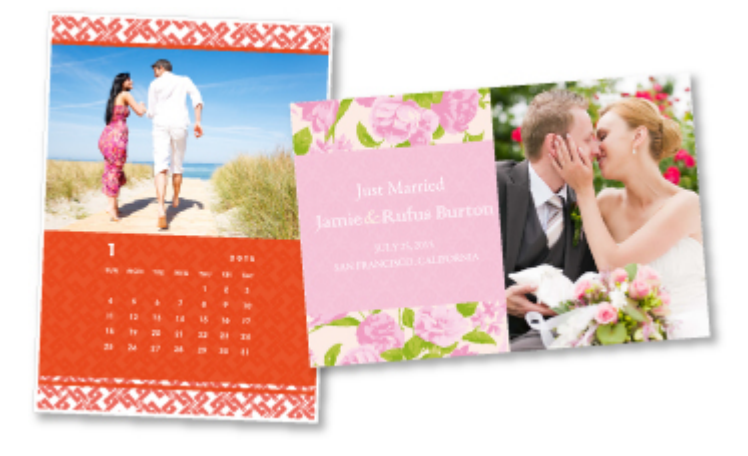

## **Poznámka**

• Podoba prémiového obsahu uvedeného na této stránce podléhá změnám bez předchozího upozornění.

## <span id="page-17-0"></span>**Helpful Functions Available Through the Network**

The following useful functions are available on the machine.

Enjoy even more pleasant photography experience by utilizing various functions.

### **Important**

- Some functions may not be available in certain countries or regions.
- **Use App from Various Environments by Using PIXMA Cloud Link**
- **■** Upload scanned images to the web
- $\rightarrow$  Print web data easily
- **► [Print by using Google Cloud Print](#page-18-0)**
- **→** [Print directly from your iPad, iPhone, or iPod touch](#page-18-0)
- $\rightarrow$  [Use the Canon](#page-19-0) printing plugin
- $\rightarrow$  [Printing via Mopria](#page-19-0)
- **★ [Manage Your Printer from a Remote Location by Using Remote UI](#page-19-0)**
- **► [Print Easily by Sending E-mail from Your Computer or Smartphone](#page-19-0)**
- [Print easily from your smartphone by using PIXMA Printing Solutions](#page-19-0)
- **[Printing with Windows RT](#page-20-0)**

## **Use App from Various Environments by Using PIXMA Cloud Link**

By using PIXMA Cloud Link, you can access an application that supports this service and use it directly without using your computer. In addition to printing photos and documents from various applications, you can register and manage applications.

Refer to "[Use PIXMA Cloud Link](#page-28-0)" for details.

## **Upload Scanned Images Easily to the Web**

If you use Evernote or Dropbox on your computer, you can easily upload scanned images to the web. Uploaded images can be utilized from other computers, smartphones, etc.

Refer to "[Online Storage Integration Function"](#page-21-0) for details.

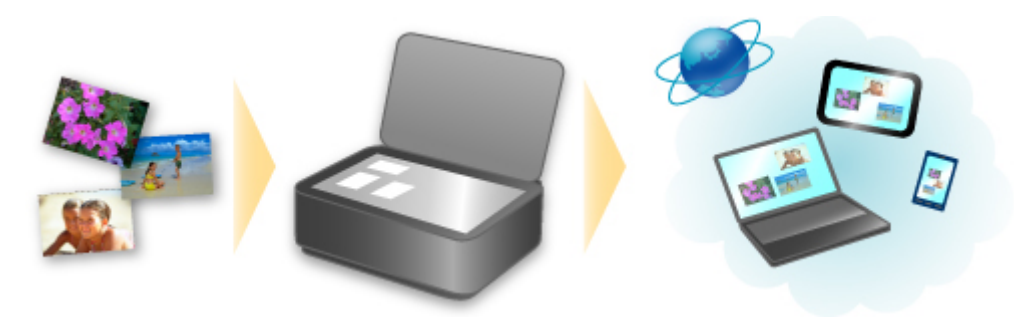

## **Print Photos on Photo-Sharing Services or Print Web Template Forms Easily from the Machine**

You can directly print photos on photo-sharing services or template forms offered on the web without using a computer.

#### <span id="page-18-0"></span>• **Online Album Photo Print**

You can access photo-sharing services on the web from the machine and directly print photos in online albums (such as Picasa Web Albums) while checking them on the printer screen.

#### • **Web Template Form Print**

Canon offers various template forms including seasonal stationery and calendars on the web. You can download and print the template forms you want anytime, as much as you need, by operating the machine only.

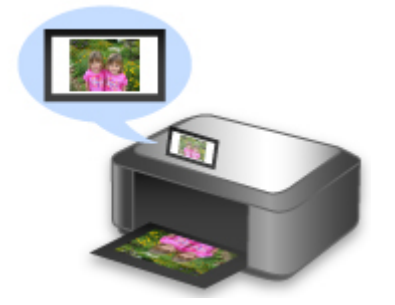

## **Print in Various Environments with Google Cloud Print**

The machine is compatible with Google Cloud Print (Google Cloud Print is a service provided by Google Inc.).

By using Google Cloud Print, you can print from anywhere with applications or services supporting Google Cloud Print.

Refer to "[Printing with Google Cloud Print](#page-22-0)" for details.

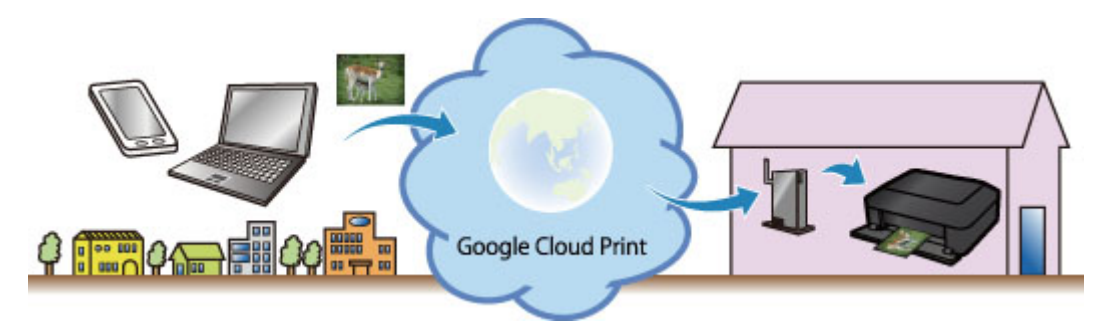

## **Print Directly from iPad, iPhone, or iPod touch with Apple AirPrint**

The machine is compatible with the AirPrint function of Apple iOS devices.

You can directly print e-mails, photos, web pages, etc. from iPad, iPhone, or iPod touch to the machine over wireless LAN.

Refer to "[Printing from AirPrint Compliant Device](#page-81-0)" for details.

<span id="page-19-0"></span>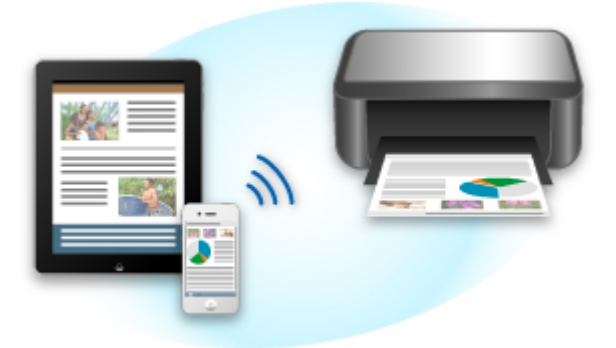

## **Use the Canon printing plugin**

Canon Print Service is a printing plug-in for Android 4.4 available for free on Google Play. Installing and activating the plug-in enables your Android smartphone or tablet to print wirelessly to a Canon printer.

## **Printing via Mopria**

You can print wirelessly to a Canon printer from a Mopria compatible Android smartphone or tablet.

See the Mopria homepage (http://www.mopria.org) for details including supported devices.

## **Manage Your Printer from a Remote Location by Using Remote UI**

By using **Remote UI**, you can set up this machine, check the machine status, and even perform maintenance from your computer or smartphone.

Because you can use this service from a remote location through the network, you can check printer information even when you're out away from the printer.

Refer to "[Using Remote UI"](#page-78-0) for details.

## **Print Easily by Sending E-mail from Your Computer or Smartphone**

By using **Print from E-mail**, you can easily print a photo or document saved on your computer or smartphone just by attaching it to an e-mail.

You can easily print from your travel destination or an outside location. You can even let friends and family print on the printer by setting up your printer beforehand.

Refer to "[How to Use Print from E-mail"](#page-85-0) for details.

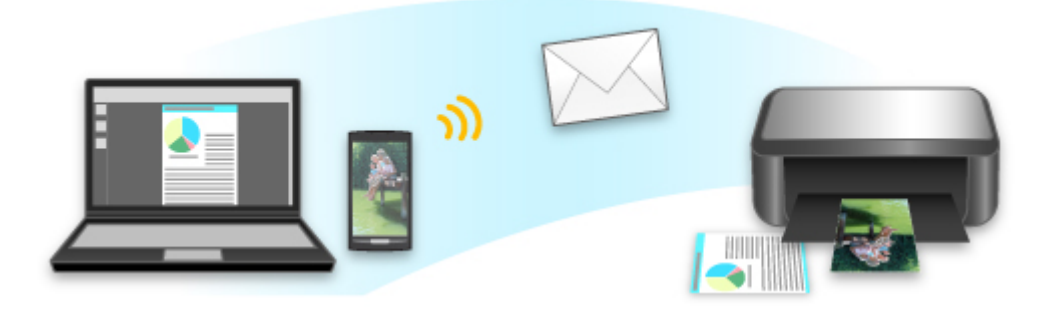

## **Print Easily from a Smartphone with PIXMA Printing Solutions**

Use PIXMA Printing Solutions to easily print photos saved on a smartphone wirelessly.

<span id="page-20-0"></span>You can also receive scanned data (PDF or JPEG) directly on a smartphone without using a computer. PIXMA Printing Solutions can be downloaded from App Store and Google Play.

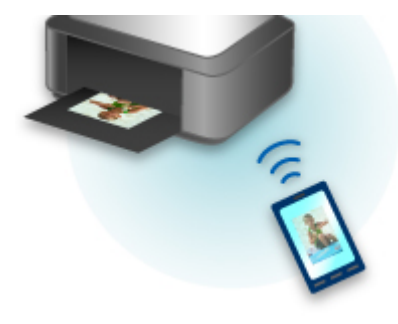

## **Printing with Windows RT**

When you use Windows RT, printing is easy because you simply connect this machine to the network.

For information about connecting to the network, see here.

When the connection is complete, the Canon Inkjet Print Utility software, which allows you to specify detailed print settings, is downloaded automatically.

By using Canon Inkjet Print Utility, you can check the printer status and specify detailed print settings. (The available functions will differ depending on your usage environment and connection method.)

## <span id="page-21-0"></span>**Online Storage Integration Function**

The machine can integrate with online storage services such as Evernote.

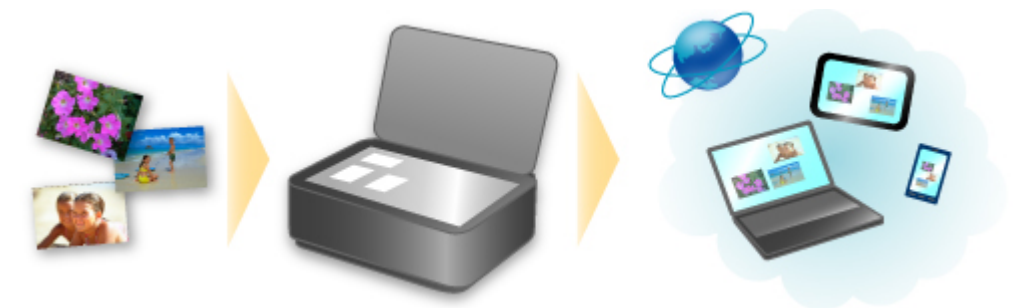

## **Integration with Online Notetaking Service & "Evernote"**

If an Evernote client application is installed on your computer, you can import scanned images into the application and upload them to the Evernote server.

The uploaded images can be browsed from other computers, smartphones, etc.

To use Evernote, you need to create an account. See the "CREATE ACCOUNT" page of Evernote for account creation.

#### • **Settings**

In the Settings Dialog Box of IJ Scan Utility, select the item you want to set, then select Evernote for **Send to an application** in **Application Settings**.

Refer to "Settings Dialog Box" for your model from Home of the *Online Manual* for details.

### **Important**

• The Evernote service features are subject to change or termination without prior notice.

## <span id="page-22-0"></span>**Printing with Google Cloud Print**

The machine is compatible with Google Cloud Print™ (Google Cloud Print is a service provided by Google Inc.).

By using Google Cloud Print, you can print from anywhere with applications or services supporting Google Cloud Print.

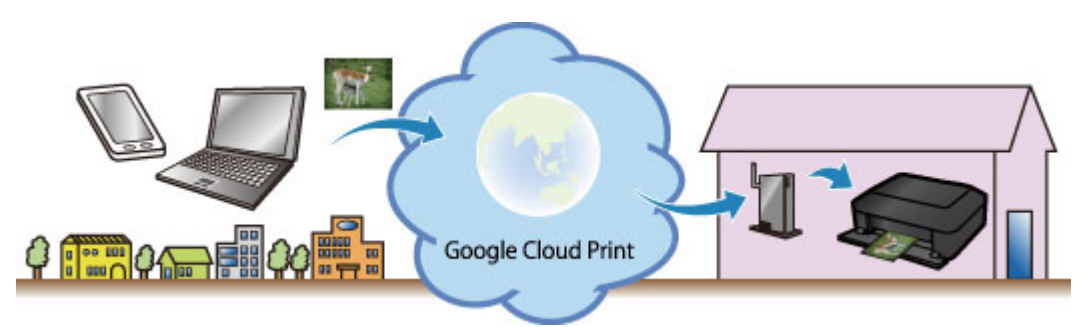

- 1. [Preparations for Printing with Google Cloud Print](#page-23-0)
- 2. [Printing from Computer or Smartphone with Google Cloud Print](#page-26-0)

### **Important**

- LAN connection with the machine and Internet connection are required to register the machine and to print with Google Cloud Print. Internet connection fees apply.
- This function may not be available depending on the country or region you live in.

## <span id="page-23-0"></span>**Preparations for Printing with Google Cloud Print**

To print with Google Cloud Print, you need to get Google account and register the machine with Google Cloud Print in advance.

Getting Google Account

If you already have Google account, register the machine.

Registering the Machine with Google Cloud Print

### **Getting Google Account**

First, get your Google account in order to register the machine with Google Cloud Print.

Access to Google Cloud Print with the web browser on the computer or the mobile device, then register the required information.

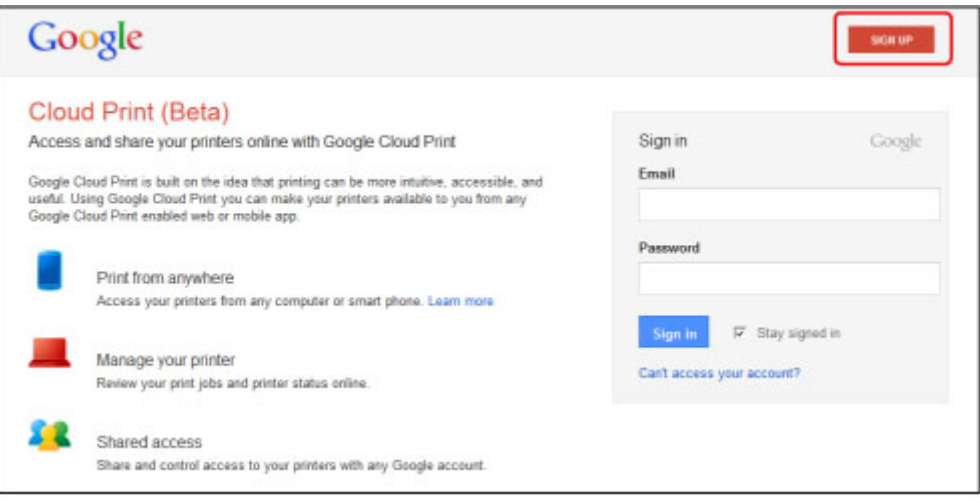

\* The screen above may change without prior notice.

## **Registering the Machine with Google Cloud Print**

Register the machine with Google Cloud Print.

The authentication procedure using the web browser on the computer or the mobile device is required in the process of registering. Because the authentication URL is printed from machine when the authentication process is performed, prepare A4 or Letter-sized plain paper.

### **Important**

- LAN connection with the machine and Internet connection are required to register the machine and to print with Google Cloud Print. Internet connection fees apply.
- If the machine's owner changes, delete the machine [from Google Cloud Print](#page-25-0).
- 1. Make sure that the machine is turned on

### **If your printer has a LCD monitor**

2. From the Home screen, select **Setup** (or press the **Setup** button on the operation panel)

3. Select **Web service setup** -> **Connection setup** -> **Google Cloud Print setup** (**GoogleCloudPrint**) -> **Register with Google Cloud Print** (**Register w/ service**)

**Note** 

- If you have already registered the machine with Google Cloud Print, the confirmation message to re-register the machine is displayed.
- 4. When the confirmation screen to register the machine is displayed, select **Yes**
- 5. Select a display language on the print setting screen of Google Cloud Print The confirmation message to print the authentication URL is displayed.
- 6. Load A4 or Letter-sized plain paper, then select OK

The authentication URL is printed.

- 7. Ensure that the authentication URL is printed, select **Yes**
- 8. Perform the authentication process using the web browser on the computer or the mobile device

Access to the URL using the web browser on the computer or the mobile device and perform the authentication process following the on-screen instructions.

#### **Note**

- Perform the authentication process with your Google account which you have gotten in advance.
- 9. When the message that the registration is complete is displayed on the LCD of the machine, select OK

When authentication process is complete properly, the registration items are displayed. When authentication process is complete, [you can print the data with Google Cloud Print](#page-26-0). When authentication process is not complete properly and the error message is displayed, select OK. When the confirmation message to print the authentication URL is displayed, print the authentication URL, then perform the authentication process on the computer again.

## **If your printer does not have a LCD monitor**

- 2. Remote UI startup
- 3. Select **Google Cloud Print setup** -> **Register with Google Cloud Print**

### **Note**

- If you have already registered the machine with Google Cloud Print, the confirmation message to re-register the machine is displayed.
- 4. When the confirmation screen to register the machine is displayed, select **Yes**
- <span id="page-25-0"></span>5. In the print setup for Google Cloud Print, select the display language, and then select **Authentication**
- 6. When the registration completion message appears, select OK

## **Deleting the Machine from Google Cloud Print**

If the machine's owner changes or if you want to re-register the machine, delete the machine from Google Cloud Print by following the steps below.

1. Make sure that the machine is turned on

### **If your printer has a LCD monitor**

- 2. From the Home screen, select **Setup** (or press the **Setup** button on the operation panel)
- 3. Select **Web service setup** -> **Connection setup** -> **Google Cloud Print setup** (**GoogleCloudPrint**) -> **Delete from Google Cloud Print** (**Delete from service**)
- 4. When the confirmation screen to delete the machine is displayed, select **Yes**

### **If your printer does not have a LCD monitor**

- 2. Remote UI startup
- 3. Select **Google Cloud Print setup** -> **Delete from Google Cloud Print**
- 4. When the confirmation screen to delete the machine is displayed, select **Yes**

## <span id="page-26-0"></span>**Printing from Computer or Smartphone with Google Cloud Print**

When you send print data with Google Cloud Print, the machine receives the print data and prints it automatically if the machine is turned on.

When printing from a computer, smartphone, or other external device with Google Cloud Print, load paper into the machine in advance.

## **Sending the Print Data with Google Cloud Print**

1. Make sure that the machine is turned on

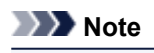

• If you want to send the print data from an outside location, turn on the machine in advance.

2. Print from the computer or smartphone

The figure below is an example of when printing from the web browser corresponding with Google Cloud Print. The screen differs depending on the applications or services supporting Google Cloud Print.

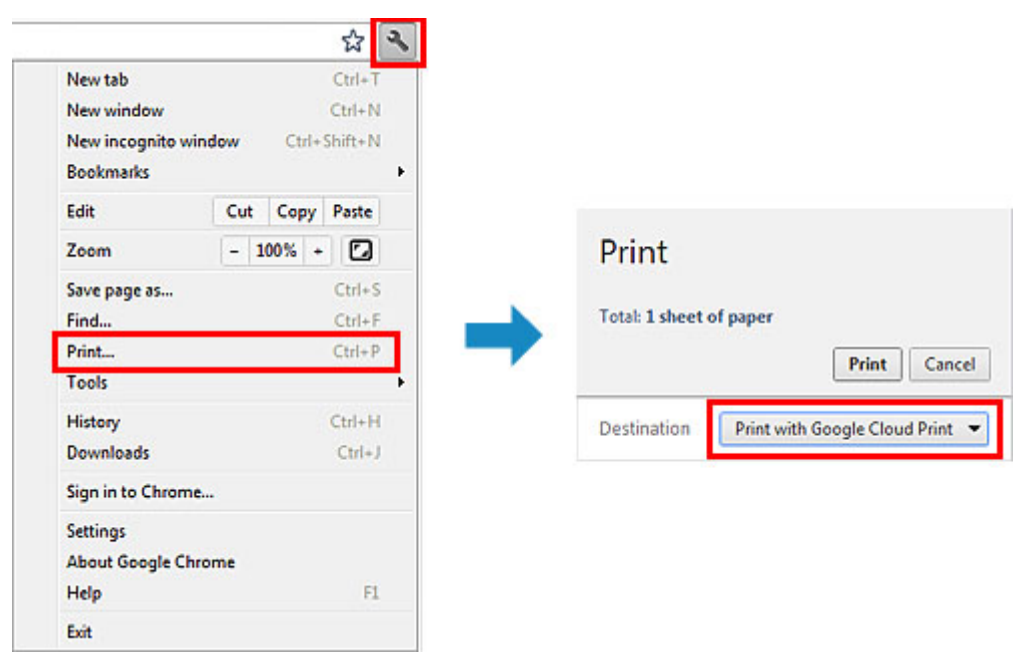

When the preparation for printing with Google Cloud Print is complete and when the machine is turned on, the machine receives the print data and prints it automatically.

### **Note**

- Depending on the communication status, it may take a while to print the print data or the machine may not receive the print data.
- While printing with Google Cloud Print, the printing may be canceled depending on the machine's status, such as when the machine is being operated or an error has occurred. To resume printing, check the machine's status, then print with Google Cloud Print again.
- For print settings:
	- If you select the media type other than plain paper or if you select the paper size other than A4/ Letter/B5/A5-size, the print data is printed in single-sided even when you select the duplex print setting. (\* The paper size differs depending on the model of your printer. For information about

the supported paper sizes, go to the *Online Manual* home page, and refer to the "Cannot Print Properly with Automatic Duplex Printing" for your model.)

- If you select plain paper as media type or if you select B5/A5-size as paper size, the print data is printed with border even when you select the borderless print setting.
- The print results may differ from the print image depending on the print data.
- Depending on the device sending the print data, you may not select the print settings when sending the print data with Google Cloud Print.

## **When you want to print from Google Cloud Print immediately**

When the machine cannot receive the print data, or you want to start printing immediately, you can check whether there is a print job on the Google Cloud Print and start printing manually.

Follow the steps below.

### **IMP** Important

- This function is not available depending on the printer you are using. To confirm whether this function is available with your printer, refer to [List of Function for Each Model](#page-94-0) (Google Cloud Print).
- 1. Make sure that the machine is turned on
- 2. From the Home screen, select **Setup** (or press the **Setup** button on the operation panel)

#### 3. Select **Web service inquiry**

#### **Note**

• If you have not registered the machine with Google Cloud Print, **Web service inquiry** is not displayed.

Register the machine [with Google Cloud Print](#page-23-0).

### **If your LCD monitor is a color model**

### 4. Select **Print from Google Cloud Print**

The confirmation screen to check is displayed.

5. Select **Yes**

If there is the print data, the machine receives the print data and prints it.

### **If your LCD monitor is a monochrome model**

### 4. Select **GoogleCloudPrint**

5. Press the **OK** button

Connect to the server. If print data is available, print that data.

## <span id="page-28-0"></span>**Use PIXMA Cloud Link**

By using PIXMA Cloud Link, you can connect your printer to a cloud service, such as CANON iMAGE GATEWAY, Evernote, or Twitter, and use the following functions without using a computer:

- Print images from a photo-sharing service
- Print documents from a data management service
- Use Twitter to report the printer status, such as no paper or ink empty

In addition, you can use various functions by adding and registering apps that are linked with various cloud services.

Also, if you register to [Canon Inkjet Cloud Printing Center](#page-43-0), you can also use these functions from your smartphone or tablet device.

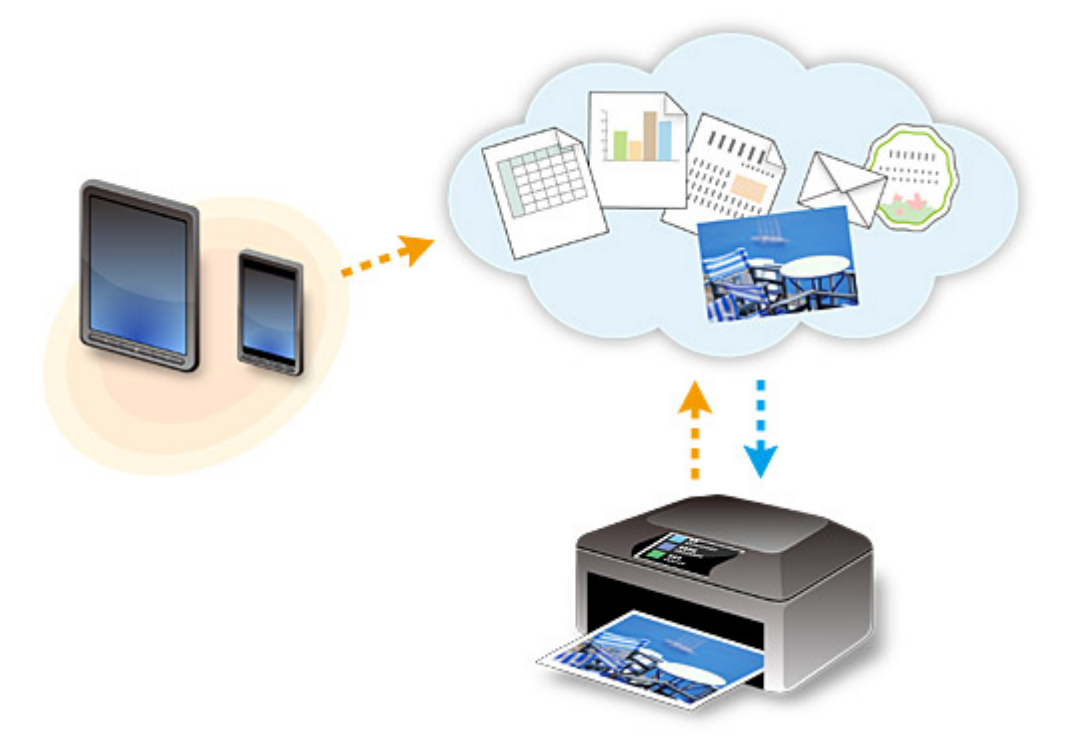

### **IMP** Important

- In certain countries, PIXMA Cloud Link may not be available or the available apps may be different.
- Some apps require that you have an account before you use those apps. For such apps, please set up an account beforehand.
- This function is not available depending on the printer you are using. To confirm whether this function is available with your printer, refer to [List of Function for Each Model](#page-94-0) (Canon Inkjet Cloud Printing Center).
- The screen display may change without prior notice.
- **Before Using PIXMA Cloud Link**
- [Preparing to use PIXMA Cloud Link](#page-29-0) from your printer
- **→ [Using PIXMA Cloud Link](#page-31-0)**
- **Cloud** [troubleshooting](#page-33-0)

### **Before Using PIXMA Cloud Link**

First, check your environment.

#### <span id="page-29-0"></span>• **Network environment**

The printer must be connected to a LAN and to the Internet.

If your printer is not connected to a LAN, see here and set one up.

For information on the LAN and Internet settings, see the manual of your network devices or contact the manufacturer.

### **Important**

• The user will bear the cost of Internet access.

#### • **Printer software (firmware) version**

If the printer's firmware version is earlier than Ver. 2.000, you need to update the firmware. Refer to "Firmware update" for your model from the Home of the *Online Manual* for details.

### **Important**

- When you update the firmware of this product, the displayed screens, the operation procedures, and the functions may change.
- If you register a photo-sharing service to your printer and then later update the printer firmware, the photo-sharing service will be deregistered. Please perform the account setup again.

## **Preparing to use PIXMA Cloud Link from your printer**

Follow the steps described below to register the printer information. The screen display differs depending on your computer.

- 1. Check that the printer is connected to the Internet
- 2. From the printer home screen, select **Cloud**
- 3. Registration to the server will take place

When the registration completed screen appears, select **OK**.

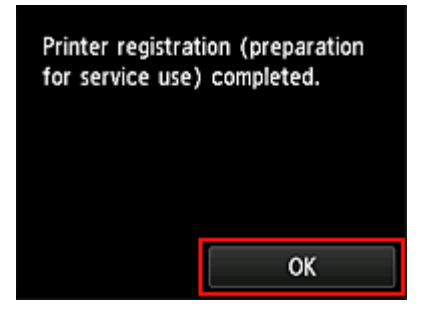

4. On the confirmation screen, select **Next**

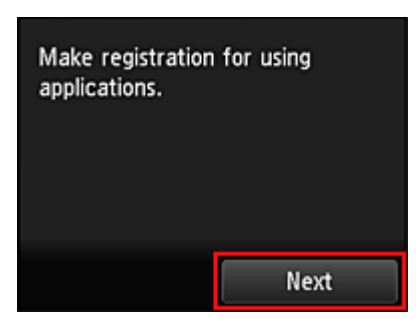

5. In the **License agreement** and **Privacy statement** windows, read the statements, and then select **Agree** if you agree

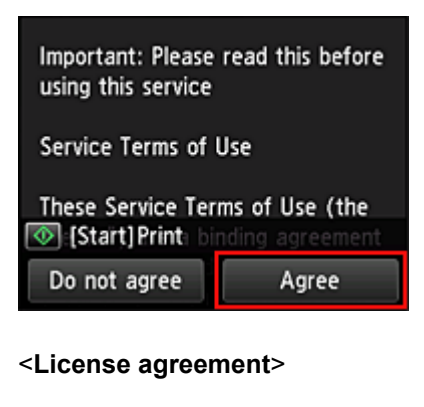

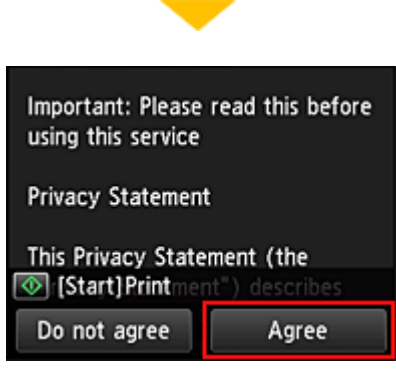

<**Privacy statement**>

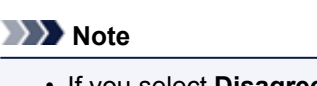

• If you select **Disagree**, a confirmation screen of canceling the user information registration appears. If you select **Yes**, the user information registration is canceled, and you return to the Home screen.

If you selected **Disagree**, you can still use this service later.

- You can print the displayed information by pressing the **Start** button.
- 6. On the **Current time check** screen, select the time closest to the current time, and then select **Next**

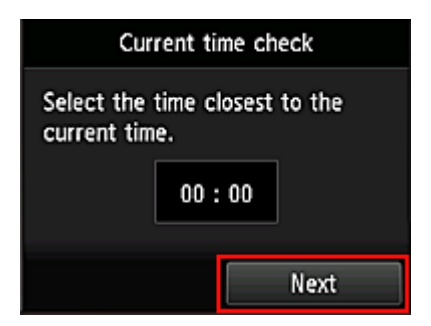

<span id="page-31-0"></span>7. In the time zones list, select the region closest to you

For some regions, a screen for applying the daylight saving time setting may appear.

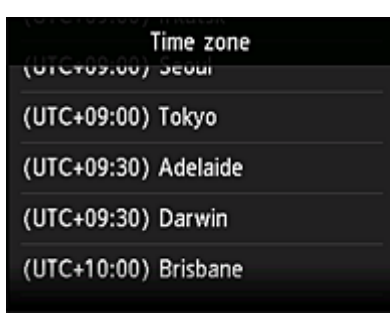

The registration of printer information is completed, and a list of apps is displayed.

See [here](#page-40-0) for the description of the apps list screen.

When you complete the registration, you can [add/delete/sort apps](#page-35-0) and print photos and documents that have been uploaded.

When you register your printer to [Canon Inkjet Cloud Printing Center,](#page-43-0) you can use PIXMA Cloud Link from your smartphone or tablet device.

## **Using PIXMA Cloud Link**

This section introduces the photo printing procedure by using CANON iMAGE GATEWAY as an example.

### **IMP** Important

- The available functions differ depending on the app.
- The printing procedure differs depending on the app.
- You need to get the account and register photo and other data beforehand.
- The following file formats can be printed: jpg, jpeg, pdf, docx, doc, xlsx, xls, pptx, ppt, and rtf. The file formats that can be printed differ depending on the app.
- Before you print, check that printer is on and is connected to the network. Then start.

### **Note**

- You can use CANON iMAGE GATEWAY to print jpg and jpeg file formats.
- 1. On the [Main screen,](#page-40-0) select the app to be used
- 2. Enter the information according to the instructions on the authentication screen, and then select **Log in**

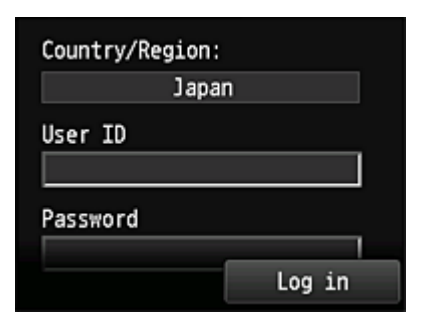

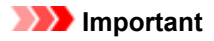

• Some apps may not be fully displayed in the display area. If this is the case, scroll up, down, right, and left to change the display area.

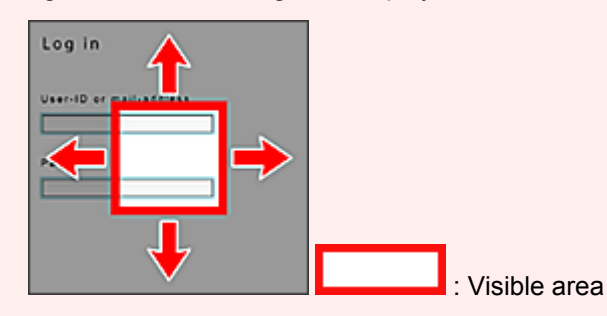

- The Login screen may vary between apps.
- On the Login screen, just enter the account and password and log in. Otherwise, the operation of the product after the login is not guaranteed.
- After logging in, you may be asked from an external service to agree to use their app. Agree if you are using the app.
- 3. In the displayed album list, select the album of your choice

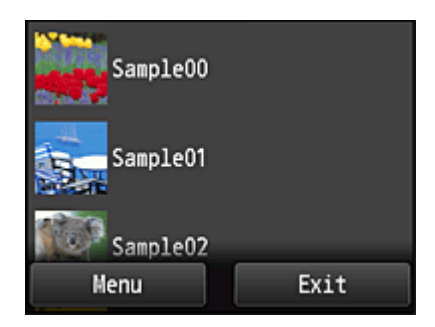

4. In the displayed image list, select the image that you want to print, and then select **Next**

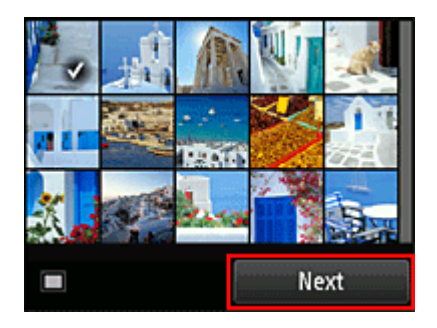

5. Make the necessary print settings, and then select **Color**

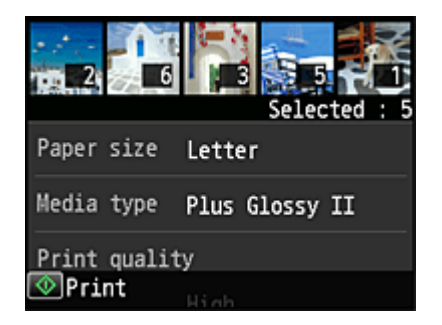

6. A message that indicates the completion of issuing print job appears, and printing starts

<span id="page-33-0"></span>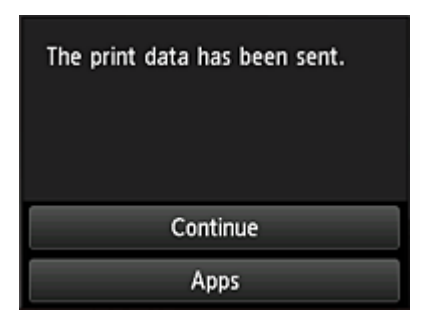

To continue printing, select **Continue**, and perform the operation from Step 3. To end the printing, select **Apps**. The screen returns to the apps list screen.

### **IMP** Important

- If a print job is not printed within 24 hours after the print job is issued, the print job will expire and cannot be printed.
- With premium apps that limit the number of print jobs, print jobs that cannot be printed due to expiration and other reasons are also included in the print count.

## **Cloud troubleshooting**

### **If you cannot print**

Check the following if you cannot print.

- Check that the printer is connected to the Internet.
- Check that the printer is connected to a LAN and the LAN environment is connected to the Internet.
- Check that no error message is displayed on the printer's LCD monitor.

If the problem is not resolved, use the printer driver from your computer to perform the print job and check whether the data can be printed normally on the printer.

If you still cannot print, see the troubleshooting page for your model on the Home of the *Online Manual*.

### **Note**

- With a wireless LAN connection, after the printer is turned on, it may take several minutes before communication is possible. Check that your printer is connected to the wireless network, and wait a while before you start printing.
- If the printer is not turned on or is not connected to the Internet, and consequently a print job is not processed within 24 hours after it was submitted, the print job is automatically canceled. If this happens, check the printer power and the Internet connection, and then re-submit the print job.

Copyright c 1991-2013 Unicode, Inc. All rights reserved. Distributed under the Terms of Use in http:// www.unicode.org/copyright.html.

This software is based in part on the work of the Independent JPEG Group.

THE BASIC LIBRARY FUNCTIONS Written by: Philip Hazel Email local part: ph10 Email domain: cam.ac.uk University of Cambridge Computing Service, Cambridge, England. Copyright (c) 1997-2008 University of Cambridge All rights reserved.

#### THE "BSD" LICENCE

Redistribution and use in source and binary forms, with or without modification, are permitted provided that the following conditions are met:

\* Redistributions of source code must retain the above copyright notice, this list of conditions and the following disclaimer.

\* Redistributions in binary form must reproduce the above copyright notice, this list of conditions and the following disclaimer in the documentation and/or other materials provided with the distribution.

\* Neither the name of the University of Cambridge nor the name of Google Inc. nor the names of their contributors may be used to endorse or promote products derived from this software without specific prior written permission.

THIS SOFTWARE IS PROVIDED BY THE COPYRIGHT HOLDERS AND CONTRIBUTORS "AS IS" AND ANY EXPRESS OR IMPLIED WARRANTIES, INCLUDING, BUT NOT LIMITED TO, THE IMPLIED WARRANTIES OF MERCHANTABILITY AND FITNESS FOR A PARTICULAR PURPOSE ARE DISCLAIMED. IN NO EVENT SHALL THE COPYRIGHT OWNER OR CONTRIBUTORS BE LIABLE FOR ANY DIRECT, INDIRECT, INCIDENTAL, SPECIAL, EXEMPLARY, OR CONSEQUENTIAL DAMAGES (INCLUDING, BUT NOT LIMITED TO, PROCUREMENT OF SUBSTITUTE GOODS OR SERVICES; LOSS OF USE, DATA, OR PROFITS; OR BUSINESS INTERRUPTION) HOWEVER CAUSED AND ON ANY THEORY OF LIABILITY, WHETHER IN CONTRACT, STRICT LIABILITY, OR TORT (INCLUDING NEGLIGENCE OR OTHERWISE) ARISING IN ANY WAY OUT OF THE USE OF THIS SOFTWARE, EVEN IF ADVISED OF THE POSSIBILITY OF SUCH DAMAGE.

## <span id="page-35-0"></span>**Application Management**

This section explains how to add, [delete](#page-36-0), and [sort](#page-37-0) apps.

## **Add apps**

You can add your favorite apps to the printer. Follow the steps described below to add apps.

- 1. From the printer home screen, select **Cloud**
- 2. On the cloud's Main screen, select **Add/delete**

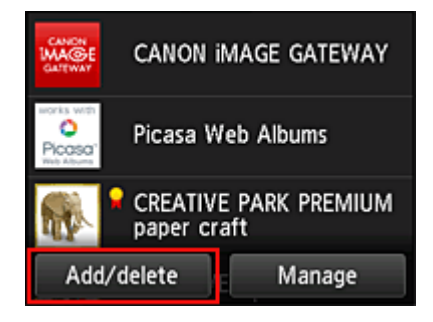

3. Select **Register apps**

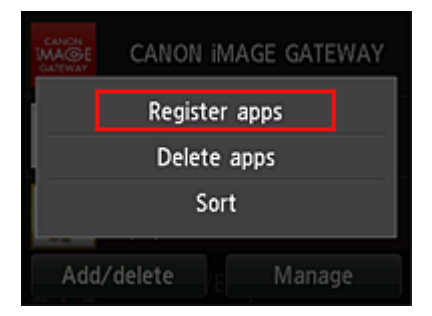

4. On the list, select the category of the app

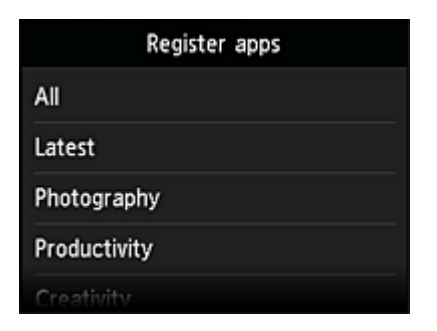

5. From the displayed apps list, select the app that you want to register
<span id="page-36-0"></span>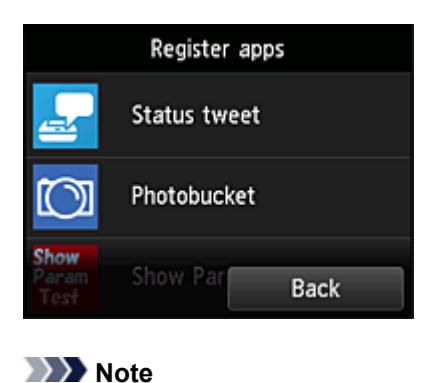

• Description of displayed icons : Can be used with genuine Canon ink.

### 6. Select **Register**

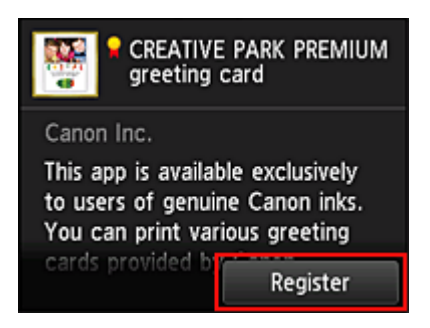

The registration is completed and the app is added to the apps list.

To register another app, repeat the procedure from step 5.

To end the app registration, select **Back** and return to the cloud's Main screen.

# **IMP** Important

• Some apps may require you to have an account before using the app. If this is the case, get the account beforehand.

# **Delete apps**

You can delete unnecessary apps from the apps list. Follow the steps described below to delete apps.

- 1. From the printer home screen, select **Cloud**
- 2. On the cloud's Main screen, select **Add/delete**

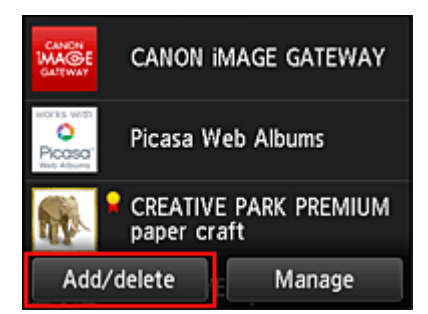

<span id="page-37-0"></span>3. Select **Delete registered apps**

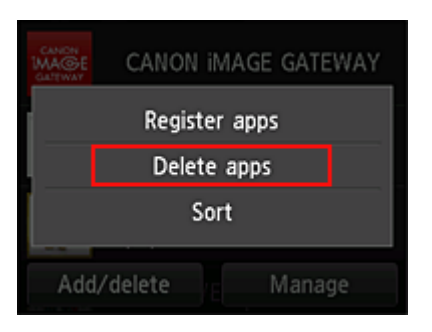

4. From the apps list, select the app that you want to delete

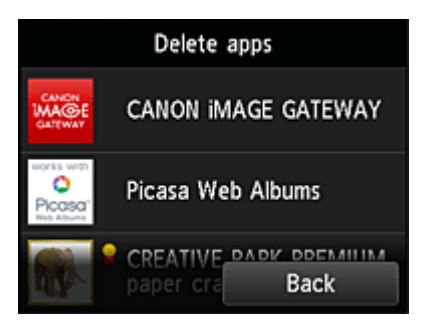

#### **Note**

• Description of displayed icons

**O**: Cannot be used because it is not yet released, not available in your region, or does not support your model.

: Can be used with genuine Canon ink.

#### 5. Select **Delete**

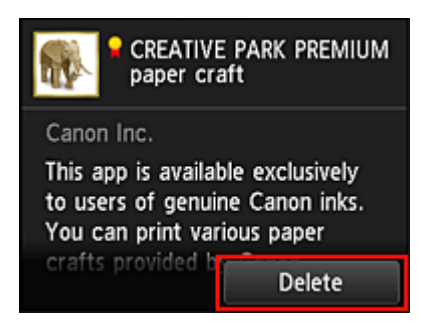

When the deletion is finished, the app will be deleted from the apps list on the main screen.

To delete another app, repeat the procedure from step 4.

To end the app deletion, select **Back** and return to the cloud's Main screen.

# **Sort apps**

You can sort apps displayed on the apps list. Follow the steps described below to sort apps.

1. From the printer home screen, select

2. On the cloud's Main screen, select **Add/delete**

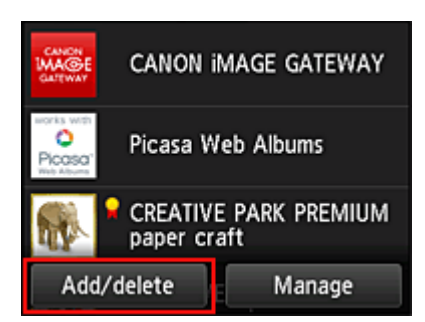

# 3. Select **Sort**

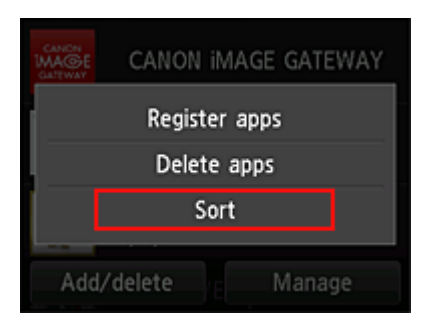

4. On the apps list, select the app that you want to sort

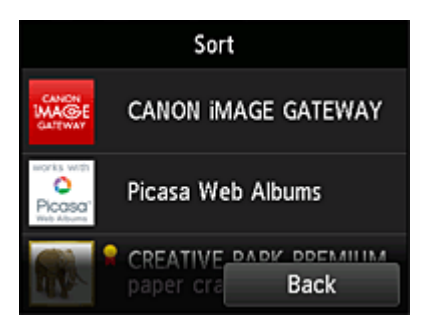

### **Note**

• Description of displayed icons

**O**: Cannot be used because it is not yet released, not available in your region, or does not support your model.

: Can be used with genuine Canon ink.

#### 5. Use  $\blacktriangle$  /  $\blacktriangledown$  buttons to move the app

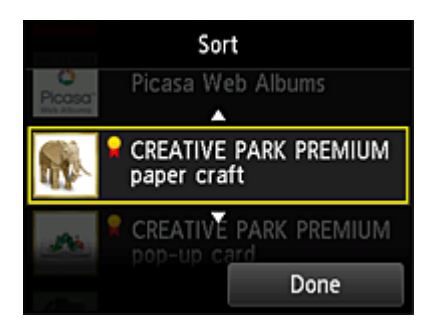

6. Select **Done**

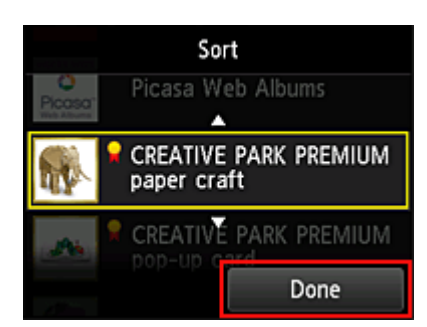

Sorting is complete.

To continue the sorting, repeat the procedure from step 4.

To end the sorting, select **Back** and return to the cloud's Main screen.

# **Cloud Windows**

This section describes the Main screen of **Cloud** and the services available on the Main screen.

- About the Main screen
- [Register apps](#page-41-0)
- **►** [Delete registered apps](#page-41-0)
- **[Sort](#page-41-0)**
- **[Settings](#page-42-0)**
- **[Legal information](#page-42-0)**
- **►** [Log out of all apps](#page-42-0)

# **About the Main screen**

When using the **Cloud** function, follow the steps described below first and display the Main screen.

- 1. Check that the printer is connected to the Internet
- 2. From the printer home screen, select **Cloud**

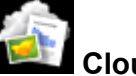

The cloud's Main screen appears.

You can use areas shown below to perform various functions, including adding, starting, and managing apps and printing photos and documents.

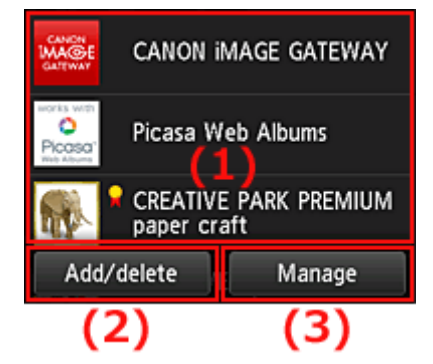

- (1) [Display area](#page-41-0)
- (2) [Add/delete button](#page-41-0)
- (3) [Manage button](#page-41-0)

# **IMP** Important

- Some apps may require you to have an account before using the app. If this is the case, get the account beforehand.
- After selecting the app, some apps may not be fully displayed in the display area. If this is the case, scroll up, down, right, and left to change the display area.

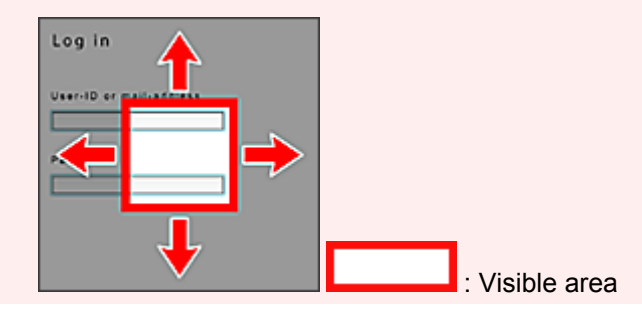

<span id="page-41-0"></span>• The app is not displayed if it is not yet released, or if the language not available in your region is selected in the display language setting.

# **(1) Display area**

The display changes based on the menu you select.

Immediately after starting the cloud, registered apps appear on the list. To start an app, select the app that you want to use on the list.

# **Note**

• Description of displayed icons

**O**: Cannot be used because it is not yet released, not available in your region, or does not support your model.

 $\blacksquare$ : Can be used with genuine Canon ink.

# **(2) Add/delete button**

Use this button to add, delete, and sort apps.

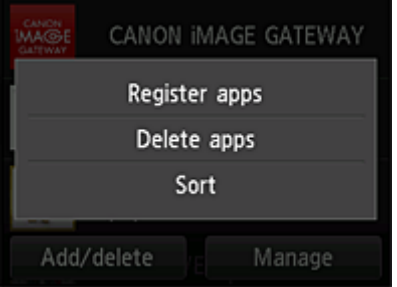

# **Register apps**

Select this to add your favorite apps.

 $\Rightarrow$  [See here for details on how to add apps](#page-35-0)

# **Delete apps**

Select this to delete registered apps.

[See here for details on how to delete apps](#page-36-0)

#### **Sort**

Select this to sort the apps list.

 $\Rightarrow$  [See here for details on how to sort the apps list](#page-37-0)

# **(3) Manage button**

Use this button to manage jobs, log out of an app, show the license agreement and privacy statement, and set the time zone.

<span id="page-42-0"></span>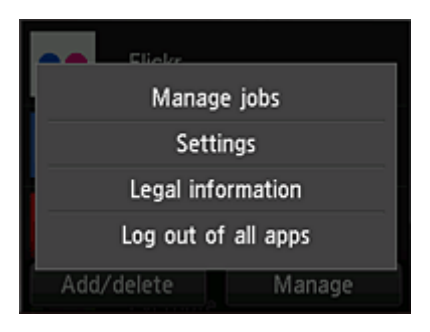

# **Manage jobs**

From the **Status list** window, you can check the status of a job.

# **Settings**

Select this to set the **Time zone**.

Select your region on the list. For some regions, you can set whether or not to apply the daylight saving time setting.

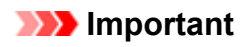

• If you cannot find your region on the list, select the one closest to your region.

# **Legal information**

This shows the **License agreement** and **Privacy statement**. Press the **Start** button to print the displayed information.

# **Log out of all apps**

You can log out at the same time from all apps that you are logged into.

# **Note**

- Some apps may not allow you to log out when you are logged on. If you want to log in with a different account, you need to use this function to log out first.
- Once you log out, you need to log in again. You may lose the settings with some apps.

# **Using Canon Inkjet Cloud Printing Center**

Canon Inkjet Cloud Printing Center is a service that links with the cloud function of the printer and allows you to perform operations such as registering and managing apps from your smartphone or tablet device, and checking the print status, print error, and ink status of the printer. You can also print photos and documents from your apps.

If you are using this service from your computer, you can manage the apps.

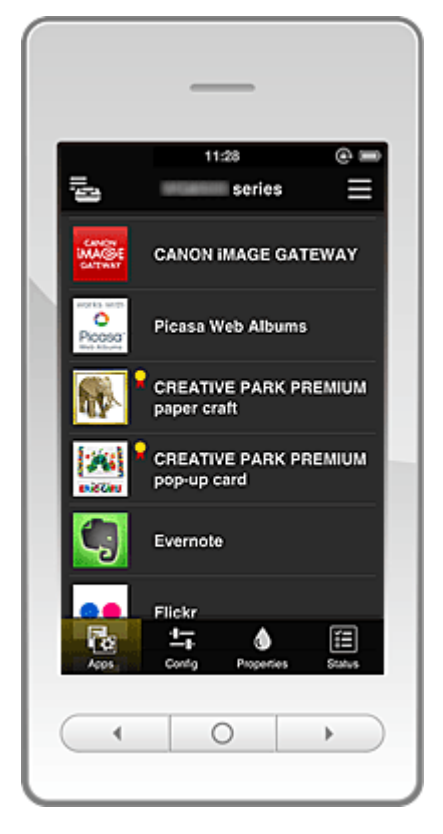

# **IMP** Important

- The screen display may change without prior notice.
- **Before using Canon Inkiet Cloud Printing Center**
- **[Preparations before using Canon Inkjet Cloud Printing Center](#page-44-0)**
- **► [Using Canon Inkjet Cloud Printing Center](#page-51-0)**
- **→ [Adding a Printer](#page-55-0)**
- [Troubleshooting Canon Inkjet Cloud Printing Center](#page-56-0)

# **Before using Canon Inkjet Cloud Printing Center**

First, check your environment.

• **Printer specification**

Check that Canon Inkjet Cloud Printing Center supports the printer.

• **Network environment**

The printer must be connected to a LAN and to the Internet.

#### **IMP** Important

• The user will bear the cost of Internet access.

#### <span id="page-44-0"></span>• **Printer software (firmware) version**

If the printer's firmware is the version indicated below, you need to update the firmware.

- MX530 series: Version earlier than Ver. 1.000
- Model other than MX530 series: Version earlier than Ver. 2.000

Refer to "Firmware update" for your model from the Home of the *Online Manual* for details.

#### **IMP** Important

- When you update the firmware of this product, the displayed screens, the operation procedures, and the functions may change.
- If you register a photo-sharing service to your printer and then later update the printer firmware, the photo-sharing service will be deregistered. Please perform the account setup again.

#### • **Operating requirements**

For computers, smartphones, and tablet devices, see "[Requirements for Canon Inkjet Cloud Printing](#page-76-0) [Center operation](#page-76-0)".

# **IMP** Important

• This service may not be available in certain countries or regions. Also even if the service is available, there are apps that cannot be used in certain regions.

# **Preparations before using Canon Inkjet Cloud Printing Center**

To use the Canon Inkjet Cloud Printing Center, you need to follow the steps described below and register the user information.

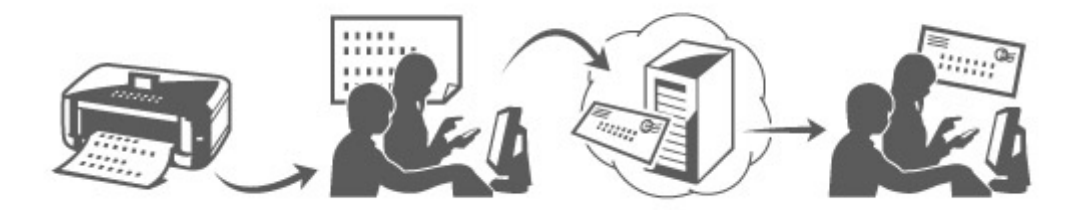

# **Print registration information from the printer**

1. Check that the printer is connected to the Internet

#### **If your LCD monitor is a color model**

- 2. From the home window, select **Setup** -> **Web service setup** -> **Web service connection setup** -> **IJ Cloud Printing Center setup** -> **Register with this service**
- 3. In the registration confirmation window, Select **Yes**

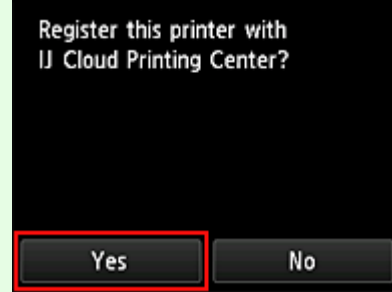

4. In the print settings, select the display language

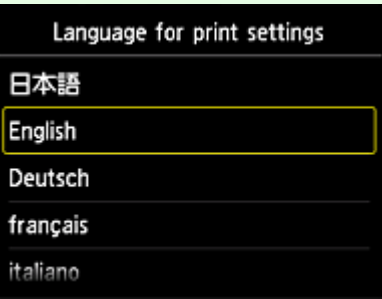

### **If your LCD monitor is a monochrome model**

- 2. On the printer operation panel, select the **Setup** button, and then select **Web service setup** -> **Connection setup** -> **IJCloudPrintingCtr** -> **Register w/ service**
- 3. In the registration confirmation window, Select **Yes**

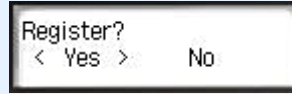

4. Select the print language

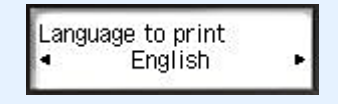

5. Follow the instructions displayed in the window, and print the URL of the authentication site and the **Printer registration ID**

Set A4 size or Letter size plain paper and select **OK**. The authentication URL and **Printer registration ID** are printed.

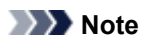

• You will use this printed page in the next step.

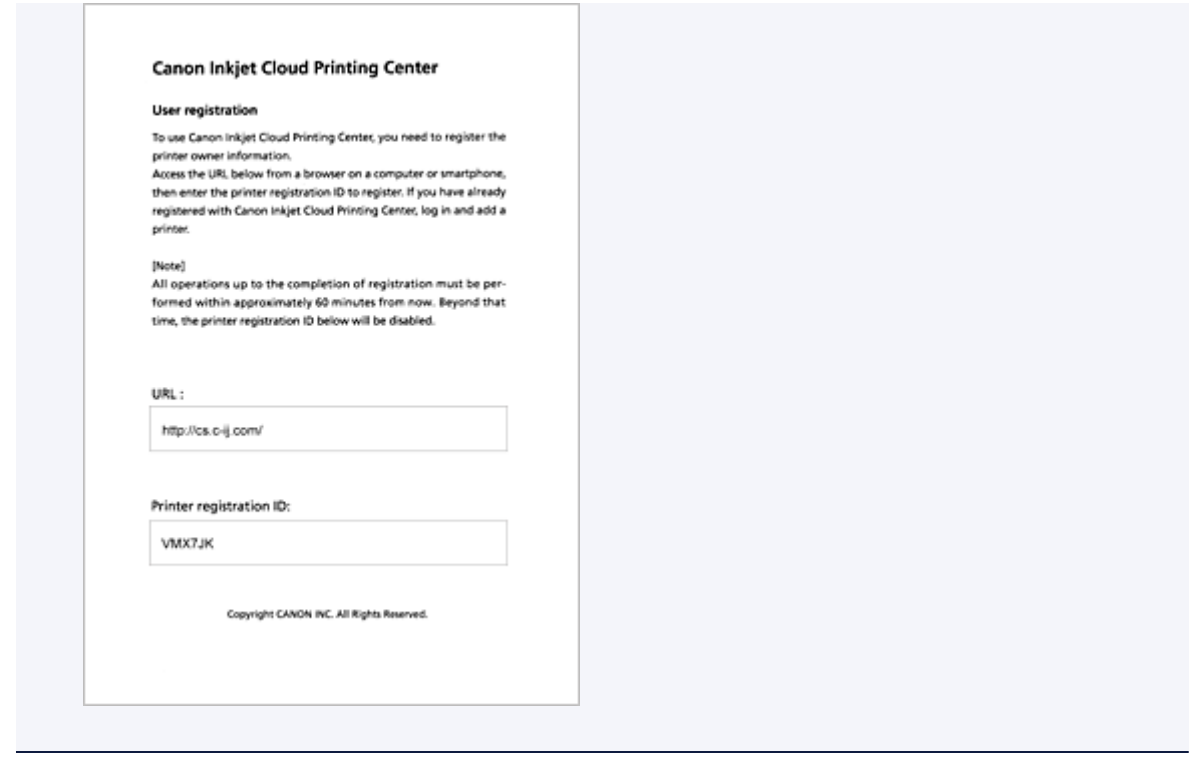

### **Important**

• The operation to complete the registration should be done within 60 minutes.

# **Access the URL on the printed page, and then enter the e-mail address and other necessary information**

#### **IMP** Important

- Do not use the Back button of the web browser while an operation is processing. The screen may not transition properly.
- 1. Use the web browser on your PC, smartphone, tablet, or other devices to access the authentication URL

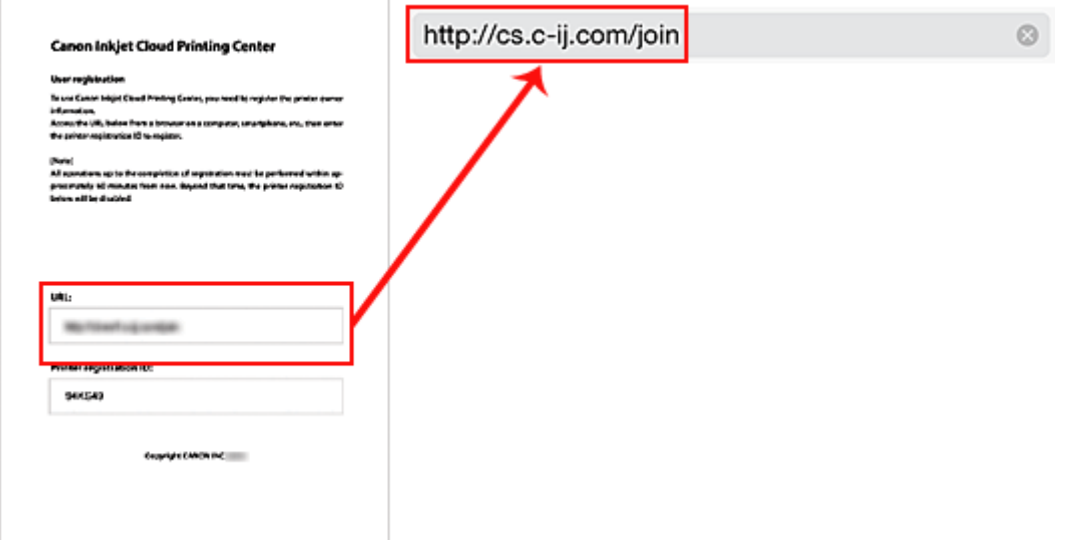

2. When the printer registration screen is displayed, select **Create new account**

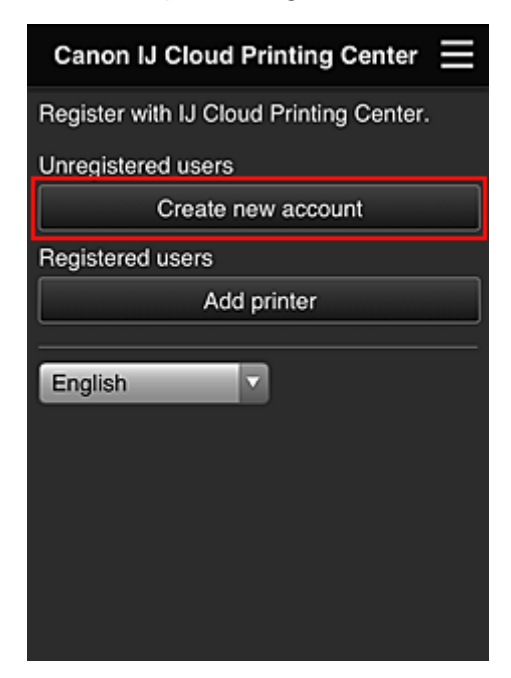

3. Enter the **E-mail address** and **Printer registration ID** of the printer's owner, and then select **OK**

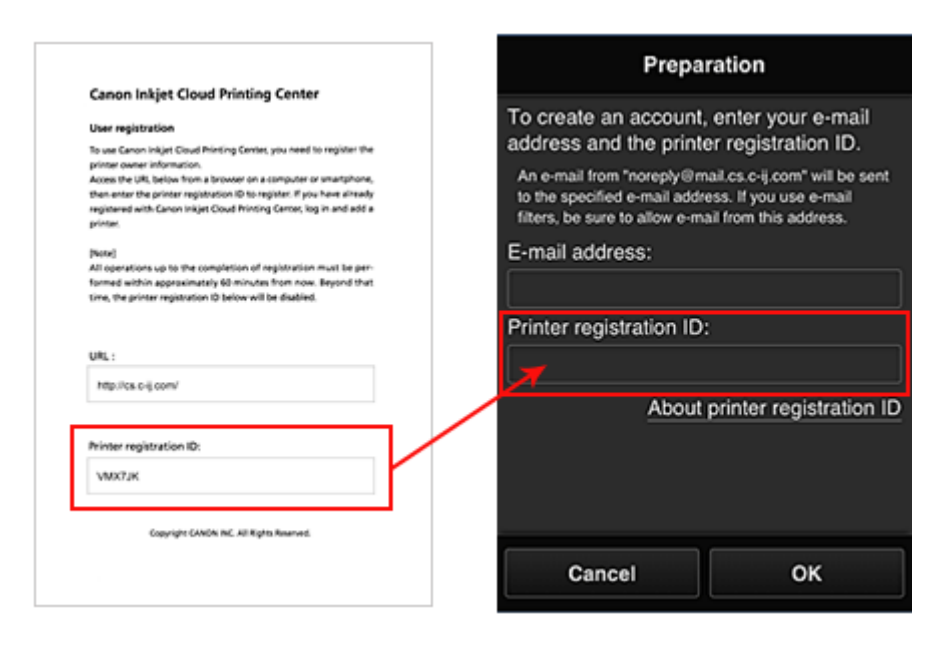

#### **Important**

- There are character restrictions for the e-mail address, as shown below.
	- You can use up to 255 alphanumeric characters consisting of single-byte characters and symbols (!\$'\*/^\_{}|~.-@).
	- Multibyte characters cannot be used. You will get an error if the e-mail address you enter contains a character that cannot be used.
- If you registered a different e-mail address by mistake, you can cancel the registration by going to the printer's Home screen and selecting **Setup** (or by pressing the **Setup** button on the operation panel) -> **Web service setup** -> **Connection setup** -> **IJ Cloud Printing Center setup** (**IJCloudPrintingCtr**) -> **Delete from this service**.
- You may not be able to receive the notification if you are using a spam filter. If you have a setting to receive only the e-mails from certain domains, be sure to change the setting to allow receiving e-mails from "noreply@mail.cs.c-ij.com". There will be no error display even if you could not receive the e-mail because of the spam filter setting or if you entered an incorrect e-mail address.
- 4. The registration page URL is sent to the e-mail address entered

# **Access the URL in the e-mail, register the information, and complete the user registration**

- 1. When an e-mail with the subject "Information on Canon Inkjet Cloud Printing Center" is sent to the e-mail address that you entered, select the URL
- 2. In the **License agreement** and **Privacy statement** windows of Canon Inkjet Cloud Printing Center, read the statements, and select **Agree** if you agree

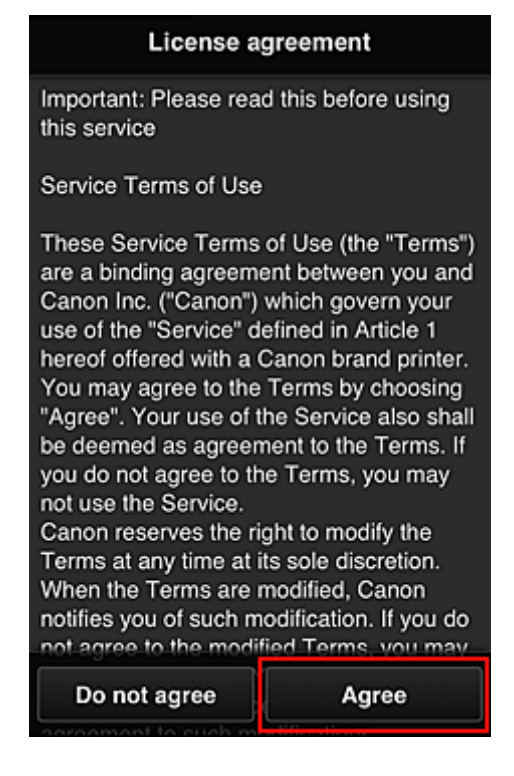

<**License agreement**>

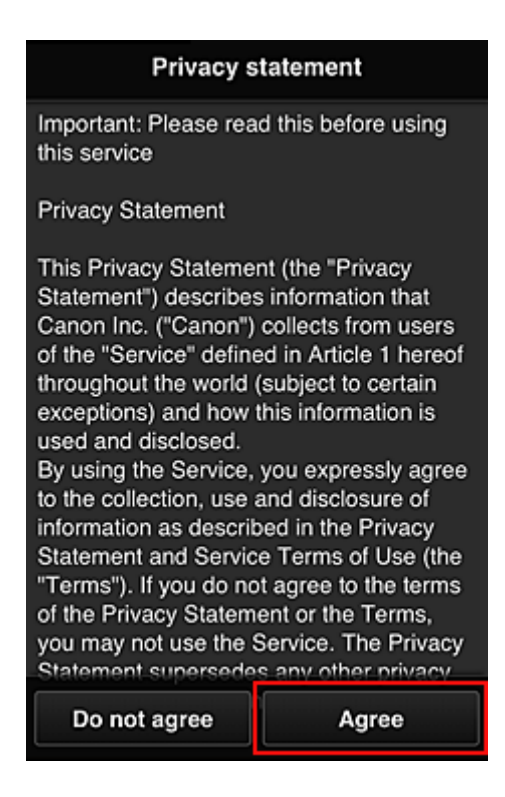

#### <**Privacy statement**>

3. In the user information entry screen, enter your **Password**, and select **Next**

Enter your password for logging in to the Canon Inkjet Cloud Printing Center.

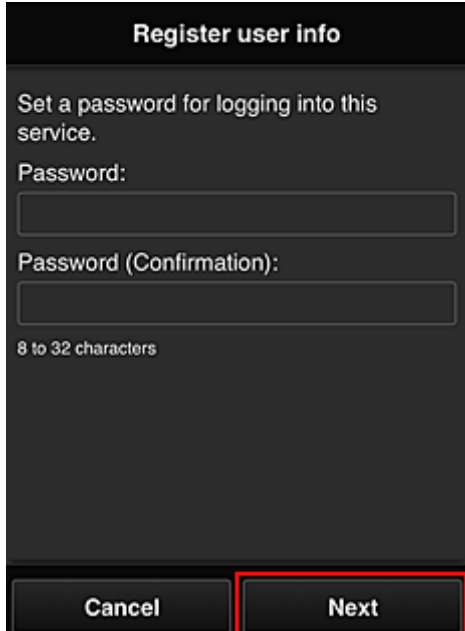

#### **Important**

- There are character restrictions for the **Password**, as shown below.
	- The password needs to be between 8 and 32 characters long, using single-byte alphanumeric characters and symbols (!"#\$%&'()\*+,-./:;<=>?@[\]^\_`{|}~). (Alphabets are case-sensitive)
- 4. Enter the **User name**

Enter the name that identifies the user.

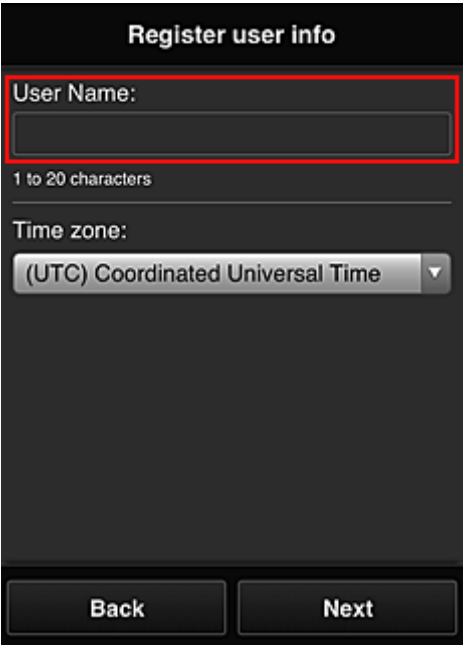

#### **Important**

- The **User name** entry field has the following character restrictions:
	- The user name must be between 1 and 20 characters long, using single-byte alphanumeric characters and symbols (!"#\$%&'()\*+,-./:;<=>?@[\]^\_'{|}~). (Alphabets are case-sensitive)
- 5. Specify the **Time zone** setting, and select **Next**

Select your region on the list. If you cannot find your region on the list, select the one closest to your region.

#### **Apply daylight saving time**

This appears only when there is a daylight saving time in the **Time zone** that you selected. Select whether or not to apply the daylight saving time.

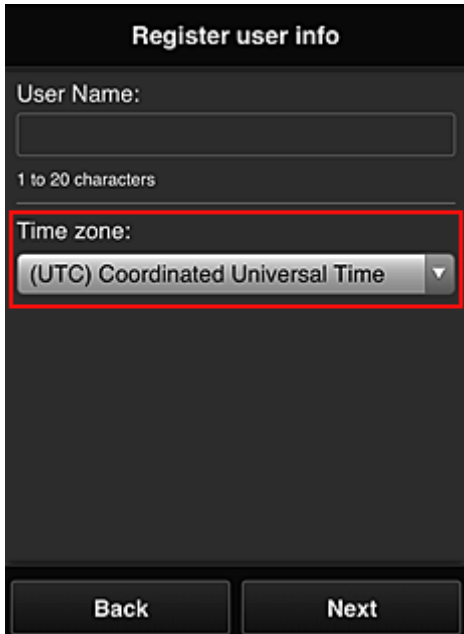

### <span id="page-51-0"></span>6. Enter the **Security code** and select **Done**

Enter the code for authenticating the user.

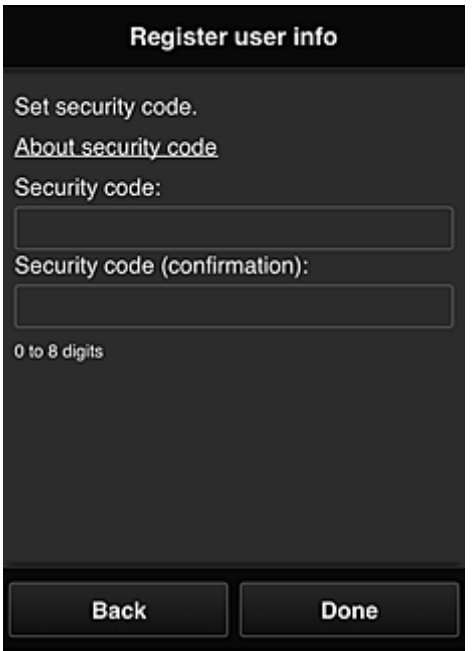

#### **Important**

- You can register to this service without setting a **Security code**. However, from the viewpoint of security, we recommend that you set a **Security code**.
- The **Security code** entry field has the following character restrictions:
	- Up to 8 single-byte numbers

The registration is complete. A registration completion message is displayed.

When you select the **OK** button in the message, the login screen is displayed.

Enter the registered e-mail address and password, and [log in](#page-61-0) to the Canon Inkjet Cloud Printing Center.

# **Using Canon Inkjet Cloud Printing Center**

When the user registration is completed, you can log in to the Canon Inkjet Cloud Printing Center and use the service.

- 1. From your PC, smartphone, or tablet, access the service login URL (http://cs.c-ij.com/)
- 2. On the Login screen, enter the **E-mail address** and **Password**, and then select **Log in**

#### **Important**

• The e-mail address and password are case-sensitive. Make sure the case is correct.

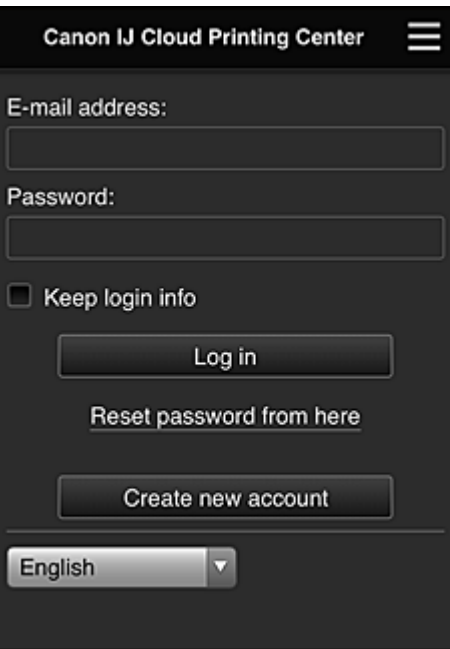

#### **E-mail address**

Enter the e-mail address that you entered in the user registration.

#### **Password**

Enter the password that you entered in the user registration.

#### **Keep login info**

When you select the check box, the login screen is skipped for 14 days since the last day that the service screen was accessed.

#### **Important**

- If you fail to log in five straight times, you will not be able to login again for an hour.
- You remain logged in for an hour after the last access.
- The service may not function properly if you log in from multiple devices at the same time.

After logging in, you can use useful services such as adding/managing apps that work in conjunction with this product's cloud functionality and checking the ink status.

For screen descriptions and operation instructions, see ["Canon Inkjet Cloud Printing Center window"](#page-61-0).

#### **Printing procedure**

This section introduces the photo printing procedure by using CANON iMAGE GATEWAY as an example.

#### **IMP** Important

- The available functions differ depending on the app.
- The printing procedure differs depending on the app.
- You need to get the account and register photo and other data beforehand.
- The following file formats can be printed: jpg, jpeg, pdf, docx, doc, xlsx, xls, pptx, ppt, and rtf. The file formats that can be printed differ depending on the app.
- Before you print, check that printer is on and is connected to the network. Then start.

#### **Note**

• You can use CANON iMAGE GATEWAY to print jpg and jpeg file formats.

- 1. On the Main screen, select the app to be used
- 2. Enter the information according to the instructions on the authentication screen, and then select **Log in**

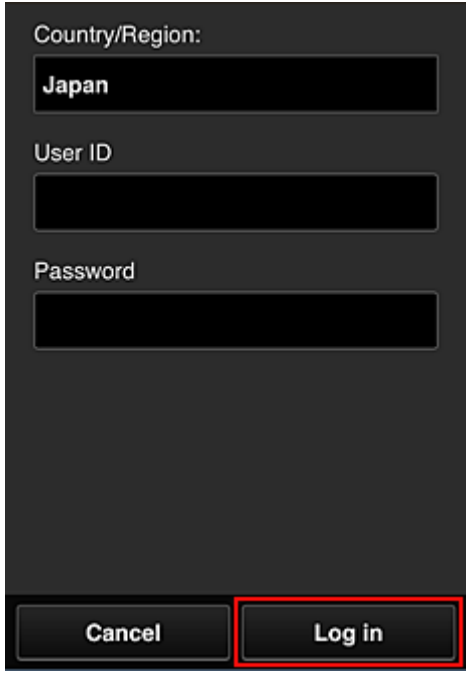

3. In the displayed album list, select the album of your choice

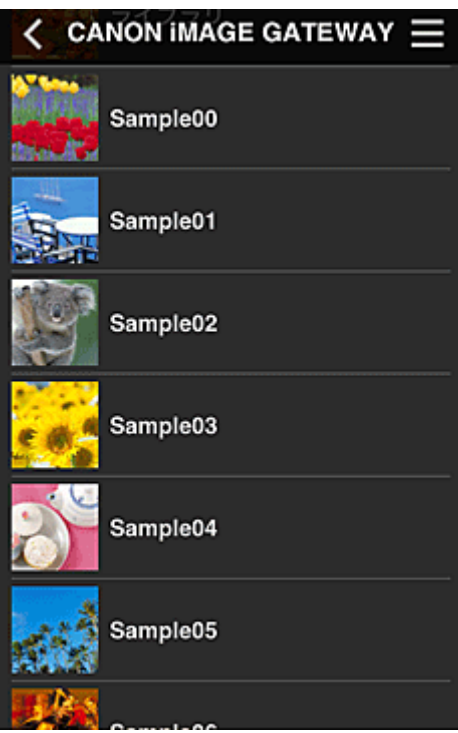

4. In the displayed image list, select the image that you want to print, and then select **Next**

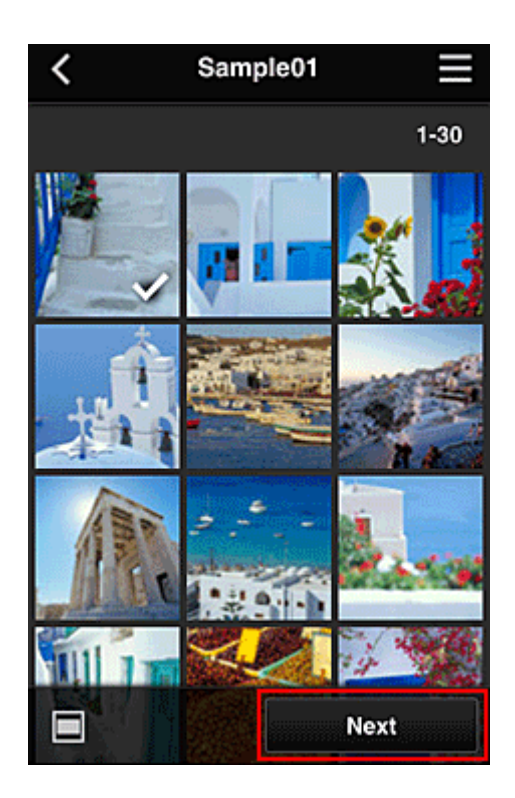

5. Make the necessary print settings, and then select **Print**

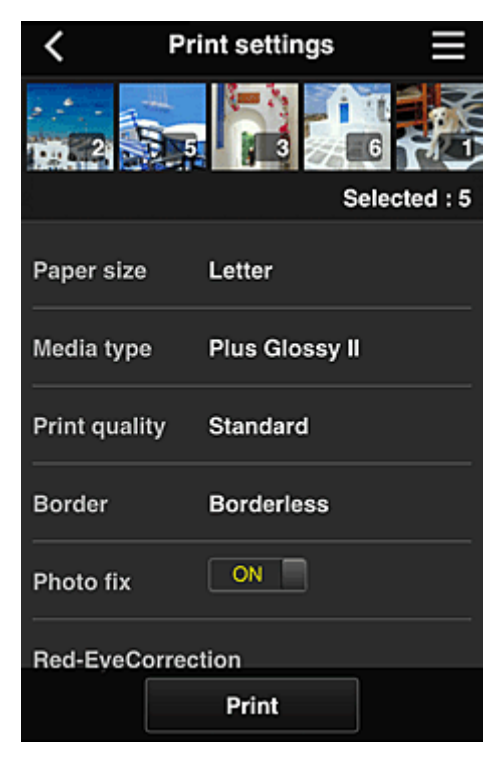

6. A print job completion message appears, and printing starts

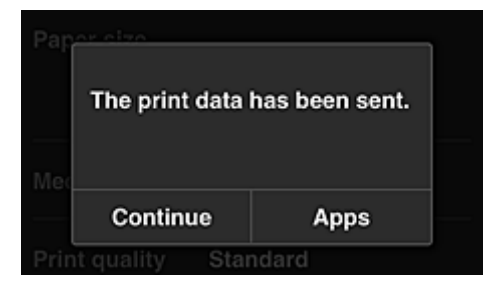

<span id="page-55-0"></span>To continue printing, select **Continue**, and perform the operation from Step 3. To end the printing, select **Apps**. The screen returns to the apps list screen.

#### **Important**

- If a print job is not printed within 24 hours after the print job is issued, the print job will expire and cannot be printed.
- With premium apps that limit the number of print jobs, print jobs that expire and cannot be printed are also included in the print count.

# **Adding a Printer**

With one account, you can use the Canon Inkjet Cloud Printing Center services on multiple printers.

The procedure for adding a printer is as follows:

#### **If your printer has a LCD monitor**

- 1. Print the [registration information](#page-44-0) from the printer to be added
- 2. From the browser on your smartphone, tablet, or computer, access the authentication site URL

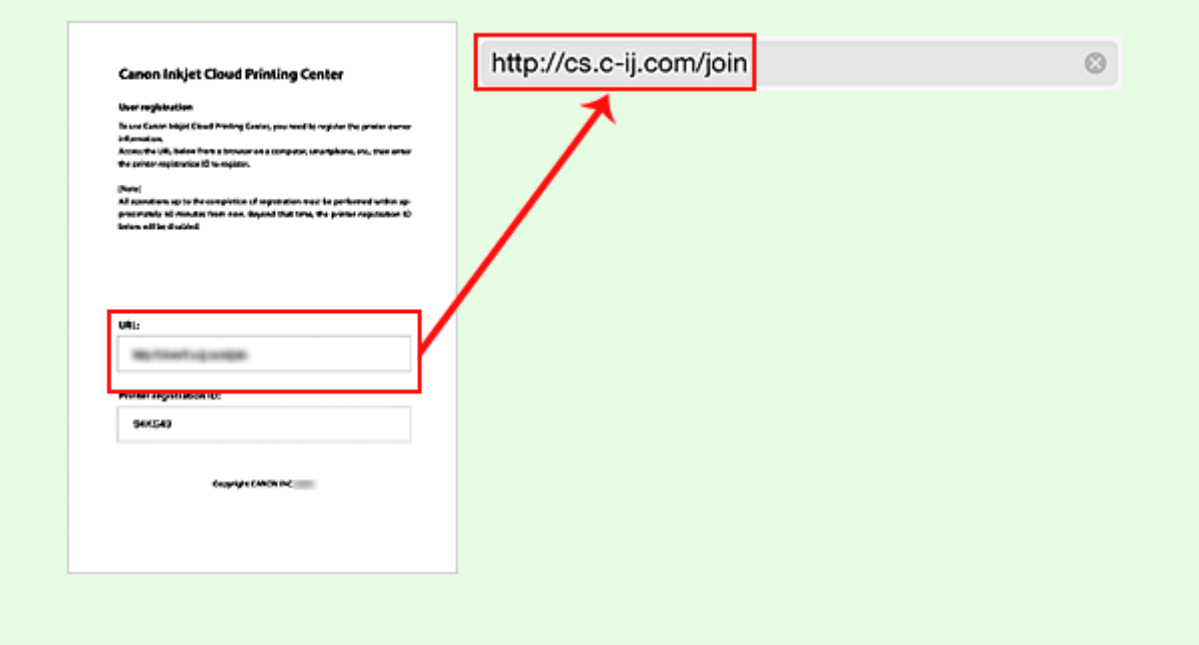

3. When the printer registration screen is displayed, select **Add printer**

<span id="page-56-0"></span>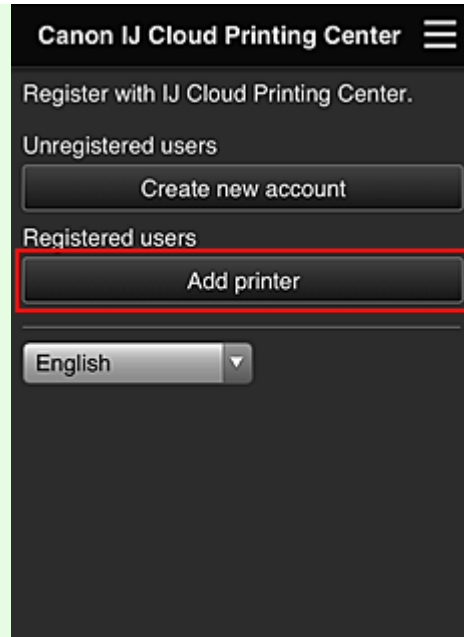

- 4. If the authentication screen is displayed, enter the **E-mail address** and **Password** that you set during user registration, and then select **Log in**
- 5. If a confirmation message is displayed, select **OK**
- 6. Enter the **Printer registration ID**, indicated in the printed registration information, and select **OK**

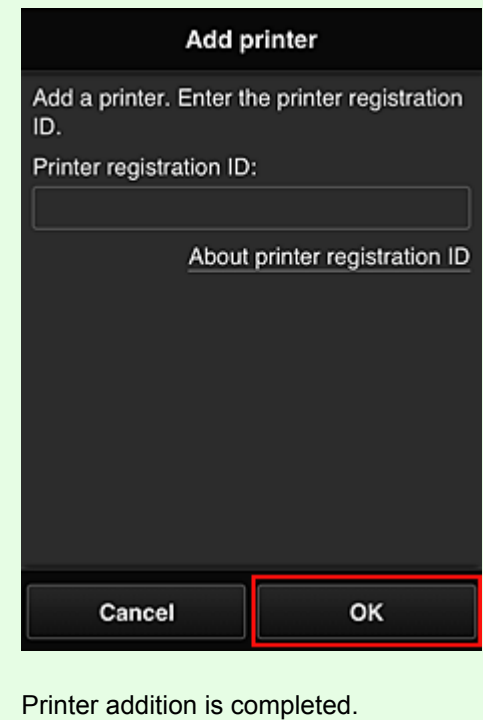

# **Troubleshooting Canon Inkjet Cloud Printing Center**

- $\rightarrow$  [If an app cannot be installed](#page-57-0)
- $\rightarrow$  [If the registered app is not in the Apps list](#page-57-0)
- [If the information is not updated when you press the](#page-57-0) **Update** button
- <span id="page-57-0"></span> $\rightarrow$  If you do not receive the registration e-mail
- $\rightarrow$  Printing starts on its own even if you do not do anything
- $\rightarrow$  [If you cannot print](#page-58-0)

### **If an app cannot be installed**

Check the country or region where the printer was purchased.

If the printer is taken outside the country or region where it was purchased, apps cannot be installed. For an app that is already installed, if the new region supports that app, you can continue to use it. However, if you uninstall an app, be aware that you will not be able to install it outside of the country or region where the printer was purchased.

# **If the registered app is not in the Apps list**

Check the display language of Canon Inkjet Cloud Printing Center.

If the display language is switched to a language that does not support an app, the app will not be displayed in the apps list but will continue to be registered.

If you switch back to the target language of the app, it will be displayed in the apps list and you will be able to start, register, or unregister the app.

# **If the information is not updated when you press the Update button**

Because the Properties screen requires network connection with this product, the information may not be reflected immediately. Please wait awhile, and then try updating the information again. If the information is still not updated, then check that the product is connected to the Internet.

# **If you do not receive the registration e-mail Printing starts on its own even if you do not do anything**

You may have entered a different e-mail address during the user registration of Canon Inkjet Cloud Printing Center.

# **If your LCD monitor is a color model**

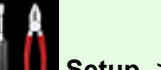

On the printer's Home screen, select **Setup** -> **Web service setup** -> **Web service connection setup** -> **IJ Cloud Printing Center setup** -> **Delete from this service** to prevent unauthorized access using this address.

#### **If your LCD monitor is a monochrome model**

To delete parties who can access the service illegally, select the **Setup** button on the printer operation panel, and then select **Web service setup** -> **Connection setup** -> **IJCloudPrintingCtr** - > **Delete from service**.

After resetting the printer, repeat the user registration of Canon Inkjet Cloud Printing Center from the beginning.

# <span id="page-58-0"></span>**If you cannot print**

Check the following if you cannot print.

- Check that the printer is connected to the Internet.
- Check that the printer is connected to a LAN and the LAN environment is connected to the Internet.

#### **If your printer has a LCD monitor**

- Check that no error message is displayed on the printer's LCD monitor.
- If printing does not start even after you wait awhile, go to the printer home screen and run **Setup** (or by pressing the **Setup** button on the operation panel) -> **Web service inquiry**. If printing does not start, run the inquiry several times.

#### **If your printer does not have a LCD monitor**

If printing does not start even after you wait awhile, first turn off the printer, and then turn it back on again.

If the problem is not resolved, use the printer driver from your computer to perform the print job and check whether the data can be printed normally on the printer.

If you still cannot print, see the troubleshooting page for your model on the Home of the *Online Manual*.

#### **Note**

- With a wireless LAN connection, after the printer is turned on, it may take several minutes before communication is possible. Check that your printer is connected to the wireless network, and wait a while before you start printing.
- If the printer is not turned on or is not connected to the Internet, and consequently a print job is not processed within 24 hours after it was submitted, the print job is automatically canceled. If this happens, check the printer power and the Internet connection, and then re-submit the print job.

# <span id="page-59-0"></span>**Printing Your Printer Registration ID**

#### **IMP** Important

• This function is not available depending on the printer you are using. To confirm whether this function is available with your printer, refer to [List of Function for Each Model](#page-94-0) (Canon Inkjet Cloud Printing Center).

To add a printer by using Canon Inkjet Cloud Printing Center, you will need a **Printer registration ID**.

From the operation panel of this machine, print the URL of the authentication site and your **Printer registration ID**. The procedure is as follows:

1. Check that the printer is connected to the Internet

#### **IMP** Important

• To use this function, you must connect this printer to the Internet.

# **If your LCD monitor is a color model**

- 2. From the home window, select **Setup** -> **Web service setup** -> **Web service connection setup** -> **IJ Cloud Printing Center setup** -> **Register with this service**
- 3. In the registration confirmation window, Select **Yes**

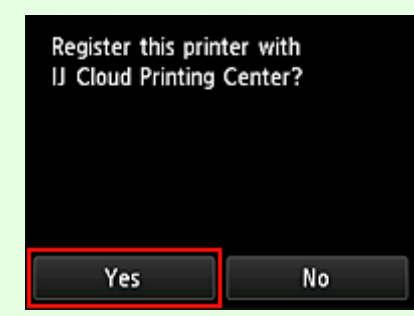

4. In the print settings, select the display language

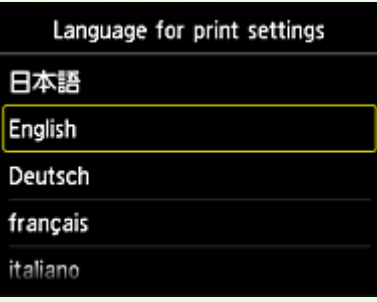

# **If your LCD monitor is a monochrome model**

- 2. On the printer operation panel, select the **Setup** button, and then select **Web service setup** -> **Connection setup** -> **IJCloudPrintingCtr** -> **Register w/ service**
- 3. In the registration confirmation window, Select **Yes**

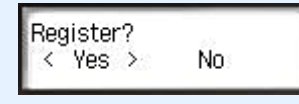

4. Select the print language

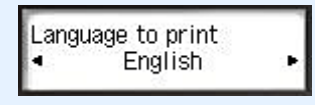

5. Follow the instructions displayed in the window, and print the URL of the authentication site and your **Printer registration ID**

Set A4 size or Letter size plain paper and select **OK**. The authentication site URL and your **Printer registration ID** are printed.

#### **IMP** Important

• The operation to complete the registration should be done within 60 minutes.

# <span id="page-61-0"></span>**Canon Inkjet Cloud Printing Center window**

This section describes the Canon Inkjet Cloud Printing Center screens that are displayed on your smartphone, tablet device, or computer.

- Description of the Login screen
- [Description of the Main screen](#page-62-0)

# **Description of the Login screen**

This section provides the description of the Login screen of Canon Inkjet Cloud Printing Center.

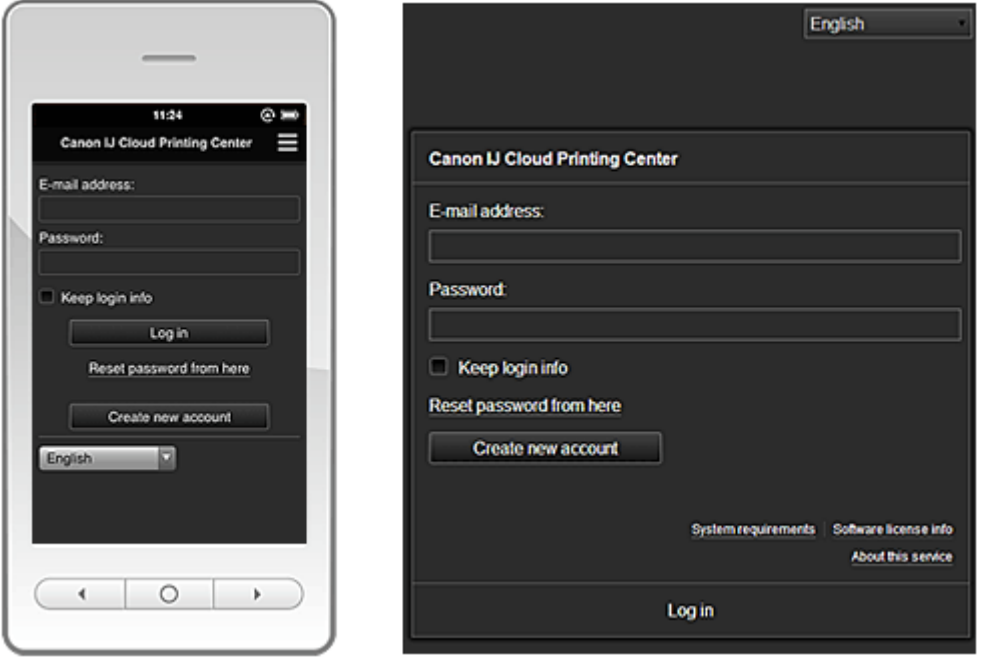

#### **IMP** Important

- You have 5 tries to enter your password. If you fail, you will not be able to log in for about the next hour.
- You remain logged in for an hour after the last access.

#### **Language**

Select the language you will be using.

#### **E-mail address**

Enter the e-mail address that you entered in the user registration.

#### **Password**

Enter the password that you entered in the user registration.

#### **Important**

• The e-mail address is case-sensitive. Make sure the case is correct.

#### **Keep login info**

When you select the check box, the login screen is skipped for 14 days since the last day that the service screen was accessed.

#### **Reset password from here**

Select this if you forgot the password. Reset your password by following the instructions on the screen.

#### <span id="page-62-0"></span>**Create new account**

A new registration will be added to the Canon Inkjet Cloud Printing Center. For a new registration, you need the **[Printer registration ID](#page-59-0)**.

#### **System requirements**

This displays the system requirements for the Canon Inkjet Cloud Printing Center.

#### **Help/legal notices (smartphone and tablet devices only)**

The description of the Canon Inkjet Cloud Printing Center screen and various reminders are displayed.

#### **Software license info (PC only)**

The licensing information of Canon Inkjet Cloud Printing Center is displayed.

#### **About this service**

This displays the descriptions of this service.

# **Description of the Main screen**

When you log in to the Canon Inkjet Cloud Printing Center, the Main screen appears.

With this service, the functions available to **Standard user** of the printer are different from those available to the printer **Administrator**.

**Standard user** can only use the functions marked by an asterisk (\*).

You can use areas shown below to start\*, add, and manage apps. If you are using a smartphone or tablet, then you can also print photos and documents.

- $\rightarrow$  If you are using a smartphone or tablet
- $\rightarrow$  [If you are using a PC](#page-69-0)

# **If you are using a smartphone or tablet**

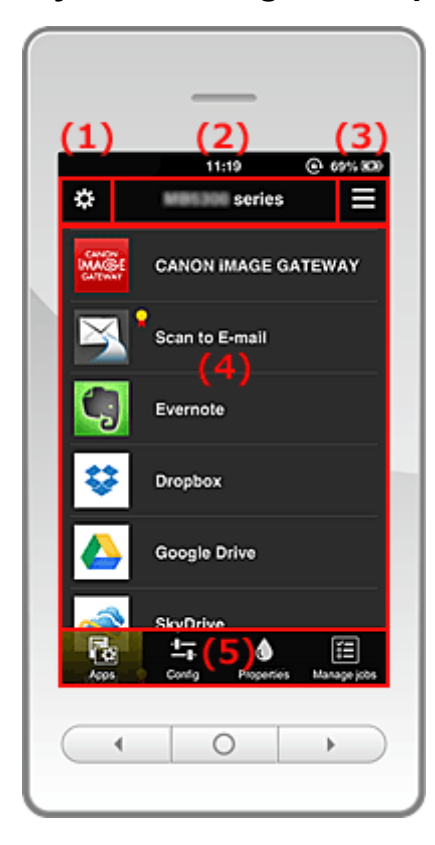

(1) [Left context menu](#page-63-0)

- <span id="page-63-0"></span>(2) [Printer name area](#page-65-0)
- (3) [Right context menu](#page-65-0)
- (4) [Display area](#page-67-0)
- (5) [Menu area](#page-67-0)

### **(1) Left context menu**

When you select  $\ddot{\mathbf{B}}$ , the Mng. printer screen of the Manage users screen appears. For general users, the **Select printer** screen appears. **Mng. printer** screen (**Select printer** screen)

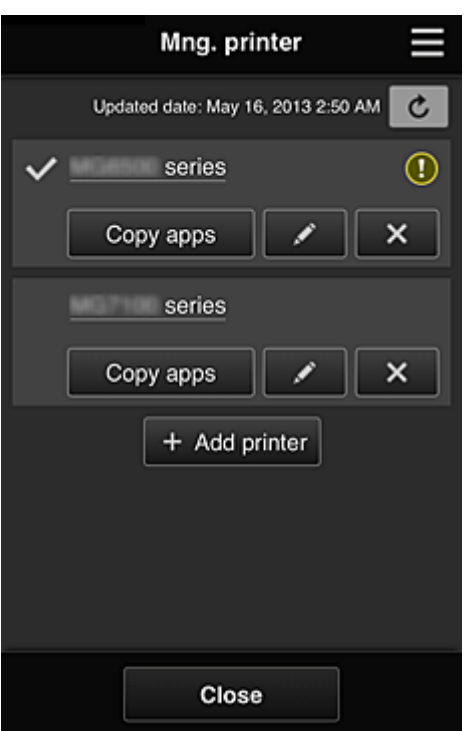

From the Mng. printer screen (Select printer screen), you can **check\*and update\*** printer information registered to the Canon Inkjet Cloud Printing Center, [change printer names, delete](#page-64-0) [printers](#page-64-0), [add printers,](#page-64-0) and [copy apps](#page-64-0).

• **Check the printer information\***

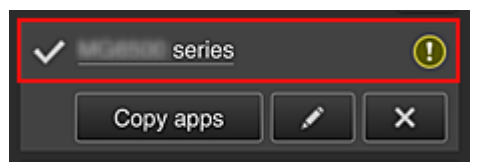

The registered printer name is displayed.

 $\vee$  indicates the currently selected printer.

**1** indicates that an error occurred on the printer.

• **Display update date/time of the printer information\***

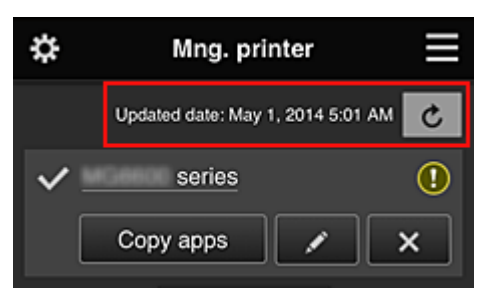

<span id="page-64-0"></span>This displays the date and time the printer information was last updated.

 $\mathbf c$  refreshes the information.

#### • **Copy apps**

Select this to copy apps added in the selected printer to another printer.

When you select  $\frac{1}{\sqrt{1-\frac{C_{\text{CPY}}}{C_{\text{CPY}}}}}\$ , the screen shown below appears.

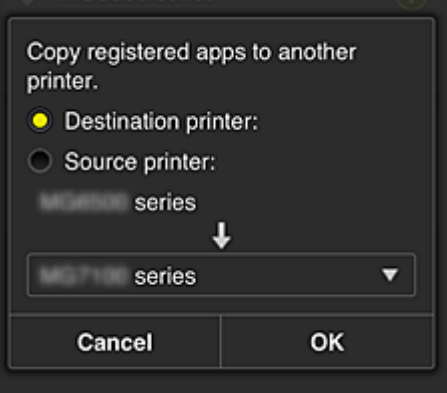

Set the **Destination printer** and the **Source printer**. Then select **OK**.

#### • **Change the printer name**

When you select  $\Box$ , a screen to change the printer name appears. Follow the instructions on the screen to change the name.

#### **Note**

- The printer name entry has the following character limitation:
	- Up to 128 characters

#### • **Delete printers**

When you select  $\mathbf{X}$ , the printer is deleted from the Canon Inkjet Cloud Printing Center. When transferring the ownership of the printer, select **Clear the information saved on the printer**.

#### • **Add printers**

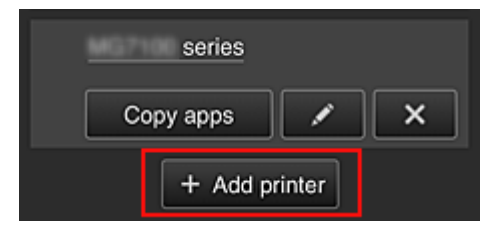

Select this to add printers to be used in the Canon Inkjet Cloud Printing Center. You need a **[Printer registration ID](#page-59-0)** to add a printer.

#### **Note**

• Although the number of printers that can be registered for one e-mail address is not limited, only up to 16 printers are guaranteed to operate.

#### <span id="page-65-0"></span>**Manage users** screen

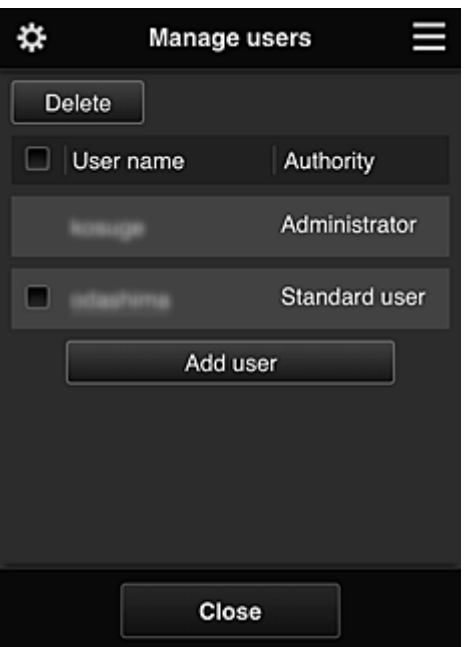

From the **Manage users** screen, you can [check user information](#page-67-0) registered to the Canon Inkjet Cloud Printing Center, delete users, add users, and change the **Administrator** and **Standard user** settings.

#### • **User deletion**

Select the check box of the user to be deleted, and select **Delete**. However, you cannot delete yourself. To delete yourself, cancel your membership from the [user](#page-67-0) [information](#page-67-0) screen.

#### • **Adding a user**

Select **Add user**. The user registration screen appears.

#### • **Changing Administrator and Standard user settings**

You can change the privileges of the **Administrator** and **Standard user**s.

#### **(2) Printer name area**

The registered name of the printer selected is displayed.

The **Administrator** can [change the printer name](#page-64-0).

# **(3) Right context menu**

When you select  $\blacksquare$ , the context menu appears.

The information displayed depends on the menu currently selected in the menu area.

The  $\overline{10}$  symbol indicates that there is a new unread notice.

<span id="page-66-0"></span>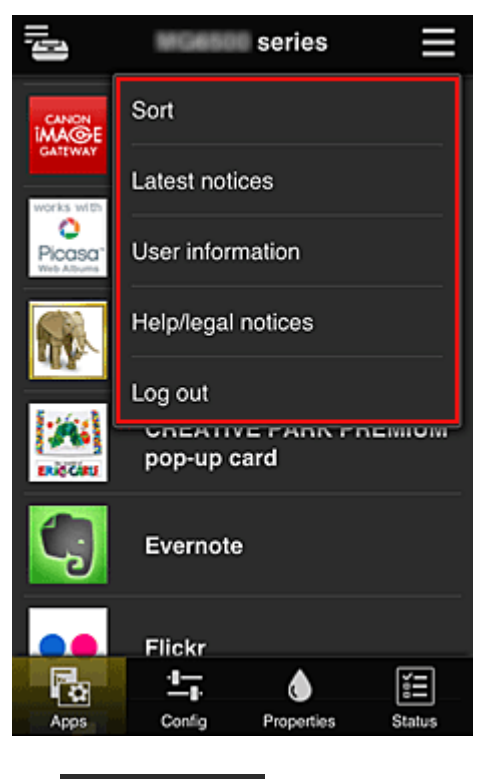

• Sort **Sort** 

This displays the screen to sort registered apps.

You can use the **buttons to change the display order of apps**. When you finish sorting, press the **Done** button to confirm the order.

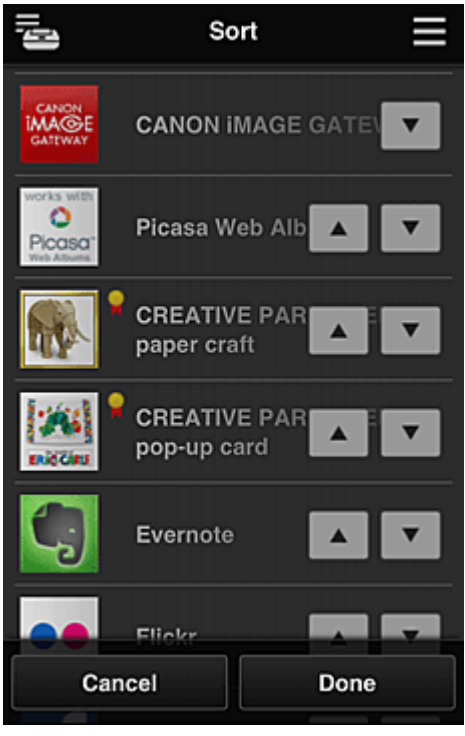

# Latest notices **Latest notices\***

This displays the latest notices. The  $\bigcirc$  symbol indicates that there is a new unread notice.

### <span id="page-67-0"></span>**User information User information\***

This displays the User information screen.

You can change the registered e-mail address, password, language, time zone, and other settings.

# • **Help/legal notices\***

The description of the Canon Inkjet Cloud Printing Center screen and various reminders are displayed.

# Log out **Log out\***

This opens the Log out screen of the Canon Inkjet Cloud Printing Center.

#### **(4) Display area**

The display changes based on the menu you select.

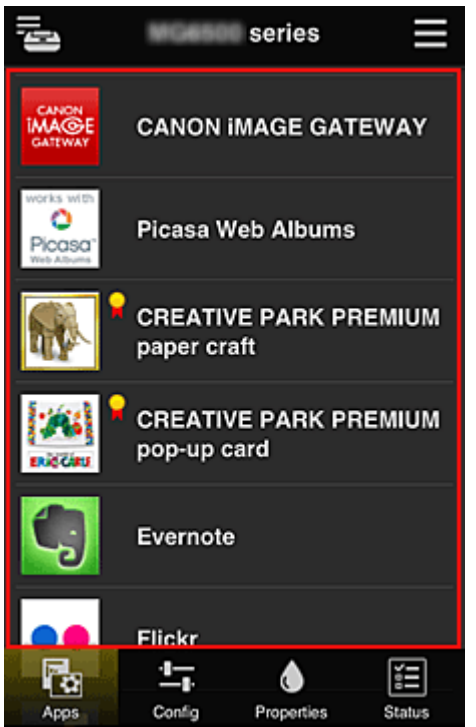

#### **(5) Menu area**

The following 4 menu buttons are displayed:

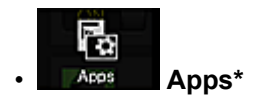

This displays the list of registered apps in the Display area. The Sort screen appears when you select [Sort in the context menu.](#page-66-0)

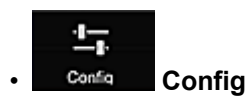

This displays the Register apps screen in the Display area. The display can be toggled between **Registered** and **Search apps**.

The **Registered** screen lists registered apps. You can check the information of these apps or deregister them.

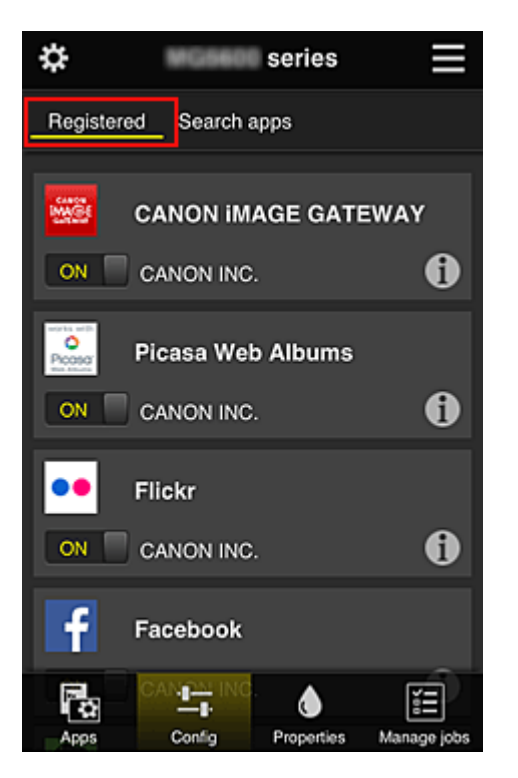

On the **Search apps** screen, the apps that you can register by using the Canon Inkjet Cloud Printing Center are displayed by category.

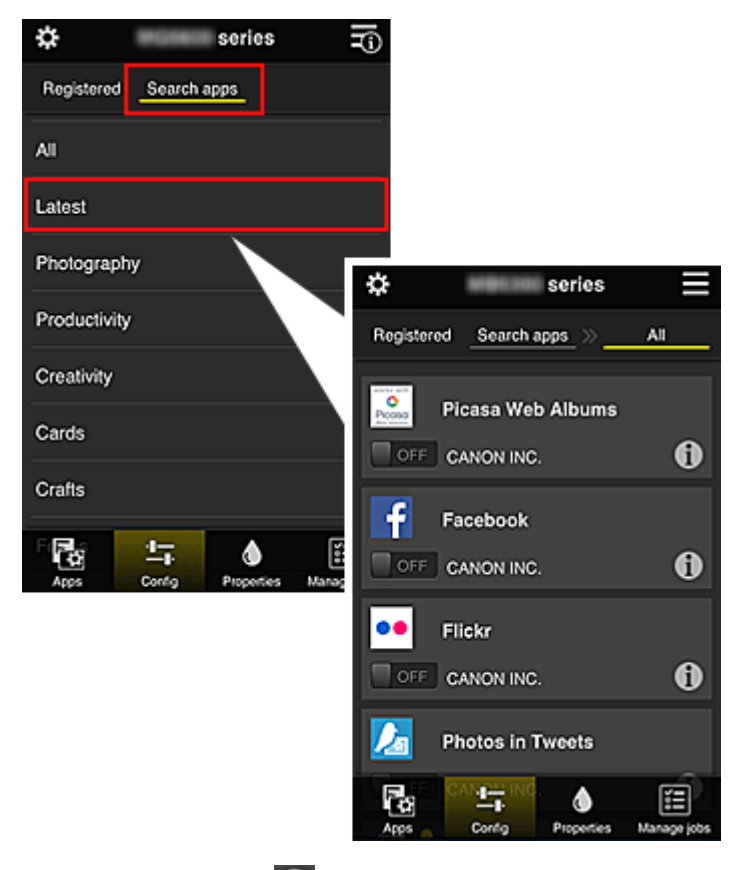

 $\cdot$  When you select  $\bigcirc$ , the details of the app are displayed.

When you select  $\boxed{on \Box / \Box \text{OFF}}$ , you can choose to register or unregister the app.

#### **Note**

• Description of displayed icons

 $\bigcirc$  : Cannot be used because it is not yet released, not available in your region, or does

not support your model.

 $\Omega$  : Can be used with genuine Canon ink.

#### <span id="page-69-0"></span>♦ • **Properties\***

This screen displays the status of the printer that is currently selected.

You can check how much ink is remaining or details about an error that occurred. You can also access the ink purchasing site and the *Online Manual*.

# **IMP** Important

• The Properties displayed may differ from the actual status at the display time, depending on the printer status.

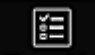

### **Manage jobs** Manage jobs\*

This screen displays the print or scan status and history.

You can check the print or scan status by looking at **Status list**, and the print or scan history by looking at **History**.

You can also cancel print jobs and delete history information.

To cancel or delete a job, select that job and then select **Cancel** or **Delete**.

# **If you are using a PC**

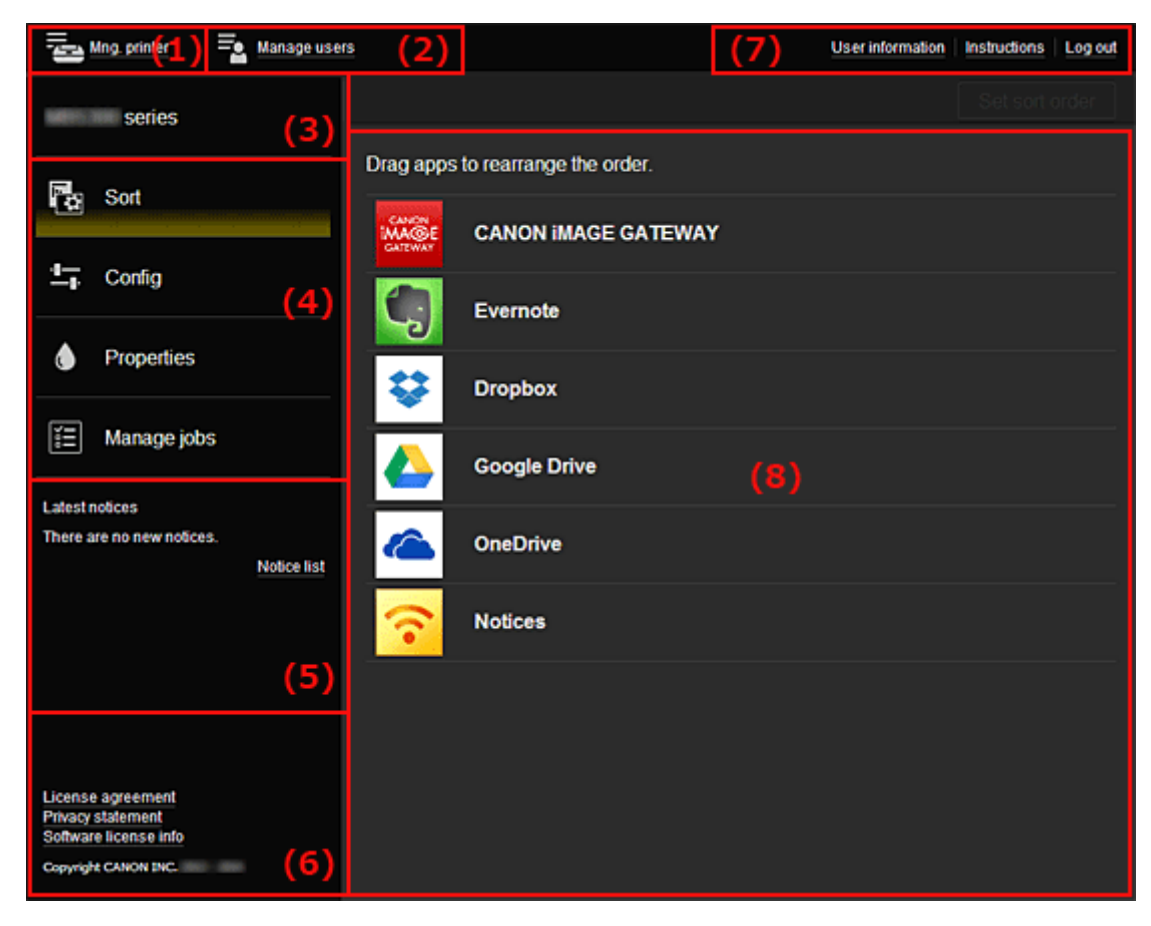

#### (1) **Mng. printer** (**[Select printer](#page-70-0)**) button

- (2) **[Manage users](#page-72-0)** button
- (3) [Printer name area](#page-72-0)
- <span id="page-70-0"></span>(4) [Menu area](#page-72-0)
- (5) [Notices area](#page-74-0)
- (6) [Information area](#page-74-0)
- (7) [Global navigation area](#page-74-0)
- (8) [Display area](#page-75-0)

#### **(1) Mng. printer (Select printer) button**

When you select the **Mng. printer** (**Select printer**) button, the **Mng. printer** (**Select printer**) screen appears.

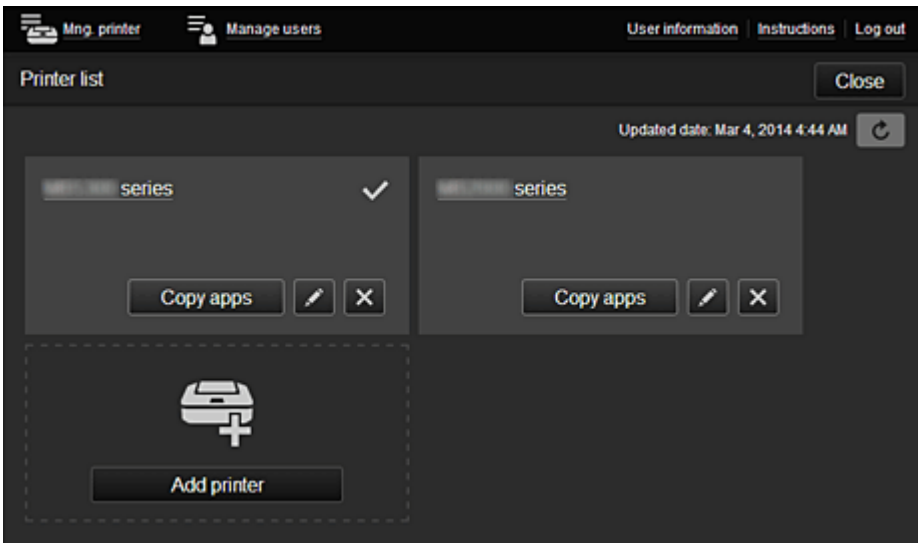

From the Mng. printer screen (Select printer screen), you can check\*and update\* printer information registered to the Canon Inkjet Cloud Printing Center, [change printer names, delete](#page-71-0) [printers](#page-71-0), [add printers,](#page-71-0) and [copy apps](#page-71-0).

• **Check the printer information\***

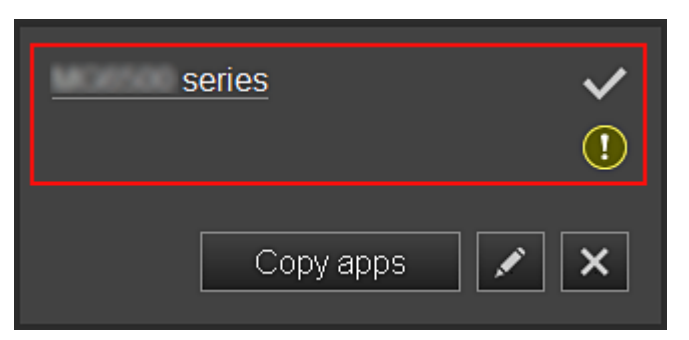

The registered printer name is displayed.

 $\vee$  indicates the currently selected printer.

**1** indicates that an error occurred on the printer.

• **Display update date/time of the printer information\***

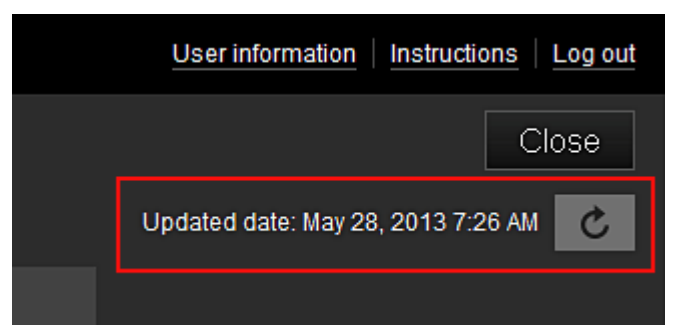

<span id="page-71-0"></span>This displays the date and time the printer information was last updated.

 $\lfloor c \rfloor$  refreshes the information.

#### • **Change the printer name**

When you select  $\Box$ , a screen to change the printer name appears. Follow the instructions on the screen to change the name.

#### **Note**

- The printer name entry has the following character limitation:
	- Up to 128 characters

#### • **Delete printers**

When you select  $\mathbf{X}$ , the printer is deleted from the Canon Inkjet Cloud Printing Center. When transferring the ownership of the printer, select **Clear the information saved on the printer**.

• **Add printers**

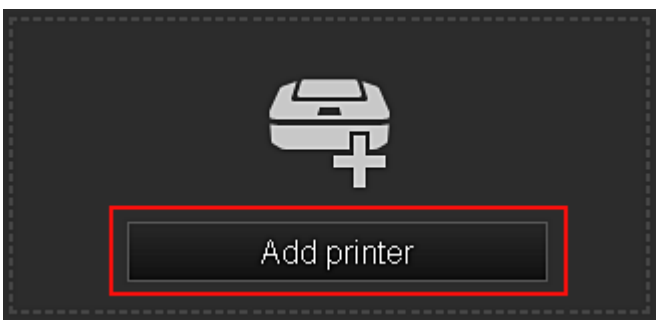

**Contract of the American** 

Select this to add printers to be used in the Canon Inkjet Cloud Printing Center. You need a **[Printer registration ID](#page-59-0)** to add a printer.

# **Note**

• Up to 16 printers are guaranteed to operate for each e-mail address.

#### • **Copy apps**

Select this to copy apps added in the selected printer to another printer.

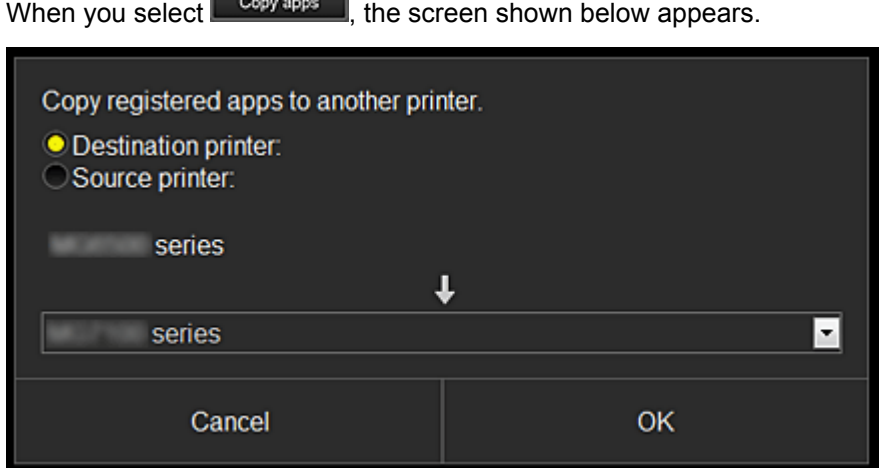

Set the **Destination printer** and the **Source printer**. Then select **OK**.
#### **(2) Manage users button**

When you select the **Manage users** button, the Manage users screen appears.

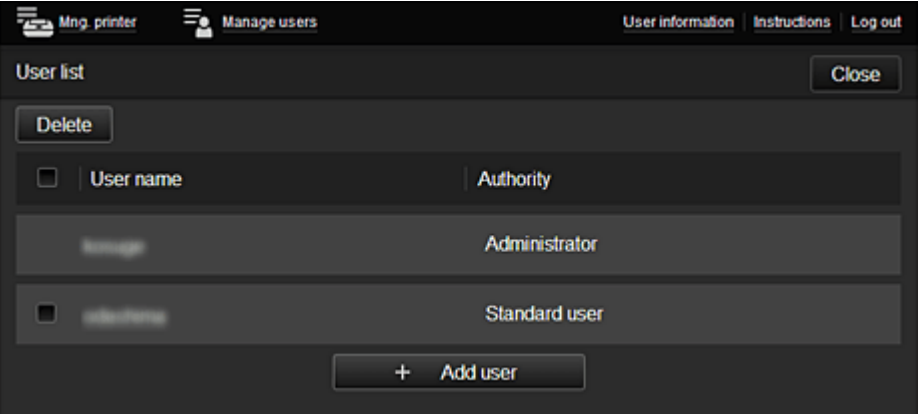

From the Manage users screen, you can **check user information** registered to the Canon Inkjet Cloud Printing Center, delete users, add users, and change the **Administrator** and **Standard user** settings.

• **User deletion**

Select the check box of the user to be deleted, and select **Delete**. However, you cannot delete yourself. To delete yourself, cancel your membership from the [user](#page-67-0) [information](#page-67-0) screen.

• **Adding a user**

Select **Add user**. The user registration screen appears.

• **Changing Administrator and Standard user settings**

You can change the privileges of the **Administrator** and **Standard user**s.

#### **(3) Printer name area**

The registered name of the printer selected is displayed.

The **Administrator** can use the **Mng. printer** functions to [change the printer name.](#page-71-0)

#### **(4) Menu area**

The following 4 menu buttons are displayed:

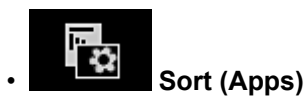

This displays the list of registered apps in the **Display area**. Drag the app to change the order.

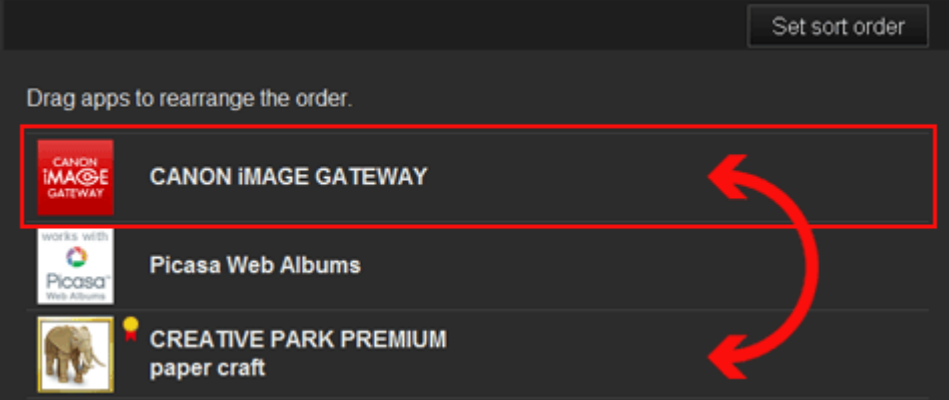

When you finish sorting, press the **Set sort order** button and confirm the order.

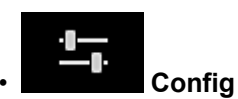

This displays the Register apps screen in the [Display area](#page-75-0). The display can be toggled between **Registered** and **Search apps**.

The **Registered** screen lists registered apps.

You can check the information of these apps or deregister them.

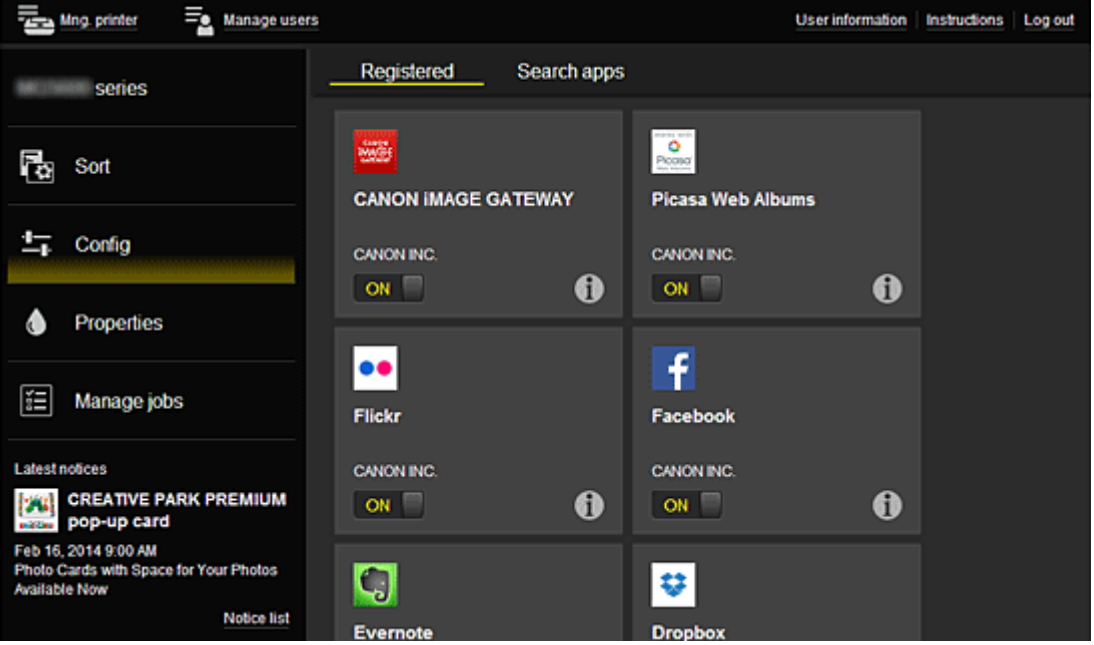

On the **Search apps** screen, the apps that you can register by using the Canon Inkjet Cloud Printing Center are displayed by category.

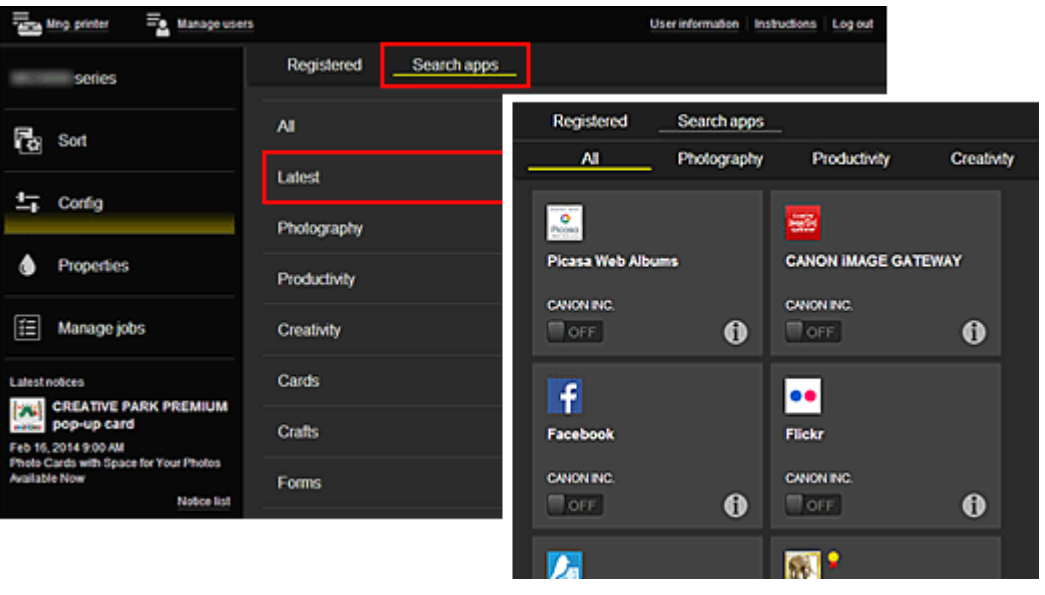

◦ When you select  $\bigcirc$ , the details of the app are displayed.

When you select  $\boxed{\mathsf{on}\ \Box}$  ,  $\boxed{\mathsf{OFF}}$ , you can choose to register or unregister the app.

#### **Note**

• Description of displayed icons

 $\bigcirc$  : Cannot be used because it is not yet released, not available in your region, or does

<span id="page-74-0"></span>not support your model.

 $\mathbf{R}$  : Can be used with genuine Canon ink.

# • **Properties\***

This screen displays the status of the printer that is currently selected.

You can check how much ink is remaining or details about an error that occurred. You can also access the ink purchasing site and the *Online Manual*.

### **IMP** Important

• The Properties displayed may differ from the actual status at the display time, depending on the printer status.

#### B= • **Manage jobs\***

This screen displays the print or scan status and history.

You can check the print or scan status by looking at **Status list**, and the print or scan history by looking at **History**.

You can also cancel print jobs and delete history information.

To cancel or delete a job, select that job and then select **Cancel** or **Delete**.

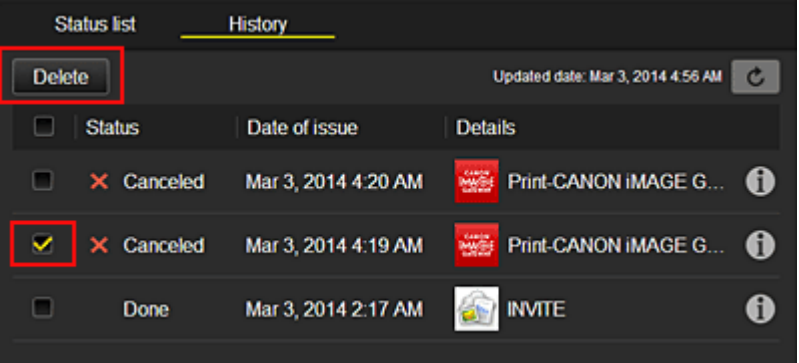

#### **(5) Notices area**

This displays the latest notice. Nothing is displayed in this area if there is no notice. When you select **Notice list**, you can display up to 40 items.

#### **(6) Information area**

This display other information, including the privacy statement and other companies' licensing information.

#### **(7) Global navigation area**

The **User information**\*, **Instructions**\*, and **Log out**\* buttons are displayed. Press the **User information** to change the settings.

<span id="page-75-0"></span>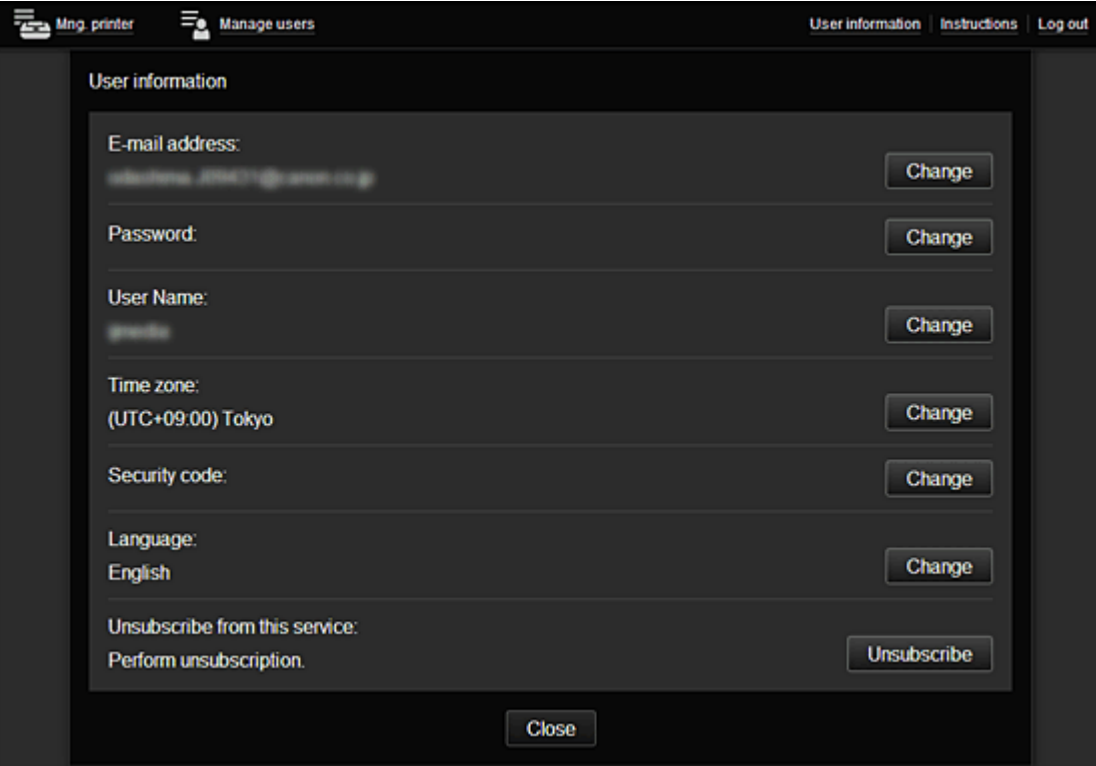

### **(8) Display area**

The display changes based on the menu you select.

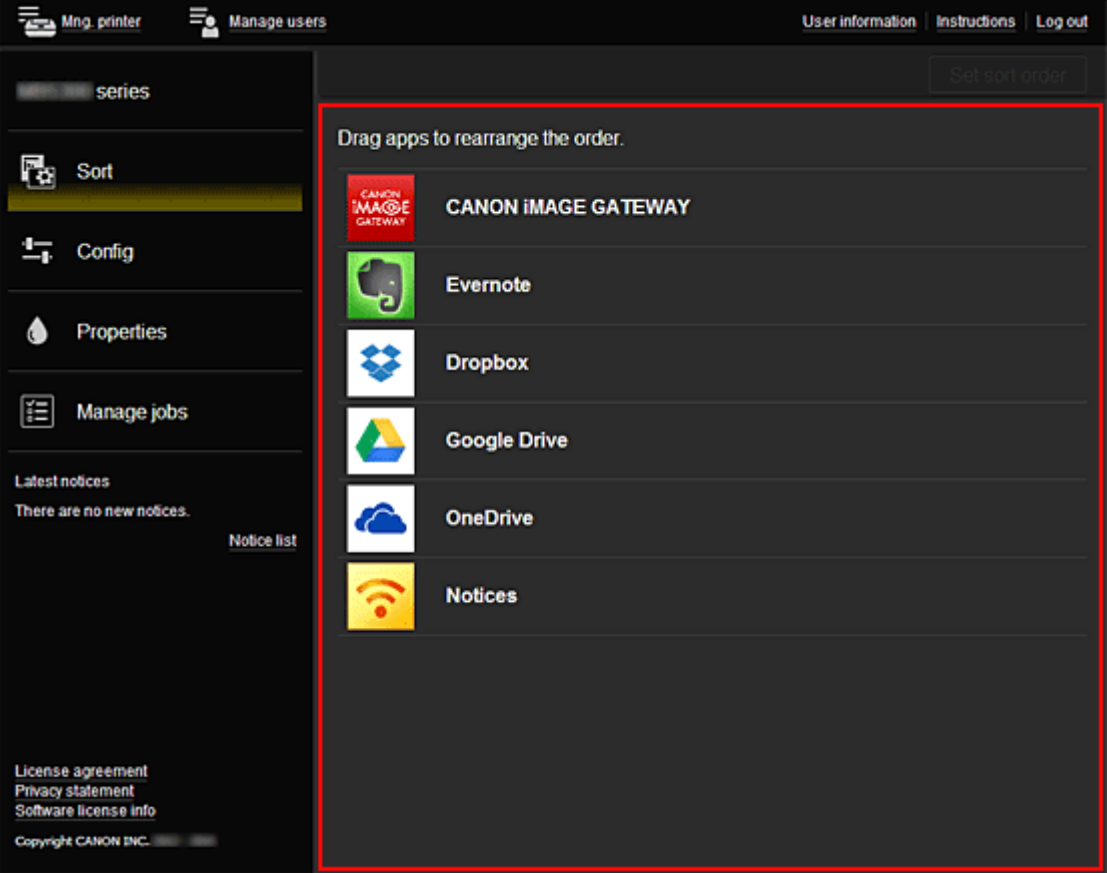

# **Requirements for Canon Inkjet Cloud Printing Center operation**

### **Computer**

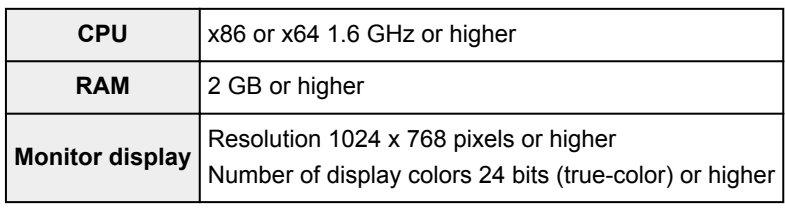

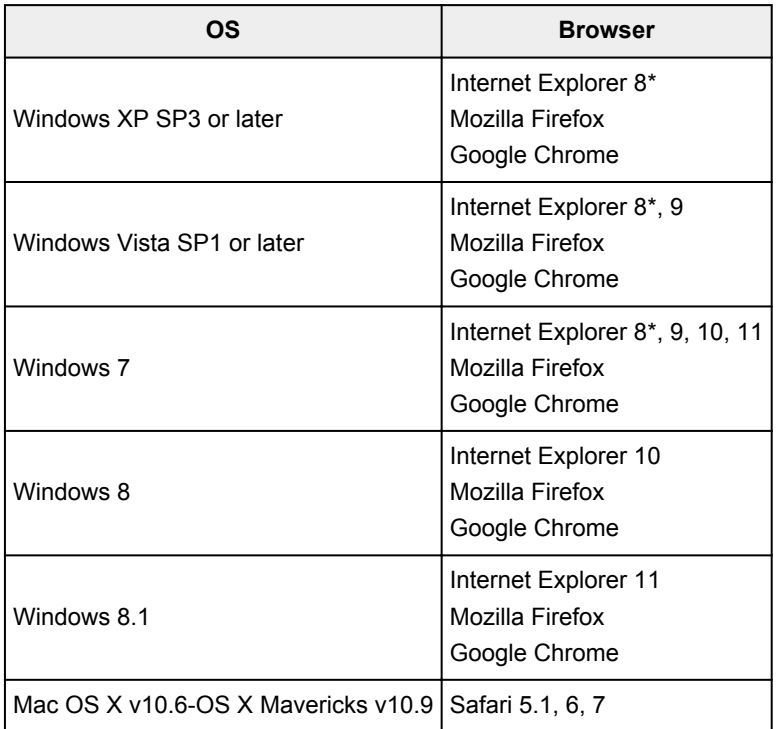

\* When you use Internet Explorer 8, the web pages may not display correctly. Canon recommends that you upgrade to Internet Explorer 9 or later, or use another browser.

### **Smartphone or tablet**

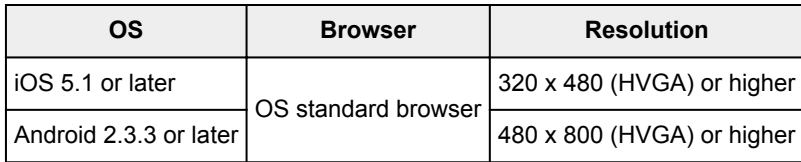

\*Android3.x is not supported.

### **IMP** Important

- On the browser you are using, enable JavaScript and cookies.
- If you use the zoom function or change the font size on your browser, the web pages may not display correctly.
- If you use the translation function of Google Chrome, the web pages may not display correctly.
- If you use a proxy server outside of your country, the service may not be able to determine the correct region.

• In an in-house network environment, the 5222 port must be released. For confirmation instructions, contact the network administrator.

# <span id="page-78-0"></span>**Using Remote UI**

This service allows you to check printer information and execute utility functions from your computer or smartphone.

You can also use the convenient web services presented by Canon.

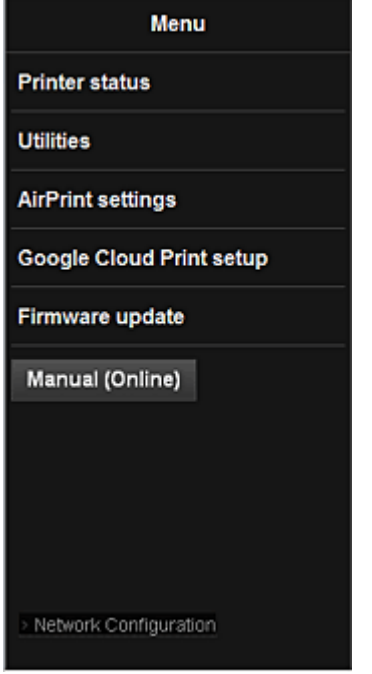

### **Checking the printer IP address**

To use this service, first check the IP address of this machine from the operation panel of the machine.

#### **IMP** Important

- Before you check the IP address of this machine or use the **Remote UI**, make sure that the machine is connected to the LAN and the LAN environment is connected to the Internet. Note that the customer is responsible for paying all Internet connection fees.
- 1. Check that the machine has been turned on

### **If your printer has a LCD monitor**

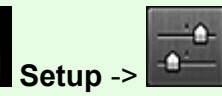

2. From the home window, select **Setup** -> **Device settings** -> **LAN settings**

-> **Confirm LAN settings** -> **WLAN setting list** or **LAN setting list**. Then from the displayed window, check the IP address.

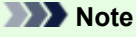

• To print the IP address, load one sheet of A4 size or Letter size plain paper. Then from the ÷.

home window, select **Setup** -> **Device settings** -> **LAN settings** -> **Confirm LAN settings** -> **Print LAN details**, in sequence.

### **If your printer does not have a LCD monitor**

- 2. Load one sheet of A4 size or Letter size plain paper
- 3. Hold down the **Stop** button until the **Alarm** lamp flashes 15 times
- 4. Release the button

Printing of the network setup information starts.

### **Remote UI startup**

In the Web browser, directly enter the IPv4 address that you checked from the LCD monitor of the machine. The **Remote UI** starts.

1. From your computer, smartphone, or tablet device, open the Web browser, and enter the following URL:

http:// <Printer IP address>

For "<Printer IP address>" enter the IP address that you checked in "Checking the printer IP address."

2. Entering **Username** and Administrator's Password

From the authentication screen, enter the **Username** and **Password**.

#### **Username**: ADMIN

**Password**: See "About the Administrator Password."

**Note** 

• The **Username** display may differ depending on your browser.

#### 3. **Remote UI** startup

The **Remote UI** starts and the top window is displayed.

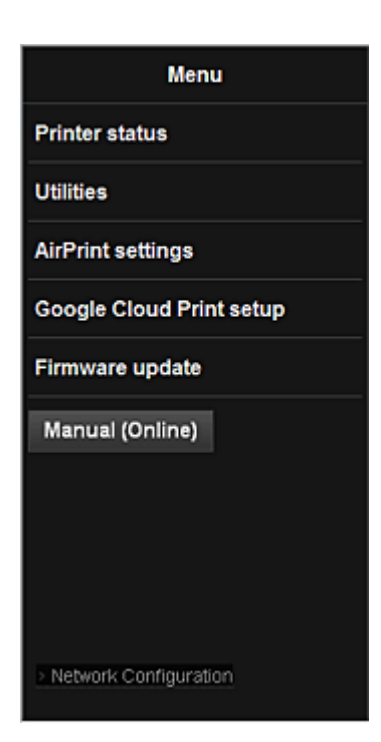

#### **Printer status**

This function displays printer information such as the remaining ink amount, the status, and detailed error information.

You can also connect to the ink purchase site or support page, and use Web Services.

#### **Utilities**

This function allows you to set and execute the machine utility functions such as cleaning.

#### **AirPrint settings**

This function allows you to specify the Apple AirPrint settings, such as position information.

#### **Google Cloud Print setup**

This function allows you to register this machine to Google Cloud Print or delete the machine.

#### **Firmware update**

This function allows you to update the firmware and check version information.

#### **Manual (Online)**

This function displays the *Online Manual*.

#### **Network Configuration**

This function displays the network settings.

# **Printing from AirPrint Compliant Device**

This document explains how to use AirPrint to print wirelessly from your iPad, iPhone and iPod touch to a Canon printer.

AirPrint enables you to print photos, email, Web pages and documents from your Apple device directly to your printer without installing a driver.

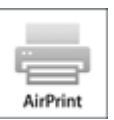

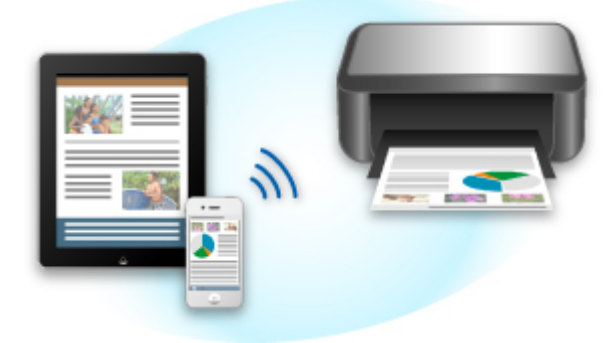

#### **Checking Your Environment**

First, check your environment.

• AirPrint Operation Environment

To use AirPrint, you will need one of the following Apple devices running the latest version of iOS: iPad (all models), iPhone (3GS or later), or iPod touch (3rd generation or later).

• Network Environment

The Apple device (iPad, iPhone, or iPod touch) and this machine must be connected to the same Wi-Fi network.

### **Printing with AirPrint**

- **1.** Check that this machine is turned on and is connected to the LAN.
- **2.** From the application software of your Apple device, tap the operation icon to display the menu options.

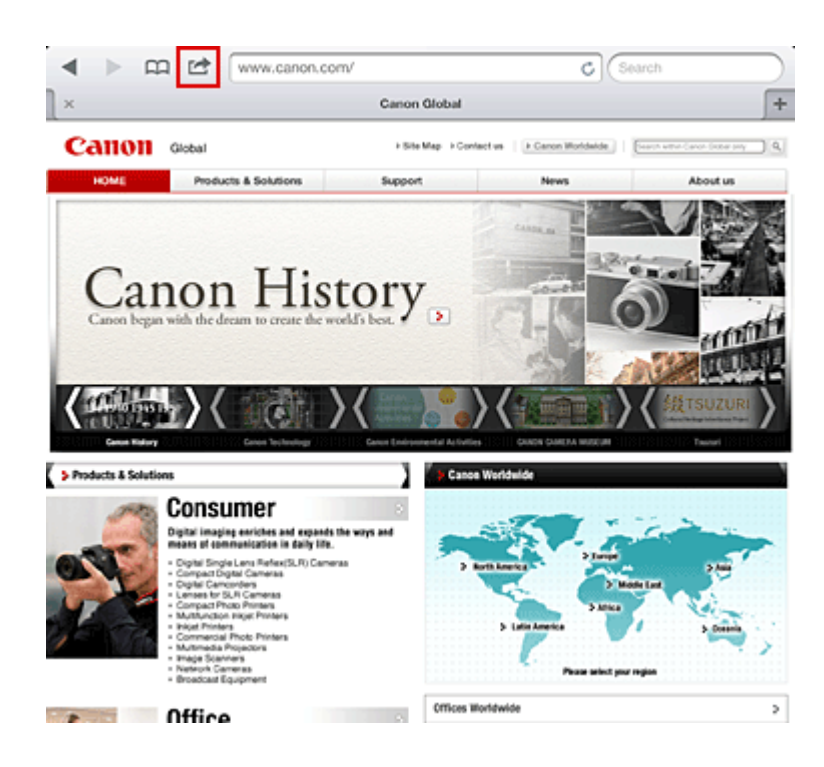

**3.** From the menu options, tap **Print**.

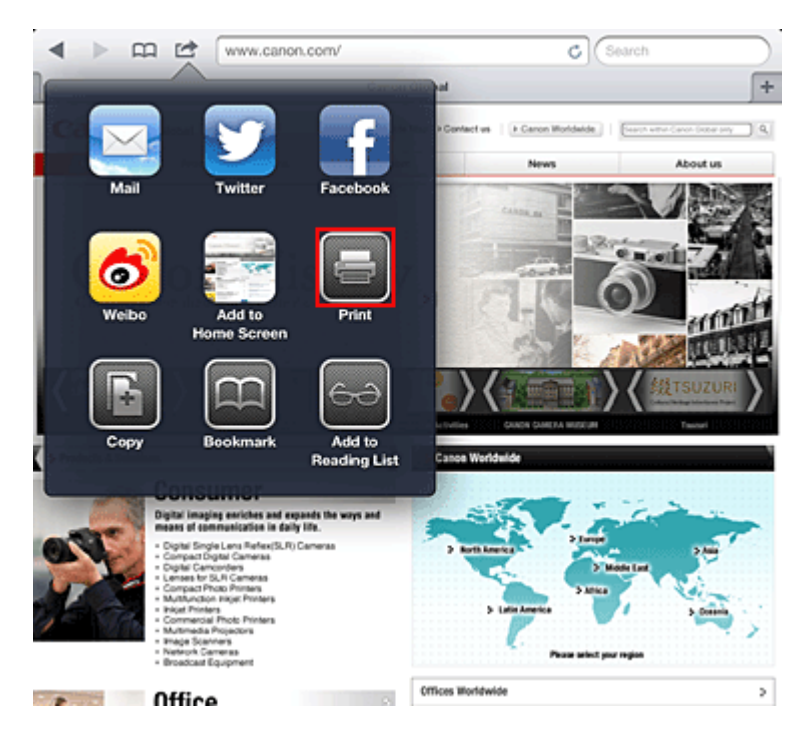

**4.** From **Printer Options**, select the model that you are using.

#### **Important**

**■** Because some application software does not support AirPrint, **Printer Options** may not be displayed. If an application software does not let you use printer options, you cannot print from that application software.

#### **Note**

- **■** The printer options differ depending on the application software and model you are using. Normally, when you tap **Print** and select a model name, the displayed printer options will include up to the following four options:
	- **•** Printer: Select a model that can be used in your wireless LAN.
	- **•** Copies: Select the number of print copies.
- **•** Duplex Printing: If the model supports duplex printing, you can select **On** or **Off**.
- **•** Range: The page range can be used only with specific application software and file types (such as PDF files).
- **5.** For **1 Copy**, click **+** or **-** to set the number of required copies.
- **6.** For **Duplex Printing**, click **On** to enable duplex printing or click **Off** to disable the function.
- **7.** When printing a file type that has multiple pages, such as a PDF file, click **Range** and then click **All Pages** or select the range of pages to be printed.
- **8.** Tap the **Print**.

When you execute printing, the printer prints according to the specified settings.

#### **Paper Size**

With AirPrint, the paper size is selected automatically according to the application software being used on the Apple device and the region in which AirPrint is used.

When Apple's photo application software is used, the default paper size is L size in Japan, and 4"x6" or KG in other countries and regions.

When documents are printed from Apple's Safari application software, the default paper size is letter size in the U.S. region, and A4 in Japan and Europe.

#### **Important**

■ Your application software may support different paper sizes.

#### **Checking the Print Status**

During printing, a **Print** icon is displayed in the list of recently used application software, and you can use it to check the print progress.

To display the list of latest used application software, press the **Home** button on the Apple device twice. The **Print** icon is displayed at the bottom of the **Home** screen.

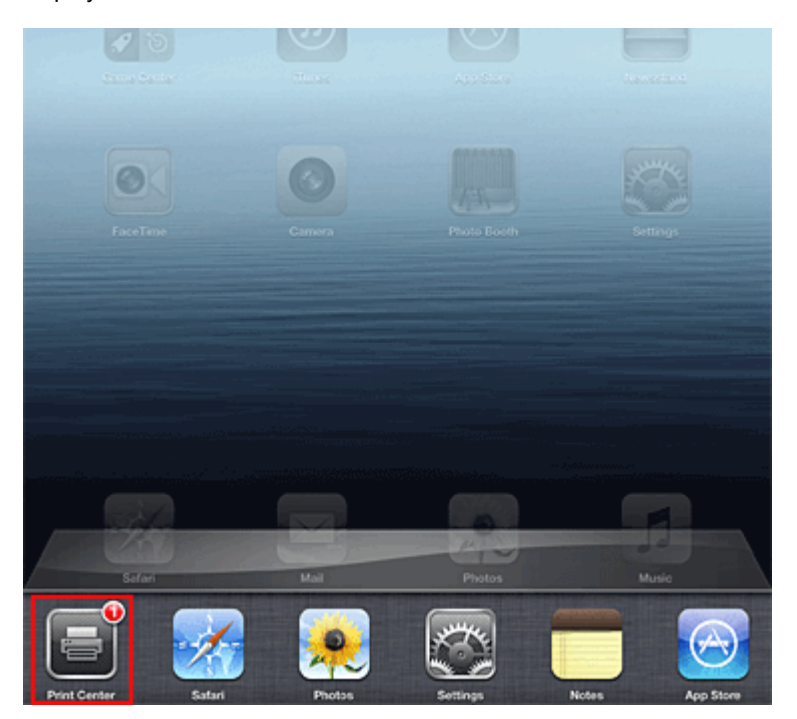

#### **Deleting a Print Job**

To delete a print job with AirPrint, use one of the following two methods:

- From the machine: Use the operation panel of the machine to cancel the print job.
- From an Apple device: Press the **Home** button on the Apple device twice. Tap the **Print** icon and display the print job list. Tap the print job to be canceled, and then tap **Cancel Print**.

#### **AirPrint Troubleshooting**

If the document does not print, check the following:

- **1.** Check that the machine power is on. If the machine power is on, turn it off and then back on again, and check whether the issue is resolved.
- **2.** Check that the machine is connected by LAN to the same network subnet as the device on which iOS is installed.
- **3.** Check that the machine has enough paper and ink.
- **4.** Check that no error message is displayed on the machine operation panel.

If the problem persists, use the printer driver on your computer to execute printing and check whether the document can be printed normally on the machine.

If the document cannot be printed, refer to the *Online Manual* for your model.

#### **Note**

- **■** After you turn on the machine, it may take few minutes before the machine can communicate through a wireless LAN connection. Confirm that the machine is connected to the wireless LAN, and then try printing.
- **■** If Bonjour on the machine is disabled, AirPrint cannot be used. Check the LAN settings on the machine, and enable Bonjour.

### **Note**

**■** The windows used in the explanations may differ from those displayed by your Apple product or application software.

# **How to Use Print from E-mail**

**Print from E-mail** allows you to print attachment files easily. You only attach a picture or a document from your computer or smartphone and send the e-mail with the attached file.

You can print simply from outside like a travel destination. Also, your family or friends can print by registering beforehand.

You can use **Print from E-mail** on any Canon printer that supports the service.

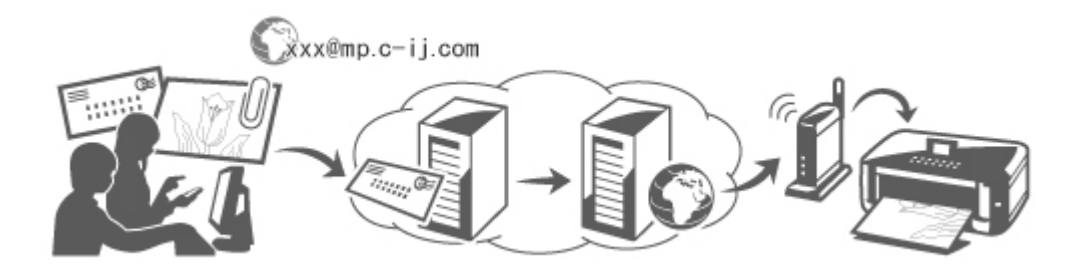

### **Checking Your Environment**

First, check your environment.

• **Network environment**

This product needs to be connected to a LAN with an Internet connection.

#### **IMP** Important

- The user will bear the cost of Internet access.
- This function may not be available in some countries/regions.
- This function is not available depending on the printer you are using. To confirm whether this function is available with your printer, refer to [List of Function for Each Model](#page-94-0) (**Print from E-mail**).

#### • **Printer software (firmware) version**

If the printer's firmware version is earlier than Ver. 2.000, you need to update the firmware. You can execute firmware update from **Remote UI** or from your printer.

To execute the update from **Remote UI**, refer to the [Remote UI usage instructions](#page-78-0).

To execute the update from your printer, go to the *Online Manual* home page, and refer to the "Firmware Update" document for your printer model.

### **Preparing to use Print from E-mail**

To use **Print from E-mail**, you need to register the printer by entering information about the printer's owner.

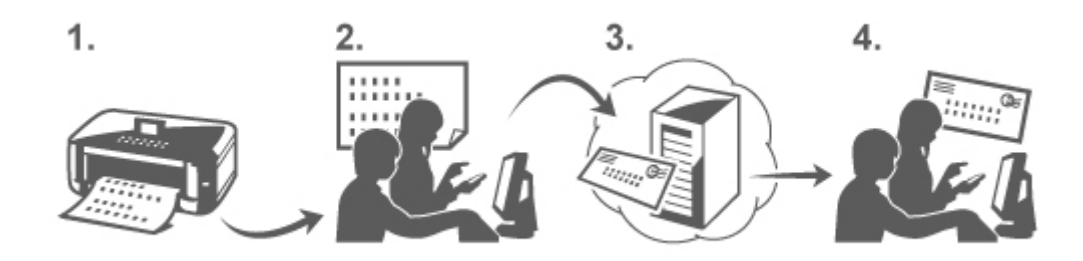

- 1. Print the printer registration page's URL and the PIN code
- 2. Access the URL and enter the owner's e-mail address and other required information
- 3. Check if an e-mail has been sent to the e-mail address you entered
- 4. Access the URL provided in the e-mail and complete the printer registration process

#### **Note**

- The e-mail address that appears on the screen when you have finished registering is the e-mail address that will be used just for the **Print from E-mail** function.
- [For details about the registration procedure, see here](#page-90-0)

### **Printing from Your Computer or Smartphone**

1. Prepare a file that you want to print

The file format, number of files, and file size that this printing function supports are provided below.

Supported File Formats

- Adobe PDF files
- JPEG files

#### **Important**

- Only files that are attached to e-mail can be printed. E-mail messages cannot be printed.
- Encrypted Adobe PDF files, password-protected files, and files that are set to print disabled cannot be printed.
- Files that are attached as compressed files cannot be printed.
- Files other than Adobe PDF files and JPEG files cannot be printed.

Supported Number of Files and File Sizes

- Up to 10 attachment files can be printed.
- The maximum size of an e-mail with attachment files is 5 MB.

#### **Note**

• The size of an e-mail is determined based on the size of the entire transmission file, including the e-mail message and the header.

Therefore sometimes an attachment file cannot be printed even if the size of the attachment file is less than 5 MB.

- If the size of an attached JPEG file is less than 10 KB, the file cannot be printed.
- 2. Attach a file that you want to print from your PC or smartphone to the e-mail and send it to the e-mail address for printing

To check the printer address, perform one of the following operations from the operation panel of this machine:

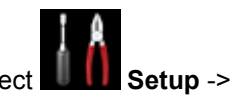

<span id="page-87-0"></span>• From the operation panel of this machine, display the home window and select

**Web service setup** -> **Web service connection setup** -> **Print from E-mail setup** -> **Check address for printing**.

• From the operation panel of this machine, select **Web service** -> **Web service setup** -> **Cloud settings** -> **Print from E-mail setup** -> **Check address for printing**.

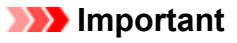

• You will not be able to use the service during periods when the service is undergoing maintenance.

### **Use the Service With More Than One Person**

To allow multiple users to use this function, register users (other than the printer's owner) as members.

- 1. The printer's owner uses his/her PC or smartphone to access the service's login URL (https://pr.mp.c-ij.com/po) and logs in
- 2. Select the printer name that you want to add the member. Click **Member Settings** -> **Add** to enter the member's e-mail address, and click **Register**

A URL of the member registration page is sent to the e-mail address of the newly registered member.

3. Registered member accesses to the URL that is included in the e-mail, and complete the registration

You can use this service from registered e-mail address.

### **Note**

• You can register up to 500 members.

### **Print from E-mail Troubleshooting**

- **The Document Does Not Print**
- **[If You Cannot Register to the Service or Delete the Service](#page-88-0)**
- **[If You Cannot Print after the Printer Is Repaired](#page-89-0)**

### **The Document Does Not Print**

If the document does not print, check the following:

- Check that the printer power is on.
- If the printer power is on, turn it off and then back on again, and check whether the issue is resolved.
- Check that the printer is connected to the network.
- Check that the printer is connected to a LAN and the LAN has an Internet connection.
- Look at the printer LCD monitor and check that no error message is displayed. If the problem persists, use the printer driver on your computer to execute printing and check whether

<span id="page-88-0"></span>the document can be printed normally on the printer.

If the document cannot be printed, refer to the on-screen manual (operating instructions) that comes with the printer.

- Check that the file attached to the e-mail is a Adobe PDF file or an JPEG file.
- Check whether the e-mail address of the send destination is correct.

To check the printer address, perform one of the following operations from the operation panel of this machine:

◦ From the operation panel of this machine, display the home window and select

**Web service setup** -> **Web service connection setup** -> **Print from E-mail setup** -> **Check address for printing**.

- From the operation panel of this machine, select **Web service** -> **Web service setup** -> **Cloud settings** -> **Print from E-mail setup** -> **Check address for printing**.
- Check that the user's e-mail address for using this service is registered. If you want to check the error details, the printer owner have to access the login URL (https://pr.mp.cij.com/po).
- In the **Print Status** screen, click **Go to Print History Screen** and check the history of jobs that were sent. You can check the error details.

If you want to check the error details, the printer owner have to access the login URL (https://pr.mp.cij.com/po).

### **Note**

• For a wireless LAN connection, after the printer is turned on, it may take a few minutes before communication becomes possible. Confirm that your printer is connected to the wireless LAN, and then try printing.

### **If You Cannot Register to the Service or Delete the Service**

If You Cannot Register to the Service

- If the printer operation panel display the message "Failed to register with "Print from E-mail".", the registration to **Print from E-mail** may not have been completed in time. Select **OK** to release the error, and start over again from the beginning.
- Check that the firmware version of the printer has been updated.

If You Do Not Receive the URL to Complete the Registration by E-mail

• An incorrect e-mail address may have been entered. Wait about 30 minutes, and operate the printer operation panel to print the printer registration URL and PIN code. Then re-register from the beginning.

If You Cannot Delete the Service

• If the printer operation panel display the message "Failed to connect to "Print from E-mail". Only the information on the printer was deleted." is displayed, it could be that the registration information on the service could not be deleted even though the **Print from E-mail** information stored on this machine was deleted.

Select **OK** to release the error, and then access the service's login URL (https://pr.mp.c-ij.com/po) to delete the registration information.

- <span id="page-89-0"></span>• If the **Print from E-mail** information stored on this printer could not be deleted even though the registration information on the service was deleted, delete the registration information from **Deregistration of Registered Printer(s)** by performing one of the following operations:
	- From the operation panel of this machine, display the home window and select **Setup** ->

**Web service setup** -> **Web service connection setup** -> **Print from E-mail setup** -> **Deregistration of Registered Printer(s)**.

◦ From the operation panel of this machine, select **Web service** -> **Web service setup** -> **Cloud settings** -> **Print from E-mail setup** -> **Deregistration of Registered Printer(s)**.

### **If You Cannot Print after the Printer Is Repaired**

Re-registering the printer and the printer owner

• When the printer is repaired, all of the registered information is deleted and **Print from E-mail** can no longer be used.

If you want to use this service again, you must re-register the printer and the printer owner.

For information about the re-registration procedure, see "[Preparing to Use Print from E-mail](#page-90-0)".

Even if users other than the owner were registered as members, repeat the registration starting from [here.](#page-87-0)

### **Trademarks**

- Windows is a trademark or registered trademark of Microsoft Corporation in the U.S. and/or other countries.
- Windows Vista is a trademark or registered trademark of Microsoft Corporation in the U.S. and/or other countries.
- Mac OS, Bonjour, iPad, iPhone, iPod touch, and Safari are trademarks of Apple Inc., registered in the U.S. and other countries. AirPrint and the AirPrint logo are trademarks of Apple Inc.
- IOS is a trademark or registered trademark of Cisco in the U.S. and other countries and is used under license.
- All other company names and products mentioned herein may be trademarks or registered trademarks of their respective companies.

# <span id="page-90-0"></span>**Preparing to Use Print from E-mail**

To use this service to print a photo or document, you need to follow the procedure provided below and register the machine.

### **Print the Printer Registration Page's URL and the PIN Code**

First, print the printer registration page's URL and the PIN code.

Check that there is sufficient amount of ink in the machine, and then print using the machine's operation panel.

1. Check that the machine is connected to the network

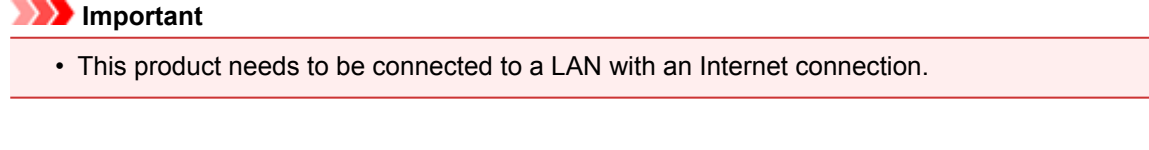

- 2. From the operation panel of this machine, display the home page and select **Register printer** by performing one of the following operations:
	- From the operation panel of this machine, display the home window and select **Setup** ->

**Web service setup** -> **Web service connection setup** -> **Print from E-mail setup** -> **Register printer**.

• From the operation panel of this machine, display the home window and select

**service** -> **Web service setup** -> **Cloud settings** -> **Print from E-mail setup** -> **Register printer**.

3. Follow the instructions on the screen and print the printer registration URL and PIN code

#### **Important**

- Do not turn off the power on the machine until the registration process is completed. Access the printed URL and log in within 25 minutes.
- If you canceled the registration before it is completed, repeat the procedure from printing the registration information.

# **Access the Printed URL and Enter the Owner's E-mail Address and Other Required Information**

Next, enter the owner's e-mail address and other required information.

- 1. Access the printed URL using the PC's web browser, and click **Log In**
- 2. In the use agreement window, select **Agree**

#### **Important**

• If you do not select **Agree** in the use agreement window, you will not able to register as the printer owner.

#### 3. Enter the printer owner's e-mail address, and click **Next**

#### **Important**

- An e-mail is sent with the required information for completing the registration to the e-mail address entered for the printer's owner.
- If domain-specific reception is set, change the setting so that mail can be received from "info@mp.c-ij.com"

#### **Note**

- The e-mail address of the printer owner cannot be changed once the printer owner is registered. To change the e-mail address, delete the registration of the registered printer, and re-register the printer owner by using the new e-mail address. In this case, all previously registered information will be deleted.
- The notification is sent automatically to the registered e-mail address when the printing or service maintenance starts.

### 4. In the **Printer Owner Registration** window, enter the information shown below, and click **Next**

#### **User Name**

Enter any name.

The name that you enter is displayed at login.

#### **Important**

• The maximum number of characters that can be entered is 30.

#### **Language**

Select the language that you are using.

The language that you select is used in notification e-mails such as print start notices.

#### **Time Zone**

Refer to [this section](#page-93-0), and select the standard time of the city that is nearest to the region where you live.

#### **Date/Time Display Format**

Select the format of your choice. The format that you select is applied to the date/time information in the screens and notification e-mails of this service.

#### **Daylight Saving Time**

This setting is combined with the **Time Zone** setting, and applied to the date/time information in the screens and notification e-mails of this service.

When you select **ON**, 1 hour is added to the **Time Zone** setting when the date/time information is displayed.

5. In the **Printer Registration** window, enter the **Printer Name**, and click **Confirm**

Enter any name that will allow you to identify the printer.

**Important** 

- The maximum number of characters that can be entered is 30.
- 6. In the **Confirm Owner Registration** window, check the registration information, and then click **Register**

A temporary password will be displayed.

#### **IMP** Important

• The temporary password that appears is not included in the notification e-mail. Be sure to write down the temporary password before closing the screen.

### **Check if an E-mail Has Been Sent to the E-mail Address You Entered**

A URL is notified to complete the registration to the e-mail address that for the registered printer's owner.

### **Access the URL in the E-mail and Complete the Printer Registration**

1. Access the URL provided in the e-mail

#### **Important**

- You have to complete the registration within 30 minutes.
- 2. Enter the registered e-mail address of the printer's owner, the temporary password, and click **Log In**
- 3. Set a password of your choice, and click **Register**

When the password setting process is completed, the printer's e-mail address and the service's URL are displayed, and the printer's registration process is completed.

#### **Important**

- When you enter the password, the following character restrictions apply.
	- Set a password that has 8 or more characters.
	- The characters that you can use are single-byte uppercase letters, single-byte lowercase letters, and single-byte numbers.
	- In the password, combine all of the different types of characters that can be used.
- The displayed printer's e-mail address and the URL of the login page are not sent. Be sure to write down the printer's e-mail address and the URL of the login page before closing the screen.

# <span id="page-93-0"></span>**Timezone List**

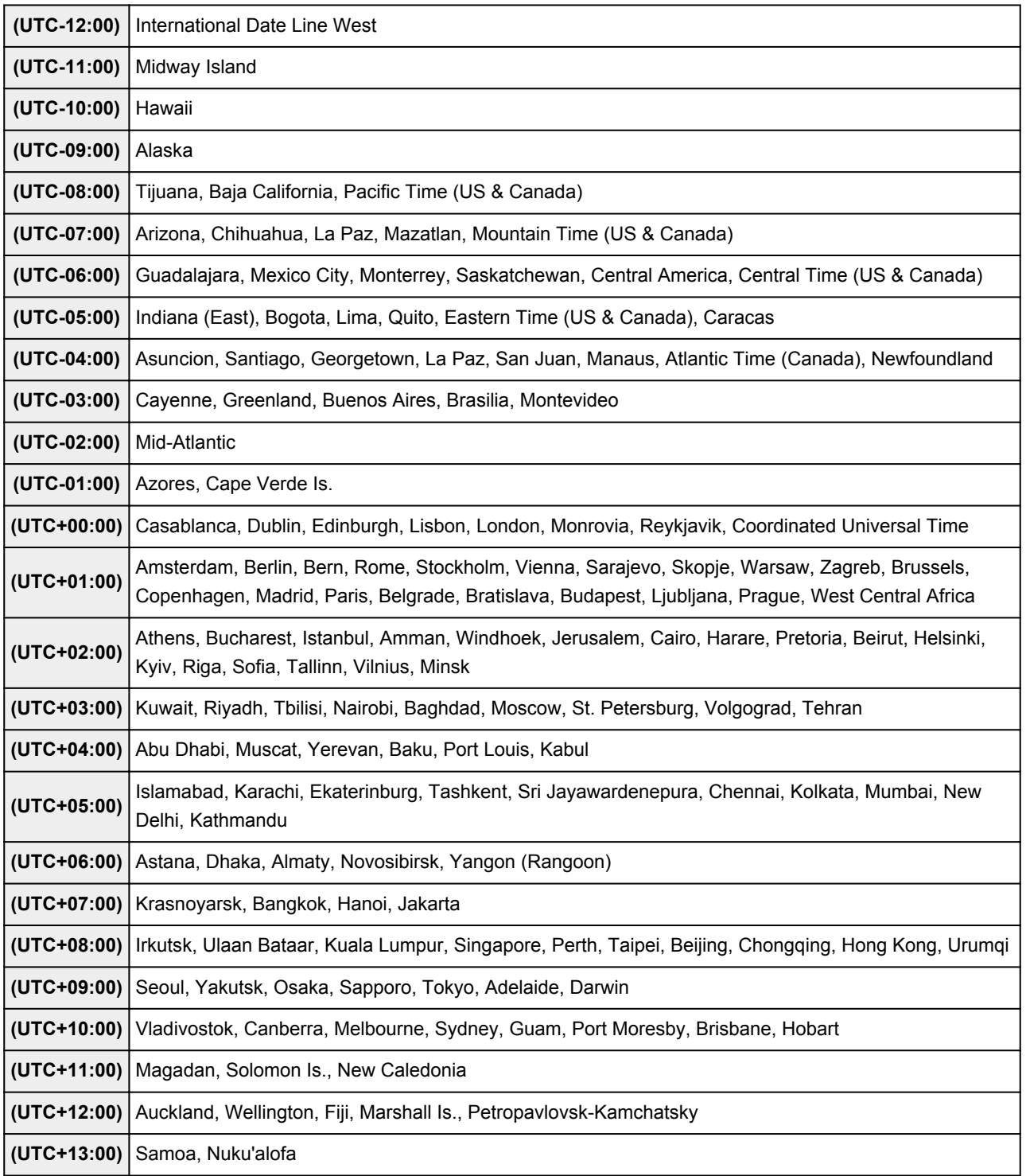

# <span id="page-94-0"></span>**List of Function for Each Model**

- $ightharpoonup$  MG series
- **MX series**
- $\rightarrow$  E series
- $\rightarrow$  P series
- **■** [iP series](#page-95-0)
- $\Rightarrow$  [iX series](#page-95-0)

## **MG series**

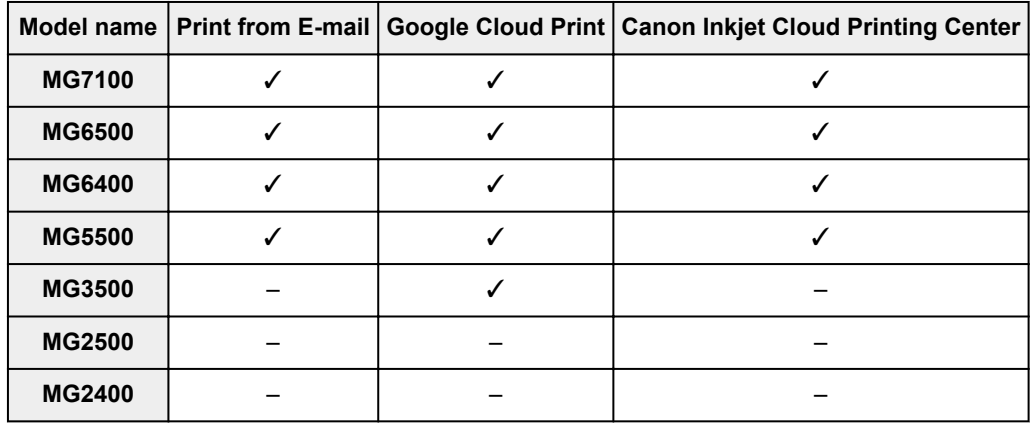

### **MX series**

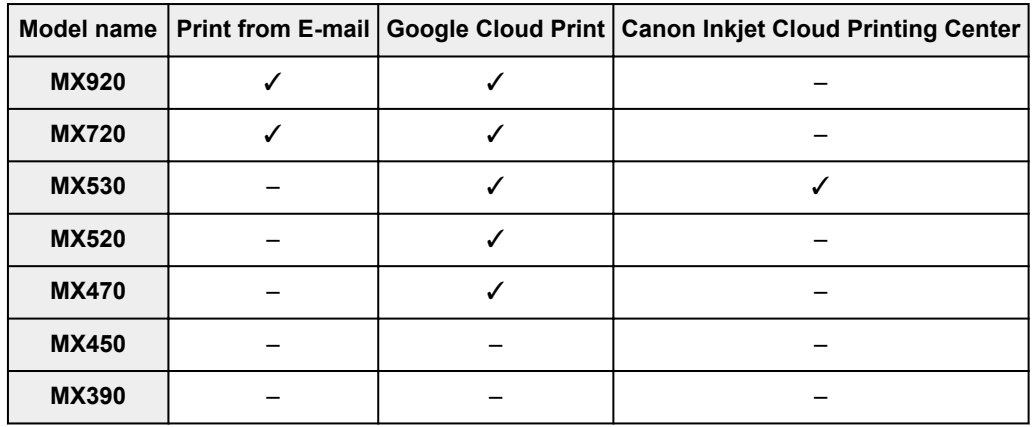

## **E series**

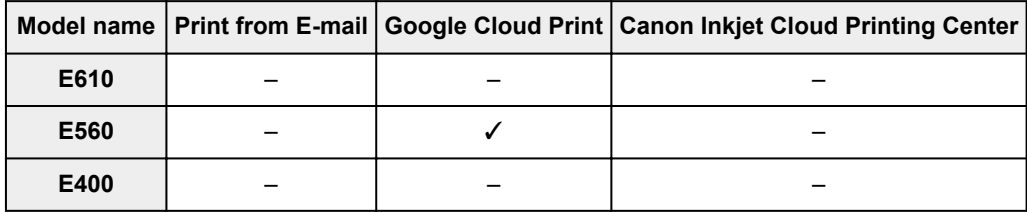

# **P series**

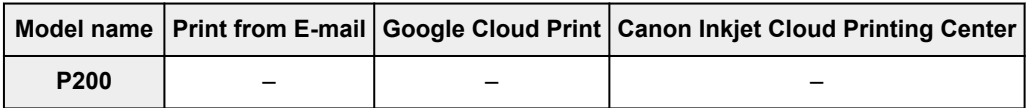

## <span id="page-95-0"></span>**iP series**

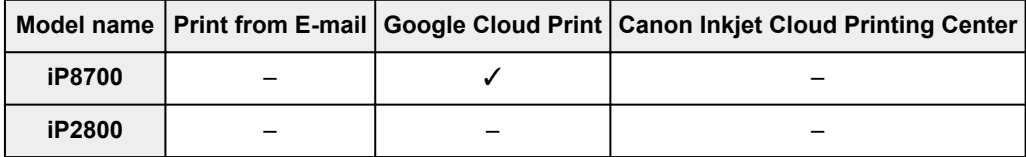

# **iX series**

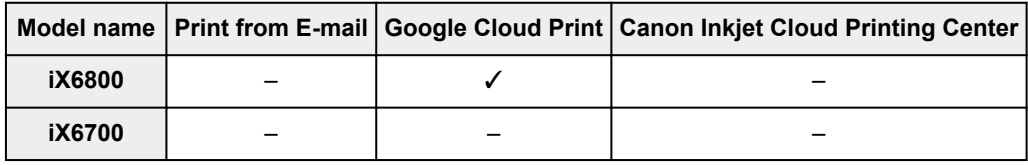

# **Seznámení se zařízením**

- [Bezpečnostní příručka](#page-97-0)
	- [Bezpečnostní opatření](#page-98-0)
	- **■** [Informace o bezpečnosti a předpisech](#page-99-0)
- **→** [Hlavní součásti a základní operace](#page-101-0)
	- **→ [Hlavní součásti](#page-102-0)**
	- **→ [Napájení zařízení](#page-109-0)**
	- **→** [Displej LCD a ovládací panel](#page-115-0)
- [Vkládání papíru a originálů](#page-117-0)
	- [Vkládání papíru](#page-118-0)
	- **[Vkládání originálů](#page-138-0)**
- [Výměna nádržky s inkoustem](#page-144-0)
	- **→** [Výměna nádržky s inkoustem](#page-145-0)
	- **★ [Kontrola stavu inkoustu](#page-150-0)**
- **→** [Údržba](#page-154-0)
	- **E** [Nejasný tisk nebo tisk nesprávných barev](#page-155-0)
	- **[Provádění údržby z počítače](#page-168-0)**
	- **→** [Čištění přístroje](#page-178-0)
- $\rightarrow$  **[Změna nastavení zařízení](#page-186-0)** 
	- **→** [Změna nastavení zařízení z počítače](#page-187-0)
	- **→** [Změna nastavení zařízení na displeji LCD](#page-196-0)
- **■** [Informace o síťovém připojení](#page-212-0)
	- [Užitečné informace o síťovém připojení](#page-213-0)
- **→** [O síťové komunikaci](#page-221-0)
	- **→** [Změna a ověření síťových nastavení](#page-222-0)
	- **→** [Obrazovky síťového připojení nástroje IJ Network Tool](#page-238-0)
	- **→** [Další obrazovky nástroje IJ Network Tool](#page-264-0)
	- **→** [Dodatek pro síťovou komunikaci](#page-277-0)
- **→** [Tipy na zajištění optimální kvality tisku](#page-289-0)
	- **→** [Užitečné informace o inkoustu](#page-290-0)
	- [Klíčové body k úspěšnému tisku](#page-291-0)
	- **→** [Po vložení papíru nezapomeňte provést nastavení papíru](#page-292-0)
	- **→ [Zrušení tiskové úlohy](#page-293-0)**
	- [Klíč k zajištění konzistentní kvality tisku](#page-294-0)
	- **→** [Pokyny pro bezpečnou přepravu zařízení](#page-295-0)
- [Právní omezení používání výrobku a používání obrazů](#page-296-0)
- **[Technické údaje](#page-297-0)**

# <span id="page-97-0"></span>**Bezpečnostní příručka**

- **[Bezpečnostní opatření](#page-98-0)**
- [Informace o bezpečnosti a předpisech](#page-99-0)

# <span id="page-98-0"></span>**Bezpečnostní opatření**

### **Volba umístění**

Neinstalujte přístroj do míst, která jsou nestabilní nebo podléhají nadměrným otřesům.

Neinstalujte přístroj na místa, která jsou velmi vlhká nebo prašná, na přímé sluneční světlo, mimo budovy nebo do blízkosti zdrojů tepla.

Chcete-li zamezit riziku požáru a úrazu elektrickým proudem, používejte přístroj v provozním prostředí, které určuje Příručka online.

Neumisťujte přístroj na silnou předložku nebo koberec.

Neumisťujte přístroj zadní stranou těsně u stěny.

### **Napájení**

Oblast kolem síťové zásuvky udržujte trvale dostupnou tak, abyste mohli v případě potřeby napájecí kabel vždy snadno odpojit.

Zástrčku nikdy nevytahujte zatažením za napájecí kabel.

Taháním se může napájecí kabel poškodit a to by mohlo vést k požáru nebo úrazu elektrickým proudem. Nepoužívejte prodlužovací kabel.

### **Práce kolem přístroje**

Během tisku do přístroje nikdy nesahejte.

Při přenášení uchopte přístroj za oba konce.

Pokud přístroj váží více než 14 kg, doporučuje se, aby ho zvedaly dvě osoby.

Upuštěním přístroje by mohlo dojít k poranění.

Hmotnost přístroje viz Příručka online.

Nepokládejte na přístroj žádné předměty.

Především na přístroj nepokládejte žádné kovové předměty (kancelářské sponky, sešívací sponky apod.) ani nádoby s hořlavými rozpouštědly (alkoholem, ředidly apod.).

Přístroj nepřepravujte ani nepoužívejte v šikmé poloze, svisle ani vzhůru nohama, protože by mohl uniknout inkoust a přístroj poškodit.

### **Práce kolem přístroje (pro víceúčelovou tiskárnu)**

Pokládáte-li na skleněnou desku objemnou knihu, netlačte na kryt dokumentu. Skleněná deska by mohla prasknout a způsobit úraz.

### **Tiskové hlavy, nádržky s inkoustem a kazety FINE**

Chraňte nádržky s inkoustem před dětmi.

V případě náhodného olíznutí nebo spolknutí inkoustu\* si vypláchněte ústa nebo vypijte jednu až dvě sklenice vody.

Pokud dojde k podráždění nebo nevolnosti, okamžitě vyhledejte lékařskou pomoc.

\* Průhledný inkoust obsahuje nitrátové soli (pro modely obsahující průhledný inkoust).

Pokud inkoust vnikne do očí, okamžitě je opláchněte vodou.

Pokud inkoust potřísní pokožku, okamžitě omyjte mýdlem a vodou.

Pokud dojde k delšímu podráždění očí nebo pokožky, okamžitě vyhledejte lékařskou pomoc.

Po tisku se nikdy nedotýkejte elektrických kontaktů na tiskové hlavě či kazetách FINE.

Kovové části mohou být velmi horké a mohou způsobit popáleniny.

Nevhazujte nádržky s inkoustem ani kazety FINE do ohně.

Nepokoušejte se tiskovou hlavu, nádržky s inkoustem ani kazety FINE rozebírat nebo upravovat.

# <span id="page-99-0"></span>**Informace o bezpečnosti a předpisech**

### **Mezinárodní program ENERGY STAR®**

Společnost Canon Inc. jako partner programu ENERGY STAR potvrzuje, že tento výrobek vyhovuje požadavkům ENERGY STAR na energetickou efektivitu.

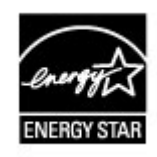

### **O likvidaci baterie (pro modely obsahující lithiovou baterii)**

Vybité baterie likvidujte podle platných místních vyhlášek.

### **Pouze pro Evropskou unii (a EHP).**

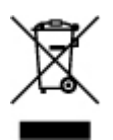

Tento symbol znamená, že podle směrnice o OEEZ (2002/96/ES) a podle vnitrostátních právních předpisů nemá být tento výrobek likvidován s odpadem z domácností. Tento výrobek má být vrácen do sběrného místa, např. v rámci autorizovaného systému odběru jednoho výrobku za jeden nově prodaný podobný výrobek nebo v autorizovaném sběrném místě pro recyklaci odpadních elektrických a elektronických zařízení (OEEZ). Nevhodné nakládání s tímto druhem odpadu by mohlo mít negativní dopad na životní prostředí a lidské zdraví, protože elektrická a elektronická zařízení zpravidla obsahují potenciálně nebezpečné látky. Vaše spolupráce na správné likvidaci tohoto výrobku současně napomůže efektivnímu využívání přírodních zdrojů. Další informace o místech sběru vašeho odpadního zařízení k recyklaci vám sdělí místní úřad vaší obce, správní orgán vykonávající dozor nad likvidací odpadu, sběrny OEEZ nebo služba pro odvoz komunálního odpadu.

Další informace týkající se vracení a recyklace OEEZ naleznete na adrese www.canon-europe.com/environment. (EHP: Norsko, Island a Lichtenštejnsko)

### **Environmental Information**

Reducing your environmental impact while saving money

Power Consumption and Activation Time

The amount of electricity a device consumes depends on the way the device is used. This product is designed and set in a way to allow you to reduce your electricity costs. After the last print it switches to Ready Mode. In this mode it can print again immediately if required. If the product is not used for a time, the device switches to its Power Save Mode. The devices consume less power (Watt) in these modes.

If you wish to set a longer Activation Time or would like to completely deactivate the Power Save Mode, please consider that this device may then only switch to a lower energy level after a longer period of time or not at all.

Canon does not recommend extending the Activation Times from the optimum ones set as default.

#### Energy Star<sup>®</sup>

The Energy Star<sup>®</sup> programme is a voluntary scheme to promote the development and purchase of energy efficient models, which help to minimise environmental impact.

Products which meet the stringent requirements of the Energy Star<sup>®</sup> programme for both environmental benefits and the amount of energy consumption will carry the Energy Star® logo accordingly.

Paper types

This product can be used to print on both recycled and virgin paper (certified to an environmental stewardship scheme), which complies with EN12281 or a similar quality standard. In addition it can support printing on media down to a weight of 64g/m<sup>2</sup>, lighter paper means less resources used and a lower environmental footprint for your printing needs.

 $C \in$ 

# <span id="page-101-0"></span>**Hlavní součásti a základní operace**

- [Hlavní součásti](#page-102-0)
- [Napájení zařízení](#page-109-0)
- [Displej LCD a ovládací panel](#page-115-0)

# <span id="page-102-0"></span>**Hlavní součásti**

- [Pohled zepředu](#page-103-0)
- [Pohled zezadu](#page-105-0)
- [Pohled dovnitř](#page-106-0)
- [Ovládací panel](#page-107-0)

## <span id="page-103-0"></span>**Pohled zepředu**

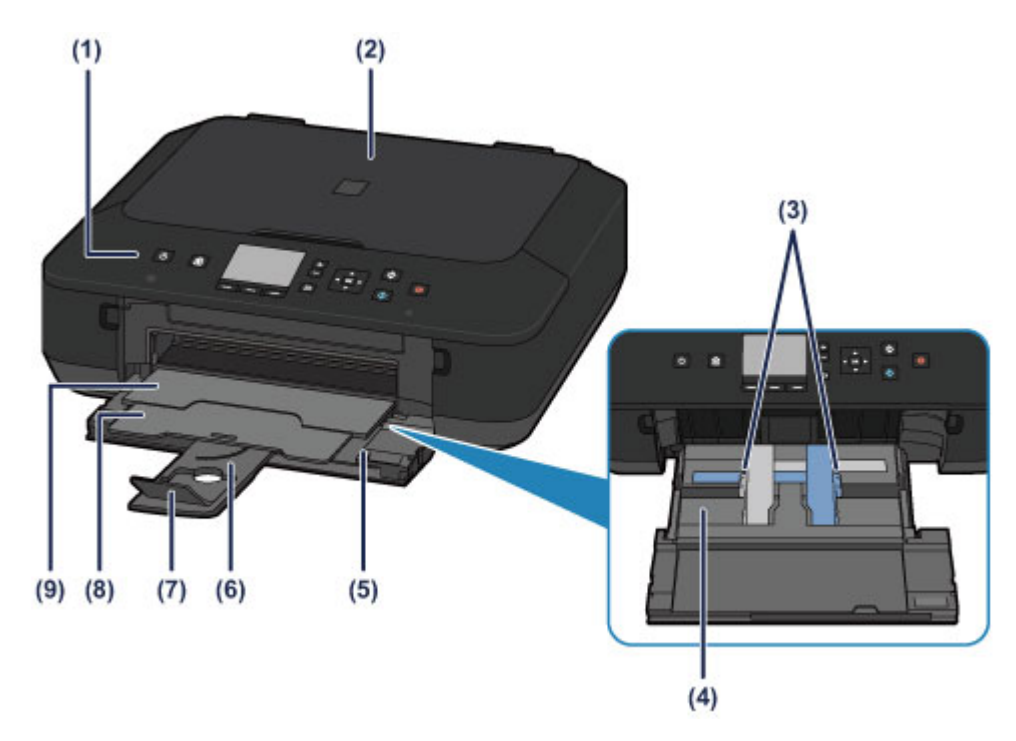

#### **(1) ovládací panel**

Umožňuje změnit nastavení zařízení a ovládat ho. Po zvednutí a otevření je také možné vyměnit nádržku s inkoustem, zkontrolovat kontrolku inkoustu nebo ze zařízení vyjmout zachycený papír.

[Ovládací panel](#page-107-0)

#### **(2) kryt dokumentu**

Po jeho otevření můžete položit originál na skleněnou desku skeneru.

#### **(3) vodítka papíru**

Vodítka posuňte tak, aby byla zarovnaná s oběma okraji papíru.

#### **(4) podavač**

Umožňuje vložení papírů různých velikostí, které lze v zařízení použít. Najednou lze vložit i dva a více listů stejného typu a velikosti, přístroj je bude zavádět po jednom.

- [Vložení běžného nebo fotografického papíru](#page-119-0)
- [Vkládání obálek](#page-123-0)

#### **(5) přední zásobník**

Otevřete, chcete-li vložit papír nebo provést tisk.

#### **(6) opěrka papíru**

Po vytažení vložte papír do předního zásobníku.

#### **(7) nástavec výstupního zásobníku**

Po vytažení slouží jako opěrka vysunutého papíru.

#### **(8) podpěra pro výstup papíru**

Po vytažení slouží jako opěrka vysunutého papíru.

#### **(9) výstupní zásobník na papír**

Zde jsou vysouvány výtisky. Před tiskem přihrádku otevřete.

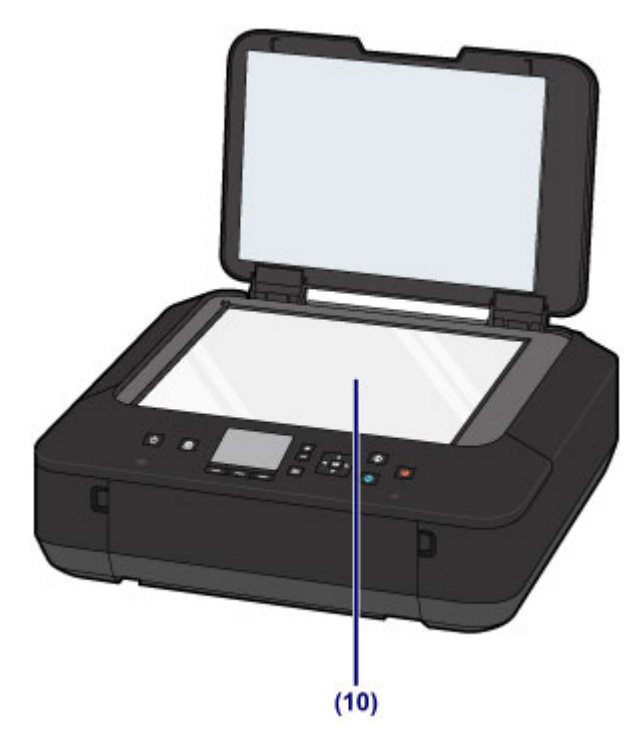

## **(10) skleněná deska**

Sem vložte originál pro kopírování nebo skenování.

# <span id="page-105-0"></span>**Pohled zezadu**

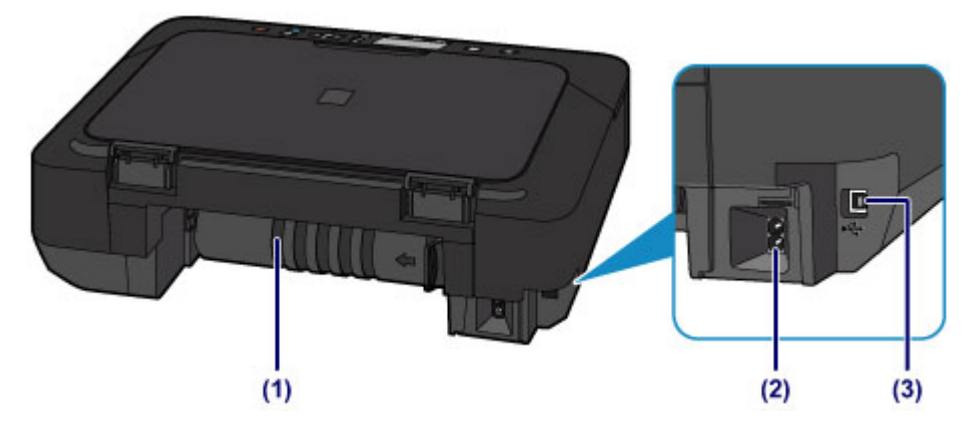

#### **(1) jednotka pro posuv**

Tento kryt otevřete při odstraňování uvíznutého papíru.

#### **(2) konektor napájení**

Do této zdířky zapojte přiložený napájecí kabel.

#### **(3) port USB**

Sem zapojte kabel USB propojující zařízení s počítačem.

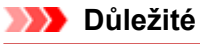

- Nedotýkejte se kovového krytu.
- Nepřipojujte ani neodpojujte kabel USB, když zařízení tiskne z počítače nebo když do počítače skenuje originály.

# <span id="page-106-0"></span>**Pohled dovnitř**

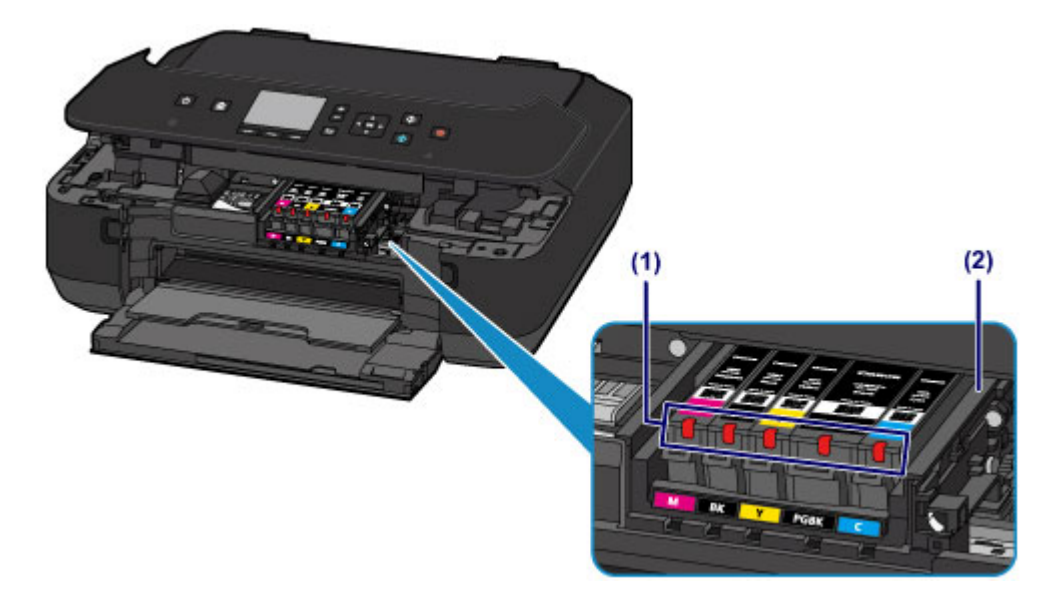

### **(1) kontrolky inkoustu**

Svícením nebo červeným blikáním udávají stav nádržky s inkoustem.

[Kontrola stavu inkoustu pomocí kontrolek inkoustu](#page-152-0)

#### **(2) držák tiskové hlavy**

Není nainstalována tisková hlava.

### **Poznámka**

Informace o výměně nádržky s inkoustem naleznete v části [Výměna nádržky s inkoustem](#page-145-0).

# <span id="page-107-0"></span>**Ovládací panel**

\* Pro názornost jsou všechny kontrolky na ovládacím panelu zobrazeny rozsvícené.

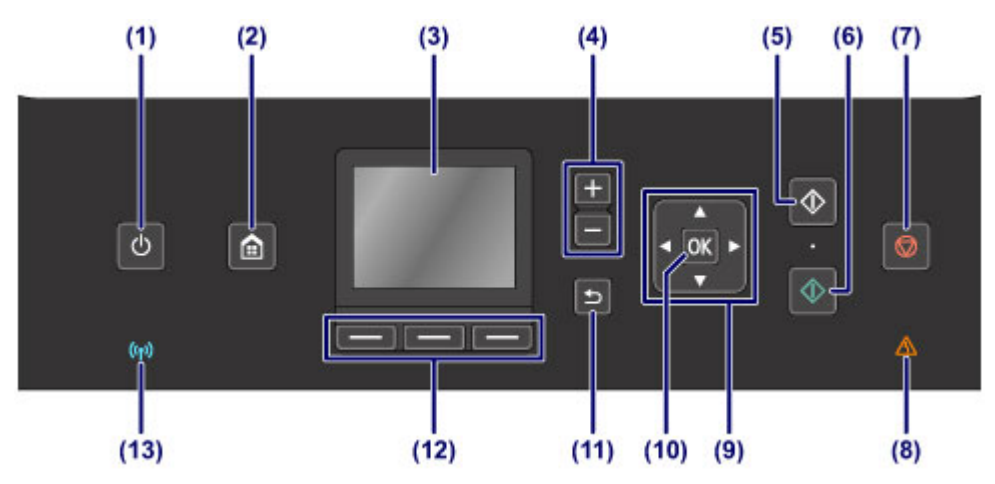

#### **(1) Tlačítko ZAPNOUT (ON)/Kontrolka NAPÁJENÍ (POWER)**

Zapne nebo vypne napájení. Po zapnutí tiskárny nejprve bliká a pak svítí bíle. Před zapnutím napájení zkontrolujte, zda je kryt dokumentu zavřený.

[Vypnutí a zapnutí zařízení](#page-111-0)

#### **(2) Tlačítko DOMŮ (HOME)**

Slouží k zobrazení obrazovky **DOMŮ (HOME)**.

[Displej LCD a ovládací panel](#page-115-0)

#### **(3) LCD (Liquid Crystal Display)**

Zobrazuje zprávy, položky nabídky a provozní stav.

[Ověření zapnutého napájení](#page-110-0)

#### **(4) Tlačítka + -**

Slouží k zadání počtu kopií, které se mají zkopírovat nebo vytisknout.

#### **(5) Tlačítko Černý (Black)**

Slouží k zahájení černobílého kopírování, skenování atd.

#### **(6) Tlačítko Barevný (Color)**

Slouží k zahájení barevného tisku, kopírování, skenování atd.

#### **(7) Tlačítko Zastavit (Stop)**

Zruší operaci během probíhajícího tisku, kopírování nebo úlohy skenování.

#### **(8) Kontrolka Alarm**

Tato kontrolka svítí nebo bliká oranžově, pokud dojde k chybě, například pokud dojde papír či inkoust.

#### **(9) Tlačítka ▲ ▼ → a ►**

Slouží k výběru položky nabídky nebo nastavení.

[Displej LCD a ovládací panel](#page-115-0)

#### **(10) Tlačítko OK**

Dokončí výběr nabídky nebo položky nastavení.

Pokračuje v tisku po zobrazení problému během tisku nebo obnoví běžný provoz zařízení po odstranění uvíznutého papíru.

#### **(11) Tlačítko Zpět (Back)**

Zobrazí na displeji LCD předchozí obrazovku.

#### **(12) Tlačítka Funkce (Function)**
Slouží k výběru nabídek na obrazovce **DOMŮ (HOME)** nebo k výběru funkcí zobrazených v dolní části displeje LCD.

[Použití tlačítek Funkce \(Function\)](#page-115-0)

#### **(13) Kontrolka Wi-Fi**

Svícením nebo modrým blikáním udává stav bezdrátové sítě LAN.

Kontrolky:

#### Vybráno **Bezdrátová LAN aktivní (Wireless LAN active)**.

Bliká:

Probíhá tisk nebo skenování prostřednictvím bezdrátové sítě LAN. Také bliká během konfigurace připojení k bezdrátové síti LAN.

# **Napájení zařízení**

- [Ověření zapnutého napájení](#page-110-0)
- [Vypnutí a zapnutí zařízení](#page-111-0)
- [Upozornění k napájecí zástrčce a napájecímu kabelu](#page-113-0)
- [Upozornění k odpojení napájecího kabelu](#page-114-0)

# <span id="page-110-0"></span>**Ověření zapnutého napájení**

Pokud kontrolka **NAPÁJENÍ (POWER)** svítí bíle, zařízení je zapnuto. I když je displej LCD zhasnutý, svítí-li kontrolka **NAPÁJENÍ (POWER)**, je zařízení zapnuté.

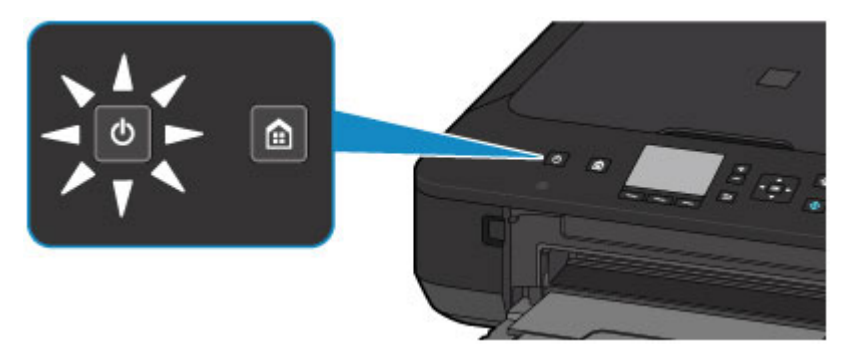

## **Poznámka**

- Ihned po zapnutí zařízení je třeba chvíli vyčkat, než zařízení zahájí tisk.
- Pokud zařízení nebude přibližně 5 minut používáno, displej LCD zhasne. Displej se znovu rozsvítí po stisknutí libovolného tlačítka s výjimkou tlačítka **ZAPNOUT (ON)** nebo provedením tisku. Dobu, po které zhasne displej LCD, nelze nastavit.

## <span id="page-111-0"></span>**Vypnutí a zapnutí zařízení**

## **Zapnutí zařízení**

**1.** Stisknutím tlačítka **ZAPNOUT (ON)** zapněte zařízení.

Kontrolka **NAPÁJENÍ (POWER)** zabliká a potom zůstane bíle rozsvícená.

[Ověření zapnutého napájení](#page-110-0)

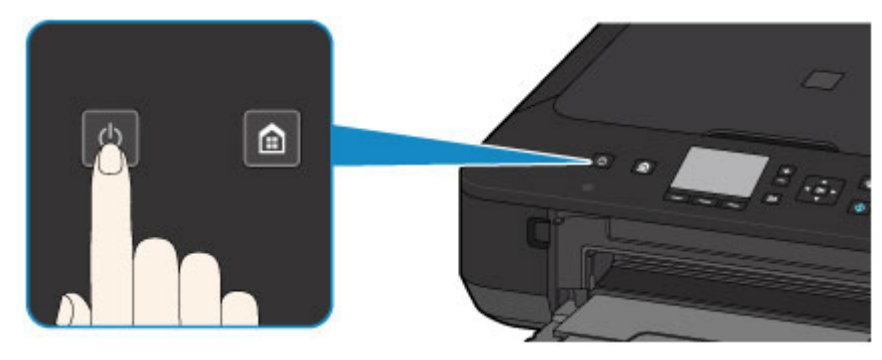

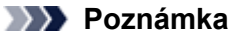

- Ihned po zapnutí zařízení je třeba chvíli vyčkat, než zařízení zahájí tisk.
- Pokud kontrolka **Alarm** svítí nebo bliká oranžově nebo pokud se na displeji LCD zobrazí chybová zpráva, viz část Zobrazí se zpráva.

#### **Funkce automatického zapnutí**

- Zařízení můžete nastavit tak, aby se automaticky zapnulo, pokud je z počítače připojeného pomocí kabelu USB nebo sítě spuštěna operace tisku nebo skenování. Ve výchozím nastavení je tato funkce vypnuta. Pomocí zařízení
	- $\rightarrow$  **[O Nastavení režimu ECO](#page-207-0)**

Pomocí počítače

[Správa napájení zařízení](#page-191-0)

### **Vypnutí zařízení**

**1.** Stisknutím tlačítka **ZAPNOUT (ON)** vypněte zařízení.

Pokud kontrolka **NAPÁJENÍ (POWER)** přestane blikat, je zařízení vypnuto.

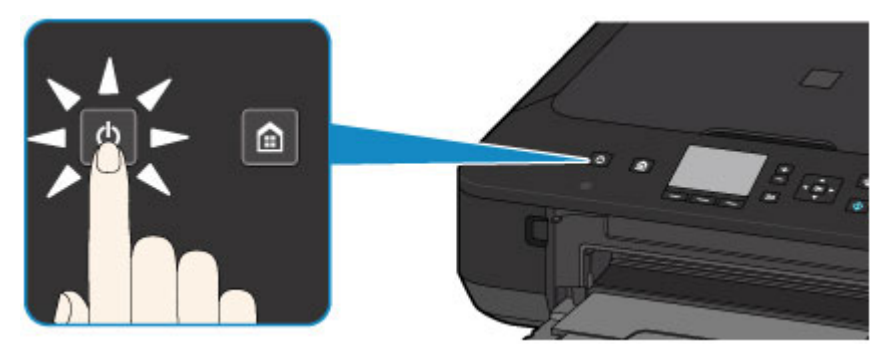

### *Důležité*

 Před odpojením napájecího kabelu po vypnutí zařízení ověřte, že kontrolka **NAPÁJENÍ (POWER)** nesvítí. [Upozornění k odpojení napájecího kabelu](#page-114-0)

### **Poznámka**

**Funkce automatického vypnutí**

 Můžete zařízení nastavit, aby se automaticky vypnulo, pokud nejsou po určitou dobu provedeny žádné operace a do zařízení nejsou přenášeny žádné tiskové úlohy. Toto je výchozí nastavení. Pomocí zařízení [O Nastavení režimu ECO](#page-207-0)

Pomocí počítače

[Správa napájení zařízení](#page-191-0)

## <span id="page-113-0"></span>**Upozornění k napájecí zástrčce a napájecímu kabelu**

Jednou za měsíc odpojte napájecí kabel a zkontrolujte, zda se na napájecí zástrčce nebo napájecím kabelu neprojevuje některý z příznaků popsaných níže.

- Napájecí zástrčka nebo napájecí kabel jsou horké.
- Napájecí zástrčka nebo napájecí kabel jsou zrezivělé.
- Napájecí zástrčka nebo napájecí kabel jsou ohnuté.
- Napájecí zástrčka nebo napájecí kabel jsou opotřebené.
- Napájecí zástrčka nebo napájecí kabel jsou rozlomené nebo roztržené.

### **Upozornění**

- Pokud se na napájecí zástrčce nebo napájecím kabelu projeví některý z výše popsaných příznaků, vytáhněte kabel ze zásuvky a volejte servis. Používání zařízení s některým z výše popsaných příznaků může způsobit požár nebo úraz elektrickým proudem.
	- [Upozornění k odpojení napájecího kabelu](#page-114-0)

# <span id="page-114-0"></span>**Upozornění k odpojení napájecího kabelu**

Při odpojování napájecího kabelu postupujte následovně.

### *Důležité*

 Při odpojení napájecího kabelu stiskněte tlačítko **ZAPNOUT (ON)** a poté ověřte, že nesvítí kontrolka **NAPÁJENÍ (POWER)**. Odpojení napájecího kabelu, když svítí nebo bliká kontrolka **NAPÁJENÍ (POWER)**, může způsobit vyschnutí nebo ucpání tiskové hlavy a snížení kvality tisku.

**1.** Stisknutím tlačítka **ZAPNOUT (ON)** vypněte zařízení.

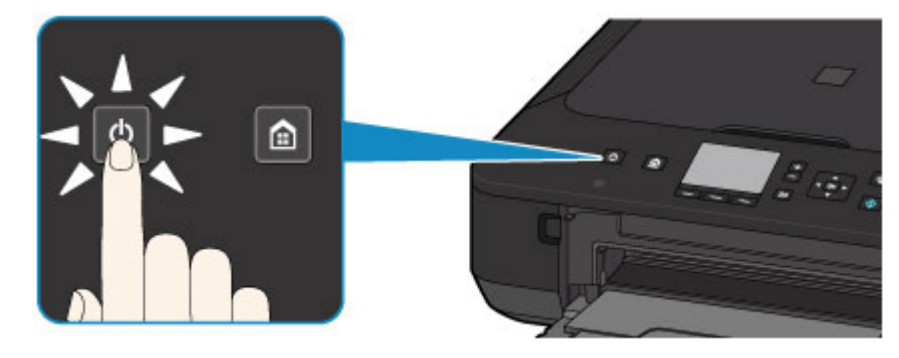

**2.** Ověřte, že nesvítí kontrolka **NAPÁJENÍ (POWER)**.

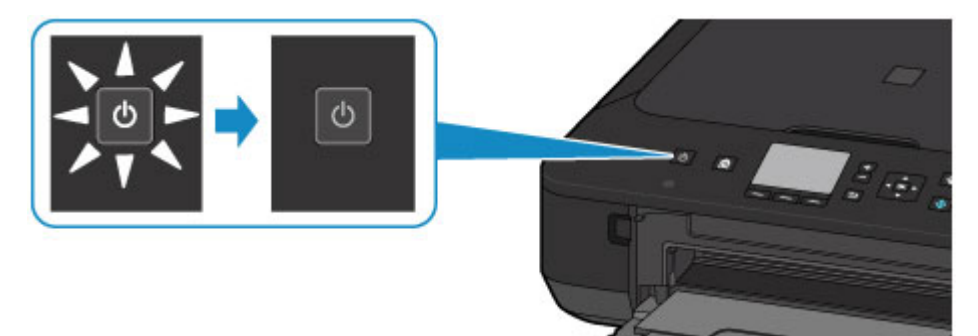

**3.** Odpojte napájecí kabel.

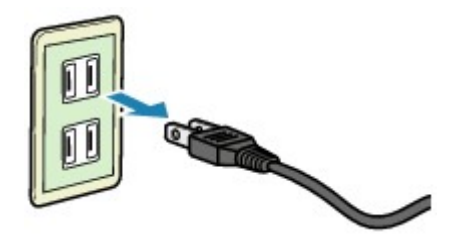

Specifikace napájecího kabelu závisí na zemi nebo oblasti použití.

## <span id="page-115-0"></span>**Displej LCD a ovládací panel**

Pomocí zařízení můžete kopírovat nebo skenovat originály bez použití počítače.

Můžete také velice dobře využít nejrůznější funkce zařízení dostupné z ovládacího panelu prostřednictvím obrazovky **DOMŮ (HOME)** na displeji LCD.

Obrazovka **DOMŮ (HOME)** má tři oblasti. Můžete mezi nimi přecházet pomocí tlačítek ▲ a ▼ (A). V každé oblasti jsou umístěna tlačítka na kopírování, skenování dokumentů, atd.

Výběr nabídky v každé oblasti můžete provést pomocí levého, středního nebo pravého tlačítka **Funkce (Function) (B)**.

Na obrazovce nabídky nebo nastavení, můžete pomocí tlačítek **4**,  $\Psi$ , **4** a **i** (C) vybrat položku nebo možnost a stisknutím tlačítka **OK (D)** provést příslušnou akci.

Stisknutím tlačítka **Zpět (Back) (E)** se vraťte na předchozí obrazovku.

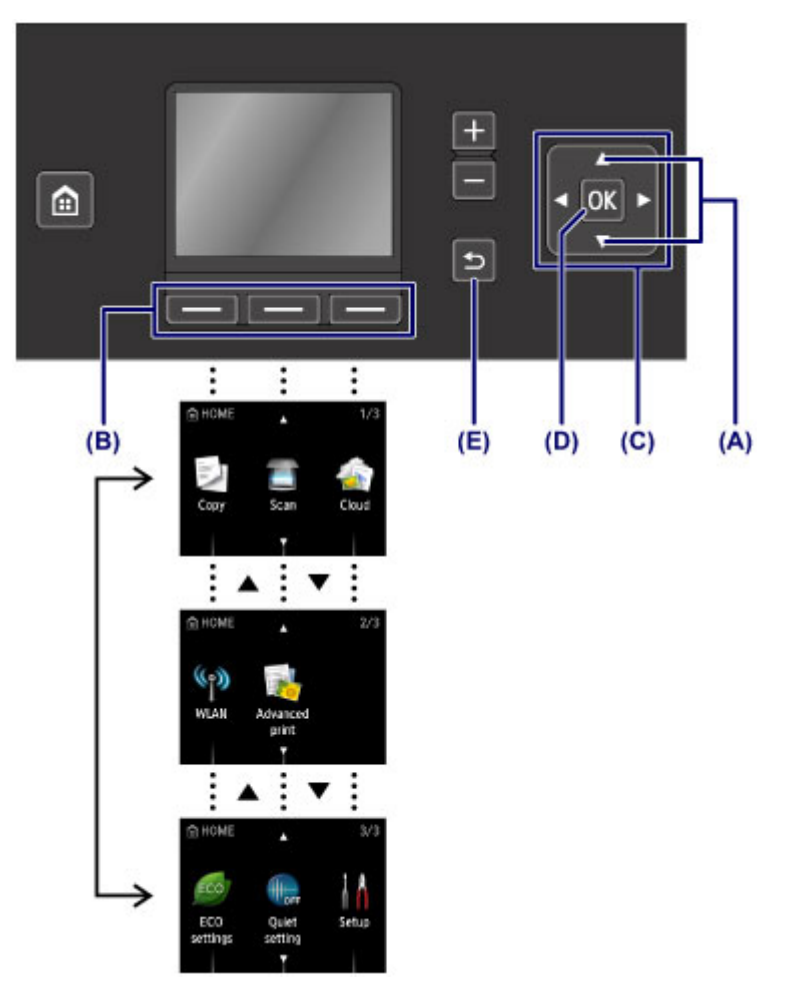

## **Použití tlačítek Funkce (Function)**

Vyberete-li nabídku na obrazovce **DOMŮ (HOME)**, budou v dolní části obrazovky zobrazeny požadované funkční nabídky **(F)**. Stisknutím tlačítka **Funkce (Function) (G)**, **(H)** nebo **(I)** zobrazíte příslušnou funkci, například obrazovku nastavení. Druh a počet funkcí a obsah nabídek se mění v závislosti na obrazovce. Zkontrolujte zobrazené funkce ve spodní části obrazovky a pak požadovanou položku vyberte.

Příklad: Obrazovka v okně **Skenovat (Scan)**

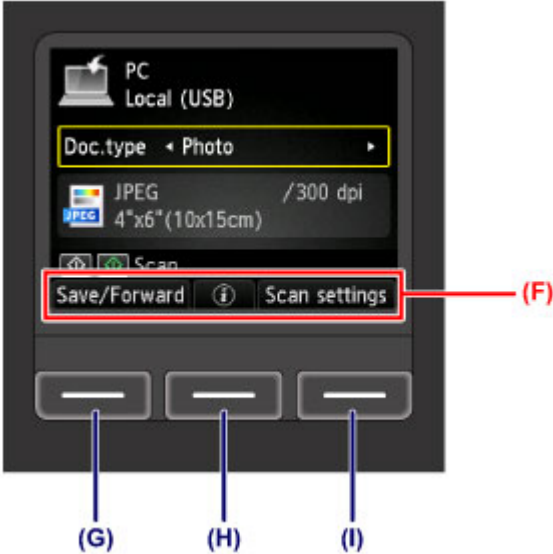

**(G)** Stisknutím levého tlačítka **Funkce (Function)** vyberte možnost **Uložit/Předat (Save/Forward)**. Zobrazí se obrazovka pro výběr cílů, do kterých chcete naskenovaná data fotografie uložit nebo předat.

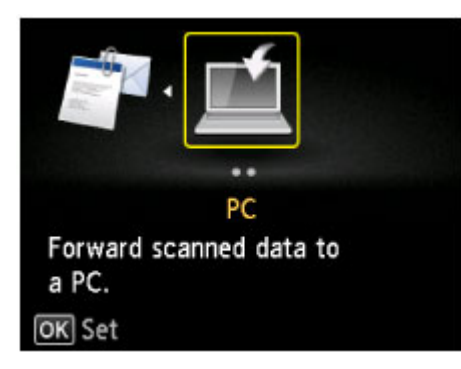

**(H)** Stiskněte prostřední tlačítko **Funkce (Function)**. Zobrazí se obrazovka **Vložení dokumentu (Document setting)**.

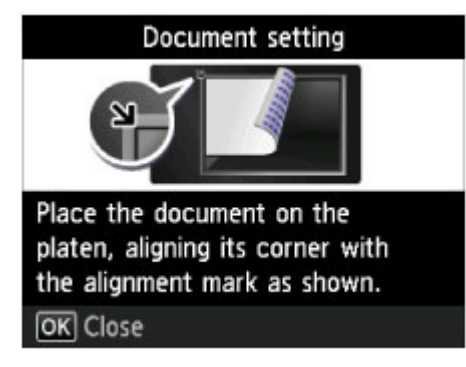

**(I)** Stisknutím pravého tlačítka **Funkce (Function)** vyberte možnost **Nastav. sken. (Scan settings)**. Zobrazí se obrazovka nastavení skenování.

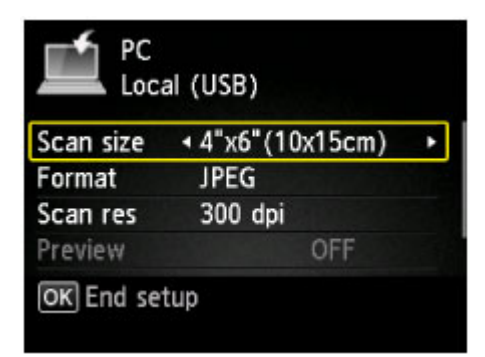

# **Vkládání papíru a originálů**

- [Vkládání papíru](#page-118-0)
- [Vkládání originálů](#page-138-0)

# <span id="page-118-0"></span>**Vkládání papíru**

- [Vložení běžného nebo fotografického papíru](#page-119-0)
- [Vkládání obálek](#page-123-0)
- [Typy médií, které můžete použít](#page-127-0)
- [Typy médií, které nemůžete použít](#page-132-0)
- [Oblast tisku](#page-133-0)

# <span id="page-119-0"></span>**Vložení běžného nebo fotografického papíru**

Můžete vkládat běžný nebo fotografický papír.

#### **Důležité**

 Pokud pro účely zkušebního tisku oříznete běžný papír na menší velikost, např. 10 x 15 cm (4 x 6 palců) nebo 13 x 18 cm (5 x 7 palců), může dojít k uvíznutí papíru.

### **Poznámka**

- Při tisku fotografií doporučujeme používat originální fotografické papíry Canon.
- Podrobnosti o originálních papírech značky Canon naleznete v části [Typy médií, které můžete použít](#page-127-0).

Můžete použít běžný papír pro pořizování kopií.

Použitelné velikosti stránky a hmotnosti papíru pro toto zařízení naleznete v části [Typy médií, které můžete použít.](#page-127-0)

#### **1.** Připravte papír.

Zarovnejte okraje papíru. Pokud je papír zkroucený, narovnejte jej.

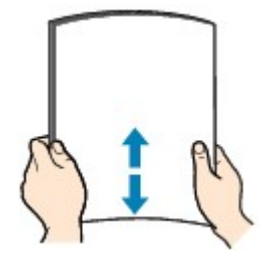

### *<b>Poznámka*

- Před vložením papíru pečlivě zarovnejte jeho okraje. V opačném případě může dojít k uvíznutí papíru.
- Je-li papír stočený, podržte stočené rohy a opatrně je ohněte v opačném směru, dokud se papír zcela nevyrovná.

Podrobnosti o narovnání zkrouceného papíru naleznete v části "Zkroucený papír narovnejte a poté ho vložte", která se nachází v části Papír je špinavý/Potištěný povrch je poškrábaný.

 Pokud používáte Pololesklý fotografický papír Photo Paper Plus Semi-gloss SG-201, vkládejte listy po jednom tak jak jsou, i pokud jsou zkroucené. Pokud papír stočíte, abyste jej narovnali, mohou se na jeho povrchu vytvořit praskliny a dojde ke snížení kvality tisku.

### **2.** Vložte papír.

**(1)** Opatrně otevřete přední přihrádku.

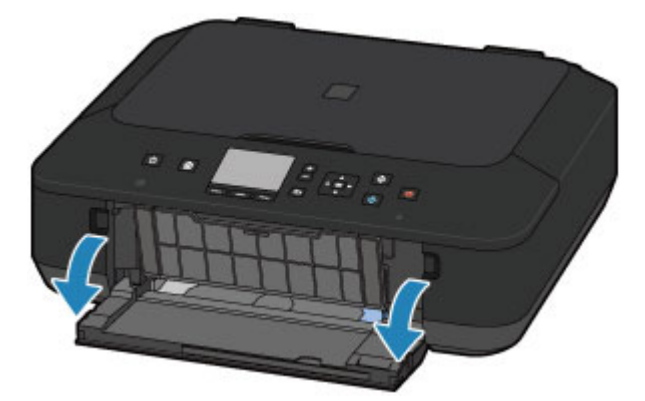

**(2)** Uchopte pravou páčku na přední přihrádce a vytáhněte podavač do maximální polohy.

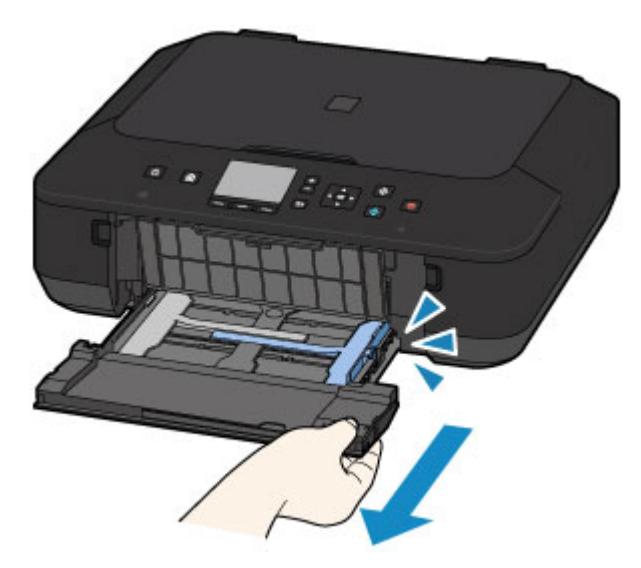

- **(3)** Pomocí pravého vodítka papíru **(A)** zcela posuňte obě vodítka papíru.
- **(4)** Vložte papír do středu podavače TISKOVOU STRANOU DOLŮ. Stoh papíru zatlačte zcela do zadní části podavače.

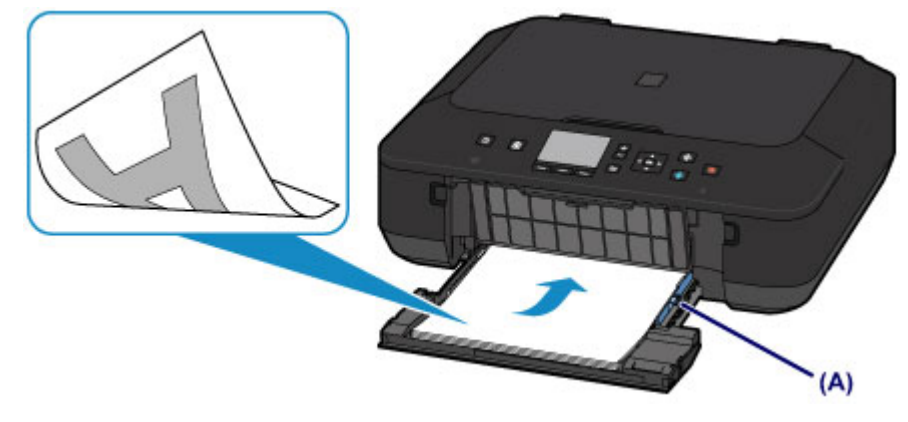

### *<b>Důležité*

Papír vkládejte vždy na výšku **(B)**. Vkládání papíru na šířku **(C)** může způsobit uvíznutí papíru.

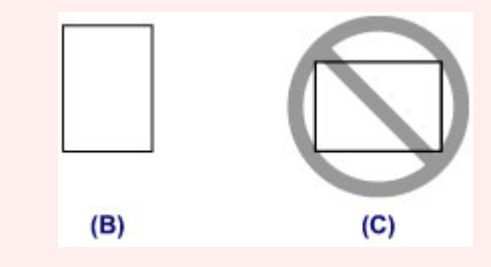

**(5)** Posunutím pravého vodítka papíru **(A)** zarovnejte vodítka papíru s oběma stranami stohu papíru.

Neposunujte vodítka papíru příliš silně k papíru. Mohlo by dojít k nesprávnému podávání papíru.

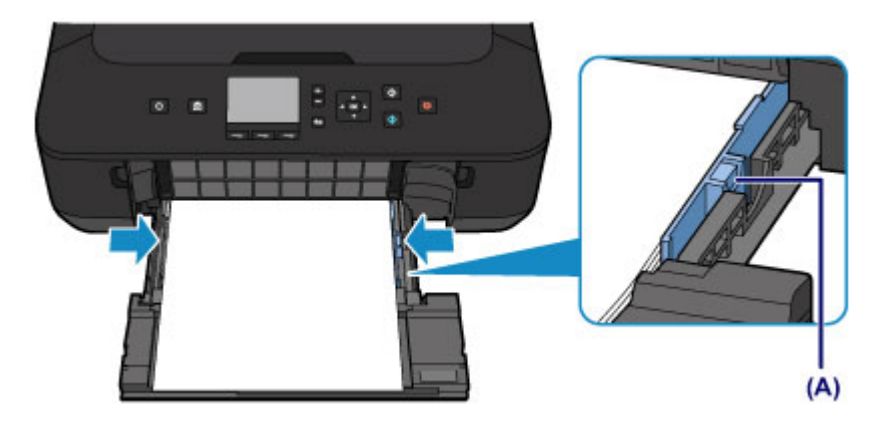

## **Poznámka**

- Nevkládejte listy papíru nad značku omezení množství papíru **(D)**.
- Svazek papíru by neměl přesahovat nad páčky **(E)** vodítek papíru.

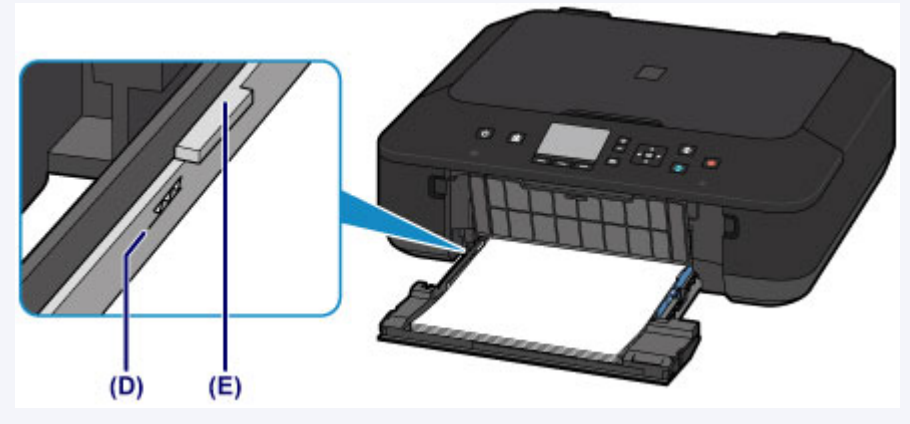

 Vložte papír malého formátu, například 10 x 15 cm (4 x 6 palců) jeho zatlačením zcela do zadní části podavače.

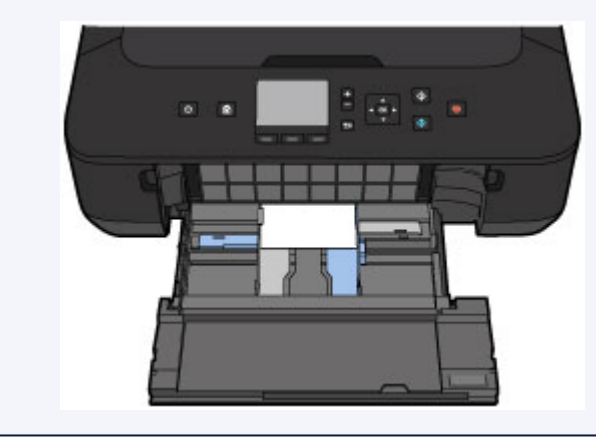

**(6)** Uchopte pravou páčku na přední přihrádce a zatlačte podavač dozadu, dokud není šipka  $($  ) na přední přihrádce zarovnána se šipkou  $($  ) na zařízení.

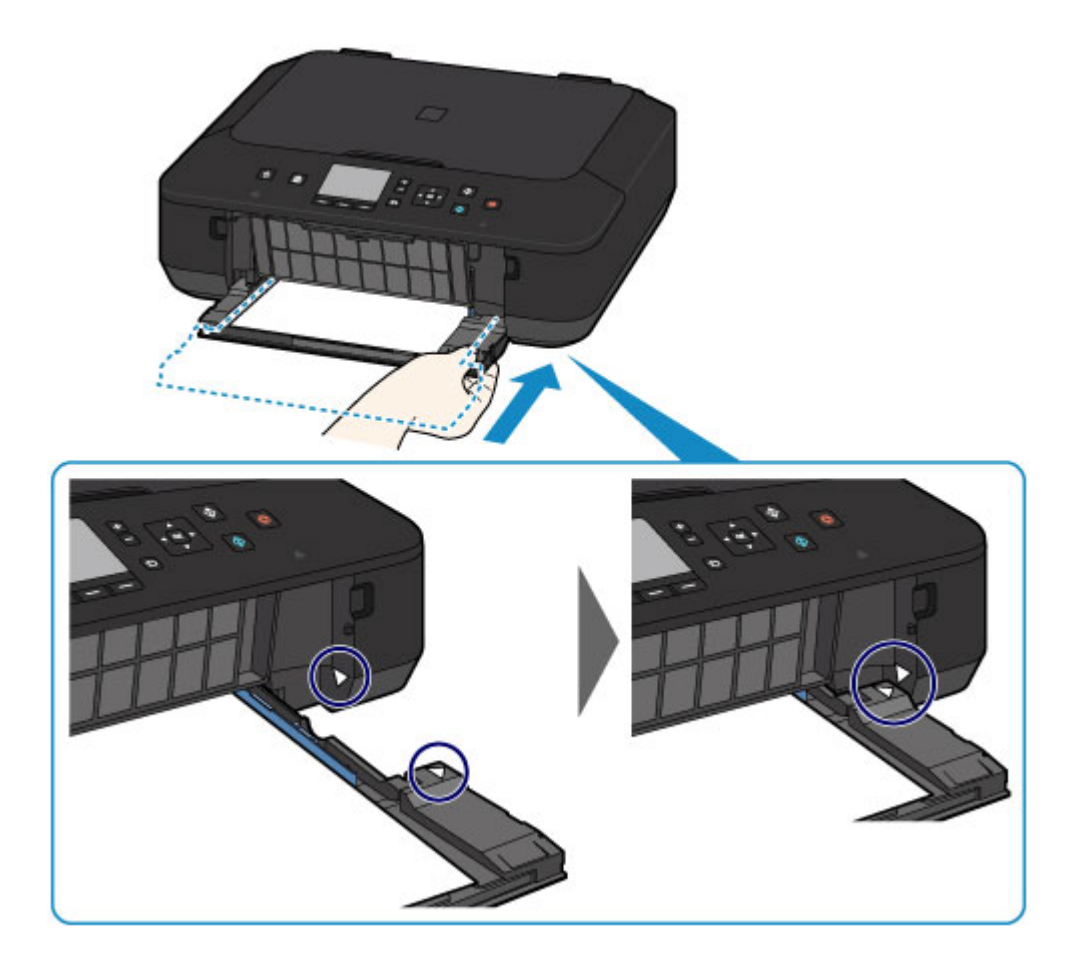

- **3.** Otevřete výstupní zásobník na papír.
- **(1)** Roztáhněte opěrku papíru **(F)** a otevřete nástavec výstupního zásobníku **(G)**.
- **(2)** Opatrně otevřete výstupní zásobník na papír **(H)** a vytáhněte podpěru pro výstup papíru **(I)**.

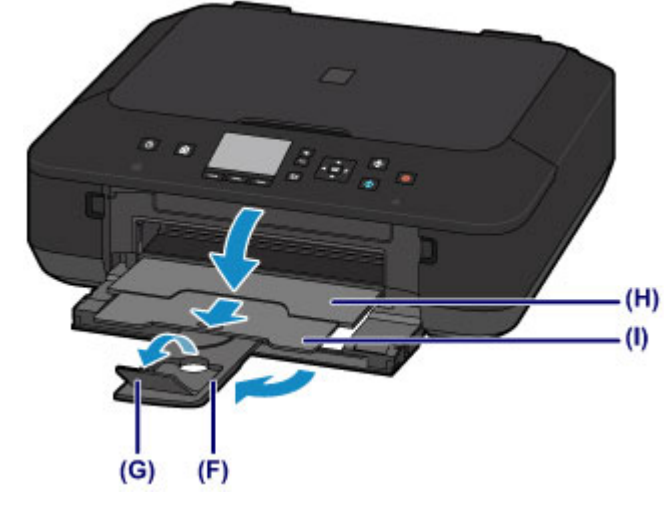

#### *<b>Důležité*

 Při tisku je nutné otevřít výstupní zásobník na papír. Pokud není zásobník otevřený, zařízení nemůže zahájit tisk.

### *Poznámka*

#### **Po vložení papíru**

 Na obrazovce nastavení tiskárny na ovládacím panelu nebo v ovladači tiskárny vyberte velikost a typ vloženého papíru.

## <span id="page-123-0"></span>**Vkládání obálek**

Můžete vložit obálky DL a Com 10.

Adresa se automaticky otočí a vytiskne podle orientace obálky, zadané v ovladači tiskárny.

### *Důležité*

- Tisk obálek z ovládacího panelu není podporován.
- Nepoužívejte následující obálky. Mohly by uvíznout v zařízení nebo by mohly způsobit nesprávnou funkci zařízení.
	- Obálky s reliéfním nebo upraveným povrchem
	- Obálky s dvojitou chlopní
	- Obálky, jejichž lepicí chlopeň je vlhká a lepí
	- **1.** Připravte si obálky.
	- Narovnejte obálky stlačením všech čtyř rohů a okrajů obálek.

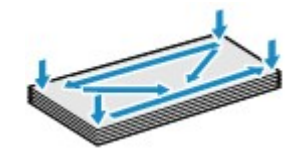

Pokud jsou obálky zkroucené, podržte je za protilehlé rohy a jemně je srolujte opačným směrem.

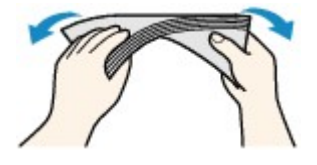

- Pokud je chlopeň obálky zkroucená, narovnejte ji.
- Přejeďte po zaváděcí hraně obálky tužkou ve směru zavádění, aby se hrana zaostřila.

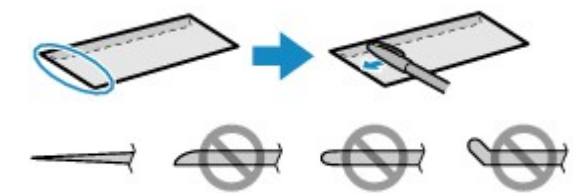

Na výše uvedených obrázcích je pohled na zaváděcí hranu obálky ze strany.

### *Důležité*

 Pokud nejsou obálky zcela zploštělé nebo zarovnané, mohou v zařízení uvíznout. Žádné vyboulení nebo zkroucení nesmí být větší než 3 mm (0,1 palců).

### **2.** Vložte obálky.

**(1)** Opatrně otevřete přední přihrádku.

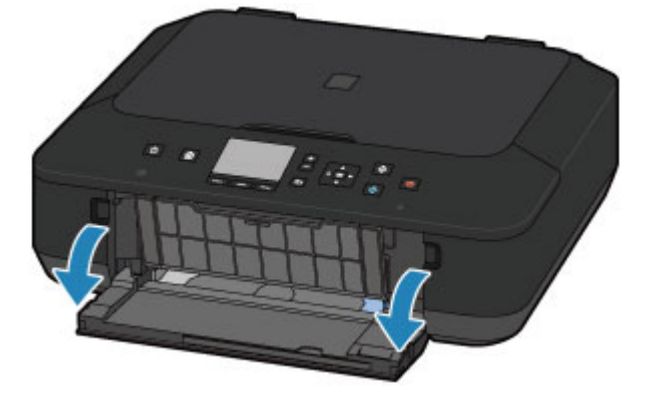

**(2)** Uchopte pravou páčku na přední přihrádce a vytáhněte podavač do maximální polohy.

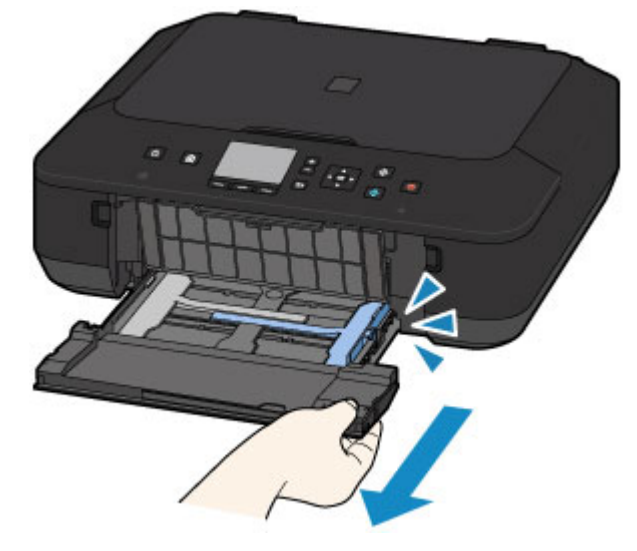

- **(3)** Pomocí pravého vodítka papíru **(A)** zcela posuňte obě vodítka papíru.
- **(4)** Vložte obálky do středu podavače STRANOU S ADRESOU DOLŮ. Přeložená chlopeň obálky bude na levé straně a směrem nahoru.

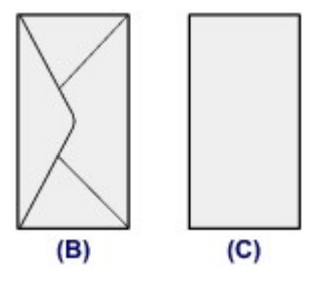

**(B)** Zadní strana

**(C)** Strana s adresou

Obálky zatlačte zcela do zadní části podavače. Najednou lze vložit nejvýše 5 obálek.

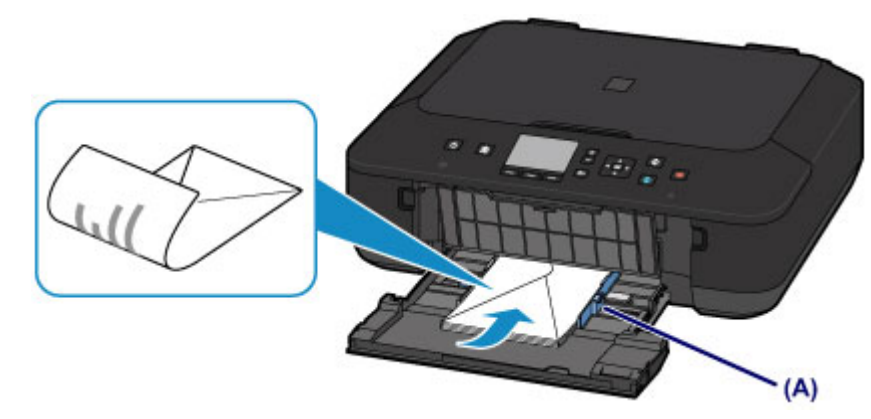

**(5)** Posunutím pravého vodítka papíru **(A)** zarovnejte vodítka papíru s oběma stranami obálek. Neposunujte vodítka papíru příliš silně k obálce. Mohlo by dojít k nesprávnému podávání obálek.

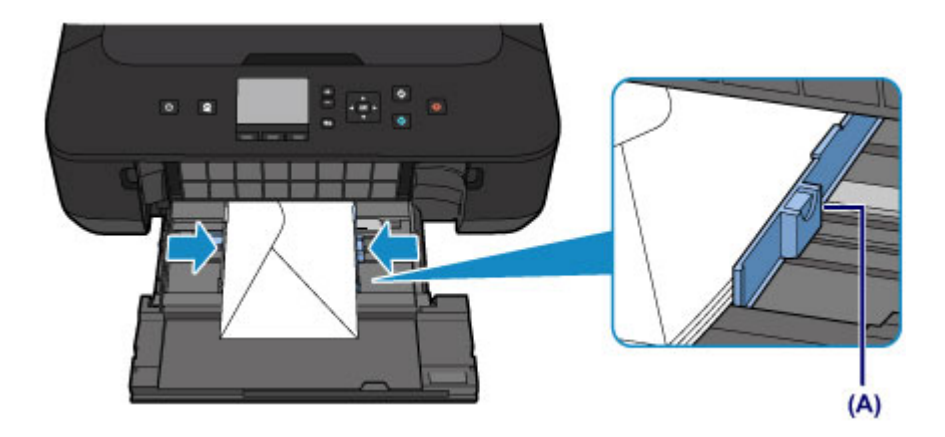

## **Poznámka**

- Nevkládejte obálky nad značku omezení množství papíru **(D)**.
- Svazek obálek by neměl přesahovat nad páčky **(E)** vodítek papíru.

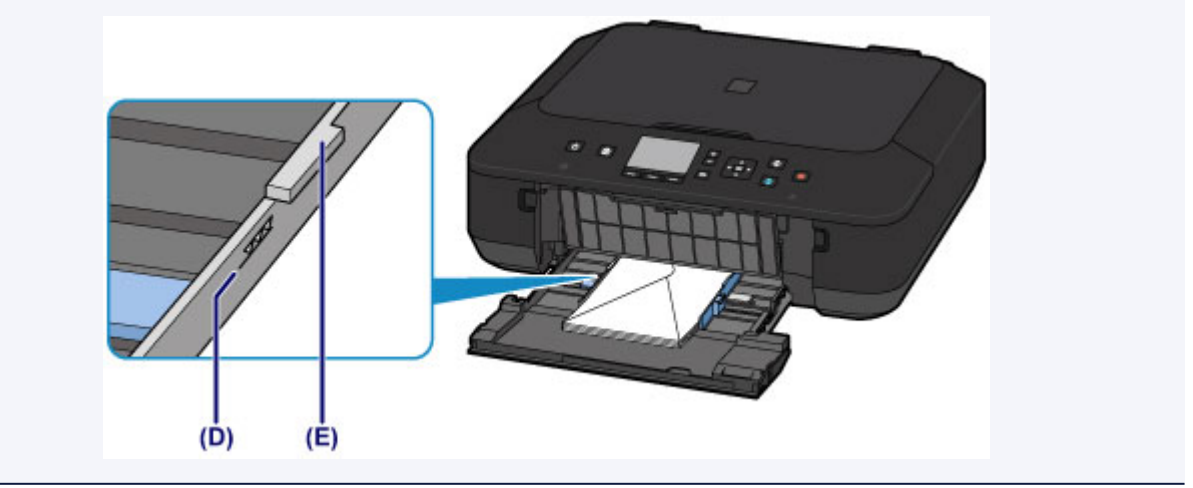

**(6)** Uchopte pravou páčku na přední přihrádce a zatlačte podavač dozadu, dokud není šipka  $($  ) na přední přihrádce zarovnána se šipkou  $($  ) na zařízení.

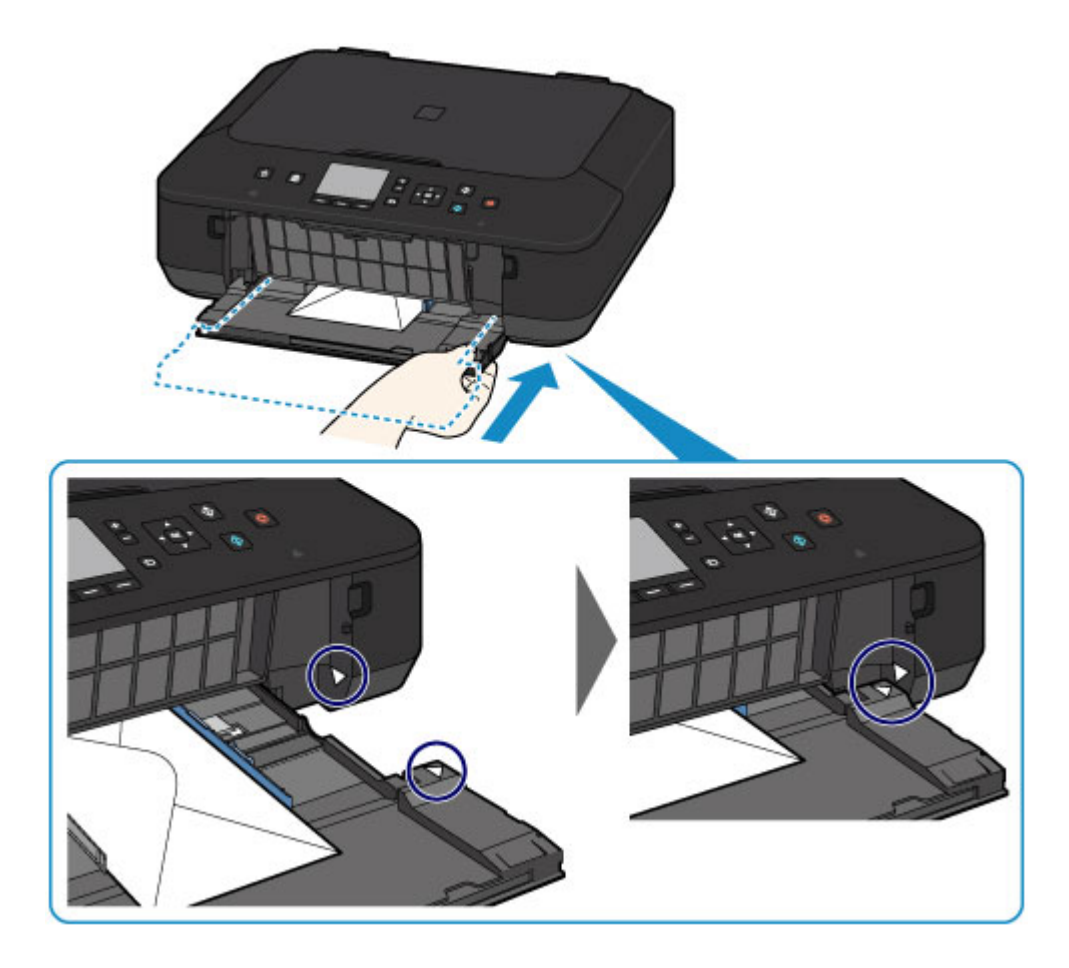

- **3.** Otevřete výstupní zásobník na papír.
- **(1)** Roztáhněte opěrku papíru **(F)** a otevřete nástavec výstupního zásobníku **(G)**.
- **(2)** Opatrně otevřete výstupní zásobník na papír **(H)** a vytáhněte podpěru pro výstup papíru **(I)**.

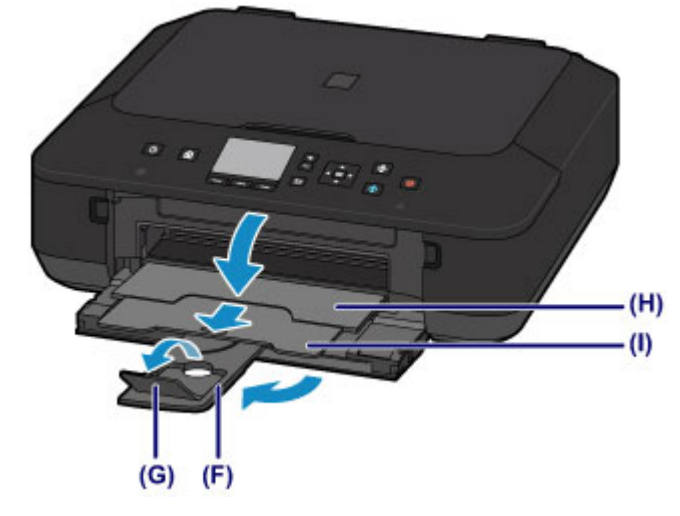

#### *<b>Důležité*

 Při tisku je nutné otevřít výstupní zásobník na papír. Pokud není zásobník otevřený, zařízení nemůže zahájit tisk.

### *Poznámka*

#### **Po vložení obálek**

Na obrazovce nastavení tiskárny v ovladačích tiskárny vyberte velikost a typ vložené obálky.

## <span id="page-127-0"></span>**Typy médií, které můžete použít**

Vyberte papír vhodný pro tisk, abyste dosáhli co nejlepších tiskových výsledků. Společnost Canon nabízí různé typy papíru, aby vám tisk přinášel radost, např. samolepky nebo papíry pro tisk fotografií nebo dokumentů. Pro tisk důležitých fotografií doporučujeme používat originální papír Canon.

## **Typy médií**

### **Komerčně dostupné papíry**

- **Běžný papír (včetně recyklovaného papíru)**\*1
- Obálky<sup>\*2</sup>

## **Originální papíry Canon**

Číslo modelu originálního papíru Canon je uvedeno v lomených závorkách. Podrobné informace o straně, na kterou lze tisknout, a poznámky k manipulaci s papírem naleznete v příručce k používání papíru. Informace o velikostech stránky, které jsou k dispozici pro každý originální papír značky Canon, naleznete na našem webu.

## *Poznámka*

 Některé značkové papíry Canon nelze v některých zemích nebo regionech zakoupit. V USA se papír neprodává podle čísla modelu. Papír kupujte podle názvu.

### **Papír pro tisk fotografií:**

- Fotografický papír Photo Paper Pro Platinum <PT-101>
- Lesklý fotografický papír Glossy Photo Paper Everyday Use <GP-501/GP-601>
- Lesklý fotografický papír Photo Paper Glossy <GP-601>
- Lesklý fotografický papír Photo Paper Plus Glossy II <PP-201>
- Photo Paper Pro Luster <LU-101>
- Pololesklý fotografický papír Photo Paper Plus Semi-gloss <SG-201>
- Matný fotografický papír Matte Photo Paper <MP-101>

### **Papír pro tisk obchodních dokumentů:**

 $\bullet$  Papír pro vysoké rozlišení High Resolution Paper <HR-101N> $^*$ <sup>2</sup>

### **Papír pro vytváření vlastních projektů:**

- Nažehlovací listy <TR-301><sup>\*2</sup>
- Fotografické nálepky <PS-101>
- \*1 Je možné použít také 100% recyklovaný papír.
- \*2 Tisk na tento papír z ovládacího panelu není podporován.

#### [Omezení pro vkládání papíru](#page-129-0)

- [Nastavení typu média na ovládacím panelu](#page-131-0)
- Nastavení typu média v ovladači tiskárny

### **Velikosti stránek**

Můžete použít následující velikosti stránek.

### **Poznámka**

- Tisk na některou z následujících velikostí papíru z ovládacího panelu není podporován.
- Legal a obálky

#### **Standardní velikosti:**

- e Letter **Legal**
- 
- 
- 13 x 18 cm (5 x 7 palců) 20 x 25 cm (8 x 10 palců)
- 

### **Nestandardní velikosti:**

- $A5$   $A4$
- B5 10 x 15 cm (4 x 6 palců)
	-
- Obálka DL Obálka Com 10

Můžete tisknout na papír nestandardního formátu v následujícím rozsahu.

- Minimální velikost: 89,0 x 127,0 mm (3,50 x 5,00 palců)
- Maximální velikost: 215,9 x 355,6 mm (8,50 x 14,00 palců)

### **Gramáž papíru**

Můžete použít papíry v následujícím rozsahu hmotnosti.

 $\degree$  Od 64 do 105 g /m<sup>2</sup> (od 17 do 28 liber) (s výjimkou značkového papíru Canon)

Nepoužívejte těžší ani lehčí papír (kromě originálních papírů Canon), protože by mohl v zařízení uvíznout.

## **Poznámky k uložení papíru**

- Potřebný počet listů vyjměte z balíku až těsně před tiskem.
- Když netisknete, vyjměte nepoužitý papír ze zadní přihrádky, vložte jej zpět do balíku a nechte na rovné ploše. Předejdete zkroucení papíru. Papír chraňte před vysokou teplotou, vlhkostí a přímým slunečním zářením.

## <span id="page-129-0"></span>**Omezení pro vkládání papíru**

### **Komerčně dostupné papíry**

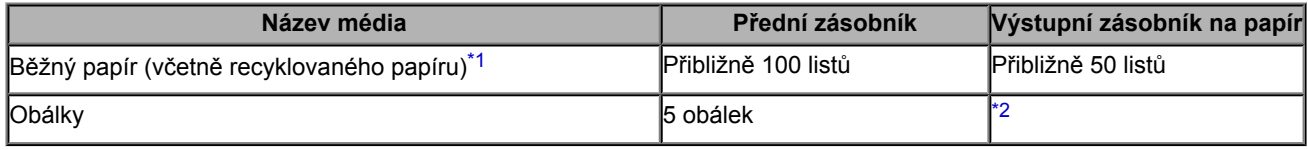

## **Originální papíry Canon**

### *Poznámka*

 Při plynulém tisku doporučujeme odebírat dříve vytištěný list z výstupního zásobníku na papír, aby nedocházelo k rozmazání a změně barev (výjimkou je Papír pro vysoké rozlišení High Resolution Paper <HR-101N>).

### **Papír pro tisk fotografií:**

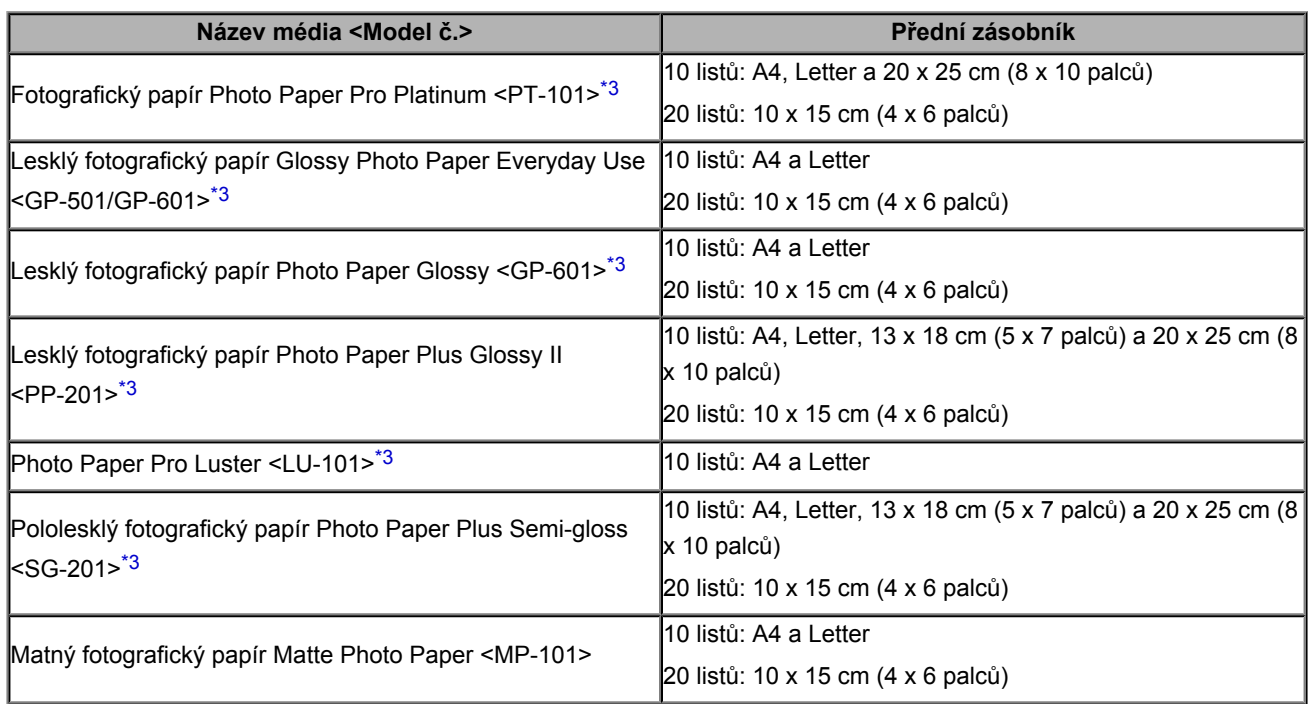

#### **Papír pro tisk obchodních dokumentů:**

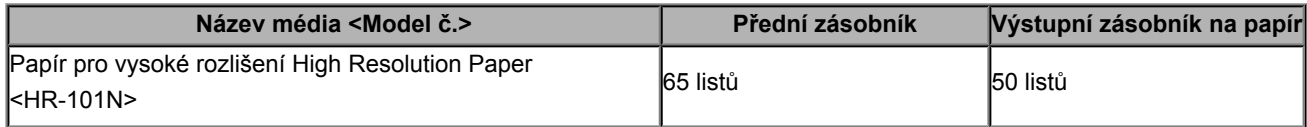

#### **Papír pro vytváření vlastních projektů:**

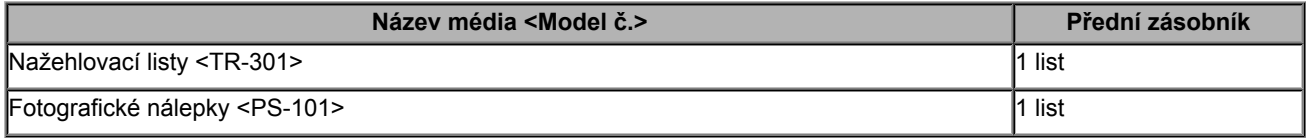

\*1 Při této maximální kapacitě nemusí být správné podávání papíru možné, a to v závislosti na typu papíru a podmínkách prostředí (při nízké nebo vysoké teplotě nebo vlhkosti). V takových případech snižte počet listů papíru na méně než polovinu.

\*2 Při plynulém tisku doporučujeme odebírat vytištěné obálky z výstupního zásobníku na papír, aby nedocházelo k rozmazání a změně barev.

<span id="page-130-0"></span>\*3 Při podávání papíru ze stohu může dojít k poškození tiskové strany nebo papíry nemusejí být podávány správně. V takovém případě vkládejte listy jednotlivě.

# <span id="page-131-0"></span>**Nastavení typu média na ovládacím panelu**

## **Komerčně dostupné papíry**

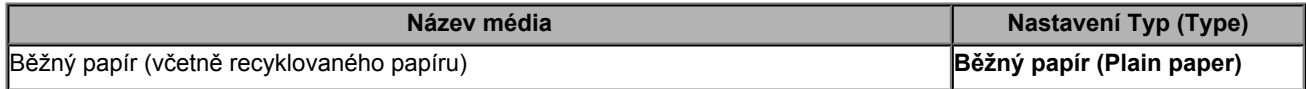

## **Originální papíry Canon**

## **Papír pro tisk fotografií:**

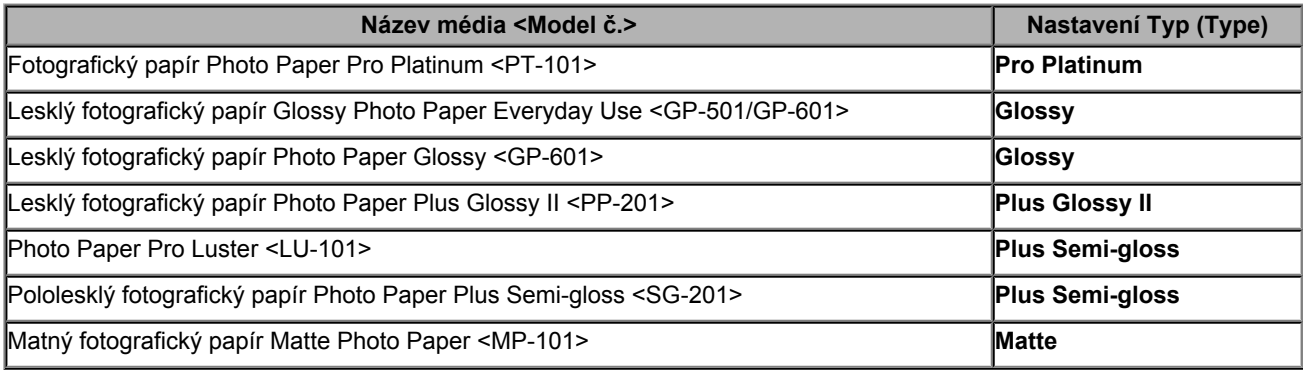

# <span id="page-132-0"></span>**Typy médií, které nemůžete použít**

Nepoužívejte následující typy papíru. Následkem použití níže uvedených typů papíru nejsou pouze nevyhovující výsledky, ale rovněž může dojít k uvíznutí papíru nebo poškození zařízení.

- Přehnutý, zkroucený nebo pomačkaný papír
- Vlhký papír
- $\bullet$  Příliš tenký papír (s plošnou hmotností menší než 64 g /m<sup>2</sup> (17 liber))
- $\bullet$  Příliš silný papír (s plošnou hmotností větší než 105 g /m<sup>2</sup> (28 liber), s výjimkou značkového papíru Canon)
- Papír slabší než korespondenční lístek, například nastříhané kousky běžného papíru nebo papíru z poznámkových bloků (při tisku na papír menší než formát A5)
- **Obrazové pohlednice**
- **P** Pohlednice s připevněnou fotografií nebo nálepkou
- Obálky s dvojitou chlopní
- Obálky s reliéfním nebo upraveným povrchem
- Obálky, jejichž lepicí chlopeň je vlhká a lepí
- Všechny typy děrovaných papírů
- **Papír jiného než obdélníkového tvaru**
- **Sešité nebo slepené papíry**
- **Lepicí papír**
- **Papír pokrytý třpytkami atd.**

## <span id="page-133-0"></span>**Oblast tisku**

- [Oblast tisku](#page-134-0)
- [Jiné velikosti než Letter, Legal a obálky](#page-135-0)
- [Formáty Letter, Legal](#page-136-0)
- [Obálky](#page-137-0)

## <span id="page-134-0"></span>**Oblast tisku**

Aby byla zajištěna nejlepší kvalita tisku, ponechává zařízení na každé straně média okraje. Skutečnou oblastí tisku bude plocha uvnitř těchto okrajů.

Doporučená oblast tisku : Společnost Canon doporučuje tisknout uvnitř této oblasti.

Oblast tisku **intere**: Oblast, ve které lze tisknout.

Nicméně při tisku v této oblasti může utrpět kvalita tisku nebo přesnost podávání papíru.

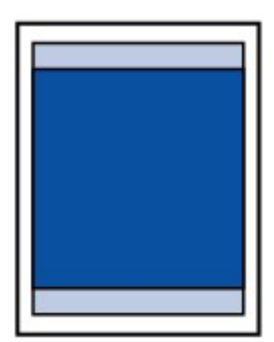

### **Poznámka**

- Při provádění automatického oboustranného tisku a oboustranného kopírování bude tisková oblast na horním okraji o 2 mm (0,08 palců) menší.
- Při kopírování nebo tisku vytištěné fotografie bez ohraničení lze určit velikost části obrázků, která bude přesahovat mimo papír, pomocí parametru **Zvýšený počet kopií (Extended copy amount)** v části **Nastavení tisku (Print settings)** okna **Nastavení zařízení (Device settings)**.
	- **[Nastavení tisku](#page-199-0)**

#### **Tisk bez ohraničení**

- Vyberete-li možnost tisku bez ohraničení, můžete dokumenty vytisknout bez okrajů.
- Při tisku bez ohraničení může na okrajích dojít k mírnému oříznutí, protože tisknutý obraz se zvětšuje, aby pokryl celou stránku.
- Pro tisk bez ohraničení používejte následující typy papíru:
	- Fotografický papír Photo Paper Pro Platinum <PT-101>
	- Lesklý fotografický papír Glossy Photo Paper Everyday Use <GP-501/GP-601>
	- Lesklý fotografický papír Photo Paper Glossy <GP-601>
	- Lesklý fotografický papír Photo Paper Plus Glossy II <PP-201>
	- Photo Paper Pro Luster <LU-101>
	- Pololesklý fotografický papír Photo Paper Plus Semi-gloss <SG-201>
	- Matný fotografický papír Matte Photo Paper <MP-101>

Při použití jiného typu papíru k tisku bez okrajů může dojít k podstatnému zhoršení kvality tisku nebo ke změnám odstínů barev.

Při tisku bez okrajů na běžný papír může dojít ke snížení kvality výtisků. Běžné papíry používejte pouze pro zkušební tisk. Tisk bez ohraničení na běžný papír z ovládacího panelu není podporován.

- Tisk bez ohraničení není možný u papírů typu legal, papíru velikosti A5 či B5, nebo při tisku na obálky.
- V závislosti na typu papíru může tisk bez ohraničení snížit kvalitu tisku na horním a dolním okraji papíru, případně v těchto částech může být tisk rozmazaný.

# <span id="page-135-0"></span>**Jiné velikosti než Letter, Legal a obálky**

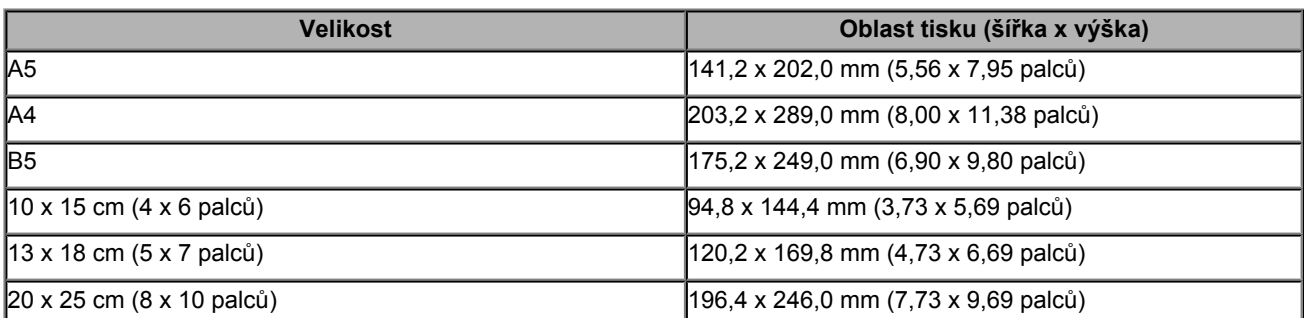

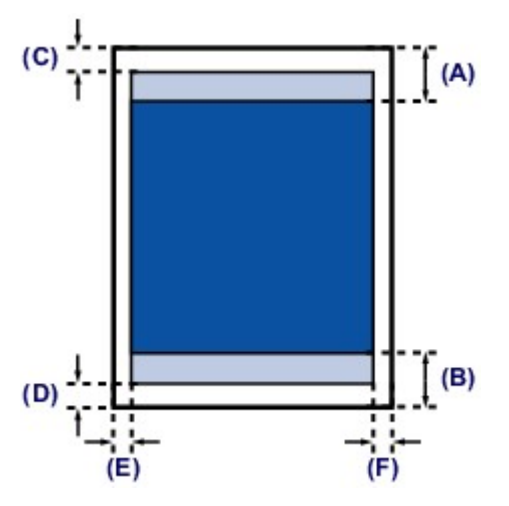

**Doporučená oblast tisku** 

**(A)** 43,3 mm (1,70 palců) **(B)** 37,4 mm (1,47 palců)

**Oblast tisku** 

**(C)** 3,0 mm (0,12 palců)

**(D)** 5,0 mm (0,20 palců)

**(E)** 3,4 mm (0,13 palců)

**(F)** 3,4 mm (0,13 palců)

# <span id="page-136-0"></span>**Formáty Letter, Legal**

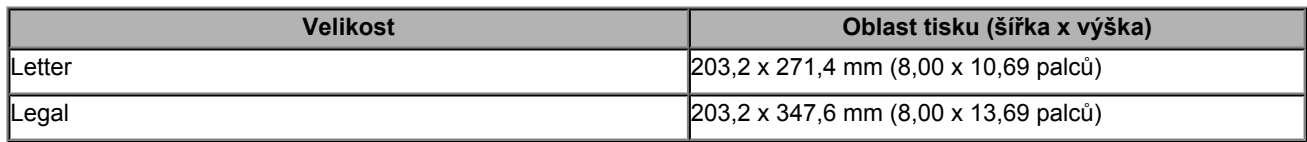

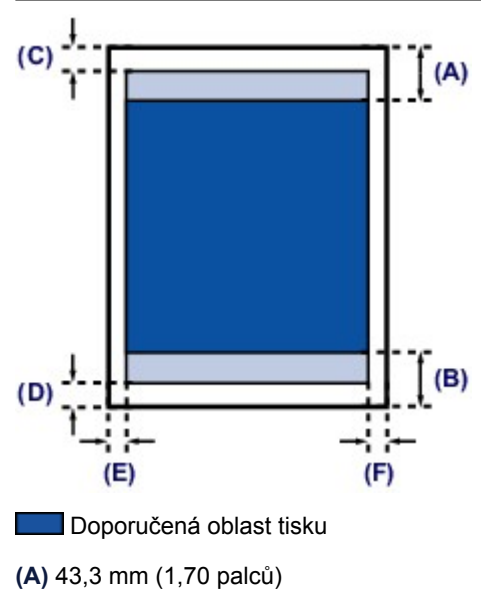

**(B)** 37,4 mm (1,47 palců)

**Oblast tisku** 

**(C)** 3,0 mm (0,12 palců)

**(D)** 5,0 mm (0,20 palců)

**(E)** 6,4 mm (0,25 palců)

**(F)** 6,3 mm (0,25 palců)

# <span id="page-137-0"></span>**Obálky**

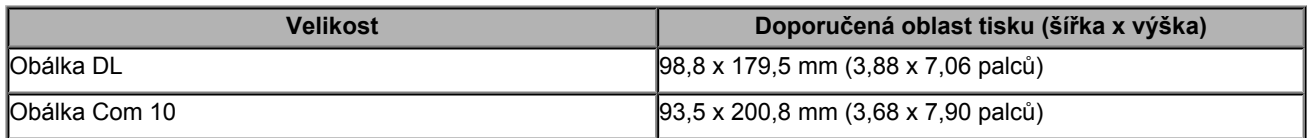

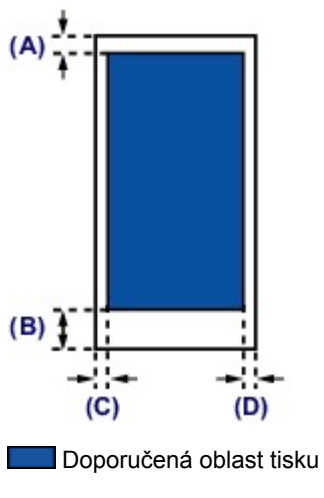

- **(A)** 8,0 mm (0,31 palců)
- **(B)** 32,5 mm (1,28 palců)
- **(C)** 5,6 mm (0,22 palců)

**(D)** 5,6 mm (0,22 palců)

# <span id="page-138-0"></span>**Vkládání originálů**

- [Vkládání originálů na skleněnou desku](#page-139-0)
- [Jak vkládat originály pro každou funkci](#page-140-0)
- [Originály, které můžete vložit](#page-142-0)
- [Jak připevnit nebo oddělit kryt dokumentu](#page-143-0)

## <span id="page-139-0"></span>**Vkládání originálů na skleněnou desku**

Originály, které chcete kopírovat nebo skenovat, můžete vložit na skleněnou desku skeneru.

- **1.** Položte originál na skleněnou desku skeneru.
- **(1)** Otevřete kryt dokumentu.
- **(2)** Vložte originál na skleněnou desku SKENOVANOU STRANOU SMĚREM DOLŮ. [Originály, které můžete vložit](#page-142-0)

Zkontrolujte, zda je originál u jednotlivých funkcí vložen ve správné poloze.

[Jak vkládat originály pro každou funkci](#page-140-0)

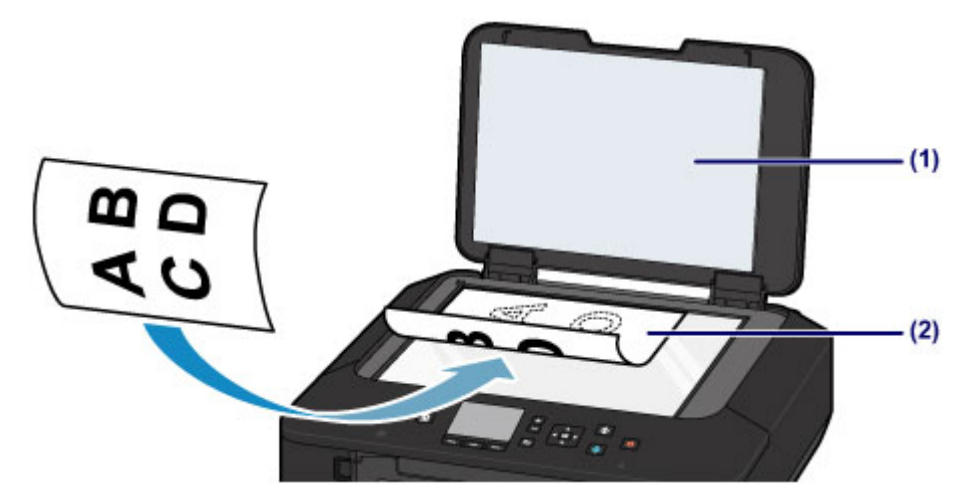

#### *<b>Důležité*

- Při vkládání originálu na skleněnou desku dbejte na následující pokyny.
	- Na skleněnou desku nepokládejte žádné předměty o hmotnosti větší než 2,0 kg (4,4 libry).
	- Netlačte na skleněnou desku (na předlohu) silou větší než 2,0 kg (4,4 libry).
	- Nedodržení výše uvedených pokynů může způsobit nesprávnou funkci skeneru nebo prasknutí skleněné desky.
- **2.** Opatrně přiklopte kryt dokumentu.

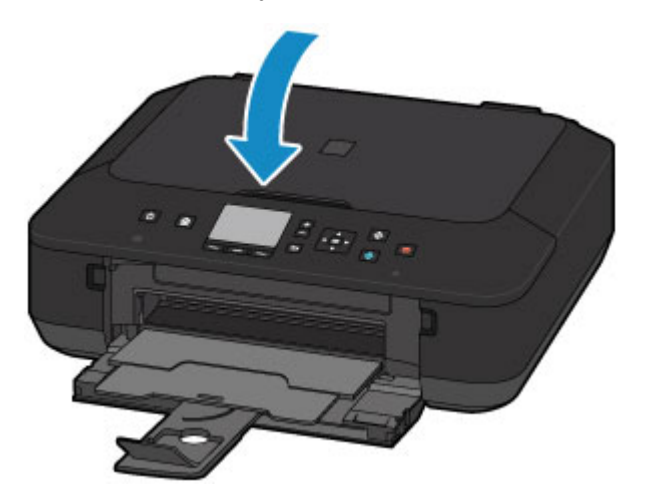

### *<b>Důležité*

Po vložení originálu na skleněnou desku nezapomeňte před spuštěním kopírování nebo skenování zavřít kryt dokumentů.

## <span id="page-140-0"></span>**Jak vkládat originály pro každou funkci**

Správná poloha vloženého originálu se může lišit v závislosti na funkci, kterou jste vybrali v režimu kopírování, skenování atd. Vložte originál ve správné poloze podle vybrané funkce. Pokud originál nevložíte správně, nemusí být správně naskenován.

## **Vložení originálu podle značky pro zarovnání**

- **Vložte originály, které chcete kopírovat**
- **V možnosti Skenovat (Scan):**

**- vyberte Auto skenování (Auto scan) v možnosti Typ dok. (Doc.type), chcete-li skenovat textové dokumenty, časopisy nebo noviny.**

**- vyberte Dokument (Document) nebo Fotografie (Photo) v možnosti Typ dok. (Doc.type) a zadejte standardní velikost (A4, Letter, a pod.) pro Vel.sken. (Scan size), chcete-li skenovat originály.**

- **Pomocí softwarové aplikace v počítači,**
	- **Skenování textových dokumentů, časopisů nebo novin**
	- **vyberte standardní velikost (A4, Letter atd.), chcete-li skenovat originály.**

Vložte originál SKENOVANOU STRANOU DOLŮ tak, aby byl zarovnán se značkou pro zarovnání  $\mathbf{\Sigma}$ .

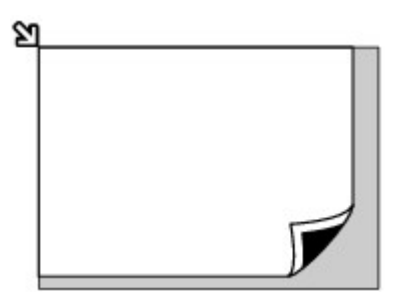

### **Důležité**

Vyšrafovanou oblast **(A)** 1 mm (0,04 palců) kolem okrajů skleněné desky nemůže zařízení naskenovat.

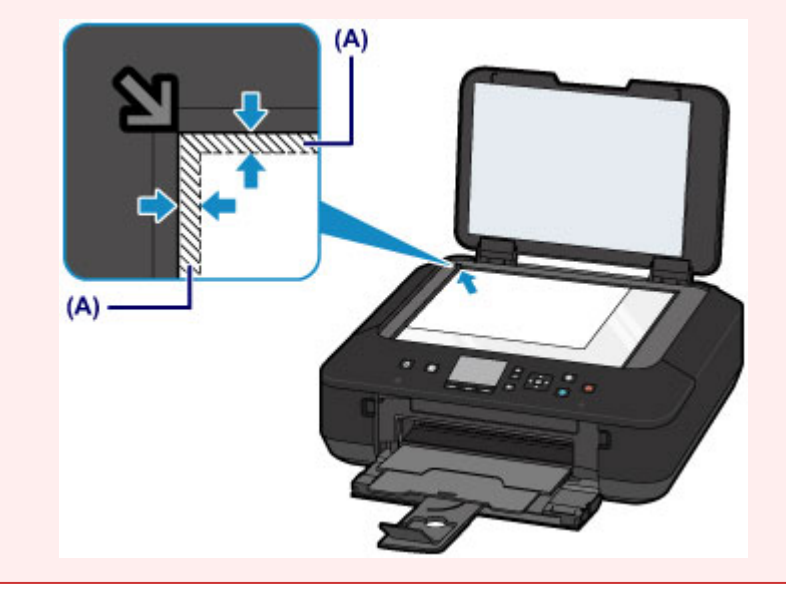

## **Vložení pouze jednoho originálu doprostřed skleněné desky**

- **Skenování jedné fotografie pomocí funkce Kopie fotografií (Photo copy)**
- **V možnosti Skenovat (Scan):**
	- **vyberte Auto skenování (Auto scan) pro možnost Typ dok. (Doc.type) k naskenování jedné vytištěné fotografie, pohlednice, vizitky nebo disku**
	- **vyberte Fotografie (Photo) v možnosti Typ dok. (Doc.type) a zadejte Auto skenování (Auto scan) v možnosti Vel.sken. (Scan size) k naskenování jednoho originálu**
- **Naskenujte jednu vytištěnou fotografii, pohlednici, vizitku nebo disk pomocí aplikace v počítači.**

Vložte originál SKENOVANOU STRANOU DOLŮ a umístěte jej alespoň 10 mm (0,4 palců) od okrajů skleněné desky.

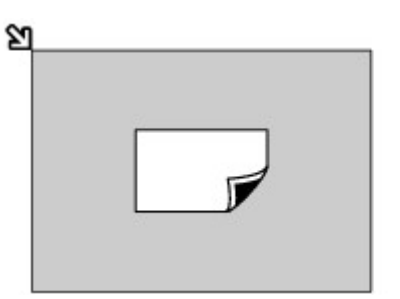

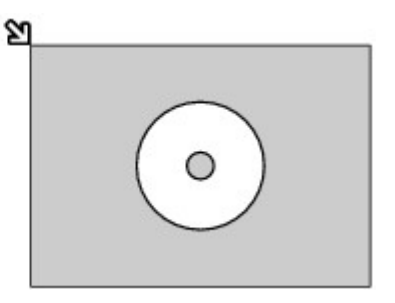

### **Vložení dvou a více originálů na skleněnou desku**

- **Skenování dvou a více vytištěných fotografií pomocí funkce Kopie fotografií (Photo copy)**
- **V možnosti Skenovat (Scan):**
	- **vyberte Auto skenování (Auto scan) v možnosti Typ dok. (Doc.type), chcete-li skenovat dvě nebo více tištěných fotografií, pohlednic nebo vizitek**
	- **vyberte Fotografie (Photo) v možnosti Typ dok. (Doc.type) a zadejte Auto vícenás.sken. (Auto multi scan) v možnosti Vel.sken. (Scan size) k naskenování dvou nebo více originálů**
- **Naskenujte dvě nebo více tištěných fotografií, pohlednic nebo vizitek pomocí aplikace v počítači**

Vložte dva nebo více originálů SKENOVANOU STRANOU DOLŮ a umístěte je alespoň 10 mm (0,4 palců) od okrajů skleněné desky a nejméně 10 mm (0,4 palců) od sebe navzájem.

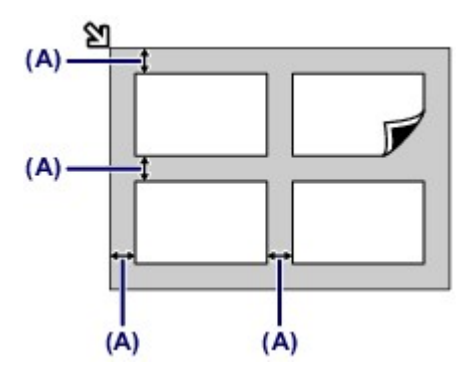

**(A)** 10 mm (0,4 palců)

#### **Poznámka**

- Funkce korekce zkosení automaticky kompenzuje originály umístěné v úhlu přibližně do 10 stupňů. Šikmo umístěné fotografie s hranou dlouhou 180 mm (7,1 palců) nebo delší nelze opravit.
- Fotografie, které mají nepravidelný nebo jiný než obdélníkový tvar (například vystřižené fotografie), se nemusí naskenovat správně.

# <span id="page-142-0"></span>**Originály, které můžete vložit**

Následuje seznam originálů, které můžete vložit na skleněnou desku.

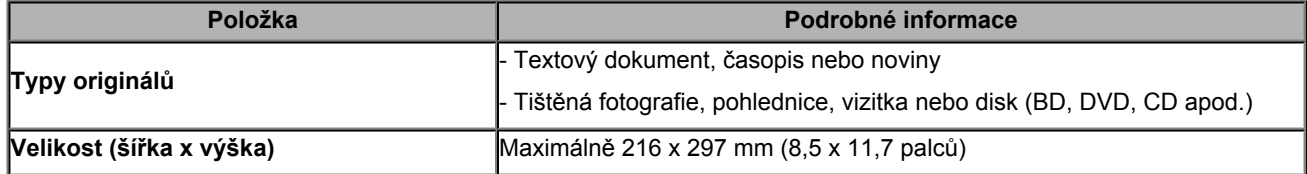

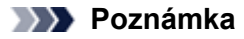

 Pokud chcete vložit na skleněnou desku silný originál, jako je například kniha, sejměte ze zařízení kryt dokumentu. [Jak připevnit nebo oddělit kryt dokumentu](#page-143-0)

# <span id="page-143-0"></span>**Jak připevnit nebo oddělit kryt dokumentu**

## **Oddělení krytu dokumentu:**

Podržte kryt dokumentu svisle a poté jej vyklopte.

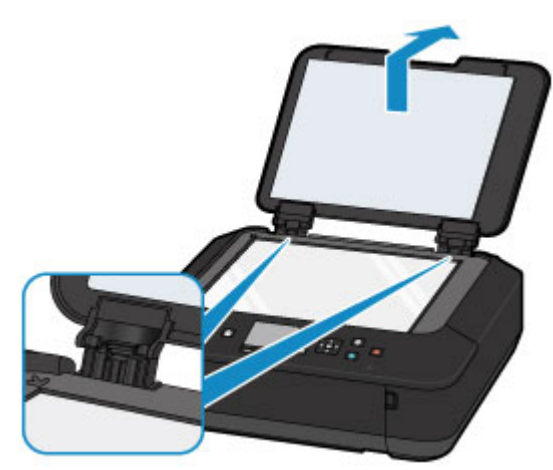

## **Připevnění k krytu dokumentu:**

Oba panty **(A)** krytu dokumentu nasaďte do držáku **(B)** a vložte oba panty krytu dokumentů svisle podle obrázku níže.

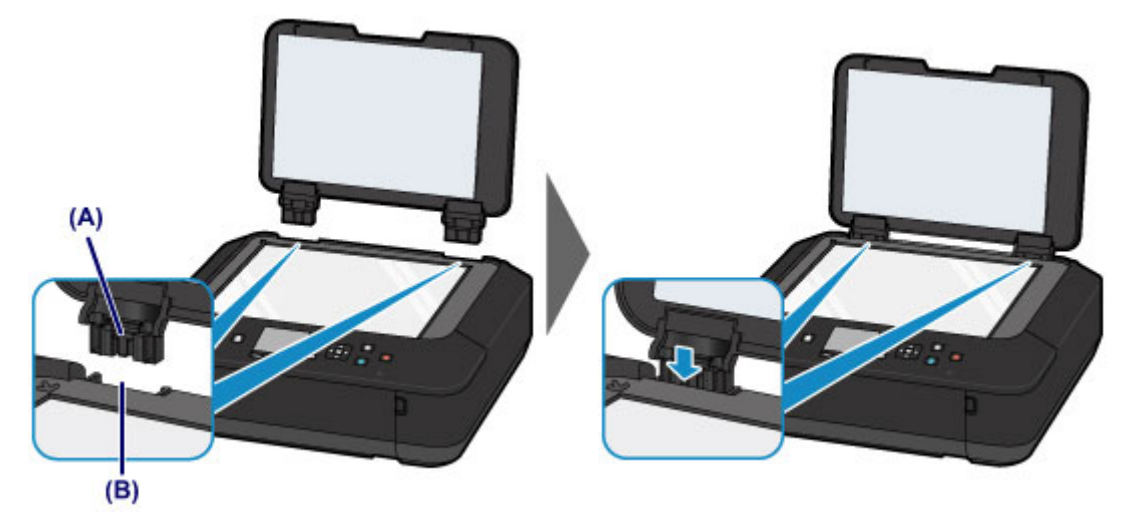
# **Výměna nádržky s inkoustem**

- [Výměna nádržky s inkoustem](#page-145-0)
- [Kontrola stavu inkoustu](#page-150-0)

# <span id="page-145-0"></span>**Výměna nádržky s inkoustem**

Pokud se zobrazí upozornění na docházející inkoust nebo dojde k chybám, budete o chybě informováni zobrazením zprávy na displeji LCD. Proveďte akci popsanou ve zprávě.

**→ Zobrazí se zpráva** 

### *<b>Poznámka*

- Informace o kompatibilních nádržkách s inkoustem naleznete v tištěné příručce: *Informace o bezpečnosti a důležitá sdělení*.
- Pokud i přes dostatek inkoustu tisk bledne nebo se objeví bílé pruhy, prostudujte si část [Postup údržby](#page-156-0).

### **Postup výměny**

Potřebujete-li vyměnit nádržky s inkoustem, postupujte následovně.

Shlédnout video

### *Důležité*

#### **Manipulace s inkoustem**

- Jestliže nádržku s inkoustem vyjmete, ihned ji vyměňte. Neponechávejte zařízení bez vložené nádržky s inkoustem.
- K výměně používejte nové nádržky s inkoustem. Instalace použitých nádržek s inkoustem může způsobit ucpání trysek. Zároveň nebude zařízení s takovou nádržkou s inkoustem schopné správně informovat, kdy je třeba nádržku s inkoustem vyměnit.
- Po nainstalování nádržku s inkoustem nevyjímejte ze zařízení a nenechávejte ji venku. Mohlo by dojít k vyschnutí nádržky s inkoustem a po opětovné instalaci by zařízení nemuselo pracovat správně. Pro zachování optimální kvality tisku doporučujeme nádržku s inkoustem vypotřebovat do šesti měsíců.

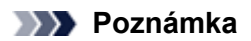

 Barevný inkoust může být spotřebováván i při tisku černobílého dokumentu nebo v případě, že je nastaven černobílý tisk.

Při standardním nebo hloubkovém čištění tiskové hlavy (které může být potřeba k zachování výkonu zařízení) jsou spotřebovávány všechny inkousty. Je-li nádržka s inkoustem prázdná, ihned ji vyměňte. [Užitečné informace o inkoustu](#page-290-0)

- **1.** Zkontrolujte, zda je přístroj zapnutý.
- **2.** Otevřete přední kryt.

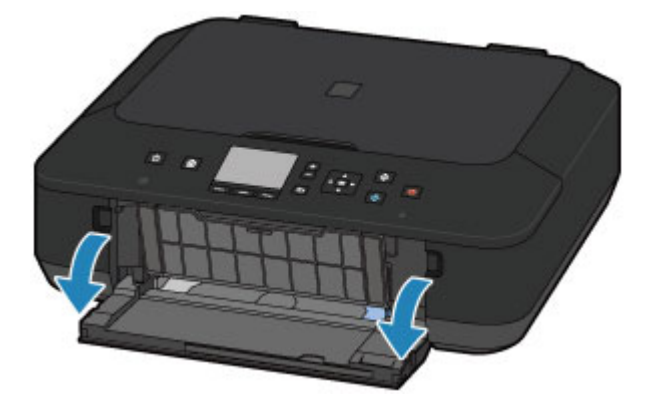

**3.** Otevřete ovládací panel **(A)**, potom otevřete výstupní zásobník na papír **(B)**.

Otevřete ovládací panel **(A)**, dokud se nezastaví.

Držák tiskové hlavy se přesune do polohy pro výměnu.

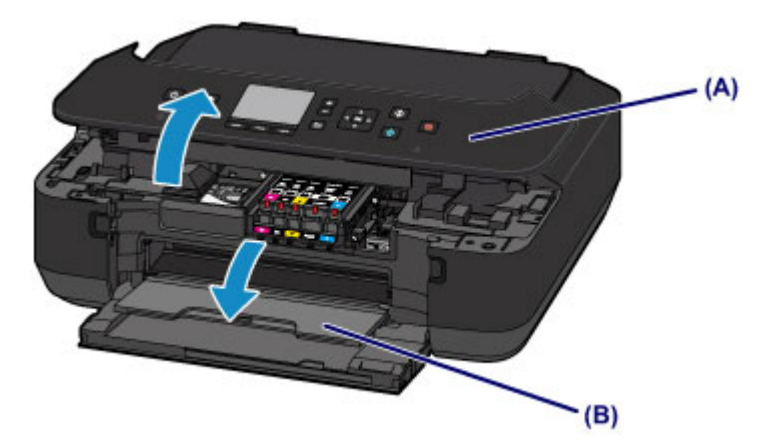

# **Upozornění**

 Držák tiskové hlavy nezastavujte ani s ním nepohybujte silou. Nedotýkejte se držáku tiskové hlavy, dokud se úplně nezastaví.

## *<b>Důležité*

- Při otevírání nebo zavírání ovládacího panelu se nedotýkejte tlačítek ani displeje LCD ovládacího panelu. Mohlo by dojít k neočekávanému chování.
- Nedotýkejte se kovových ani jiných částí uvnitř zařízení.
- Ponecháte-li ovládací panel otevřený více než 10 minut, držák tiskové hlavy se přesune doprava. V takovém případě ovládací panel zavřete a znovu otevřete.

### **4.** Vyjměte nádržku s inkoustem, jejíž kontrolka rychle bliká.

Stiskněte pojistku **(C)** a zvednutím vyjměte nádržku s inkoustem.

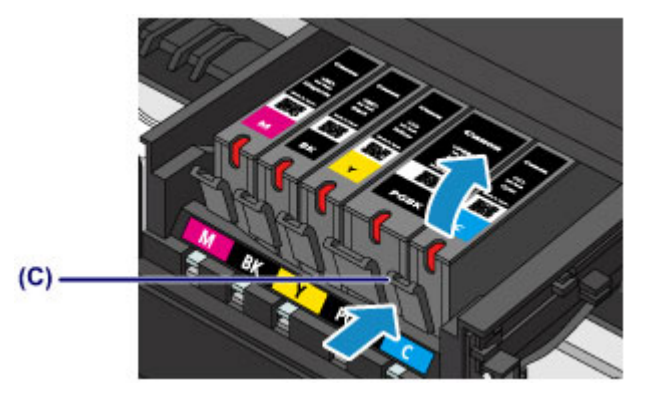

## *Důležité*

- Nedotýkejte se jiných částí než nádržek s inkoustem.
- Manipulujte s nádržkou s inkoustem opatrně, abyste zabránili znečištění oděvu nebo okolí.
- Prázdnou nádržku s inkoustem zlikvidujte v souladu s místními zákony a předpisy pro zacházení s odpadem.

### **Poznámka**

- Nevyjímejte dvě nebo více nádržek s inkoustem současně. Pokud vyměňujete více nádržek s inkoustem, vyměňujte nádržky s inkoustem postupně.
- Podrobnosti o rychlostech blikání kontrolky inkoustu naleznete v části [Kontrola stavu inkoustu pomocí kontrolek](#page-152-0) [inkoustu.](#page-152-0)
- **5.** Připravte novou nádržku s inkoustem.

(1) Vyjměte novou nádržku s inkoustem z obalu, sejměte oranžovou pásku ( $\bullet$ ) a potom sejměte ochrannou fólii  $(②)$ .

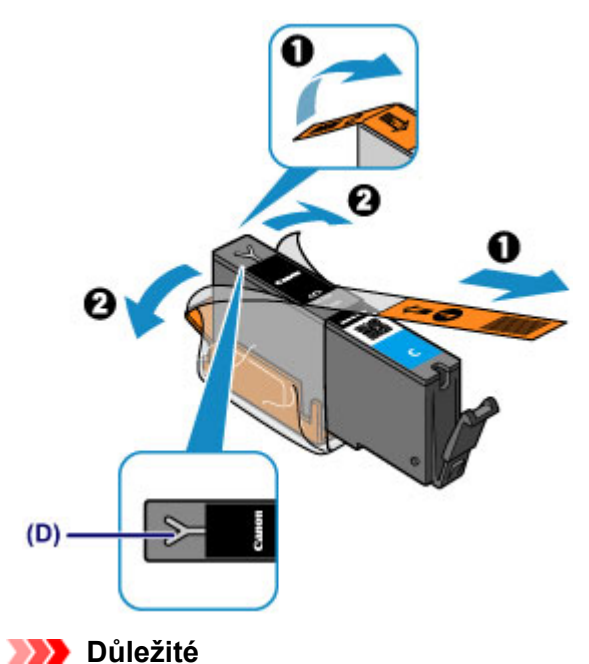

- S nádržkami s inkoustem zacházejte opatrně. Nedovolte, aby spadly na zem, a netlačte na ně nadměrnou silou.
- Pokud oranžová páska zůstane na odvzdušňovacím otvoru ve tvaru písmena Y **(D)**, může se inkoust vylít nebo zařízení nemusí tisknout správně.
- **(2)** Uchopte nádržku s inkoustem tak, aby oranžová ochranná krytka **(E)** směřovala vzhůru. Dávejte přitom pozor, abyste nezakryli odvzdušňovací otvor ve tvaru písmena Y **(D)**.

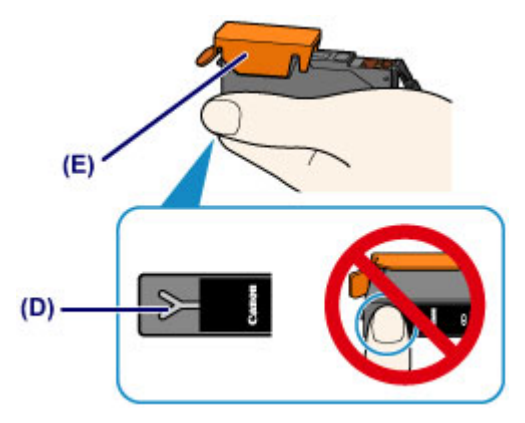

**(3)** Zvedněte páčku na oranžové ochranné krytce **(E)** a OPATRNĚ ji vyjměte.

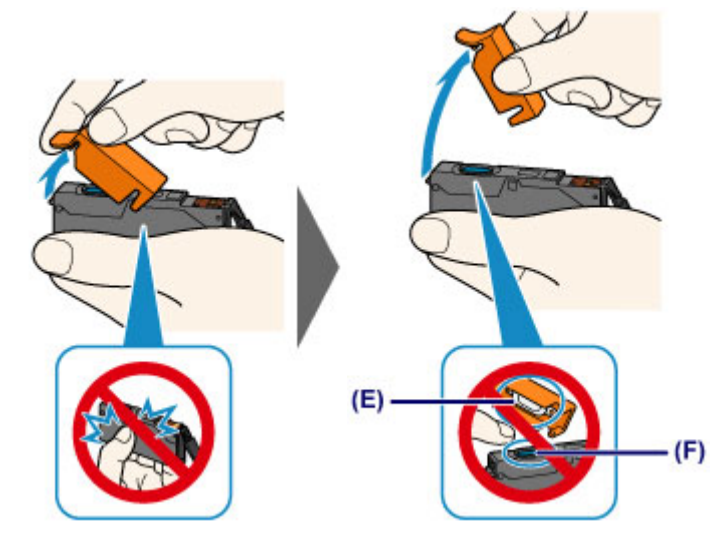

## *Důležité*

- Netlačte na boční stěny nádržky s inkoustem. Pokud budete tlačit na boční stěny nádržky s inkoustem a zakryjete odvzdušňovací otvor ve tvaru písmena Y **(D)**, může se inkoust vylít.
- Nedotýkejte se vnitřku oranžové ochranné krytky **(E)** ani otevřeného otvoru pro výstup inkoustu **(F)**. Při dotyku si můžete inkoustem potřísnit ruce.
- Odstraněnou ochrannou krytku **(E)** se nesnažte znovu připevnit. Zlikvidujte ji v souladu s místními zákony a předpisy pro likvidaci spotřebního materiálu.

### **6.** Instalujte novou nádržku s inkoustem.

**(1)** Vložte nádržku s inkoustem šikmo předním koncem do tiskové hlavy. Ujistěte se, že poloha nádržky s inkoustem odpovídá značce.

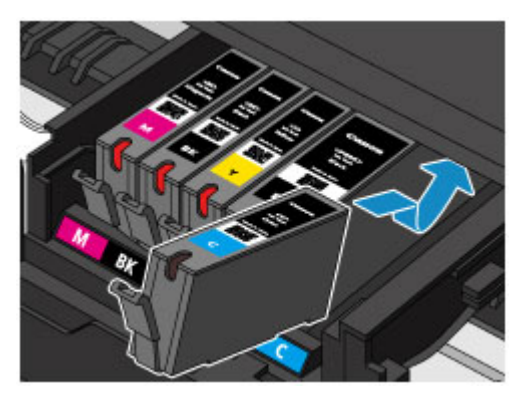

**(2)** Zatlačte na horní stranu nádržky s inkoustem, až nádržka s inkoustem zapadne pevně na své místo.

Ujistěte se, že se rozsvítila červená kontrolka inkoustu.

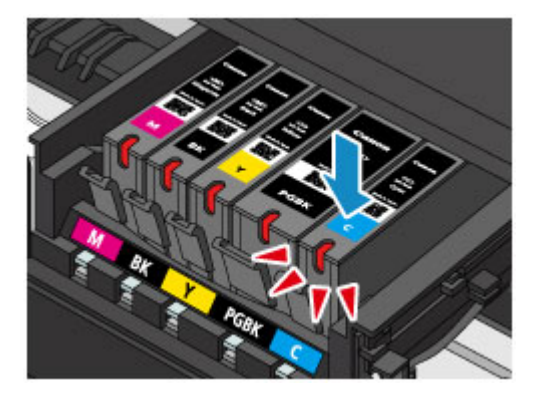

### *Důležité*

- Je-li nádržka s inkoustem instalována v nesprávné poloze, nelze tisknout. Zkontrolujte, zda instalujete nádržku s inkoustem ve správném pořadí podle etikety na držáku tiskové hlavy.
- Nelze tisknout, pokud nejsou nainstalovány všechny nádržky s inkoustem. Nainstalujte všechny nádržky s inkoustem.

### **7.** Opatrně přiklopte ovládací panel.

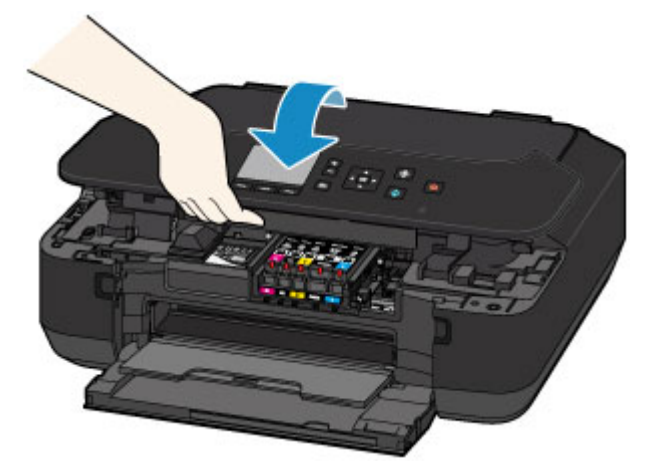

## **Upozornění**

Při zavírání ovládacího panelu dbejte na to, abyste si nepřiskřípli prsty.

### *<b>Důležité*

 Při otevírání nebo zavírání ovládacího panelu se nedotýkejte tlačítek ani displeje LCD ovládacího panelu. Mohlo by dojít k neočekávanému chování.

## *<b>Poznámka*

- Pokud se po zavření ovládacího panelu zobrazí chybová zpráva, proveďte vhodnou akci.
- **Zobrazí se zpráva**
- Při spuštění tisku po výměně nádržky s inkoustem začne zařízení automaticky čistit tiskovou hlavu. Dokud zařízení nedokončí čištění tiskové hlavy, neprovádějte žádné jiné akce.
- Pokud je tisková hlava nevyrovnána (vytištěné přímé čáry jsou nevyrovnány nebo jsou vykazovány podobné příznaky), upravte polohu tiskové hlavy.
	- [Nastavení tiskové hlavy](#page-165-0)

# <span id="page-150-0"></span>**Kontrola stavu inkoustu**

- [Kontrola stavu inkoustu pomocí displeje LCD zařízení](#page-151-0)
- [Kontrola stavu inkoustu pomocí kontrolek inkoustu](#page-152-0)

Stav inkoustu můžete zkontrolovat také na obrazovce počítače.

Kontrola stavu inkoustu z počítače

# <span id="page-151-0"></span>**Kontrola stavu inkoustu pomocí displeje LCD zařízení**

**1.** Zkontrolujte, zda je přístroj zapnutý, a zobrazte obrazovku **DOMŮ (HOME)**.

Pokud není zobrazena obrazovka **DOMŮ (HOME)**, zobrazte ji stisknutím tlačítka **DOMŮ (HOME)**.

# **2.** Na obrazovce **DOMŮ (HOME)** vyberte možnost **Nastavení (Setup)**.

#### [Displej LCD a ovládací panel](#page-115-0)

Zobrazí se obrazovka nabídky nastavení.

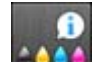

# **3.** Vyberte položku **Odhadovaná hladina ink. (Estimated ink levels)** a stiskněte tlačítko **OK**.

Pokud jsou k dispozici informace o hladině zbývajícího inkoustu, zobrazí se v oblasti **(A)** symbol.

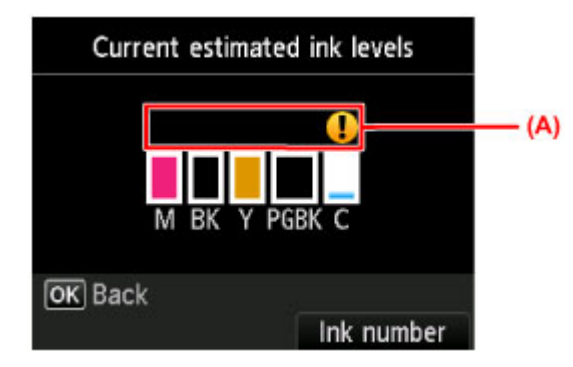

Příklad:

Dochází inkoust v nádržce. Připravte novou nádržku s inkoustem.

## **Poznámka**

- Výše uvedená obrazovka zobrazuje přibližné hladiny inkoustu.
- Stisknutím tlačítka **DOMŮ (HOME)** zavřete nabídku **Nastavení (Setup)** a zobrazíte obrazovku **DOMŮ (HOME)**.
- Chcete-li zobrazit a vytisknout číslo modelu nádržky s inkoustem, stiskněte pravé tlačítko **Funkce (Function)** a vyberte položku **Číslo inkoustu (Ink number)**.
- Stav inkoustu můžete během tisku také kontrolovat na displeji LCD.
- Stav inkoustu můžete zkontrolovat také na obrazovce počítače.
	- Kontrola stavu inkoustu z počítače

# <span id="page-152-0"></span>**Kontrola stavu inkoustu pomocí kontrolek inkoustu**

- **1.** Zkontrolujte, zda je přístroj zapnutý.
- **2.** Otevřete přední kryt a potom otevřete výstupní zásobník na papír.
- **3.** Zvedněte ovládací panel a otevřete jej, dokud se nezastaví.
- **[Postup výměny](#page-145-0)**
- **4.** Zkontrolujte kontrolky inkoustu.

Zkontrolujte stav kontrolky inkoustu a zavřete ovládací panel.

[Postup výměny](#page-145-0)

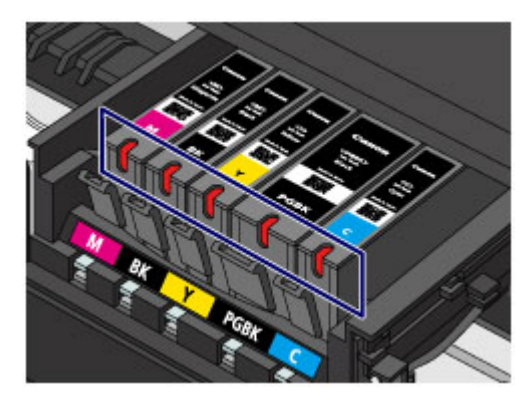

- Kontrolka inkoustu svítí. Nádržka s inkoustem je nainstalována správně.
- Kontrolka inkoustu bliká.

**Pomalé blikání (v přibližně 3sekundových intervalech)**

**Delta**...... Opakuje se

Dochází inkoust v nádržce. Připravte novou nádržku s inkoustem.

#### **Rychlé blikání (v přibližně sekundových intervalech)**

**D ......** Opakuje se х

- Nádržka s inkoustem je nainstalována v nesprávné poloze.

Nebo

- Došel inkoust.

Umístěte nádržku s inkoustem do správné polohy, uvedené na etiketě na držáku tiskové hlavy. Pokud je nádržka ve správné poloze, ale kontrolka bliká, jedná se o chybu a zařízení nemůže tisknout. Přečtěte si chybovou zprávu na displeji LCD.

**Zobrazí se zpráva** 

**Kontrolka inkoustu nesvítí.** 

Nádržka s inkoustem není správně instalována, nebo je deaktivováno zjišťování zbývající hladiny inkoustu. Pokud není nádržka s inkoustem pevně na místě, zkontrolujte, zda byla ze spodu nádržky s inkoustem odstraněna oranžová ochranná krytka, poté zatlačte na horní stranu nádržky s inkoustem, až nádržka s inkoustem zapadne pevně na své místo.

Pokud ani po opakovaném vložení nádržky s inkoustem kontrolka inkoustu nesvítí, jedná se o chybu a zařízení nemůže tisknout. Přečtěte si chybovou zprávu na displeji LCD.

**→ Zobrazí se zpráva** 

## **Poznámka**

- Stav inkoustu můžete zkontrolovat také na obrazovce počítače.
	- Kontrola stavu inkoustu z počítače

# **Údržba**

- **→ [Nejasný tisk nebo tisk nesprávných barev](#page-155-0)**
- [Provádění údržby z počítače](#page-168-0)
- [Čištění přístroje](#page-178-0)

# <span id="page-155-0"></span>**Nejasný tisk nebo tisk nesprávných barev**

- **[Postup údržby](#page-156-0)**
- [Tisk testovacího vzorku trysek](#page-158-0)
- [Kontrola testovacího vzorku trysek](#page-159-0)
- [Čištění tiskové hlavy](#page-161-0)
- [Hloubkové čištění tiskové hlavy](#page-163-0)
- [Nastavení tiskové hlavy](#page-165-0)

# <span id="page-156-0"></span>**Postup údržby**

Pokud jsou výtisky rozmazané nebo nejsou vytištěné správně, je pravděpodobně zanesena tryska tiskové hlavy. Následujícím postupem vytiskněte testovací vzorek trysek, zkontrolujte stav trysek tiskové hlavy a pak tiskovou hlavu vyčistěte.

Pokud jsou vytištěné rovné čáry nevyrovnané nebo je výsledek tisku jinak neuspokojivý, lze kvalitu tisku někdy zlepšit nastavením tiskové hlavy.

### *<b>Důležité*

 Tiskovou hlavu ani nádržky s inkoustem neoplachujte ani neotírejte. Může to způsobit řadu potíží s tiskovou hlavou a nádržkami s inkoustem.

### **Poznámka**

#### **Před provedením údržby**

Dbejte na to, aby oranžová ochranná páska na nádržce s inkoustem nezůstala.

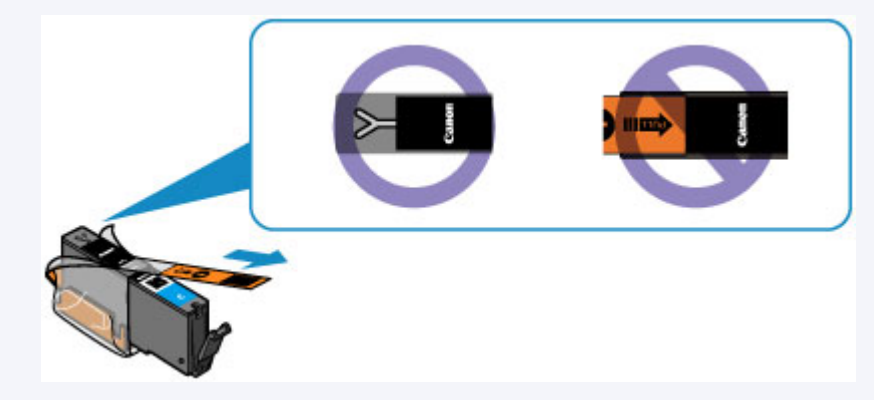

 Otevřete ovládací panel a ujistěte se, že kontrolka na nádržce s inkoustem svítí červeně. Pokud kontrolka bliká nebo nesvítí, proveďte příslušnou akci.

[Kontrola stavu inkoustu pomocí kontrolek inkoustu](#page-152-0)

- Výsledek tisku se může zlepšit, pokud v ovladači tiskárny zvýšíte nastavení kvality tisku.
	- Změna kvality tisku a úprava obrazových dat

## **Pokud jsou výtisky rozmazané nebo nerovnoměrné:**

## Krok 1

### **Vytiskněte testovací vzorek trysek.**

- Pomocí zařízení
- **[Tisk testovacího vzorku trysek](#page-158-0)**
- Pomocí počítače
- [Tisk testovacího vzorku trysek pomocí počítače](#page-176-0)

#### **Zkontrolujte testovací vzorek trysek.**

[Kontrola testovacího vzorku trysek](#page-159-0)

Pokud ve vzoru chybí čáry nebo v něm jsou vodorovné bílé pruhy:

# Krok 2

#### **Vyčistěte tiskovou hlavu.**

Pomocí zařízení [Čištění tiskové hlavy](#page-161-0) Pomocí počítače

Po vyčištění tiskové hlavy vytiskněte a prohlédněte testovací vzorek trysek.

#### [Čištění tiskových hlav z počítače](#page-169-0)

Jestliže ani po druhém čištění tiskové hlavy nedojde k odstranění

potíží:

# Krok 3

### **Hloubkově vyčistěte tiskovou hlavu.**

Pomocí zařízení [Hloubkové čištění tiskové hlavy](#page-163-0) Pomocí počítače [Čištění tiskových hlav z počítače](#page-169-0)

### **Poznámka**

 Pokud se problém nevyřeší provedením postupu do kroku 3, vypněte tiskárnu a proveďte po 24 hodinách další hloubkové čištění tiskové hlavy.

Pokud problém nadále přetrvává, může být tisková hlava poškozena. Obraťte se na servisní středisko.

## **Pokud jsou výsledky tisku nerovnoměrné (například jsou linky nevyrovnané):**

### **Nastavte tiskovou hlavu.**

Pomocí zařízení [Nastavení tiskové hlavy](#page-165-0)

# <span id="page-158-0"></span>**Tisk testovacího vzorku trysek**

Pokud chcete zjistit, zda je inkoust z trysek tiskové hlavy normálně vystřikován, vytiskněte testovací vzorek trysek. Shlédnout video

### *<b>Poznámka*

 Zbývá-li malé množství inkoustu, nevytiskne se testovací vzorek trysek správně. Vyměňte nádržku s inkoustem, ve které dochází inkoust.

[Výměna nádržky s inkoustem](#page-145-0)

### **Připravte si: list běžného papíru formátu A4 nebo Letter**

- **1.** Zkontrolujte, zda je přístroj zapnutý.
- **2.** Do předního zásobníku vložte list běžného papíru formátu A4 nebo Letter.
- **3.** Opatrně otevřete výstupní zásobník na papír.
- **4.** Vytiskněte testovací vzorek trysek.
- **(1)** Na obrazovce **DOMŮ (HOME)** vyberte možnost **Nastavení (Setup)**. [Displej LCD a ovládací panel](#page-115-0)

Zobrazí se obrazovka nabídky nastavení.

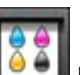

**(2)** Vyberte položku **Údržba (Maintenance)** a stiskněte tlačítko **OK**.

Zobrazí se obrazovka **Údržba (Maintenance)**.

**(3)** Vyberte možnost **Vytisknout kontrol. vzorek trysek (Print nozzle check pattern)** a stiskněte tlačítko **OK**.

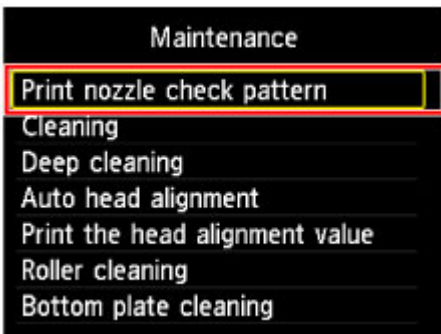

Zobrazí se potvrzovací obrazovka.

**(4)** Vyberte možnost **Ano (Yes)** a stiskněte tlačítko **OK**.

Vytiskne se vzorek kontroly trysek a na displeji LCD se zobrazí dvě obrazovky pro potvrzení vzorku.

- **5.** Zkontrolujte testovací vzorek trysek.
- [Kontrola testovacího vzorku trysek](#page-159-0)

# <span id="page-159-0"></span>**Kontrola testovacího vzorku trysek**

Zkontrolujte testovací vzorek trysek a v případě potřeby vyčistěte tiskovou hlavu.

**1.** Zkontrolujte, zda ve vzorku nechybí čáry **(C)** nebo zda v něm nejsou vodorovné bílé pruhy **(D)**.

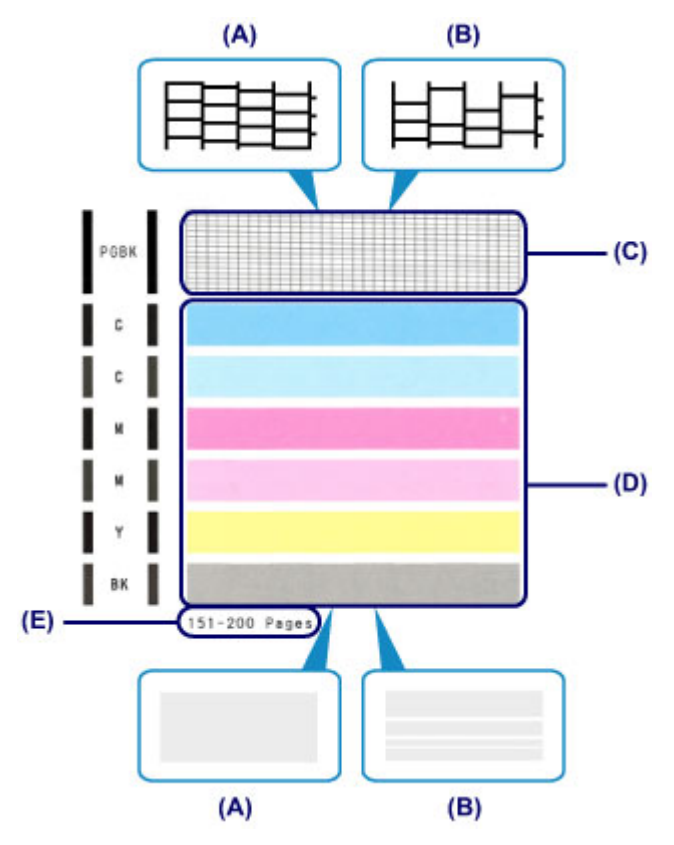

**(A)** Bez chybějících čar/Bez vodorovných bílých pruhů

- **(B)** Chybí čáry / Jsou přítomny vodorovné pruhy
- **(E)** Celkový počet vytištěných listů
- **2.** Na potvrzovací obrazovce vyberte vzorek, který je blíže vytištěnému testovacímu vzorku trysek.

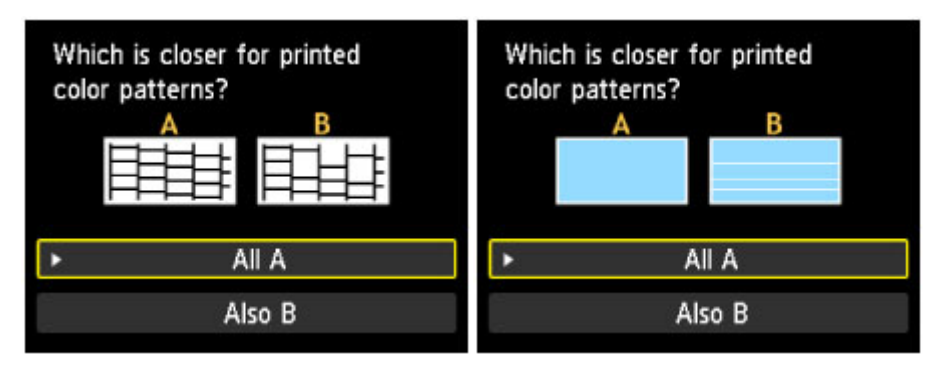

**Pokud platí (A) (bez chybějících čar nebo vodorovných bílých pruhů) jak u vzorku (C), tak u vzorku (D):**

- **(1)** Čištění není nutné. Vyberte možnost **Všechna A (All A)** a stiskněte tlačítko **OK**.
- **(2)** Přečtěte si zobrazenou zprávu a stiskněte tlačítko **OK**. Znovu se zobrazí obrazovka **Údržba (Maintenance)**.

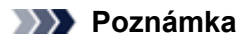

Stisknutím tlačítka **DOMŮ (HOME)** zavřete nabídku **Nastavení (Setup)** a zobrazíte obrazovku **DOMŮ (HOME)**.

**Možnost (B) (chybí čáry nebo se objevily vodorovné bílé pruhy) ve vzorku (C) nebo vzorku (D) či v obou vzorcích:**

- **(1)** Je vyžadováno čištění. Vyberte možnost **Také B (Also B)** a stiskněte tlačítko **OK**. Zobrazí se obrazovka potvrzující čištění.
- **(2)** Vyberte možnost **Ano (Yes)** a stiskněte tlačítko **OK**. Zařízení spustí čištění tiskové hlavy.
	- [Čištění tiskové hlavy](#page-161-0)

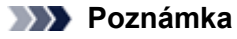

Na testovacím vzorku trysek je celkový počet vytištěných listů uveden v přírůstku po 50 listech.

# <span id="page-161-0"></span>**Čištění tiskové hlavy**

Pokud v testovacím vzorku trysek chybí čáry nebo v něm jsou vodorovné bílé pruhy, vyčistěte tiskovou hlavu. Čištění zbaví trysky nánosu a obnoví stav tiskové hlavy. Při čištění tiskové hlavy se spotřebovává inkoust, proto čištění tiskových hlav provádějte jen v případě potřeby.

### **Připravte si: list běžného papíru formátu A4 nebo Letter**

- **1.** Zkontrolujte, zda je přístroj zapnutý.
- **2.** Do předního zásobníku vložte list běžného papíru formátu A4 nebo Letter.
- **3.** Opatrně otevřete výstupní zásobník na papír.
- **4.** Vyčistěte tiskovou hlavu.
- **(1)** Na obrazovce **DOMŮ (HOME)** vyberte možnost **Nastavení (Setup)**. [Displej LCD a ovládací panel](#page-115-0)

Zobrazí se obrazovka nabídky nastavení.

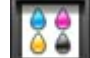

- **(2)** Vyberte položku **Údržba (Maintenance)** a stiskněte tlačítko **OK**. Zobrazí se obrazovka **Údržba (Maintenance)**.
- **(3)** Vyberte možnost **Čištění (Cleaning)** a stiskněte tlačítko **OK**.

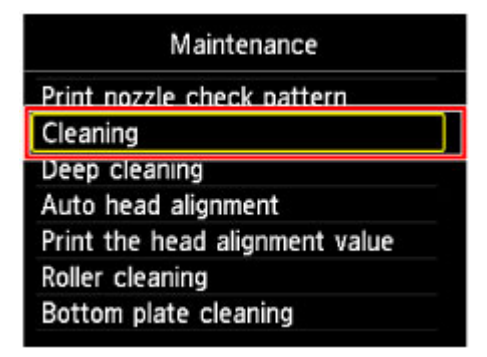

Zobrazí se potvrzovací obrazovka.

**(4)** Vyberte možnost **Ano (Yes)** a stiskněte tlačítko **OK**.

Zařízení spustí čištění tiskové hlavy.

Dokud zařízení nedokončí čištění tiskové hlavy, neprovádějte žádné jiné akce. To potrvá přibližně 1 minutu. Zobrazí se obrazovka pro potvrzení tisku testovacího vzorku tisku.

### **(5)** Vyberte možnost **Ano (Yes)** a stiskněte tlačítko **OK**.

Vytiskne se testovací vzorek trysek.

- **5.** Zkontrolujte testovací vzorek trysek.
- [Kontrola testovacího vzorku trysek](#page-159-0)
- **Poznámka**
	- Stisknutím tlačítka **DOMŮ (HOME)** zavřete nabídku **Nastavení (Setup)** a zobrazíte obrazovku **DOMŮ (HOME)**.
	- Pokud jste tiskovou hlavu vyčistili dvakrát a problém stále není vyřešen, proveďte hloubkové čištění tiskové hlavy.

# <span id="page-163-0"></span>**Hloubkové čištění tiskové hlavy**

Pokud se kvalita tisku po standardním vyčištění tiskové hlavy nezlepší, proveďte hloubkové čištění tiskové hlavy. Při hloubkovém čištění tiskové hlavy se spotřebovává více inkoustu než při standardním čištění tiskové hlavy, takže hloubkové čištění tiskové hlavy provádějte pouze tehdy, je-li to nezbytné.

### **Připravte si: list běžného papíru formátu A4 nebo Letter**

- **1.** Zkontrolujte, zda je přístroj zapnutý.
- **2.** Do předního zásobníku vložte list běžného papíru formátu A4 nebo Letter.
- **3.** Opatrně otevřete výstupní zásobník na papír.
- **4.** Hloubkově vyčistěte tiskovou hlavu.
- **(1)** Na obrazovce **DOMŮ (HOME)** vyberte možnost **Nastavení (Setup)**. [Displej LCD a ovládací panel](#page-115-0)

Zobrazí se obrazovka nabídky nastavení.

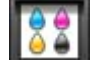

- **(2)** Vyberte položku **Údržba (Maintenance)** a stiskněte tlačítko **OK**. Zobrazí se obrazovka **Údržba (Maintenance)**.
- **(3)** Vyberte možnost **Hloubkové čištění (Deep cleaning)** a stiskněte tlačítko **OK**.

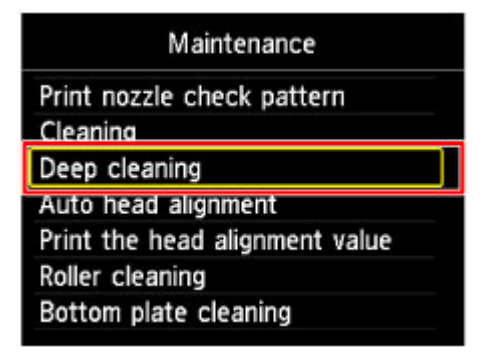

Zobrazí se potvrzovací obrazovka.

**(4)** Vyberte možnost **Ano (Yes)** a stiskněte tlačítko **OK**.

Zařízení spustí hloubkové čištění tiskové hlavy.

Dokud zařízení nedokončí hloubkové čištění tiskové hlavy, neprovádějte žádné jiné akce. Čištění trvá přibližně 1 až 2 minuty.

Zobrazí se obrazovka pro potvrzení tisku testovacího vzorku tisku.

**(5)** Vyberte možnost **Ano (Yes)** a stiskněte tlačítko **OK**.

Vytiskne se testovací vzorek trysek.

- **(6)** Po zobrazení zprávy o dokončení stiskněte tlačítko **OK**. Znovu se zobrazí obrazovka **Údržba (Maintenance)**.
- **5.** Zkontrolujte testovací vzorek trysek.
- [Kontrola testovacího vzorku trysek](#page-159-0)

Pokud se některá barva nevytiskne správně, vyměňte nádržku s inkoustem této barvy.

[Výměna nádržky s inkoustem](#page-145-0)

Pokud problém přetrvává, vypněte napájení a proveďte po 24 hodinách další hloubkové čištění tiskové hlavy.

Pokud problém nadále přetrvává, může být tisková hlava poškozena. Obraťte se na servisní středisko.

## **Poznámka**

Stisknutím tlačítka **DOMŮ (HOME)** zavřete nabídku **Nastavení (Setup)** a zobrazíte obrazovku **DOMŮ (HOME)**.

# <span id="page-165-0"></span>**Nastavení tiskové hlavy**

Pokud jsou vytištěné rovné čáry nevyrovnané nebo je výsledek tisku jinak neuspokojivý, upravte pozici tiskové hlavy.

### **Poznámka**

 Zbývá-li malé množství inkoustu, nevytiskne se list pro nastavení tiskové hlavy správně. Vyměňte nádržku s inkoustem, ve které dochází inkoust. [Výměna nádržky s inkoustem](#page-145-0)

### **Připravte list běžného papíru velikosti A4 nebo Letter (může být i recyklovaný)\***

\* Používejte papír, který je z obou stran bílý a čistý.

- **1.** Zkontrolujte, zda je přístroj zapnutý.
- **2.** Do předního zásobníku vložte list běžného papíru formátu A4 nebo Letter.
- **3.** Opatrně otevřete výstupní zásobník na papír.
- **4.** Vytiskněte list pro nastavení tiskové hlavy.
- **(1)** Na obrazovce **DOMŮ (HOME)** vyberte možnost **Nastavení (Setup)**. [Displej LCD a ovládací panel](#page-115-0)

Zobrazí se obrazovka nabídky nastavení.

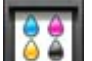

- **(2)** Vyberte položku **Údržba (Maintenance)** a stiskněte tlačítko **OK**. Zobrazí se obrazovka **Údržba (Maintenance)**.
- **(3)** Vyberte možnost **Automatické nastavení hlavy (Auto head alignment)** a stiskněte tlačítko **OK**.

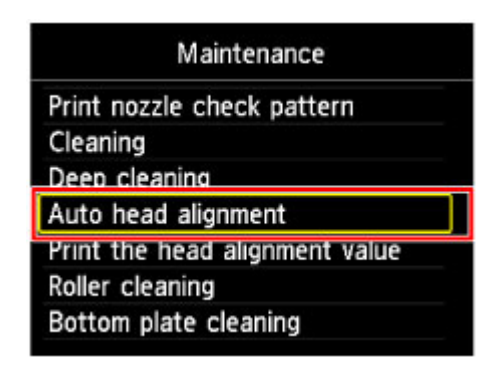

Zobrazí se potvrzovací obrazovka.

**(4)** Potvrďte zprávu, vyberte možnost **Ano (Yes)** a stiskněte tlačítko **OK**. Bude vytištěn list pro nastavení tiskové hlavy.

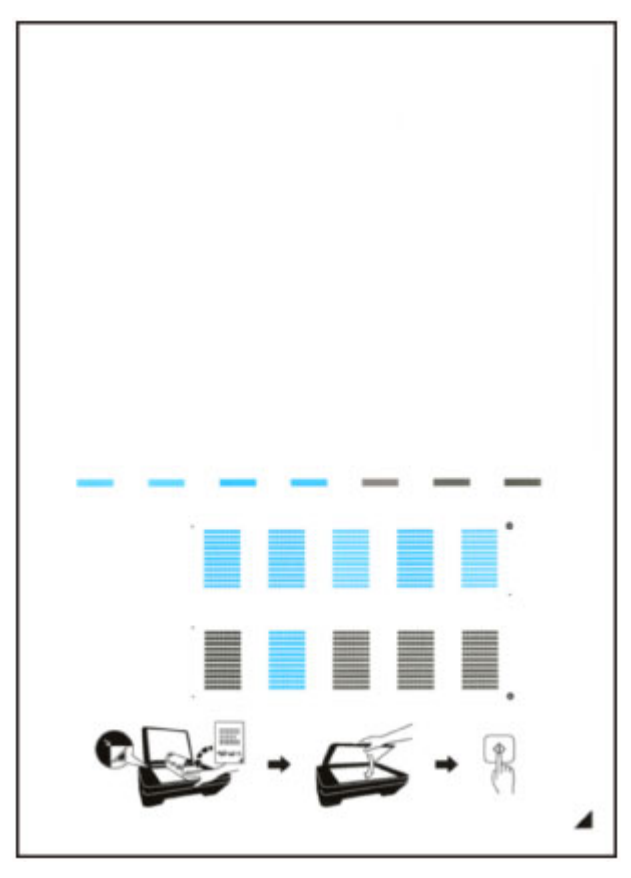

## *Důležité*

Nedotýkejte se žádných potištěných částí na listu pro nastavení tiskové hlavy.

 Dejte pozor, aby list pro nastavení tiskové hlavy nebyl špinavý. Dojde-li k znečištění nebo pomačkání listu, nemusí jej být možné správně naskenovat.

- **(5)** Jestliže se zobrazí zpráva "**Byly vzorky vytištěny správně? (Did the patterns print correctly?)**", zkontrolujte, zda se vzorky vytiskly správně, vyberte možnost **Ano (Yes)** a stiskněte tlačítko **OK**.
- **5.** Naskenuje list pro nastavení tiskové hlavy, aby bylo možno nastavit pozici tiskové hlavy.
- **(1)** Přečtěte si zprávu a pak vložte list pro nastavení tiskové hlavy na skleněnou desku. Vložte list pro nastavení tiskové hlavy POTIŠTĚNOU STRANOU SMĚREM DOLŮ a zarovnejte značku <sup>4</sup> na pravém dolním rohu papíru se značkou pro zarovnání  $\mathfrak{L}$ .

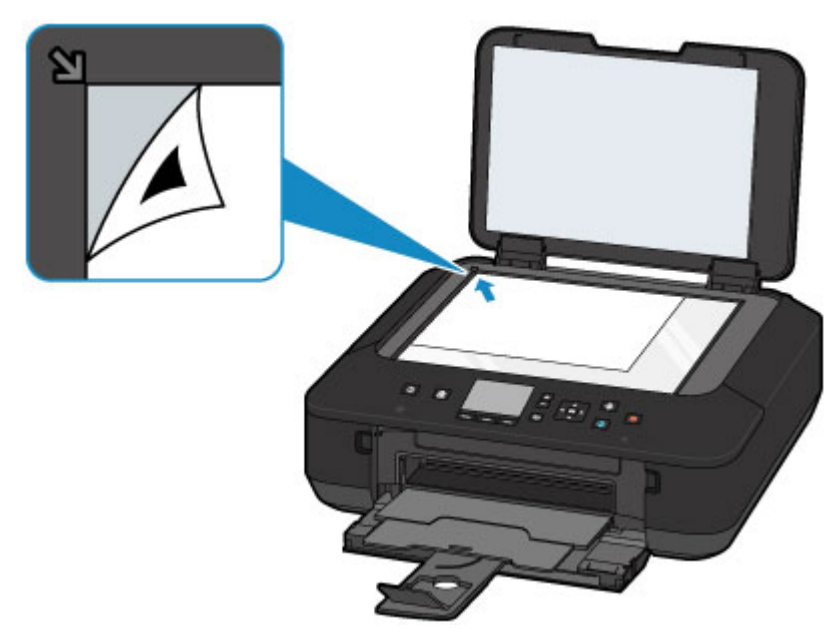

**(2)** Opatrně zavřete kryt dokumentu a pak stiskněte tlačítko **OK**.

Zařízení začne skenovat list pro nastavení tiskové hlavy a poloha tiskové hlavy se upraví automaticky.

#### *Důležité*

- Neotevírejte kryt dokumentů ani neposunujte list pro nastavení tiskové hlavy ze skleněné desky, dokud není nastavování tiskové hlavy dokončeno.
- Pokud se na displeji LCD zobrazí chybová zpráva, stisknutím tlačítka **OK** uvolněte chybu a poté proveďte příslušný krok.

**Zobrazí se zpráva** 

**(3)** Po zobrazení zprávy o dokončení stiskněte tlačítko **OK**.

Znovu se zobrazí obrazovka **Údržba (Maintenance)**.

Sejměte list pro nastavení tiskové hlavy ze skleněné desky.

### **Poznámka**

- Stisknutím tlačítka **DOMŮ (HOME)** zavřete nabídku **Nastavení (Setup)** a zobrazíte obrazovku **DOMŮ (HOME)**.
- Pokud nejsou výsledky tisku uspokojivé ani po výše popsaném nastavení polohy tiskové hlavy, nastavte polohu tiskové hlavy ručně z počítače.

[Ruční nastavení polohy tiskové hlavy z počítače](#page-173-0)

 Pokud chcete vytisknout a zkontrolovat aktuální hodnoty nastavení polohy tiskové hlavy, na obrazovce **Údržba (Maintenance)** vyberte možnost **Tisk hodnoty nastavení hlavy (Print the head alignment value)**.

# <span id="page-168-0"></span>**Provádění údržby z počítače**

- [Čištění tiskových hlav z počítače](#page-169-0)
- [Čištění válečků podavače papíru z počítače](#page-171-0)
- [Nastavení tiskové hlavy](#page-172-0)
- [Nastavení polohy tiskové hlavy z počítače](#page-173-0)
- [Tisk testovacího vzorku trysek pomocí počítače](#page-176-0)
- [Čištění vnitřku zařízení](#page-177-0)

# <span id="page-169-0"></span>**Čištění tiskových hlav z počítače**

Funkce Čištění tiskové hlavy slouží k vyčištění trysky tiskové hlavy. Spusťte čištění tiskové hlavy, pokud je tisk slabý nebo se některá barva netiskne, přestože zbývá dostatek inkoustu.

Chcete-li vyčistit tiskovou hlavu, postupujte takto:

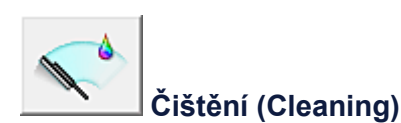

- **1.** Otevřete okno nastavení ovladače tiskárny
- **2.** Klepněte na tlačítko **Čištění (Cleaning)** na kartě **Údržba (Maintenance)**

Po otevření dialogového okna **Čištění tiskové hlavy (Print Head Cleaning)** vyberte skupinu inkoustů, u které chcete čištění provést.

Chcete-li zobrazit položky, které je před čištěním potřeba zkontrolovat, klepněte na tlačítko **Výchozí položky testu (Initial Check Items)**.

**3.** Spusťte čištění

Ujistěte se, že je zařízení zapnuto a klepněte na tlačítko **Provést (Execute)**. Spustí se čištění tiskové hlavy.

**4.** Dokončete čištění

Po potvrzovací zprávě se otevře dialogové okno **Kontrola trysek (Nozzle Check)**.

### **5.** Zkontrolujte výsledky

Klepněte na tlačítko **Tisk testovacího vzorku (Print Check Pattern)** a zkontrolujte, zda se kvalita tisku zlepšila. Proces kontroly můžete zrušit klepnutím na tlačítko **Storno (Cancel)**.

Pokud jedno čištění hlavy nevyřeší potíže s tiskovou hlavou, opakujte čištění ještě jednou.

### **Důležité**

#### **■** Při procesu **Čištění (Cleaning)** je spotřebováno malé množství inkoustu.

Častým čištěním tiskové hlavy velmi rychle spotřebujete zásoby inkoustu v tiskárně. Proto čištění tiskových hlav provádějte pouze v případě nutnosti.

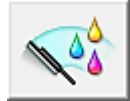

### **Hloubkové čištění (Deep Cleaning)**

**Hloubkové čištění (Deep Cleaning)** je důkladnější než čištění. Hloubkové čištění proveďte tehdy, pokud problémy s tiskovou hlavou nevyřeší ani dva pokusy o **Čištění (Cleaning)**.

- **1.** Otevřete okno nastavení ovladače tiskárny
- **2.** Na kartě **Údržba (Maintenance)** klepněte na tlačítko **Hloubkové čištění (Deep Cleaning)**.

Po otevření dialogového okna **Hloubkové čištění (Deep Cleaning)** vyberte skupinu inkoustů, u které chcete hloubkové čištění provést.

Chcete-li zobrazit položky, které je před hloubkovým čištěním potřeba zkontrolovat, klepněte na tlačítko **Výchozí položky testu (Initial Check Items)**.

### **3.** Spusťte hloubkové čištění

Ujistěte se, že je zařízení zapnuto a klepněte na tlačítko **Provést (Execute)**. Po zobrazení výzvy k potvrzení klepněte na tlačítko **OK**.

Spustí se hloubkové čištění tiskových hlav.

### **4.** Dokončete hloubkové čištění

Po potvrzovací zprávě se otevře dialogové okno **Kontrola trysek (Nozzle Check)**.

### **5.** Zkontrolujte výsledky

Klepněte na tlačítko **Tisk testovacího vzorku (Print Check Pattern)** a zkontrolujte, zda se kvalita tisku zlepšila. Proces kontroly můžete zrušit klepnutím na tlačítko **Storno (Cancel)**.

### **Důležité**

**■** Při nastavení možnosti **Hloubkové čištění (Deep Cleaning)** je spotřebováno větší množství inkoustu než při **Čištění (Cleaning)**.

Častým čištěním tiskové hlavy velmi rychle spotřebujete zásoby inkoustu v tiskárně. Proto čištění tiskových hlav provádějte pouze v případě nutnosti.

## **Poznámka**

**■** Pokud se provede **Hloubkové čištění (Deep Cleaning)** a nedojde ke zlepšení, vypněte zařízení, vyčkejte 24 hodin a opět proveďte **Hloubkové čištění (Deep Cleaning)**. Pokud se tisk opět nezlepší, pravděpodobně došel inkoust nebo se opotřebovala tisková hlava. Podrobné informace o nutných opatřeních naleznete v části "Nevystřikuje se inkoust".

### **Příbuzné téma**

[Tisk testovacího vzorku trysek pomocí počítače](#page-176-0)

# <span id="page-171-0"></span>**Čištění válečků podavače papíru z počítače**

Vyčistí válečky podávače papíru. Čištění válečků podavače papíru provádějte v případě, že na válečcích ulpívají kousky papíru a papír není správně podáván.

Postup čištění válečků podavače je následující:

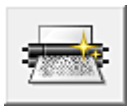

## **Čištění kladek (Roller Cleaning)**

**1.** Připravte zařízení

Z přední přihrádky vyjměte všechen papír.

- **2.** Otevřete okno nastavení ovladače tiskárny
- **3.** Na kartě **Údržba (Maintenance)** klepněte na tlačítko **Čištění kladek (Roller Cleaning)**

Zobrazí se žádost o potvrzení.

**4.** Spusťte čištění válečku podavače

Ujistěte se, že je zařízení zapnuto a klepněte na tlačítko **OK**. Spustí se čištění válečku podavače.

**5.** Dokončete čištění válečku podavače

Po zastavení válečků postupujte podle zobrazených pokynů. Vložte do přední přihrádky tři listy běžného papíru a klepněte na tlačítko **OK**.

Papír bude vysunut a čištění válečku podavače bude dokončeno.

# <span id="page-172-0"></span>**Nastavení tiskové hlavy**

Pomocí nastavení tiskové hlavy odstraníte chyby nastavení polohy tiskové hlavy a zbavíte se potíží, jako jsou barevné pruhy nebo čáry na výtiscích.

Pokud jsou výsledky tisku kvůli posunu řádků nebo jiným potížím nerovnoměrné, nastavte polohu tiskové hlavy.

V tomto zařízení můžete nastavovat tiskovou hlavu [automaticky](#page-165-0) nebo [ručně.](#page-173-0)

# <span id="page-173-0"></span>**Nastavení polohy tiskové hlavy z počítače**

Nastavení tiskové hlavy opraví všechny chyby v umístění tiskové hlavy při instalaci a zlepší roztřepené barvy a čáry.

Toto zařízení podporuje dvě metody nastavení tiskové hlavy: [automatické nastavení tiskové hlavy](#page-165-0) a ruční nastavení tiskové hlavy.

Chcete-li ručně nastavit polohu tiskové hlavy, postupujte takto:

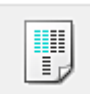

## **Nastavení tiskové hlavy (Print Head Alignment)**

- **1.** Otevřete okno nastavení ovladače tiskárny
- **2.** Klepněte na možnost **Uživatelská nastavení (Custom Settings)** na kartě **Údržba (Maintenance)**

Otevře se dialogové okno **Uživatelská nastavení (Custom Settings)**.

- **3.** Přepněte nastavení hlavy na ruční Zaškrtněte pole **Nastavit hlavy ručně (Align heads manually)**.
- **4.** Použít nastavení

Klepněte na tlačítko **OK** a po zobrazení okna se žádostí o potvrzení klepněte na tlačítko **OK**.

**5.** Klepněte na tlačítko **Nastavení tiskové hlavy (Print Head Alignment)** na kartě **Údržba (Maintenance)**

Otevře se dialogové okno **Spustit nastavení tiskové hlavy (Start Print Head Alignment)**.

### **6.** Vložte do zařízení papír

Do přední přihrádky vložte dva listy běžného papíru velikosti A4 nebo Letter.

### **7.** Spusťte nastavení tiskové hlavy

Ujistěte se, že je zařízení zapnuté a klepněte na tlačítko **Nastavit tiskovou hlavu (Align Print Head)**. Postupujte podle pokynů ve zprávě.

### **8.** Prohlédněte si výsledek tisku

Do polí zadejte čísla vzorků, u nichž je nejméně pruhů. Také můžete klepnout na vzorky s nejmenším počtem pruhů v okně náhledu a jejich čísla budou automaticky nastavena do příslušných polí.

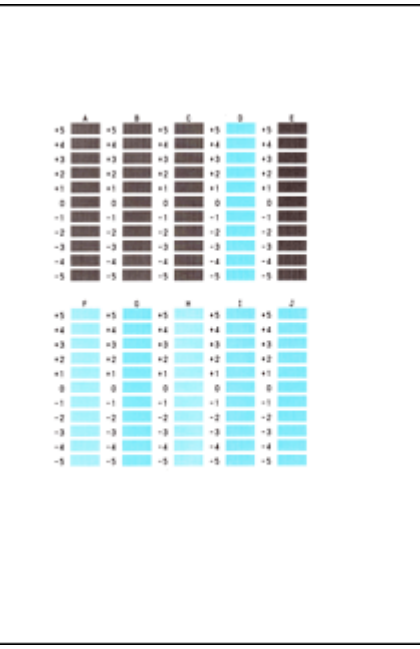

Po zadání všech požadovaných hodnot klepněte na tlačítko **OK**.

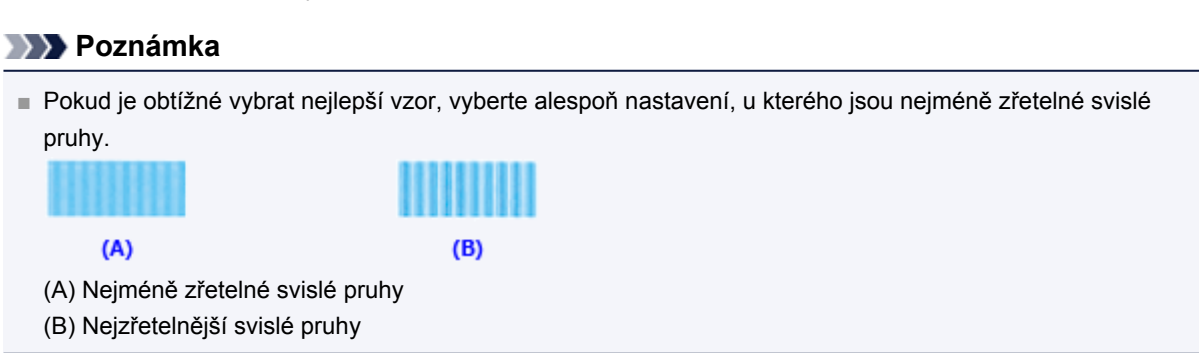

**9.** Přečtěte si zobrazenou zprávu a klepněte na tlačítko **OK**

Zařízení vytiskne druhý vzorek.

### **10.** Prohlédněte si výsledek tisku

Do odpovídajících polí zadejte čísla vzorků, u nichž jsou pruhy nejméně zřetelné.

I když klepnete na vzorky v okně náhledu, u nichž jsou pruhy nejméně zřetelné, jsou jejich čísla automaticky nastavena do příslušných polí.

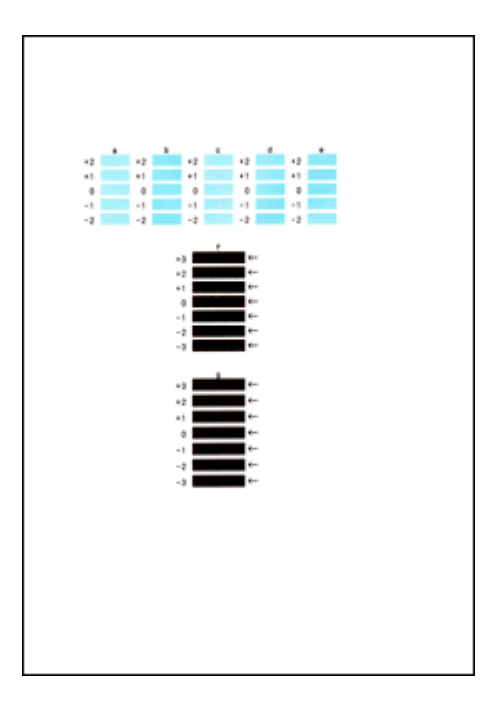

Po zadání všech požadovaných hodnot klepněte na tlačítko **OK**.

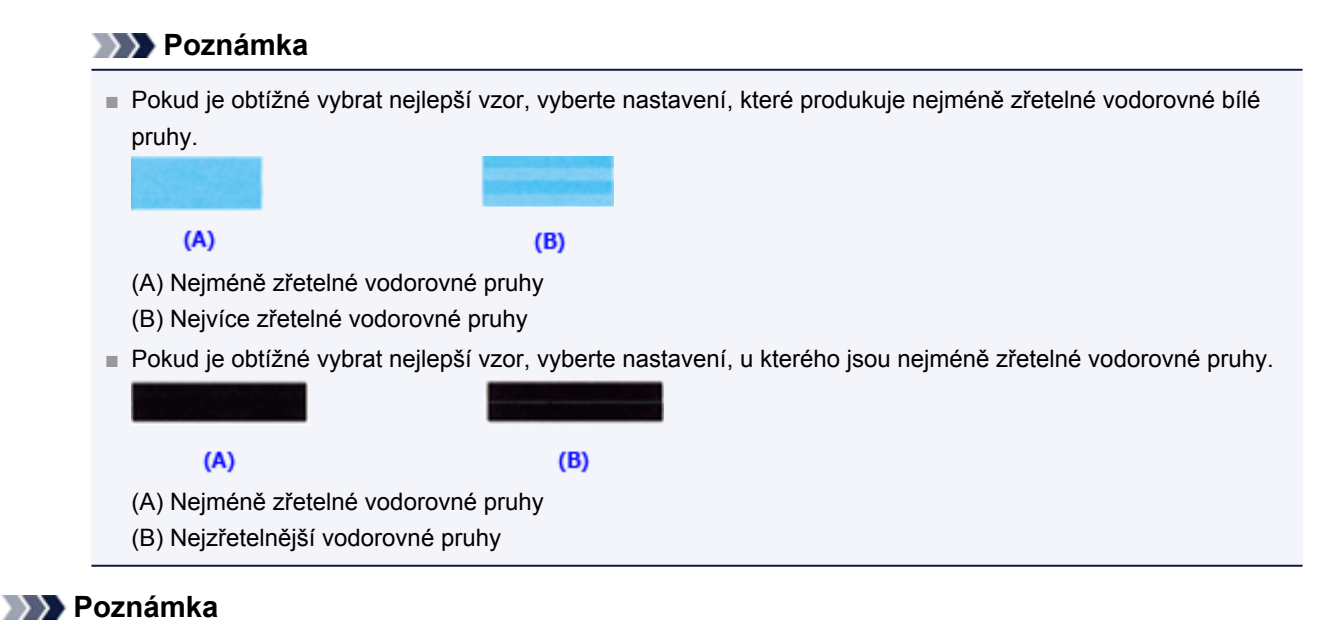

**■** Pokud chcete vytisknout a zkontrolovat současné nastavení, otevřete dialogové okno **Spustit nastavení tiskové hlavy (Start Print Head Alignment)** a klepněte na možnost **Tisknout hodnotu zarovnání (Print Alignment Value)**.

# <span id="page-176-0"></span>**Tisk testovacího vzorku trysek pomocí počítače**

Funkce kontroly trysek umožňuje vytištěním testovacího vzorku zkontrolovat, zda pracuje tisková hlava správně. Vytiskněte vzorek, pokud tisk slábne nebo pokud se některá barva netiskne.

Postup při vytištění vzorku pro kontrolu trysek je následující:

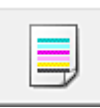

## **Kontrola trysek (Nozzle Check)**

- **1.** Otevřete okno nastavení ovladače tiskárny
- **2.** Na kartě **Údržba (Maintenance)** klepněte na tlačítko **Kontrola trysek (Nozzle Check)**

Otevře se dialogové okno **Kontrola trysek (Nozzle Check)**. Klepnutím na položku **Výchozí položky testu (Initial Check Items)** zobrazíte položky, které je třeba před vytištěním testovacího vzorku kontroly trysek zkontrolovat.

### **3.** Vložte do zařízení papír

Do přední přihrádky vložte list běžného papíru velikosti A4 nebo Letter.

#### **4.** Vytiskněte testovací vzorek trysek

Ujistěte se, že je zařízení zapnuté a klepněte na tlačítko **Tisk testovacího vzorku (Print Check Pattern)**. Tisk testovacího vzorku trysek je zahájen.

Po zobrazení výzvy k potvrzení klepněte na tlačítko **OK**. Otevře se dialogové okno **Kontrola vzorku (Pattern Check)**.

#### **5.** Zkontrolujte výsledek tisku

Zkontrolujte výsledek tisku. Pokud se vzorek vytiskl správně, klepněte na tlačítko **Konec (Exit)**.

Pokud je tisk rozmazaný nebo se části vzorku nevytiskly, vyčistěte tiskovou hlavu klepnutím na tlačítko **Čištění (Cleaning)**.

### **Příbuzné téma**

[Čištění tiskových hlav z počítače](#page-169-0)

# <span id="page-177-0"></span>**Čištění vnitřku zařízení**

Chcete-li předejít rozmazaným inkoustovým skvrnám na zadní straně papíru, vyčistěte před spuštěním oboustranného tisku spodní desku.

Spodní desku vyčistěte také v případě, že se na vytištěných stránkách objeví rozmazaný inkoust z jiného zdroje, než jsou tištěná data.

Při čištění spodní desky postupujte takto:

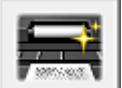

# **Čištění spodní desky (Bottom Plate Cleaning)**

- **1.** Otevřete okno nastavení ovladače tiskárny
- **2.** Klepněte na tlačítko **Čištění spodní desky (Bottom Plate Cleaning)** na kartě **Údržba (Maintenance)**

Otevře se dialogové okno **Čištění spodní desky (Bottom Plate Cleaning)**.

### **3.** [Vložte papír](#page-183-0) do zařízení

Podle pokynů v dialogovém okně přeložte list běžného papíru formátu A4 nebo Letter podél vodorovné osy a opět jej rozložte.

Přeložte jednu polovinu papíru na další polovinu a zarovnejte okraj papíru k prostřednímu překladu. Papír opět rozložte.

Otočte papír hřbety překladů směrem nahoru a vložte jej do přední přihrádky, že polovina papíru bez překladů bude směrem od vás.

### **4.** Proveďte čištění spodní desky

Ujistěte se, že je zařízení zapnuto a klepněte na tlačítko **Provést (Execute)**. Spustí se čištění spodní desky.

# <span id="page-178-0"></span>**Čištění přístroje**

- [Čištění vnějších částí přístroje](#page-179-0)
- [Čištění skleněné desky a krytu dokumentů](#page-180-0)
- [Čištění válečku podavače papíru](#page-181-0)
- [Čištění vnitřku zařízení \(čištění spodní desky\)](#page-183-0)
- [Čištění výstupků uvnitř zařízení](#page-185-0)

# <span id="page-179-0"></span>**Čištění vnějších částí přístroje**

Používejte pouze jemný suchý hadřík, jako například hadřík čištění brýlí, a opatrně otřete prach z povrchu. Je-li třeba, před čištěním hadřík uhlaďte.

### *Důležité*

- Před čištěním zařízení nezapomeňte vypnout napájení a odpojit napájecí kabel.
- K čištění nepoužívejte papírové kapesníky, papírové utěrky, hrubé tkaniny nebo podobné materiály, aby nedošlo k poškrábání povrchu. Prach a jemná vlákna z papírových utěrek by mohla zůstat v zařízení a způsobit potíže, jako je zablokovaná tisková hlava nebo špatný tisk. Používejte pouze jemný suchý hadřík.
- Nikdy k čištění zařízení nepoužívejte těkavé látky jako jsou ředidla, benzen, aceton nebo jakékoli jiné chemické čisticí látky - mohlo by dojít k poruše nebo poškození povrchu zařízení.
## **Čištění skleněné desky a krytu dokumentů**

## *Důležité*

- Před čištěním zařízení nezapomeňte vypnout napájení a odpojit napájecí kabel.
- K čištění nepoužívejte papírové kapesníky, papírové utěrky, hrubé tkaniny nebo podobné materiály, aby nedošlo k poškrábání povrchu. Prach a jemná vlákna z papírových utěrek by mohla zůstat v zařízení a způsobit potíže, jako je zablokovaná tisková hlava nebo špatný tisk. Používejte pouze jemný suchý hadřík.
- Nikdy k čištění zařízení nepoužívejte těkavé látky jako jsou ředidla, benzen, aceton nebo jakékoli jiné chemické čisticí látky - mohlo by dojít k poruše nebo poškození povrchu zařízení.

Čistým suchým jemným hadříkem, který nepouští vlákna, jemně očistěte skleněnou desku **(A)** a vnitřní stranu krytu dokumentů (bílý list) **(B)**. Zkontrolujte, zda jste odstranili všechny částice nečistot, zvláště na skle skeneru.

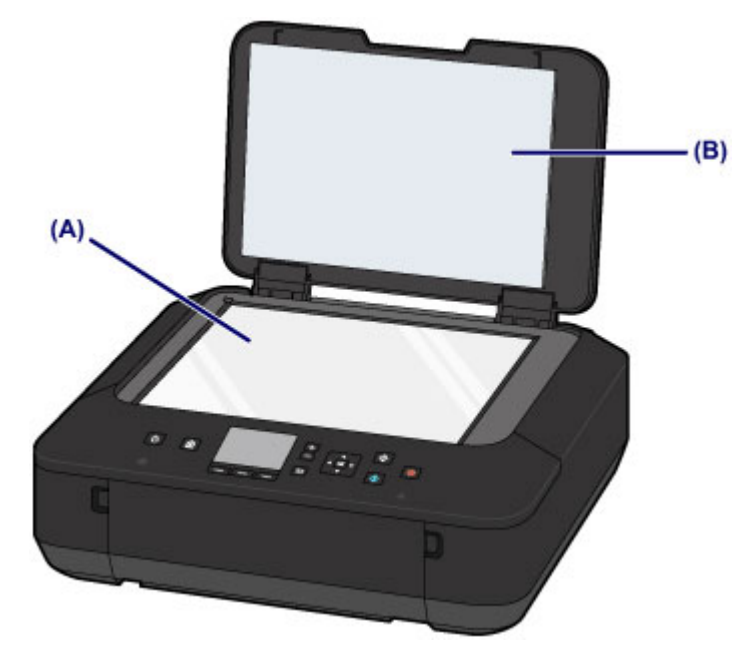

## *<b>Důležité*

Vnitřní stranu krytu dokumentu (bílý list) **(B)** lze snadno poškodit, proto ji otírejte opatrně.

## **Čištění válečku podavače papíru**

Pokud se váleček podavače papíru zašpiní nebo se na něj přilepí papírový prach, nemusí být papír podáván správně. V takovém případě vyčistěte váleček podavače papíru. Čištěním se váleček podavače papíru opotřebovává, proto je provádějte pouze v případě potřeby.

## **Připravte si: tři listy běžného papíru formátu A4 nebo Letter**

- **1.** Zkontrolujte, zda je přístroj zapnutý.
- **2.** Vyberte možnost **Čištění válečku (Roller cleaning)**.
- **(1)** Na obrazovce **DOMŮ (HOME)** vyberte možnost **Nastavení (Setup)**. [Displej LCD a ovládací panel](#page-115-0)

Zobrazí se obrazovka nabídky nastavení.

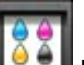

- **(2)** Vyberte položku **Údržba (Maintenance)** a stiskněte tlačítko **OK**. Zobrazí se obrazovka **Údržba (Maintenance)**.
- **(3)** Vyberte možnost **Čištění válečku (Roller cleaning)** a stiskněte tlačítko **OK**.

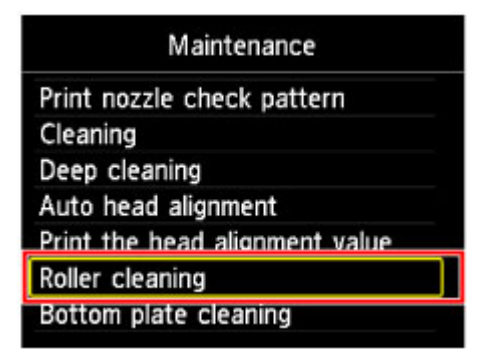

Zobrazí se potvrzovací obrazovka.

- **(4)** Vyberte možnost **Ano (Yes)** a stiskněte tlačítko **OK**.
- **3.** Vyčistěte váleček podavače papíru bez přítomnosti papíru.
- **(1)** Podle pokynů na obrazovce vyjměte všechen papír z předního zásobníku.
- **(2)** Stiskněte tlačítko **OK**. Váleček podavače papíru se při čištění otáčí.
- **4.** Váleček podavače papíru vyčistěte papírem.
- **(1)** Počkejte, až se váleček podávání papíru přestane točit, a podle pokynů ve zprávě vložte do přední přihrádky tři nebo více listů běžného papíru formátu A4 nebo Letter.
- **(2)** Opatrně otevřete výstupní zásobník na papír.
- **(3)** Stiskněte tlačítko **OK**. Zařízení zahájí čištění. Čištění bude dokončeno po vysunutí papíru.
- **(4)** Po zobrazení zprávy o dokončení stiskněte tlačítko **OK**. Znovu se zobrazí obrazovka **Údržba (Maintenance)**.

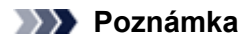

Stisknutím tlačítka **DOMŮ (HOME)** zavřete nabídku **Nastavení (Setup)** a zobrazíte obrazovku **DOMŮ (HOME)**.

Pokud se problém po vyčištění válečku podavače papíru nevyřeší, obraťte se na servisní středisko.

# **Čištění vnitřku zařízení (čištění spodní desky)**

Odstranění skvrn z vnitřku zařízení. Pokud se znečistí vnitřek zařízení, může docházet ke znečištění papíru při tisku. Doporučujeme proto provádět pravidelné čištění.

## **Připravte si: list běžného papíru formátu A4 nebo Letter\***

\* Použijte nový list papíru.

- **1.** Zkontrolujte, zda je přístroj zapnutý.
- **2.** Vyčistěte vnitřek zařízení.
- **(1)** Na obrazovce **DOMŮ (HOME)** vyberte možnost **Nastavení (Setup)**. [Displej LCD a ovládací panel](#page-115-0)

Zobrazí se obrazovka nabídky nastavení.

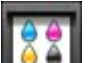

- **(2)** Vyberte položku **Údržba (Maintenance)** a stiskněte tlačítko **OK**. Zobrazí se obrazovka **Údržba (Maintenance)**.
- **(3)** Vyberte možnost **Čištění spodní desky (Bottom plate cleaning)** a stiskněte tlačítko **OK**.

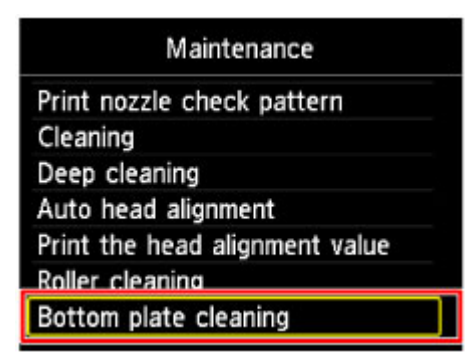

Zobrazí se potvrzovací obrazovka.

- **(4)** Vyberte možnost **Ano (Yes)** a stiskněte tlačítko **OK**.
- **(5)** Podle pokynů na obrazovce vyjměte všechen papír z předního zásobníku a pak stiskněte tlačítko **OK**.
- **(6)** Přeložte na šířku jeden list běžného papíru o velikosti A4 nebo Letter a poté jej rozložte.
- **(7)** Přeložte jednu polovinu rozevřeného papíru na další polovinu a zarovnejte okraj papíru k prostřednímu překladu. Papír opět rozložte a stiskněte tlačítko **OK**.

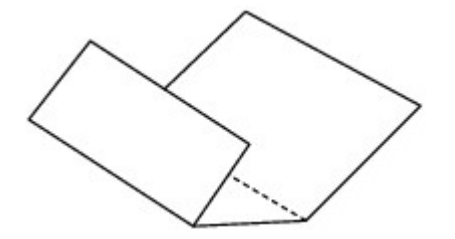

**(8)** Pouze tento list papíru vložte do předního zásobníku tak, že polovina papíru bez překladů bude směrem od vás.

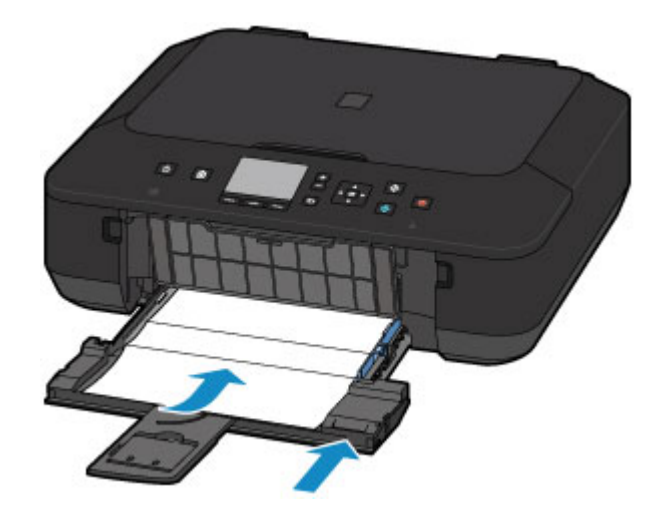

**(9)** Opatrně otevřete výstupní zásobník na papír a stiskněte tlačítko **OK**. Papír je podán do zařízení a při průchodu čistí vnitřek zařízení.

Zkontrolujte složené části vysunutého papíru. Jsou-li ušpiněné inkoustem, zopakujte čištění spodní desky.

## **(10)** Po zobrazení zprávy o dokončení stiskněte tlačítko **OK**. Znovu se zobrazí obrazovka **Údržba (Maintenance)**.

Pokud problém není vyřešen ani po opakovaném vyčištění, mohou být znečištěny výstupky uvnitř zařízení. Vyčistěte je podle pokynů.

[Čištění výstupků uvnitř zařízení](#page-185-0)

#### **Poznámka**

- Stisknutím tlačítka **DOMŮ (HOME)** zavřete nabídku **Nastavení (Setup)** a zobrazíte obrazovku **DOMŮ (HOME)**.
- Při opětovném čištění spodní desky nezapomeňte použít nový list papíru.

## <span id="page-185-0"></span>**Čištění výstupků uvnitř zařízení**

## *Důležité*

Před čištěním zařízení nezapomeňte vypnout napájení a odpojit napájecí kabel.

## **Připravte si: bavlněný tampón**

Pokud jsou znečištěny výstupky ve vnitřním prostoru zařízení, setřete z nich inkoust bavlněným hadříkem.

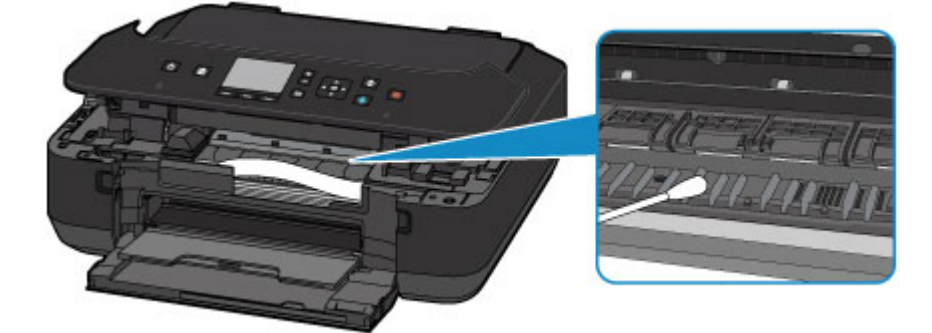

# **Změna nastavení zařízení**

- **→ [Změna nastavení zařízení z počítače](#page-187-0)**
- **→ [Změna nastavení zařízení na displeji LCD](#page-196-0)**

# <span id="page-187-0"></span>**Změna nastavení zařízení z počítače**

- → [Změna nastavení možností tisku](#page-188-0)
- [Registrace často používaného profilu tisku](#page-189-0)
- [Správa napájení zařízení](#page-191-0)
- [Snížení hlučnosti zařízení](#page-193-0)
- **→ [Změna provozního režimu zařízení](#page-194-0)**

## <span id="page-188-0"></span>**Změna nastavení možností tisku**

Podle potřeby můžete změnit podrobná nastavení ovladače tiskárny pro tisková data odesílaná z aplikačního softwaru. Vyberte tuto možnost při potížích s tiskem, například pokud se obrazová data nevytisknou celá.

Chcete-li změnit možnosti tisku, postupujte takto:

- **1.** Otevřete okno nastavení ovladače tiskárny
- **2.** Klepněte na tlačítko **Možnosti tisku... (Print Options...)** na kartě **Vzhled stránky (Page Setup)**

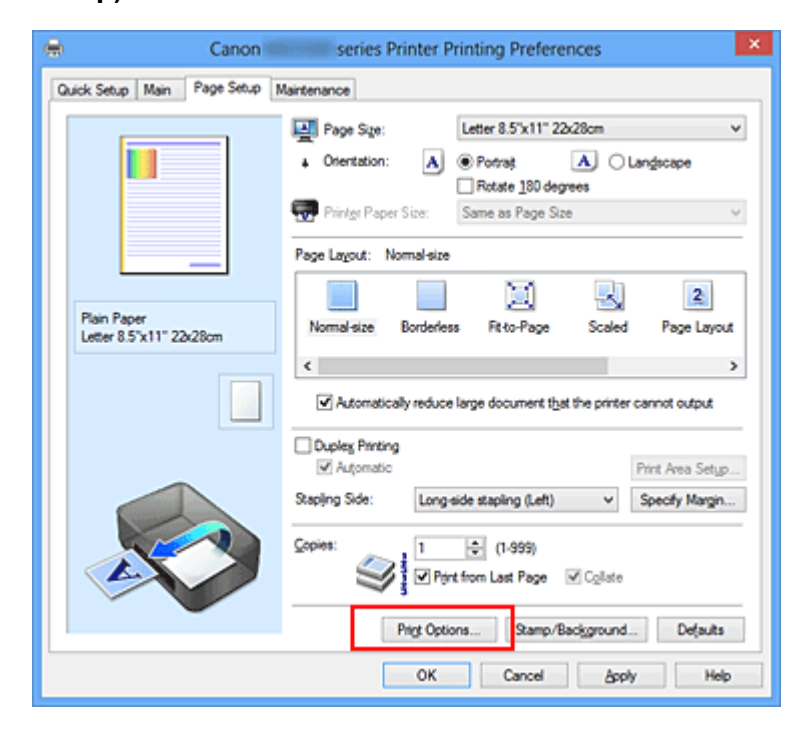

Otevře se dialogové okno **Možnosti tisku (Print Options)**.

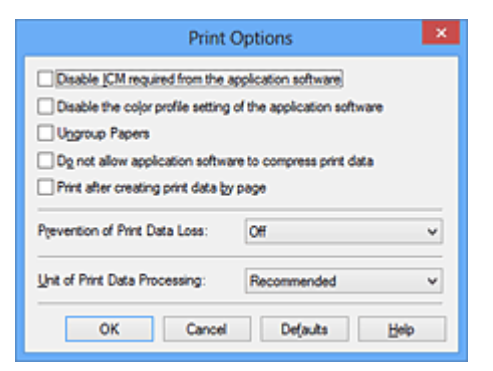

## **Poznámka**

- **■** Je-li použit ovladač tiskárny XPS, dostupnost funkcí se bude lišit.
- **3.** Změňte jednotlivá nastavení

V případě potřeby změňte nastavení jednotlivých položek a poté klepněte na tlačítko **OK**. Znovu se zobrazí karta **Vzhled stránky (Page Setup)**.

## <span id="page-189-0"></span>**Registrace často používaného profilu tisku**

Často používaný profil tisku můžete zaregistrovat v části **Běžně používaná nastavení (Commonly Used Settings)** na kartě **Rychlé nastavení (Quick Setup)**. Nepotřebné profily tisku lze kdykoli odstranit.

Chcete-li registrovat profil tisku, postupujte takto:

#### **Registrace profilu tisku**

- **1.** Otevřete okno nastavení ovladače tiskárny
- **2.** Nastavte potřebné položky

Z nabídky **Běžně používaná nastavení (Commonly Used Settings)** na kartě **Rychlé nastavení (Quick Setup)** vyberte požadovaný profil tisku a podle potřeby změňte nastavení v nabídce **Další funkce (Additional Features)**. Potřebné položky můžete také uložit na kartách **Hlavní (Main)** a **Vzhled stránky (Page Setup)**.

**3.** Klepněte na tlačítko **Uložit... (Save...)**

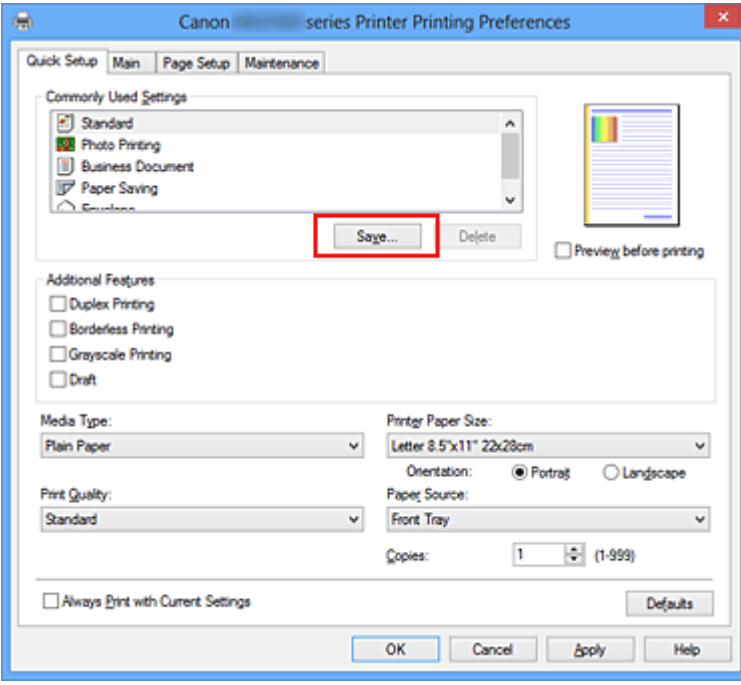

Otevře se dialogové okno **Uložit běžně používaná nastavení (Save Commonly Used Settings)**.

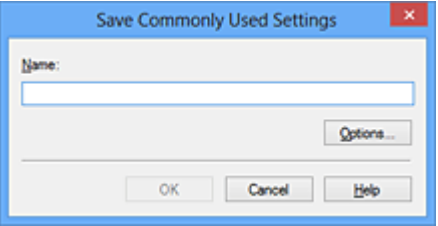

**4.** Uložte nastavení

Zadejte název do pole **Název (Name)**. V případě potřeby klepněte na tlačítko **Možnosti... (Options...)**, nastavte požadované položky a klepněte na tlačítko **OK**.

V dialogovém okně **Uložit běžně používaná nastavení (Save Commonly Used Settings)** klepněte na tlačítko

**OK**, abyste uložili nastavení tisku a vrátili se na kartu **Rychlé nastavení (Quick Setup)**. Název a ikona se zobrazí v možnosti **Běžně používaná nastavení (Commonly Used Settings)**.

### **Důležité**

**■** Hodnoty velikosti stránky, orientace a počtu kopií pro každý list uložíte klepnutím na tlačítko **Možnosti... (Options...)** a označením každé položky.

### **Poznámka**

**■** Pokud znovu nainstalujete ovladač tiskárny nebo aktualizujete jeho verzi, budou ze seznamu **Běžně používaná nastavení (Commonly Used Settings)** odstraněna registrovaná nastavení tisku. Zaregistrovaná nastavení tisku nelze uložit ani zachovat. Pokud byl profil odstraněn, zaregistrujte nastavení tisku znovu.

### **Odstranění nepotřebných profilů tisku**

**1.** Vyberte profil tisku, který chcete odstranit

Na kartě **Běžně používaná nastavení (Commonly Used Settings)** v seznamu **Rychlé nastavení (Quick Setup)** vyberte profil tisku, který chcete odstranit.

#### **2.** Odstraňte profil tisku

Klepněte na tlačítko **Odstranit (Delete)**. Po zobrazení okna se žádostí o potvrzení klepněte na tlačítko **OK**. Vybraný profil je odstraněn ze seznamu **Běžně používaná nastavení (Commonly Used Settings)**.

### **Poznámka**

**■** Profily tisku registrované v počátečním nastavení nelze odstranit.

## <span id="page-191-0"></span>**Správa napájení zařízení**

Tato funkce umožňuje ovládat napájení zařízení pomocí ovladače tiskárny.

Napájení zařízení lze ovládat následovně:

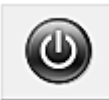

## **Vypnout (Power Off)**

Funkce **Vypnout (Power Off)** zařízení vypne. Po použití této funkce nebude možné zařízení z ovladače tiskárny zapnout.

- **1.** Otevřete okno nastavení ovladače tiskárny
- **2.** Vypněte tiskárnu pomocí počítače

Na kartě **Údržba (Maintenance)** klepněte na tlačítko **Vypnout (Power Off)**. Po zobrazení okna se žádostí o potvrzení klepněte na tlačítko **OK**.

Zařízení se vypne a znovu se zobrazí karta **Údržba (Maintenance)**.

### **Automatické zapínání/vypínání (Auto Power)**

Možnost **Automatické zapínání/vypínání (Auto Power)** umožňuje nastavit **Automatické zapnutí (Auto Power On)** a **Automatické vypnutí (Auto Power Off)**.

Funkce **Automatické zapnutí (Auto Power On)** automaticky zapne zařízení ihned po přijetí dat. Funkce **Automatické vypnutí (Auto Power Off)** automaticky vypne zařízení, pokud ovladač tiskárny nebo zařízení po zadanou dobu nevykazuje žádnou činnost.

- **1.** Otevřete okno nastavení ovladače tiskárny
- **2.** Ujistěte se, že je zařízení zapnuto a poté klepněte na možnost **Automatické zapínání/ vypínání (Auto Power)** na kartě **Údržba (Maintenance)**

Zobrazí se dialogové okno **Nastavení automatického zapínání/vypínání (Auto Power Settings)**.

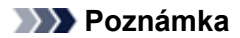

- **■** Pokud je zařízení vypnuto nebo je zakázána komunikace mezi zařízením a počítačem, může se objevit chybová zpráva, protože počítač nemůže zjišťovat údaje o stavu zařízení. Pokud taková situace nastane, klepnutím na tlačítko **OK** zobrazíte nejaktuálnější nastavení zadaná v počítači.
- **3.** V případě potřeby proveďte následující nastavení:

#### **Automatické zapnutí (Auto Power On)**

Výběrem položky **Povolit (Enable)** ze seznamu zapnete zařízení vždy, když do něj budou odeslána tisková data.

#### **Automatické vypnutí (Auto Power Off)**

Vyberte čas ze seznamu. Pokud po tuto dobu neproběhne žádná činnost v ovladači tiskárny nebo zařízení, zařízení se automaticky vypne.

**4.** Použít nastavení

Klepněte na tlačítko **OK**. Po zobrazení okna se žádostí o potvrzení klepněte na tlačítko **OK**. Znovu se zobrazí karta **Údržba (Maintenance)**.

Funkce automatického zapínání/vypínání je od této chvíle povolena. Chcete-li tuto funkci zakázat, vyberte v seznamu stejným postupem možnost **Zakázat (Disable)**.

## **Poznámka**

**■** Po vypnutí zařízení se monitor stavu mění v závislosti na nastavení funkce **Automatické zapnutí (Auto Power On)**. Pokud má položka hodnotu **Povolit (Enable)**, je zobrazena zpráva "Tiskárna připravena". Pokud má položka hodnotu Zakázat (Disable), je zobrazena zpráva "Tiskárna offline".

### **Důležité**

**■** Pokud toto zařízení připojíte k síti a použijete je, můžete nastavit možnost **Automatické vypnutí (Auto Power Off)**, napájení se ale nevypne automaticky.

## <span id="page-193-0"></span>**Snížení hlučnosti zařízení**

Funkce ztišení umožňuje snížit provozní hluk tohoto zařízení. Tichý režim je vhodný k dalšímu ztišení provozního hluku tiskárny (například v noci).

Tato funkce může snížit rychlost tisku.

Postup nastavení tichého režimu je následující:

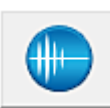

 **Tiché nastavení (Quiet Settings)**

- **1.** Otevřete okno nastavení ovladače tiskárny
- **2.** Klepněte na možnost **Tiché nastavení (Quiet Settings)** na kartě **Údržba (Maintenance)** Zobrazí se dialogové okno **Tiché nastavení (Quiet Settings)**.

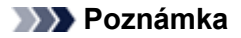

**■** Pokud je zařízení vypnuto nebo je zakázána komunikace mezi zařízením a počítačem, může se objevit chybová zpráva, protože počítač nemůže zjišťovat údaje o stavu zařízení.

#### **3.** Nastavte tichý režim

V případě potřeby vyberte jednu z následujících položek:

#### **Nepoužít tichý režim (Do not use quiet mode)**

Tuto možnost vyberte, chcete-li používat zařízení s běžnou úrovní provozního hluku.

#### **Vždy použít tichý režim (Always use quiet mode)**

Tuto možnost vyberte, chcete-li ztišit provozní hluk zařízení.

#### **Použít tichý režim v určených hodinách (Use quiet mode during specified hours)**

Tuto možnost vyberte, chcete-li v určenou dobu ztišit provozní hluk zařízení.

Zadejte hodnoty **Čas spuštění (Start time)** a **Čas ukončení (End time)**, které určují, kdy se má tichý režim aktivovat. Při nastavení stejného času v obou hodnotách nebude tichý režim fungovat.

### **Důležité**

**■** Tichý režim můžete spustit na ovládacím panelu zařízení, v ovladači tiskárny nebo v ovladači ScanGear (ovladač skeneru).

Bez ohledu na způsob nastavení tichého režimu bude při použití ovládacího panelu zařízení a tisku nebo skenování z počítače režim aktivní.

**■** Pokud v nabídce **Použít tichý režim v určených hodinách (Use quiet mode during specified hours)** vyberete určitý čas, tichý režim se nebude vztahovat na operace prováděné přímo prostřednictvím zařízení (kopírování, přímý tisk atd.).

#### **4.** Použít nastavení

Ujistěte se, že je zařízení zapnuté a klepněte na tlačítko **OK**. Po zobrazení výzvy k potvrzení klepněte na tlačítko **OK**.

Nastavení je od této chvíle používáno.

#### **Poznámka**

**■** V závislosti na nastavení kvality tisku se mohou snížit účinky tichého režimu.

## <span id="page-194-0"></span>**Změna provozního režimu zařízení**

Podle potřeby přepínejte mezi různými provozními režimy zařízení.

Postup konfigurace položky **Uživatelská nastavení (Custom Settings)** je následující:

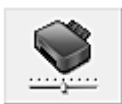

## **Uživatelská nastavení (Custom Settings)**

- **1.** Otevřete okno nastavení ovladače tiskárny
- **2.** Ujistěte se, že je zařízení zapnuto a poté klepněte na možnost **Uživatelská nastavení (Custom Settings)** na kartě **Údržba (Maintenance)**

Otevře se dialogové okno **Uživatelská nastavení (Custom Settings)**.

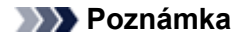

**■** Pokud je zařízení vypnuto nebo je zakázána komunikace mezi zařízením a počítačem, může se objevit chybová zpráva, protože počítač nemůže zjišťovat údaje o stavu zařízení. Pokud taková situace nastane, klepnutím na tlačítko **OK** zobrazíte nejaktuálnější nastavení zadaná v počítači.

**3.** V případě potřeby proveďte následující nastavení:

#### **Zamezit otěru papíru (Prevent paper abrasion)**

Zařízení může během tisku s vysokou hustotou zvětšit vzdálenost mezi tiskovou hlavou a papírem, což zabrání otěru papíru.

Chcete-li zamezit otěru papíru, zaškrtněte toto políčko.

#### **Nastavit hlavy ručně (Align heads manually)**

Funkce **Nastavení tiskové hlavy (Print Head Alignment)** na kartě **Údržba (Maintenance)** je obvykle nastavená na automatické nastavení tiskové hlavy, můžete jej ale změnit na ruční.

Pokud nejsou výsledky tisku uspokojivé ani po provedení automatického nastavení tiskové hlavy, [proveďte ruční](#page-173-0) [nastavení tiskové hlavy.](#page-173-0)

Chcete-li provést ruční nastavení tiskové hlavy, zaškrtněte toto políčko. Chcete-li provést automatické nastavení tiskové hlavy, zrušte zaškrtnutí tohoto políčka.

#### **Zamezit dvojitému podání papíru (Prevent paper double-feed)**

Toto políčko zaškrtněte pouze tehdy, když zařízení podává více listů běžného papíru současně.

## **Důležité**

**■** Použití této funkce snižuje rychlost tisku.

#### **Otočit o 90 stupňů vlevo při orientaci [Na šířku] (Rotate 90 degrees left when orientation is [Landscape])** Na kartě **Vzhled stránky (Page Setup)** lze v možnosti **Orientace (Orientation)** změnit směr otočení papíru s orientací **Na šířku (Landscape)**.

Chcete-li během tisku otočit tištěná data o 90 stupňů doleva, vyberte tuto položku. Chcete-li během tisku otočit tištěná data o 90 stupňů doprava, zrušte výběr této položky.

## **Důležité**

**■** Toto nastavení neměňte, když je tisková úloha zobrazena ve frontě tisku. Jinak může dojít k vynechání znaků nebo poškození rozvržení.

#### **Rozpoznání šířky papíru při tisku z počítače (Detect the paper width when printing from computer)**

Tato funkce při tisku z počítače identifikuje papír vložený do tohoto zařízení.

Pokud je šířka papíru zjištěná zařízením jiná než šířka papíru zadaná v poli **Velikost stránky (Page Size)** na kartě **Vzhled stránky (Page Setup)**, zobrazí se zpráva a tisk se zastaví.

Toto políčko zaškrtněte, chcete-li při tisku z počítače použít rozpoznání šířky papíru.

### **Důležité**

**■** Pokud používáte papír definovaný uživatelem, nastavte správnou velikost papíru vloženého do zařízení pomocí položky **Uživatelská velikost papíru (Custom Paper Size)**. Pokud se zobrazí chybová zpráva i přesto, že je nastavena velikost odpovídající vložené velikosti, zrušte

zaškrtnutí tohoto políčka.

### **Doba čekání na zaschnutí inkoustu (Ink Drying Wait Time)**

Můžete nastavit délku doby pozastavení zařízení před zahájením tisku další stránky. Posunutím posuvníku doprava prodloužíte dobu pozastavení, zatímco posunutím posuvníku doleva ji zkrátíte. Pokud se stane, že se na stránce rozmaže inkoust, protože další tištěná stránka se vysune dříve, než inkoust zaschne, zvyšte dobu čekání na zaschnutí inkoustu. Zkrácení doby čekání na zaschnutí inkoustu zrychluje tisk.

**4.** Použít nastavení

Klepněte na tlačítko **OK** a po zobrazení okna se žádostí o potvrzení klepněte na tlačítko **OK**.

Zařízení bude následně pracovat s pozměněným nastavením.

## <span id="page-196-0"></span>**Změna nastavení zařízení na displeji LCD**

- **→ [Změna nastavení zařízení na displeji LCD](#page-197-0)**
- **→ [Nastavení tisku](#page-199-0)**
- **[Nastavení sítě LAN](#page-200-0)**
- ◆ [Nastavení zařízení uživatele](#page-203-0)
- **→** [Výběr jazyka](#page-204-0)
- [Aktualizace firmwaru](#page-205-0)
- [Obnovit výchozí nastavení](#page-206-0)
- ◆ [O Nastavení režimu ECO](#page-207-0)
- **→ [O Nastavení tichého režimu](#page-209-0)**
- [Před použitím zařízení v režimu přístupového bodu](#page-210-0)

## <span id="page-197-0"></span>**Změna nastavení zařízení na displeji LCD**

Tato část popisuje postup změn nastavení na obrazovce **Nastavení zařízení (Device settings)** a uvádí jako příklad postup nastavení položky **Zvýšený počet kopií (Extended copy amount)**.

- 1. [Zkontrolujte, zda je zařízení zapnuté.](#page-110-0)
- 2. Na obrazovce **DOMŮ (HOME)** vyberte možnost **Nastavení (Setup)**.
	- [Displej LCD a ovládací panel](#page-115-0)

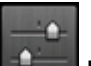

3. Vyberte položku **Nastavení zařízení (Device settings)** a stiskněte tlačítko **OK**.

Zobrazí se obrazovka **Nastavení zařízení (Device settings)**.

4. Pomocí tlačítka **▲▼** vyberte položku nastavení a stiskněte tlačítko OK.

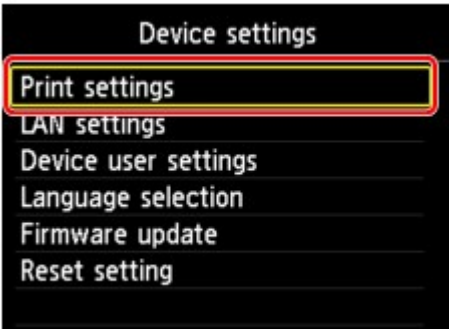

Zobrazí se obrazovka nastavení pro vybranou položku.

5. Pomocí tlačítka **AV** vyberte nabídku a stiskněte tlačítko OK.

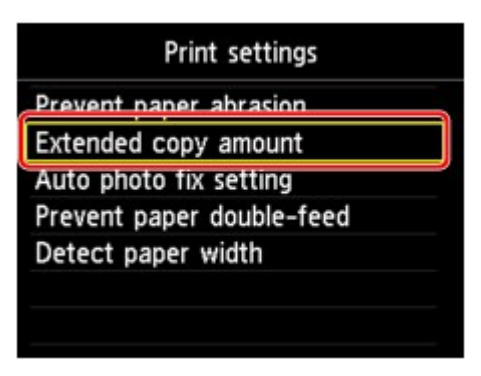

6. Pomocí tlačítka **AV** vyberte položku nastavení a stiskněte tlačítko OK.

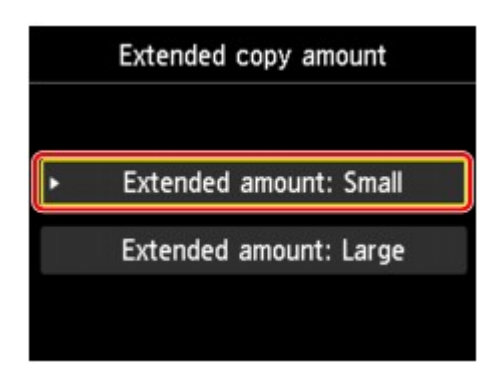

Můžete vybrat následující nabídky nastavení.

- [Nastavení tisku](#page-199-0)
- [Nastavení sítě LAN](#page-200-0)
- [Nastavení zařízení uživatele](#page-203-0)
- **→ [Výběr jazyka](#page-204-0)**
- [Aktualizace firmwaru](#page-205-0)
- [Obnovit výchozí nastavení](#page-206-0)

## **Poznámka**

- Při používání zařízení můžete brát ohled na životní prostředí, například nastavením 2stranného tisku jako výchozího nebo povolením automatického zapnutí a vypnutí zařízení.
	- **[O Nastavení režimu ECO](#page-207-0)**
- Při tisku v noci lze ztišit provozní hluk tiskárny.
	- [O Nastavení tichého režimu](#page-209-0)

## <span id="page-199-0"></span>**Nastavení tisku**

#### • **Zamezit otěru papíru (Prevent paper abrasion)**

Toto nastavení použijte pouze v případě, že je tiskový povrch rozmazaný.

### **Důležité**

• Po dokončení tisku nezapomeňte toto nastavení vrátit zpět na hodnotu **VYP (OFF)**. Mohlo by dojít ke snížení rychlosti nebo kvality tisku.

#### • **Zvýšený počet kopií (Extended copy amount)**

Slouží k výběru velikosti obrazu, která přesahuje papír při bezokrajovém tisku za použití funkce bez ohraničení (celá stránka).

Na okrajích může dojít k mírnému oříznutí, protože kopírovaný obraz se zvětšuje, aby pokryl celou stránku. Podle potřeby můžete změnit šířku, která má být oříznuta od okrajů originálního obrázku.

Oříznutá oblast bude větší, bude-li vybrána možnost **Rozšíř. počet kopií: Velký (Extended amount: Large)**.

## **Důležité**

- Tato nastavení lze použít za následujících podmínek:
	- Kopírování bez okrajů
	- Při kopírování vytištěných fotografií, je-li v nastavení Okraj vybrána možnost Bez ohraničení.

## **Poznámka**

• Pokud jsou na výtiscích prázdné okraje i přesto, že tisknete v režimu bez ohraničení, může při řešení tohoto problému pomoci, pokud pro toto nastavení zvolíte hodnotu **Rozšíř. počet kopií: Velký (Extended amount: Large)**.

#### • **Nastavení Autom. oprava fotogr. (Auto photo fix setting)**

Pokud je zvolena možnost **ZAP (ON)**, můžete vybrat tisk fotografií za použití informací Exif, které jsou zaznamenány v souborech s obrázky, když je v nastavení **Opr.foto. (Photo fix)** pro tisk fotografií z online alba fotografií vybrána možnost **Autom. opr. foto. (Auto photo fix)**.

### **Poznámka**

- V závislosti na zemi nebo oblasti, ve které žijete, nemusí být tato funkce dostupná.
- Po aktualizaci firmwaru zařízení není tato funkce k dispozici.

#### • **Zamezit dvojitému podání papíru (Prevent paper double-feed)**

Vyberte nastavení **ZAP (ON)**, aby se zamezilo dvojitému podání běžného papíru.

## **Důležité**

• Nastavení **ZAP (ON)** vyberte pouze v případě, že dojde k dvojitému podání běžného papíru.

#### • **Rozpoznat šířku papíru (Detect paper width)**

V případě, že je při tisku ze zařízení zvolena možnost **ZAP (ON)**, zařízení zjistí šířku papíru. Pokud formát vloženého papíru neodpovídá formátu nastavenému v zařízení, na displeji LCD se zobrazí zpráva.

## <span id="page-200-0"></span>**Nastavení sítě LAN**

#### • **WLAN aktivní/neaktivní (WLAN active/inactive)**

Aktivuje nebo deaktivuje bezdrátovou síť LAN.

#### • **Nastavení bezdrát. sítě LAN (Wireless LAN setup)**

Vybere metodu nastavení připojení k bezdrátové síti LAN.

## **Poznámka**

• Do této nabídky nastavení lze vstoupit také výběrem možnosti **Nastavení bezdrát. sítě LAN (Wireless LAN setup)** na obrazovce **DOMŮ (HOME)**. V tomto případě aktivujte bezdrátovou síť LAN.

Je-li vybrána tato nabídka, zahájí zařízení vyhledávání přístupového bodu kompatibilního s certifikací WPS. Pokud zařízení rozpozná přístupový bod, nastavte bezdrátovou síť LAN podle pokynů na obrazovce. Není-li přístupový bod rozpoznán nebo vyberete-li jinou metodu nastavení, vyberte jednu z následujících metod nastavení.

### ◦ **Standardní nastavení (Standard setup)**

Vyberte, kdy bude provedeno ruční nastavení bezdrátové sítě LAN pomocí ovládacího panelu zařízení.

◦ **WPS**

Tuto možnost vyberte, pokud nastavujete bezdrátovou síť LAN pomocí metody WPS (Wi-Fi Protected Setup). Vyberte položku **Metoda pomocí tlačítka (Push button method)** nebo **Metoda pomocí kódu PIN (PIN code method)** podle toho, jakou metodu podporuje váš přístupový bod. Potom postupujte podle pokynů na obrazovce.

#### ◦ **Jiná nastavení (Other setup)**

Jestliže zadáváte nastavení přístupového bodu přímo na zařízení, vyberte možnost **Upřesnit nastavení (Advanced setup)**. Pokud zadáváte nastavení přístupového bodu v zařízení přímo z jiného zařízení (např. chytrého telefonu) a nepoužíváte při tom přístupový bod, vyberte možnost **Nastavení bezkabelové sítě (Cableless setup)**. Pokračujte v nastavení podle pokynů na obrazovce připojeného zařízení.

### • **Potvrdit nastavení sítě LAN (Confirm LAN settings)**

Seznam nastavení bezdrátové sítě LAN tohoto zařízení je zobrazen na displeji LCD. Tento seznam můžete vytisknout z této nabídky nastavení.

### ◦ **Seznam nastavení WLAN (WLAN setting list)**

Seznam nastavení bezdrátové sítě LAN tohoto zařízení je zobrazen na displeji LCD.

Zobrazí se následující položky nastavení.

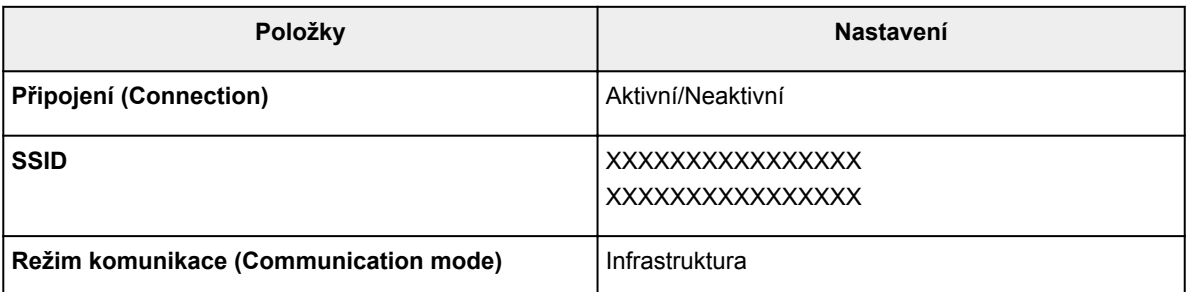

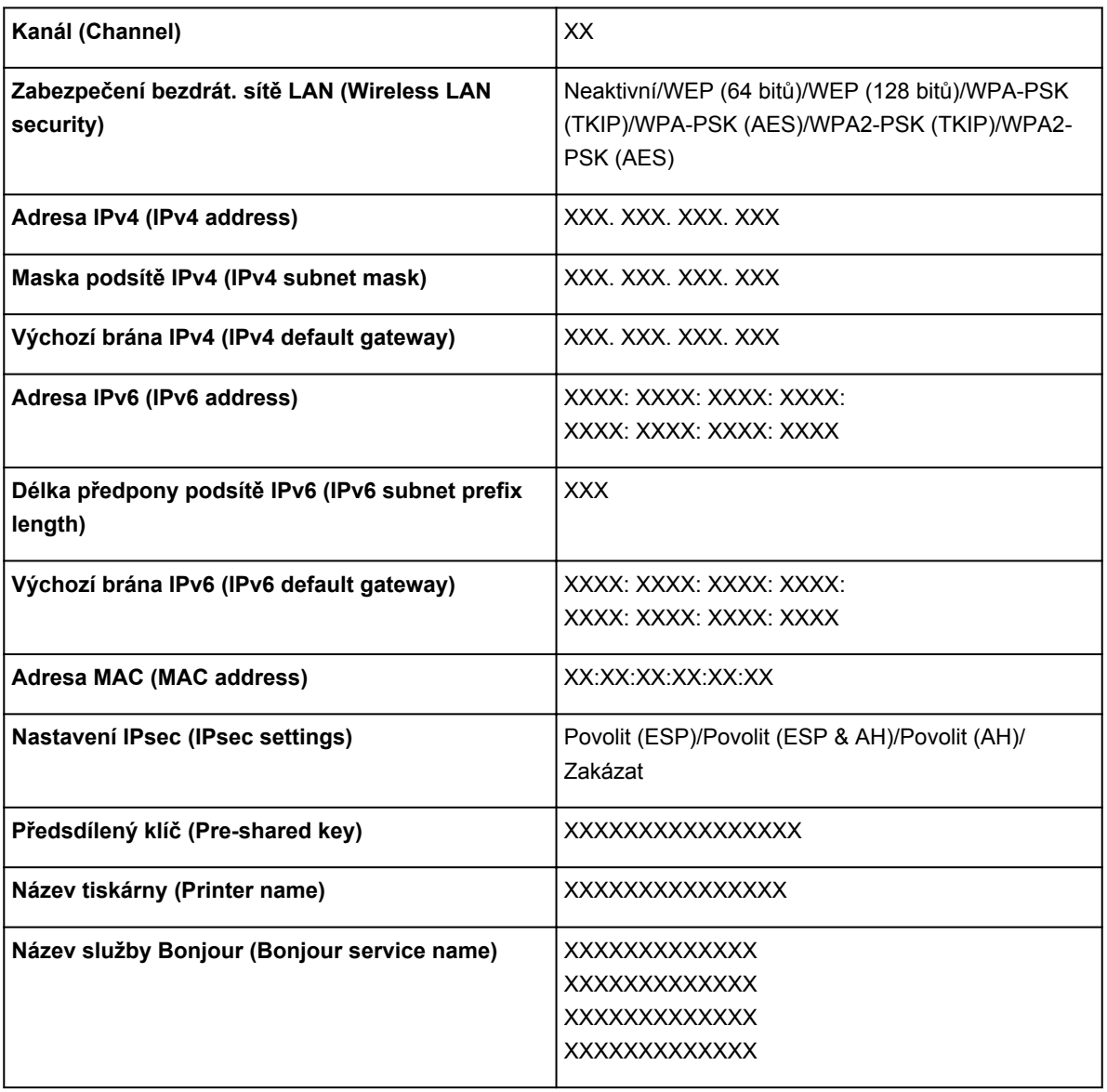

("XX" zastupuje alfanumerické znaky.)

### ◦ **Tisk podrob. nastavení LAN (Print LAN details)**

Síťová nastavení zařízení, jako například jeho adresu IP nebo identifikátor SSID, můžete vytisknout.

Další informace o vytištění nastavení sítě zařízení:

 $\rightarrow$  **[Tisk informací o síťových nastaveních](#page-218-0)** 

## **Důležité**

• Tento výtisk obsahuje cenné informace o počítači. Zacházejte s nimi opatrně.

#### • **Jiná nastavení (Other settings)**

◦ **Nastavit název tiskárny (Set printer name)**

Slouží k nastavení názvu tiskárny. Tento název může obsahovat až 15 znaků.

## **Poznámka**

- Nelze použít stejný název tiskárny, jaký je již použit pro jiná zařízení připojená k síti LAN.
- První nebo poslední znak názvu tiskárny nemůže být pomlčka.
- **Nastavení sítě TCP/IP (TCP/IP settings)**

Provede nastavení adresy IPv4 nebo IPv6:

#### ◦ **Nastavení WSD (WSD setting)**

Nastavení položek při použití WSD (síťový protokol podporovaný systémem Windows 8, Windows 7 a Windows Vista).

#### **Povolit/zakázat WSD (Enable/disable WSD)**

Určuje, zda má být protokol WSD aktivován nebo deaktivován.

### **Poznámka**

• Je-li toto nastavení aktivováno, bude se v Průzkumníku sítě v systému Windows 8, Windows 7 a Windows Vista zobrazovat ikona tiskárny.

#### **Nast. sken. WSD z tohoto zař. (WSD scan from this device)**

Vyberete-li možnost **Povolit (Enable)**, můžete naskenovaná data do počítače přenést pomocí WSD.

#### **Nastavení časového limitu (Timeout setting)**

Slouží k nastavení délky časového limitu.

#### ◦ **Nastavení Bonjour (Bonjour settings)**

Nastavení položek sítě LAN pomocí služby Bonjour v systému Mac OS.

#### **Povolit/zakázat Bonjour (Enable/disable Bonjour)**

Výběr položky **Povolit (Enable)** umožňuje provádět síťová nastavení pomocí služby Bonjour.

#### **Název služby (Service name)**

Slouží k nastavení názvu služby Bonjour. Tento název může obsahovat až 48 znaků.

#### **Poznámka**

• Nelze použít stejný název služby, jaký je již použitý pro jiná zařízení připojená k síti LAN.

#### ◦ **Nastavení protokolu LPR (LPR protocol setting)**

Aktivuje nebo deaktivuje nastavení LPR.

#### ◦ **Nastav. DRX bezdrátové sítě LAN (Wireless LAN DRX setting)**

Výběr položky **Povolit (Enable)** umožňuje při použití bezdrátové sítě LAN aktivovat přerušovaný příjem. Umožňuje šetřit elektrickou energii.

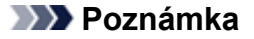

- V závislosti na použitém přístupovém bodu nemusí být přerušovaný příjem aktivován ani v případě, že je vybrána položka **Povolit (Enable)**.
- Přerušovaný příjem je aktivován pouze v případě, že je zařízení v pohotovostním režimu. (Displej LCD je v režimu úspory energie.)

#### ◦ **Nastavení režimu přístup. bodu (Access point mode settings)**

Zadejte název přístupového bodu a nastavení zabezpečení, používáte-li zařízení jako přístupový bod.

**→** [Před použitím zařízení v režimu přístupového bodu](#page-210-0)

## <span id="page-203-0"></span>**Nastavení zařízení uživatele**

### • **Formát zobrazení data (Date display format)**

Slouží ke změně formátu data na displeji LCD.

## **Poznámka**

- V závislosti na zemi nebo oblasti, ve které žijete, nemusí být tato funkce dostupná.
- Po aktualizaci firmwaru zařízení není tato funkce k dispozici.

#### • **Opakování tlačítek (Key repeat)**

Povoluje nebo zakazuje souvislé zadávání stisknutím a podržením tlačítek  $\blacktriangle, \blacktriangledown, \blacktriangle, \blacktriangleright, +a$  - při nastavování počtu kopií, úpravě fotografie zobrazené na displeji LCD, nastavování měřítka apod.

### • **Nastavení odesílání info. zařízení (Device info sending setting)**

Vyberte, zda chcete zasílat informace o používání tiskárny na server společnosti Canon. Informace zaslané společnosti Canon budou využity k vývoji dokonalejších produktů. Vyberte možnost **Souhlasím (Agree)**, chcete-li zasílat informace o používání tiskárny na server společnosti Canon.

# <span id="page-204-0"></span>**Výběr jazyka**

Změní jazyk zpráv a nabídek na displeji LCD.

## <span id="page-205-0"></span>**Aktualizace firmwaru**

Můžete aktualizovat firmware zařízení, zkontrolovat verzi firmwaru nebo nastavit oznamovací obrazovku, server DNS a server proxy.

## **Poznámka**

• Pokud je pro položku **WLAN aktivní/neaktivní (WLAN active/inactive)** v nabídce **Nastavení sítě LAN (LAN settings)** nastavena možnost **Zakázat LAN (Disable LAN)**, je dostupná pouze možnost **Zkontrolovat aktuální verze (Check current version)**.

### • **Nainstalovat aktualizaci (Install update)**

Provede aktualizaci firmwaru zařízení. Aktualizace firmwaru se spustí, pokud vyberete možnost **Ano (Yes)**. Proveďte aktualizaci podle pokynů na obrazovce.

## **Důležité**

• Pokud použijete tuto funkci, ujistěte se, že je zařízení připojeno k Internetu.

## **Poznámka**

- Pokud není aktualizace firmwaru dokončena, zkontrolujte následující a proveďte příslušné kroky.
	- Zkontrolujte nastavení sítě, např. přístupový bod nebo směrovač.
	- Pokud se na displeji LCD zobrazí zpráva **Připojení k serveru nelze navázat. (Cannot connect to the server.)**, stiskněte tlačítko **OK** a po chvíli opakujte akci.

#### • **Zkontrolovat aktuální verze (Check current version)**

Můžete zkontrolovat aktuální verzi firmwaru.

#### • **Aktualizace nastav. oznamování (Update notification setting)**

Je-li vybrána možnost **ZAP (ON)** a je k dispozici aktualizace firmwaru, na displeji LCD se zobrazí obrazovka s informací o aktualizaci firmwaru.

#### • **Nastavení serveru DNS (DNS server setup)**

Provede nastavení serveru DNS. Vyberte možnost **Automatické nastavení (Auto setup)** nebo **Ruční nastavení (Manual setup)**. Pokud vyberete možnost **Ruční nastavení (Manual setup)**, proveďte nastavení podle pokynů na displeji LCD.

### • **Nastavení serveru proxy (Proxy server setup)**

Provede nastavení serveru proxy. Proveďte nastavení podle pokynů na displeji LCD.

## <span id="page-206-0"></span>**Obnovit výchozí nastavení**

Můžete také změnit nastavení zpět na výchozí hodnoty.

• **Pouze nastavení webové služby (Web service setup only)**

Vrátí nastavení webové služby na výchozí hodnotu.

• **Pouze nastavení sítě LAN (LAN settings only)**

Vrátí nastavení sítě LAN na výchozí hodnotu.

• **Pouze nastavení (Settings only)**

Vrátí nastavení, např. velikost papíru nebo typ média, na výchozí hodnotu.

• **Pouze nast. odes. info. zařízení (Device info sending setting only)**

Vrátí pouze nastavení odesílání informací o zařízení.

• **Obnovit vše (Reset all)**

Vrátí všechna nastavení zařízení na výchozí hodnoty.

## **Poznámka**

- Následující položky nastavení není možné změnit zpět na výchozí hodnoty:
	- Jazyk zobrazený na displeji LCD
	- Aktuální poloha tiskové hlavy

# <span id="page-207-0"></span>**O Nastavení režimu ECO**

Toto nastavení umožňuje použít automatický oboustranný tisk jako výchozí a šetřit tak papír; umožňuje také šetřit elektrickou energii a zařízení automaticky zapínat a vypínat.

- **→ Použití oboustranného tisku**
- [Použití funkce úspory energie](#page-208-0)

## **Použití oboustranného tisku**

Chcete-li použít oboustranný tisk, proveďte níže uvedený postup.

- 1. [Zkontrolujte, zda je zařízení zapnuté.](#page-110-0)
- 2. Na obrazovce **DOMŮ (HOME)** vyberte možnost **Nastavení režimu ECO (ECO settings)**.

[Displej LCD a ovládací panel](#page-115-0)

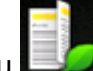

- 3. Vyberte položku **Nastavení oboustran. tisku (Two-sided printing setting)** a stiskněte tlačítko **OK**.
- 4. Pomocí tlačítka  $\blacktriangle \blacktriangledown$  změňte položku nastavení, pomocí tlačítka  $\blacktriangle \blacktriangleright$  změňte nastavení a výběr potvrďte pomocí tlačítka **OK**.

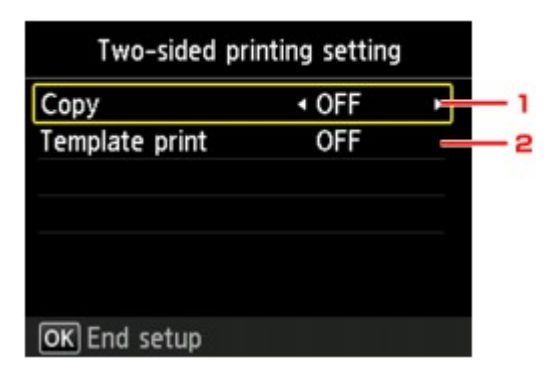

1. **Kopírovat (Copy)**

Nastaví oboustranné kopírování jako výchozí.

2. **Tisk šablon (Template print)**

Nastaví oboustranný tisk šablon v zařízení jako výchozí.

### **Poznámka**

• Je-li vybrán oboustranný tisk, je ve všech nabídkách na obrazovce **DOMŮ (HOME)** a v položkách nastavení oboustranného tisku na všech obrazovkách nastavení tisku

zobrazena ikona  $\blacksquare$ .

## <span id="page-208-0"></span>**Použití funkce úspory energie**

Chcete-li použít funkci úspory energie, postupujte následovně.

- 1. [Zkontrolujte, zda je zařízení zapnuté.](#page-110-0)
- ECO 2. Na obrazovce **DOMŮ (HOME)** vyberte možnost **Nastavení režimu ECO (ECO settings)**.

[Displej LCD a ovládací panel](#page-115-0)

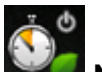

- 3. Vyberte položku **Nastavení šetření energie (Energy saving settings)** a stiskněte tlačítko **OK**.
- 4. Pomocí tlačítka  $\blacktriangle \blacktriangledown$  změňte položku nastavení, pomocí tlačítka  $\blacktriangle \blacktriangleright$  změňte nastavení a výběr potvrďte pomocí tlačítka **OK**.

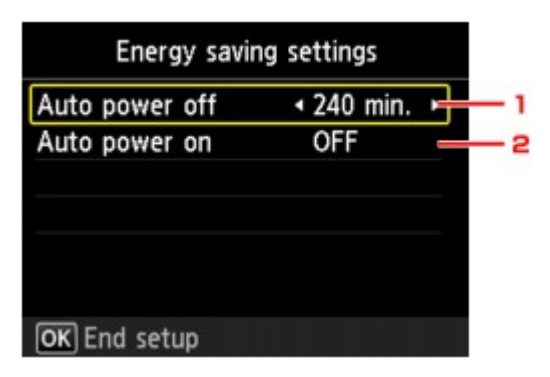

### 1. **Automat. vypnutí (Auto power off)**

Určuje dobu, po které se má zařízení automaticky vypnout, pokud nejsou provedeny žádné operace a do zařízení nejsou přenášena žádná data pro tisk.

### **Poznámka**

• Nastavení automatického vypnutí je deaktivováno, pokud zařízení používáte prostřednictvím sítě a připojení k síti je povoleno.

Stav připojení můžete zkontrolovat pod položkou **Seznam nastavení WLAN (WLAN setting list)** v části **Potvrdit nastavení sítě LAN (Confirm LAN settings)** v rámci **Nastavení sítě LAN (LAN settings)**.

#### 2. **Automat. zapnutí (Auto power on)**

Výběrem položky **ZAP (ON)** povolíte, aby se zařízení automaticky zapnulo, pokud jsou do zařízení z počítače odeslán příkaz ke skenování nebo data pro tisk.

## <span id="page-209-0"></span>**O Nastavení tichého režimu**

Tuto funkci zařízení použijte, chcete-li snížit provozní hluk, například při tisku v noci.

Nastavení proveďte následujícím postupem.

- 1. [Zkontrolujte, zda je zařízení zapnuté.](#page-110-0)
- 2. Na obrazovce **DOMŮ (HOME)** vyberte možnost **Nastavení tichého režimu (Quiet setting)**.
	- [Displej LCD a ovládací panel](#page-115-0)
- 3. Pomocí tlačítka **▲▼** vyberte možnost **Používat tichý režim (Use quiet mode)** a poté stiskněte tlačítko **OK**.

Zobrazí se obrazovka pro potvrzení, poté se zobrazí ikona jako ikona nabídky **Nastavení tichého režimu (Quiet setting)**.

Toto nastavení aktivujte, chcete-li ztišit provozní hluk během tisku.

### **Důležité**

- Ve srovnání s nastavením na hodnotu **Nepoužívat tichý režim (Do not use quiet mode)** může být provozní rychlost nižší.
- V závislosti na nastavení zařízení nemusí být tato funkce plně efektivní. U určitého typu hluku navíc ke snížení nedojde, například při přípravě zařízení k tisku.

### **Poznámka**

• Tichý režim můžete spustit na ovládacím panelu zařízení, v ovladači tiskárny nebo v ovladači ScanGear (ovladač skeneru). Bez ohledu na způsob nastavení tichého režimu bude při použití ovládacího panelu zařízení a tisku nebo skenování z počítače režim aktivní.

## <span id="page-210-0"></span>**Před použitím zařízení v režimu přístupového bodu**

Chcete-li zařízení použít v režimu přístupového bodu, nezapomeňte předem zadat název přístupového bodu zařízení a nastavení zabezpečení.

## **Postup nastavení při použití zařízení v režimu přístupového bodu**

- 1. [Zkontrolujte, zda je zařízení zapnuté.](#page-110-0)
- 2. Na obrazovce **DOMŮ (HOME)** vyberte možnost **Nastavení (Setup)**.

[Displej LCD a ovládací panel](#page-115-0)

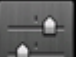

- 3. Vyberte položku **Nastavení zařízení (Device settings)** a stiskněte tlačítko **OK**.
- 4. Pomocí tlačítka **▲▼** vyberte položku Nastavení sítě LAN (LAN settings) a poté stiskněte tlačítko **OK**.
- 5. Pomocí tlačítka vyberte položku **Jiná nastavení (Other settings)** a poté stiskněte tlačítko **OK**.
- 6. Pomocí tlačítka **▲▼** vyberte položku Nastavení režimu přístup. bodu (Access point **mode settings)** a poté stiskněte tlačítko **OK**.

Zobrazí se obrazovka k zadání názvu přístupového bodu.

- 7. Stiskněte tlačítko **OK**.
- 8. Zadejte název přístupového bodu.

Zadejte název přístupového bodu, používáte-li zařízení jako přístupový bod.

- 9. Chcete-li dokončit zadávání názvu, stiskněte levé tlačítko **Funkce (Function)**.
- 10. Chcete-li dokončit zadávání názvu přístupového bodu, stiskněte levé tlačítko **Funkce (Function)**.
- 11. Pomocí tlačítka ▲▼ vyberte nastavení zabezpečení a poté stiskněte tlačítko OK.

### **Zakázat (Disable)**

Dokončí nastavení přístupového bodu bez výběru nastavení zabezpečení.

### **WPA2-PSK (AES)**

Vybere nastavení zabezpečení s ověřováním pomocí metody WPA2-PSK (AES). Pokračujte dalším krokem, kde nastavíte heslo.

12. Stiskněte tlačítko **OK**.

- 13. Zadejte klíčovou frázi (přístupové heslo).
- 14. Chcete-li dokončit zadávání přístupového hesla, stiskněte levé tlačítko **Funkce (Function)**.
- 15. Chcete-li dokončit zadávání nastavení přístupového hesla, stiskněte levé tlačítko **Funkce (Function)**.

Podrobnosti o tisku a skenování prostřednictvím režimu přístupového bodu naleznete v částech:

- Tisk v režimu přístupového bodu
- Skenování v režimu přístupového bodu

## **Omezení použití režimu přístupového bodu**

Poznámky k použití zařízení v režimu přístupového bodu.

- K zařízení lze připojit až 5 externích zařízení (např. chytrý telefon).
- Při použití zařízení v režimu přístupového bodu nelze provádět následující operace.
	- -Operace využívající ovládací panel zařízení (např. kopírování nebo skenování)

-Operace potřebné k připojení zařízení k Internetu

-Změna nebo zobrazení nastavení sítě na zařízení

# **Informace o síťovém připojení**

[Užitečné informace o síťovém připojení](#page-213-0)

## <span id="page-213-0"></span>**Užitečné informace o síťovém připojení**

- ◆ [Výchozí hodnoty výrobce \(síť\)](#page-214-0)
- [Propojení zařízení s počítačem pomocí kabelu USB](#page-215-0)
- → [Postup v případě, kdy mají tiskárny nalezené při nastavení stejný název](#page-216-0)
- → [Připojení k ostatním počítačům pomocí sítě LAN / Změna způsobu připojení z USB na LAN](#page-217-0)
- **→ [Tisk informací o síťových nastaveních](#page-218-0)**

# <span id="page-214-0"></span>**Výchozí hodnoty výrobce (síť)**

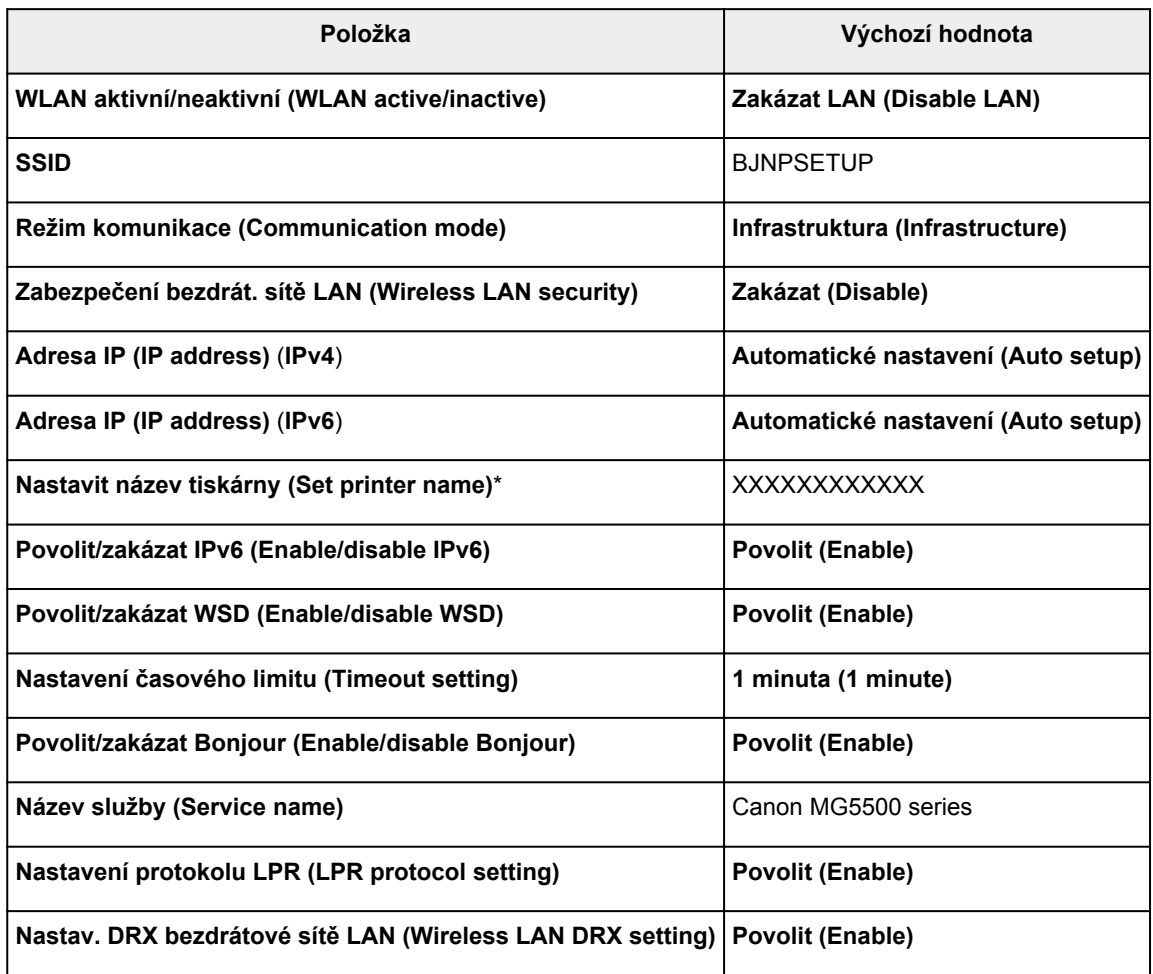

("XX" zastupuje alfanumerické znaky.)

\* Počáteční hodnota této položky závisí na zařízení. Hodnotu této položky můžete zkontrolovat pomocí ovládacího panelu zařízení.

[Nastavení sítě LAN](#page-200-0)

# <span id="page-215-0"></span>**Propojení zařízení s počítačem pomocí kabelu USB**

Propojte zařízení a počítač pomocí kabelu USB podle následující ilustrace. Port USB naleznete na zadní straně zařízení.

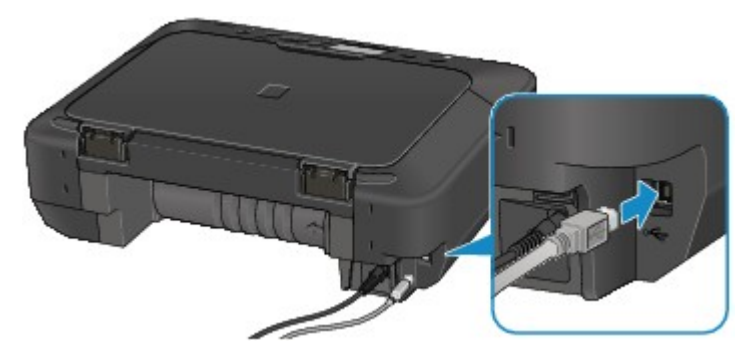
## **Postup v případě, kdy mají tiskárny nalezené při nastavení stejný název**

Při nalezení tiskárny v rámci nastavení se na obrazovce s výsledky hledání může zobrazit několik tiskáren se stejným názvem.

Zkontrolujte, u které tiskárny na obrazovce s výsledky hledání je adresa MAC shodná s adresou MAC vaší tiskárny, a tu vyberte.

Chcete-li zkontrolovat adresu MAC tiskárny, vytiskněte pomocí ovládacího panelu tiskárny informace o nastavení sítě.

### [Tisk informací o síťových nastaveních](#page-218-0)

Informace o nastavení sítě můžete zkontrolovat také na LCD displeji tiskárny. V nabídce **Potvrdit nastavení sítě LAN (Confirm LAN settings)** v rámci nabídky **Nastavení sítě LAN (LAN settings)** v části **Nastavení zařízení (Device settings)** vyberte možnost **Seznam nastavení WLAN (WLAN setting list)** a zkontrolujte položku, která se zobrazí na displeji LCD.

[Nastavení sítě LAN](#page-200-0)

# **Připojení k ostatním počítačům pomocí sítě LAN / Změna způsobu připojení z USB na LAN**

Pokud chcete přidat počítač připojený k tiskárně v rámci sítě LAN nebo změnit způsob připojení tiskárny k počítači z USB na LAN, použijte k nastavení instalační disk CD-ROM nebo postupujte podle pokynů na našem webu.

## **Připojení k ostatním počítačům pomocí sítě LAN**

Pokud budete chtít počítač připojit k tiskárně prostřednictvím připojení LAN, proveďte nastavení pomocí instalačního disku CD-ROM nebo podle pokynů na našem webu.

## **Změna způsobu připojení z USB na LAN**

Pokud chcete změnit způsob připojení tiskárny k počítači z USB na LAN, použijte k nastavení instalační disk CD-ROM nebo postupujte podle pokynů na našem webu.

Pokud chcete změnit způsob připojení na připojení LAN vždy, když je tiskárna připojena prostřednictvím USB, použijte k nastavení opět instalační disk CD-ROM nebo postupujte podle pokynů na našem webu a vyberte možnost **Změnit způsob připojení (Change Connection Method)**.

## <span id="page-218-0"></span>**Tisk informací o síťových nastaveních**

Síťová nastavení zařízení, jako například jeho adresu IP nebo identifikátor SSID, můžete vytisknout.

## **Důležité**

- Tato vytištěná nastavení obsahují cenné informace o vašem počítači. Zacházejte s nimi opatrně.
- 1. [Zkontrolujte, zda je zařízení zapnuté.](#page-110-0)
- 2. [Vložte list běžného papíru formátu A4 nebo Letter.](#page-118-0)
- 3. Na obrazovce **DOMŮ (HOME)** vyberte možnost **Nastavení (Setup)**.
	- [Displej LCD a ovládací panel](#page-115-0)

Zobrazí se obrazovka s nabídkou.

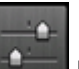

- 4. Vyberte možnost **Nastavení zařízení (Device settings)** a poté tlačítkem **OK** výběr potvrďte.
- 5. Pomocí tlačítek ▲▼ vyberte možnost Nastavení sítě LAN (LAN settings) a poté tlačítkem **OK** výběr potvrďte.
- 6. Pomocí tlačítek ▲▼ vyberte možnost **Potvrdit nastavení sítě LAN (Confirm LAN settings)** a poté tlačítkem **OK** výběr potvrďte.
- 7. Pomocí tlačítek ▲▼ vyberte možnost Tisk podrob. nastavení LAN (Print LAN details) a poté tlačítkem **OK** výběr potvrďte.
- 8. Pomocí tlačítek vyberte možnost **Ano (Yes)** a zahajte tisk pomocí tlačítka **OK**.

Zařízení zahájí tisk informací o síťovém nastavení.

Vytisknou se následující informace o síťových nastaveních zařízení.

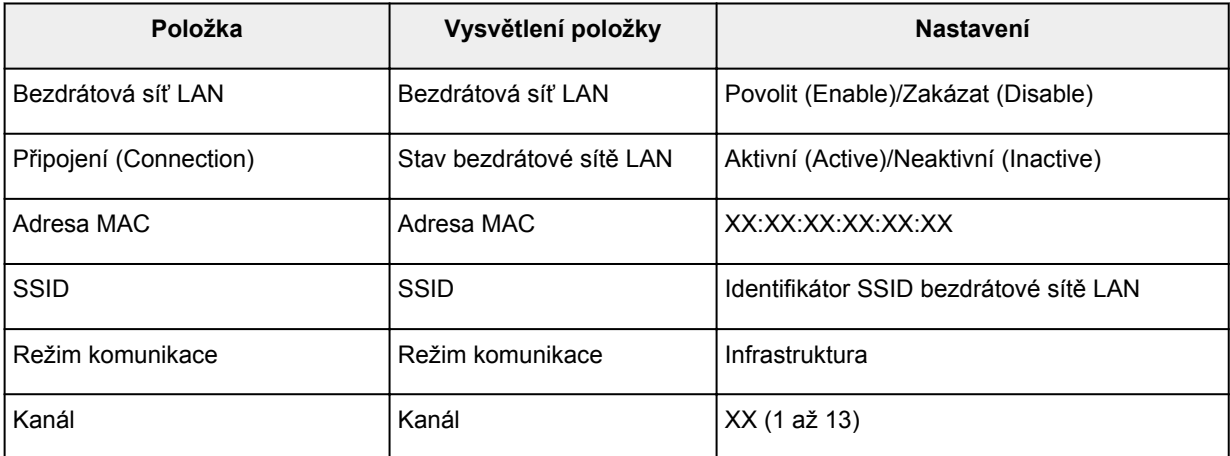

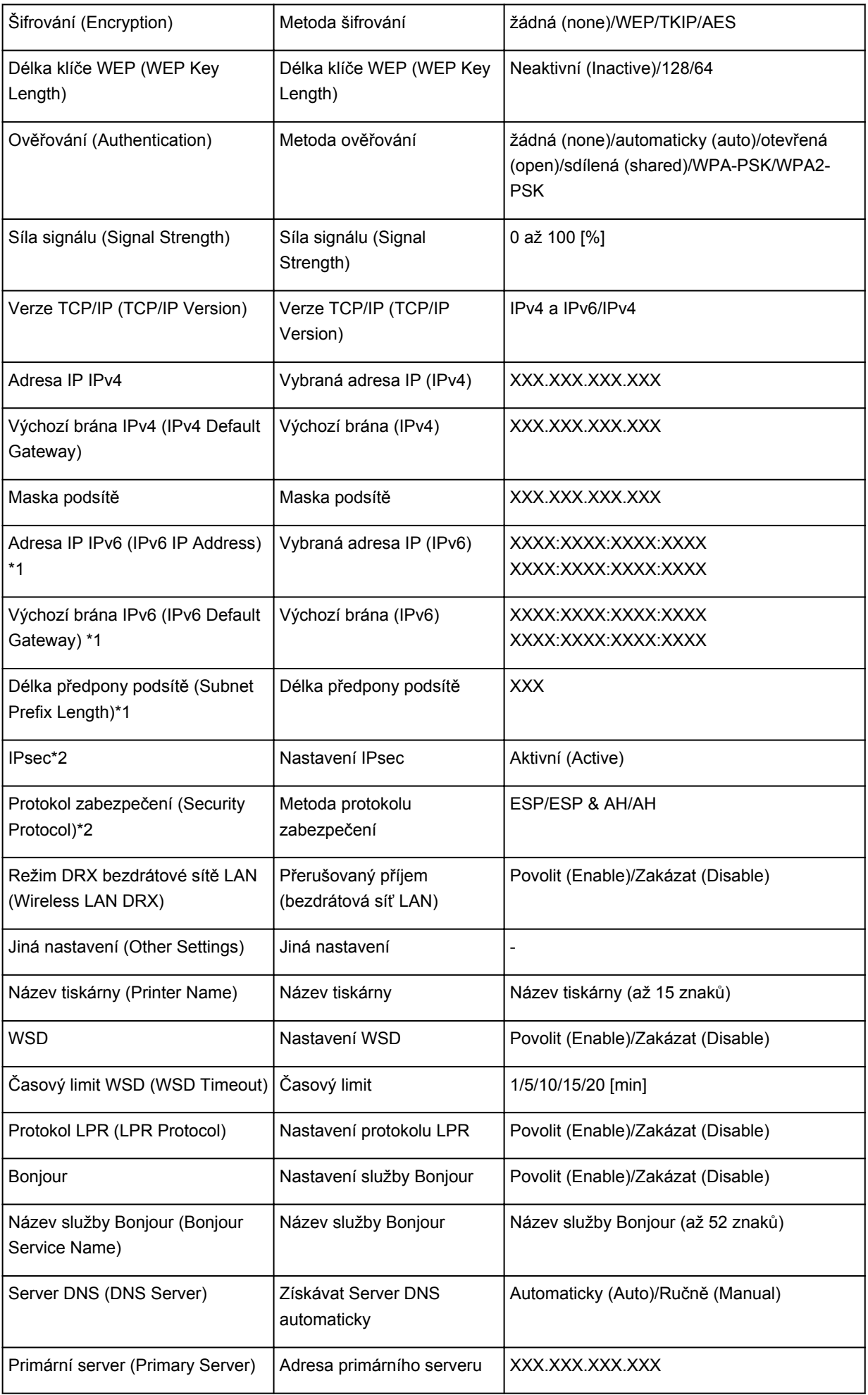

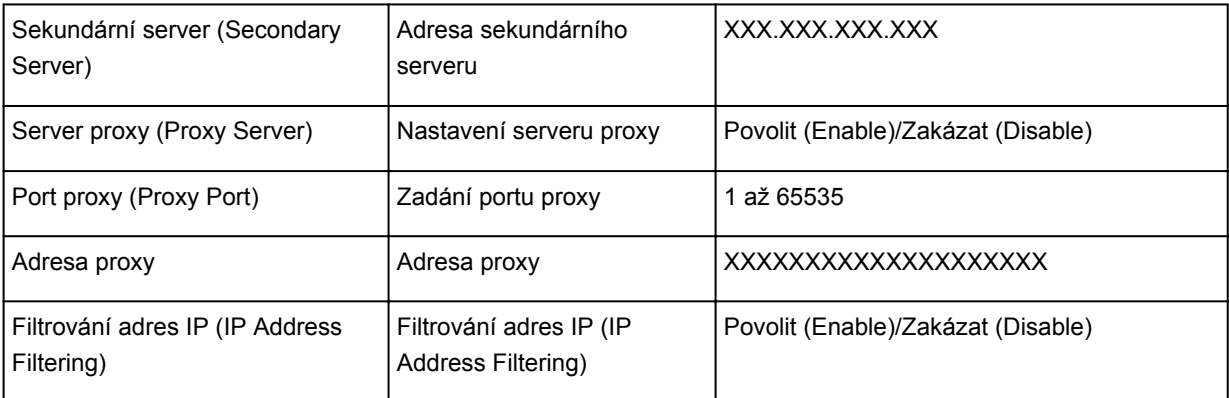

("XX" zastupuje alfanumerické znaky.)

\*1 Stav sítě je vytištěn pouze když je aktivován protokol IPv6.

\*2 Stav sítě je vytištěn, pouze když jsou aktivovány protokoly IPv6 a IPsec.

## **O síťové komunikaci**

- **→ [Změna a ověření síťových nastavení](#page-222-0)**
- [Obrazovky síťového připojení nástroje IJ Network Tool](#page-238-0)
- **→ [Další obrazovky nástroje IJ Network Tool](#page-264-0)**
- [Dodatek pro síťovou komunikaci](#page-277-0)

## <span id="page-222-0"></span>**Změna a ověření síťových nastavení**

- → **[IJ Network Tool](#page-223-0)**
- **→ [Změna nastavení v části Bezdrátová síť LAN](#page-224-0)**
- $\rightarrow$  **[Změna podrobných nastavení zabezpečení WEP](#page-226-0)**
- **→** [Změna podrobných nastavení zabezpečení WPA nebo WPA2](#page-228-0)
- **→ [Změna nastavení v části Drátová síť LAN](#page-231-0)**
- **→** [Změna nastavení v části Heslo správce](#page-232-0)
- [Monitorování stavu bezdrátové sítě](#page-233-0)
- **[Inicializace síťových nastavení zařízení](#page-236-0)**
- **→ [Zobrazení upravených nastavení](#page-237-0)**

## <span id="page-223-0"></span>**IJ Network Tool**

Nástroj IJ Network Tool umožňuje zobrazit a upravit síťová nastavení zařízení. Je nainstalován při spuštění zařízení.

## **Důležité**

- Chcete-li zařízení používat v místní síti LAN, je třeba mít nezbytné vybavení pro daný typ připojení, například přístupový bod nebo síťový kabel.
- Nástroj IJ Network Tool nespouštějte během tisku.
- Pokud je spuštěn nástroj IJ Network Tool, netiskněte.
- Je-li ve vašem bezpečnostním softwaru zapnuta funkce brány firewall, může se zobrazit varování, že software Canon se pokouší získat přístup k síti. Pokud se zobrazí toto varování, nastavte bezpečnostní software tak, aby tomuto softwaru vždy povolil přístup.
- Funkčnost nástroje IJ Network Tool byla ověřena v systému Windows XP. Není však podporována funkce Rychlého přepínání uživatelů. Při přepínání uživatelů doporučujeme nástroj IJ Network Tool ukončit.

## **Spuštění nástroje IJ Network Tool**

- 1. Spusťte nástroj IJ Network Tool podle následujícího postupu.
	- V systému Windows 8 spusťte klepnutím na položku **IJ Network Tool** na obrazovce **Start** nástroj IJ Network Tool. Pokud se na obrazovce **Start** položka **IJ Network Tool** nezobrazuje, vyberte ovládací tlačítko **Hledat (Search)** a zadejte řetězec "IJ Network Tool".
	- V systému Windows 7, Windows Vista nebo Windows XP klepněte na nabídku **Start** a poté vyberte položky **Všechny programy (All programs)**, **Canon Utilities**, **IJ Network Tool** a vyberte položku **IJ Network Tool**.

### **Poznámka**

• Nástroj IJ Network Tool můžete spustit také klepnutím na možnost **Nastavení sítě (Network Settings)** v části **Nastavení a údržba zařízení (Device Settings & Maintenance)** v nabídce Quick Menu.

## <span id="page-224-0"></span>**Změna nastavení v části Bezdrátová síť LAN**

Chcete-li změnit nastavení bezdrátové sítě v tiskárně, dočasně připojte tiskárnu k počítači prostřednictvím kabelu USB. Budete-li upravovat nastavení bezdrátové sítě v počítači přes bezdrátové připojení bez připojení přes rozhraní USB, je možné, že váš počítač nebude po úpravě nastavení schopen se zařízením komunikovat.

## **Poznámka**

- V závislosti na používané tiskárně nemusí být tato obrazovka dostupná.
- Aktivací nastavení bezdrátové sítě LAN tiskárny změňte nastavení v části **Bezdrátová síť LAN (Wireless LAN)**.

### 1. [Spusťte nástroj IJ Network Tool.](#page-223-0)

2. V nabídce **Tiskárny: (Printers:)** vyberte tiskárnu.

Je-li tiskárna dočasně připojena k počítači kabelem USB, vyberte ve sloupci **Název portu (Port Name)** tiskárnu s údajem "USBččč" (kde "č" je číslo).

3. V nabídce **Nastavení (Settings)** vyberte možnost **Konfigurace... (Configuration...)**.

### 4. Klepněte na kartu **Bezdrátová síť LAN (Wireless LAN)**.

Zobrazí se část **Bezdrátová síť LAN (Wireless LAN)**.

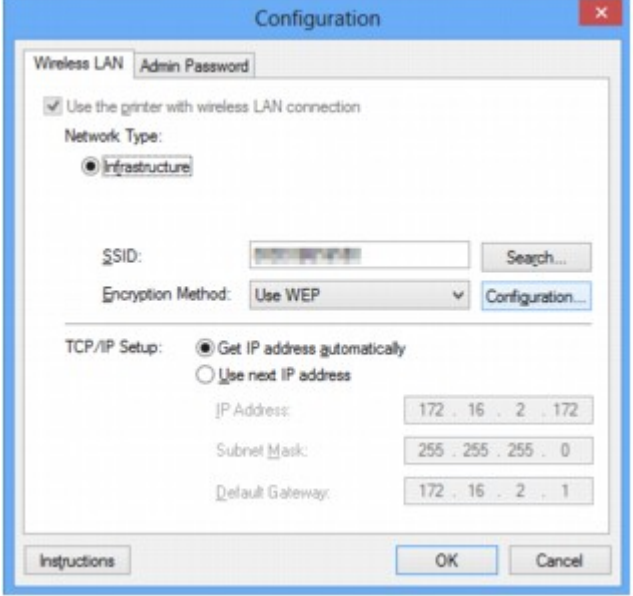

Podrobnosti o části **Bezdrátová síť LAN (Wireless LAN)** naleznete v tématu [Část Bezdrátová síť LAN](#page-244-0).

5. Nastavení změňte nebo potvrďte.

### **SSID:**

Zadejte stejnou hodnotu, která byla nastavena pro cílový přístupový bod.

Po připojení tiskárny pomocí kabelu USB kliknutím na položku **Hledat... (Search...)** otevřete obrazovku **Hledat (Search)**. Výběrem jednoho nebo více nalezených přístupových bodů nastavte jeho identifikátor SSID.

### **Poznámka**

• Zadejte stejný identifikátor SSID, který je nakonfigurován na přístupovém bodu. V identifikátoru SSID se rozlišují malá a velká písmena.

#### **Metoda šifrování: (Encryption Method:)**

Vyberte metodu šifrování, která má být v bezdrátové síti LAN použita.

Nastavení WEP můžete měnit výběrem možnosti **Použít WEP (Use WEP)** a klepnutím na položku **Konfigurace... (Configuration...)**.

#### [Změna podrobných nastavení zabezpečení WEP](#page-226-0)

Nastavení WPA nebo WPA2 můžete měnit výběrem možnosti **Použít WPA (Use WPA)** nebo **Použít WPA2 (Use WPA2)** a klepnutím na položku **Konfigurace... (Configuration...)**.

[Změna podrobných nastavení zabezpečení WPA nebo WPA2](#page-228-0)

### **Důležité**

- Pokud si typy šifrování na přístupovém bodě, tiskárně nebo počítači neodpovídají, tiskárna nemůže s počítačem komunikovat. Jestliže tiskárna nekomunikuje s počítačem po přepnutí typu šifrování tiskárny, ujistěte se, zda typ šifrování na počítači a na přístupovém bodě odpovídá typu šifrování nastavenému na tiskárně.
- Jestliže se připojíte k síti, která není chráněna bezpečnostními mechanismy, existuje riziko, že vaše data, například osobní informace, budou zpřístupněna třetí straně.

#### **Nastavení TCP/IP: (TCP/IP Setup:)**

Umožňuje nastavení adresy IP tiskárny, která má být použita v síti LAN. Nastavte hodnotu, která odpovídá vašemu síťovému prostředí.

#### 6. Klepněte na tlačítko **OK**.

Po změně konfigurace se zobrazí obrazovka s žádostí o potvrzení, zda má být nastavení odesláno do tiskárny. Klepnete-li na tlačítko **Ano (Yes)**, bude nastavení odesláno do tiskárny a zobrazí se obrazovka **Přenesená nastavení (Transmitted Settings)**.

#### **Poznámka**

• Při změně nastavení sítě použitím kabelu USB může dojít k dočasné změně výchozí tiskárny. V takovém případě obnovte nastavení **Nastavit jako výchozí tiskárnu (Set as Default Printer)**.

## <span id="page-226-0"></span>**Změna podrobných nastavení zabezpečení WEP**

## **Poznámka**

• V závislosti na používané tiskárně nemusí být tato obrazovka dostupná.

Chcete-li změnit nastavení bezdrátové sítě v tiskárně, dočasně připojte tiskárnu k počítači prostřednictvím kabelu USB. Budete-li upravovat nastavení bezdrátové sítě v počítači přes bezdrátové připojení bez připojení přes rozhraní USB, je možné, že váš počítač nebude po úpravě nastavení schopen se zařízením komunikovat.

- 1. [Spusťte nástroj IJ Network Tool.](#page-223-0)
- 2. V nabídce **Tiskárny: (Printers:)** vyberte tiskárnu.

Je-li tiskárna dočasně připojena k počítači kabelem USB, vyberte ve sloupci **Název portu (Port Name)** tiskárnu s údajem "USBččč" (kde "č" je číslo).

- 3. V nabídce **Nastavení (Settings)** vyberte možnost **Konfigurace... (Configuration...)**.
- 4. Klepněte na kartu **Bezdrátová síť LAN (Wireless LAN)**.
- 5. V nabídce **Metoda šifrování: (Encryption Method:)** vyberte možnost **Použít WEP (Use WEP)** a klepněte na položku **Konfigurace... (Configuration...)**.

Zobrazí se obrazovka **Podrobnosti WEP (WEP Details)**.

6. Nastavení změňte nebo potvrďte.

Když dojde ke změně hesla (klíče WEP), musí být stejným způsobem změněno i heslo (klíč WEP) přístupového bodu.

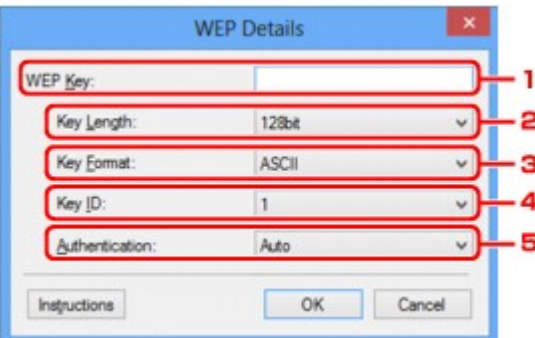

#### 1. **Klíč WEP: (WEP Key:)**

Zadejte stejný klíč, jaký je nastaven na přístupovém bodu.

Počet a typ znaků, které lze zadat, se liší podle délky a formátu klíče.

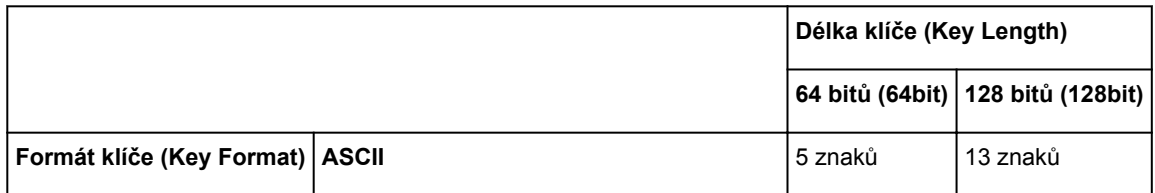

#### 2. **Délka klíče: (Key Length:)**

Vyberte z možností **64 bitů (64bit)** nebo **128 bitů (128bit)**.

3. **Formát klíče: (Key Format:)**

Vyberte z možností **ASCII** nebo **Hex/Hexadecimální (Hex)**.

4. **ID klíče: (Key ID:)**

Vyberte identifikátor klíče (index), který je nastaven na přístupovém bodu.

#### 5. **Ověřování: (Authentication:)**

Vyberte metodu, která má být použita k ověřování přístupu tiskárny k přístupovému bodu.

Za normálních podmínek vyberte možnost **Automaticky (Auto)**. Chcete-li metodu upřesnit ručně, vyberte možnost **Otevřený systém (Open System)** nebo **Sdílený klíč (Shared Key)** v závislosti na nastavení přístupového bodu.

#### 7. Klepněte na tlačítko **OK**.

#### **Důležité**

• Jestliže tiskárna nekomunikuje s počítačem po přepnutí typu šifrování tiskárny, ujistěte se, zda typ šifrování na počítači a na přístupovém bodě odpovídá typu šifrování nastavenému na tiskárně.

#### **Poznámka**

• Při změně nastavení sítě použitím kabelu USB může dojít k dočasné změně výchozí tiskárny. V takovém případě obnovte nastavení **Nastavit jako výchozí tiskárnu (Set as Default Printer)**.

## <span id="page-228-0"></span>**Změna podrobných nastavení zabezpečení WPA nebo WPA2**

## **Poznámka**

• V závislosti na používané tiskárně nemusí být tato obrazovka dostupná.

Chcete-li změnit nastavení bezdrátové sítě v tiskárně, dočasně připojte tiskárnu k počítači prostřednictvím kabelu USB. Budete-li upravovat nastavení bezdrátové sítě v počítači přes bezdrátové připojení bez připojení přes rozhraní USB, je možné, že váš počítač nebude po úpravě nastavení schopen se zařízením komunikovat.

Ukázkové obrazovky na snímcích v této části odkazují na podrobnosti nastavení klíče WPA.

- 1. [Spusťte nástroj IJ Network Tool.](#page-223-0)
- 2. V nabídce **Tiskárny: (Printers:)** vyberte tiskárnu.

Je-li tiskárna dočasně připojena k počítači kabelem USB, vyberte ve sloupci **Název portu (Port Name)** tiskárnu s údajem "USBččč" (kde "č" je číslo).

- 3. V nabídce **Nastavení (Settings)** vyberte možnost **Konfigurace... (Configuration...)**.
- 4. Klepněte na kartu **Bezdrátová síť LAN (Wireless LAN)**.
- 5. V nabídce **Metoda šifrování: (Encryption Method:)** vyberte možnost **Použít WPA (Use WPA)** nebo **Použít WPA2 (Use WPA2)** a klepněte na položku **Konfigurace... (Configuration...)**.

Zobrazí se obrazovka **Podrobnosti WPA (WPA Details)** (v případě WPA2 se zobrazí obrazovka **Podrobnosti WPA2 (WPA2 Details)**).

Není-li na tiskárně nastaveno šifrování, zobrazí se obrazovka **Potvrzení typu ověřování (Authentication Type Confirmation)**. Pokračujte krokem 7.

6. Klepněte na tlačítko **Změnit nastavení... (Change Settings...)**.

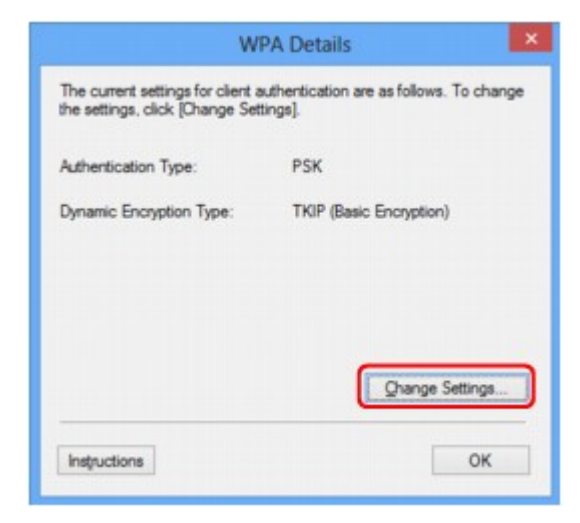

7. Zkontrolujte typ ověřování klientů a klikněte na tlačítko **Další> (Next>)**.

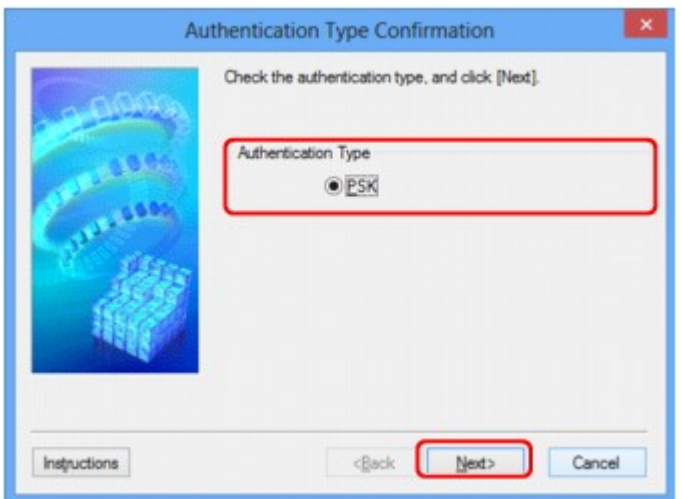

8. Zadejte klíčovou frázi, potvrďte typ dynamického šifrování a klikněte na tlačítko **Další> (Next>)**.

Zadejte stejné heslo, jaké je nastaveno na přístupovém bodu. Heslo by mělo být řetězec 8 až 63 alfanumerických znaků nebo hodnota o 64 znacích šestnáctkové soustavy.

Neznáte-li heslo přístupového bodu, nahlédněte do příručky s pokyny k přístupovému bodu nebo se obraťte na jeho výrobce.

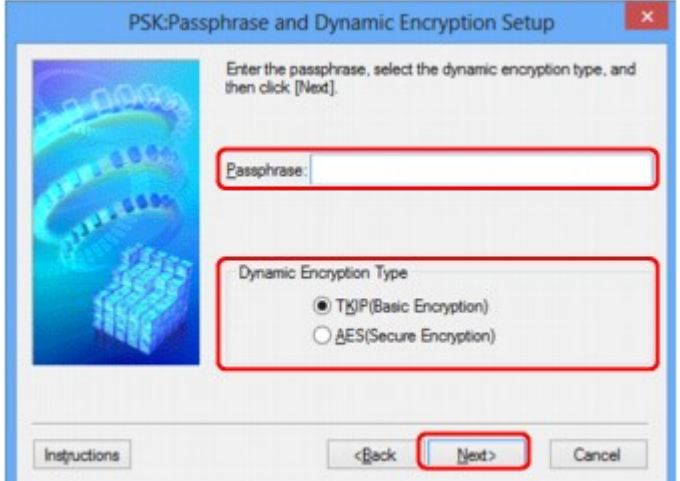

9. Klepněte na tlačítko **Dokončit (Finish)**.

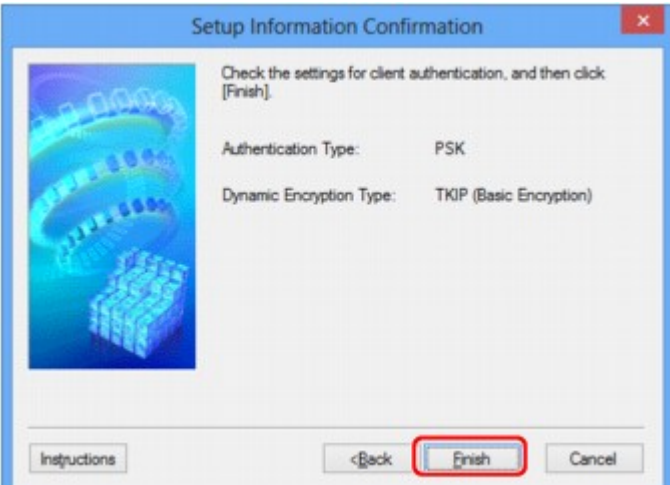

### **Důležité**

• Jestliže tiskárna nekomunikuje s počítačem po přepnutí typu šifrování tiskárny, ujistěte se, zda typ šifrování na počítači a na přístupovém bodě odpovídá typu šifrování nastavenému na tiskárně.

## **Poznámka**

• Při změně nastavení sítě použitím kabelu USB může dojít k dočasné změně výchozí tiskárny. V takovém případě obnovte nastavení **Nastavit jako výchozí tiskárnu (Set as Default Printer)**.

## <span id="page-231-0"></span>**Změna nastavení v části Drátová síť LAN**

## **Poznámka**

- V závislosti na používané tiskárně nemusí být tato obrazovka dostupná.
- Aktivací nastavení drátové sítě LAN tiskárny změňte nastavení v části **Drátová síť LAN (Wired LAN)**.
- 1. [Spusťte nástroj IJ Network Tool.](#page-223-0)
- 2. V nabídce **Tiskárny: (Printers:)** vyberte tiskárnu.
- 3. V nabídce **Nastavení (Settings)** vyberte možnost **Konfigurace... (Configuration...)**.
- 4. Klepněte na kartu **Drátová síť LAN (Wired LAN)**.

Zobrazí se část **Drátová síť LAN (Wired LAN)**.

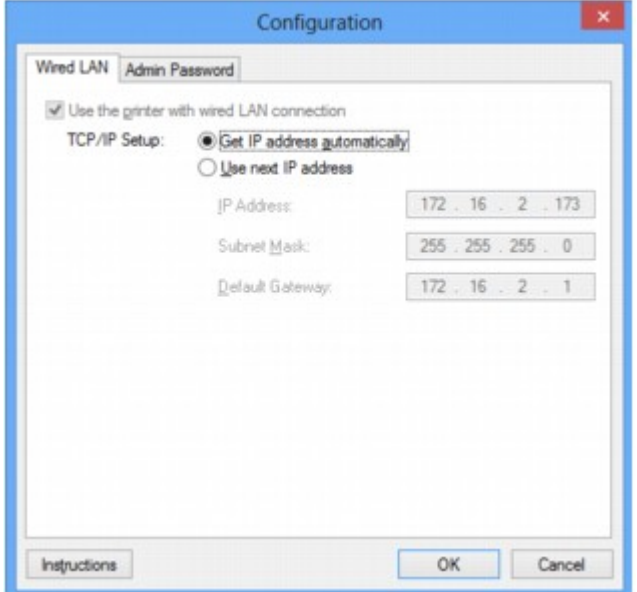

Podrobnosti o části **Drátová síť LAN (Wired LAN)** naleznete v tématu [Část Drátová síť LAN](#page-254-0).

5. Nastavení změňte nebo potvrďte.

Umožňuje nastavení adresy IP tiskárny, která má být použita v síti LAN. Nastavte hodnotu, která odpovídá vašemu síťovému prostředí.

6. Klepněte na tlačítko **OK**.

Po změně konfigurace se zobrazí obrazovka s žádostí o potvrzení, zda má být nastavení odesláno do tiskárny. Klepnete-li na tlačítko **Ano (Yes)**, bude nastavení odesláno do tiskárny a zobrazí se obrazovka **Přenesená nastavení (Transmitted Settings)**.

## <span id="page-232-0"></span>**Změna nastavení v části Heslo správce**

- 1. [Spusťte nástroj IJ Network Tool.](#page-223-0)
- 2. V nabídce **Tiskárny: (Printers:)** vyberte tiskárnu.
- 3. V nabídce **Nastavení (Settings)** vyberte možnost **Konfigurace... (Configuration...)**.
- 4. Klepněte na kartu **Heslo správce (Admin Password)**.

Zobrazí se část **Heslo správce (Admin Password)**.

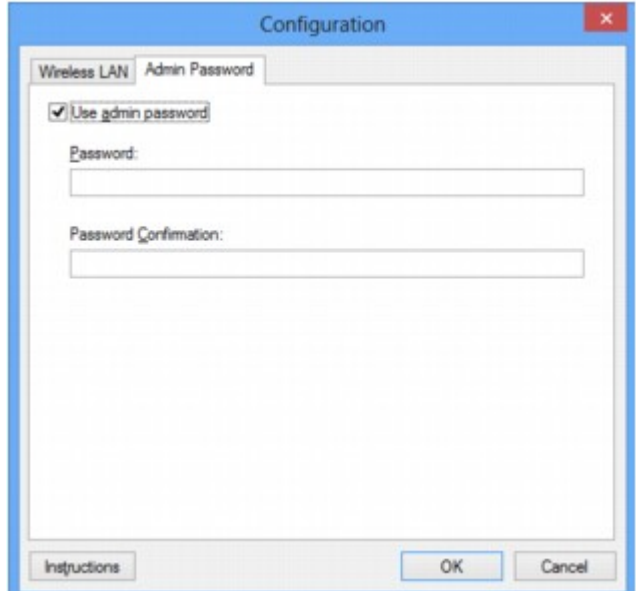

Podrobnosti o části **Heslo správce (Admin Password)** naleznete v tématu [Část Heslo správce](#page-255-0).

5. Nastavení změňte nebo potvrďte.

Chcete-li používat heslo správce, označte zaškrtávací políčko **Použít heslo správce (Use admin password)** a zadejte heslo.

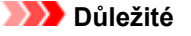

- Heslo by se mělo skládat z alfanumerických znaků a nemělo by být delší než 32 znaků (bez předpony). V heslu se rozlišují malá a velká písmena. Nezapomeňte, jaké heslo jste nastavili.
- 6. Klepněte na tlačítko **OK**.

Zobrazí se obrazovka s žádostí o potvrzení, zda má být nastavení odesláno do tiskárny. Klepnete-li na tlačítko **Ano (Yes)**, bude nastavení odesláno do tiskárny a zobrazí se obrazovka **Přenesená nastavení (Transmitted Settings)**.

## <span id="page-233-0"></span>**Monitorování stavu bezdrátové sítě**

## **Poznámka**

- V závislosti na používané tiskárně nemusí být tato obrazovka dostupná.
- Používáte-li zařízení v drátové síti LAN, nemůžete stav sítě monitorovat.
- 1. [Spusťte nástroj IJ Network Tool.](#page-223-0)
- 2. V nabídce **Tiskárny: (Printers:)** vyberte tiskárnu.
- 3. V nabídce **Zobrazit (View)** vyberte položku **Stav (Status)**.

Zobrazí se obrazovka **Stav (Status)**, kde můžete podle potřeby kontrolovat stav tiskárny a výkonnost připojení.

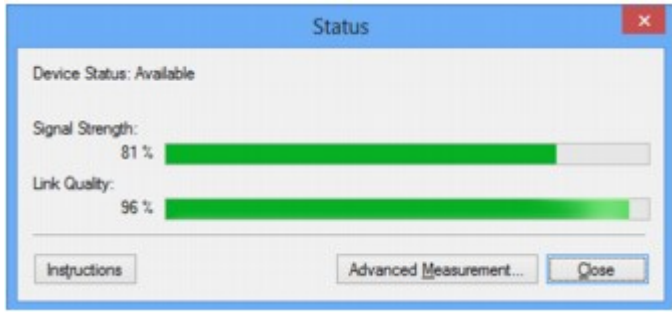

#### **Důležité**

• Je-li zobrazená hodnota nízká, přesuňte tiskárnu blíže k bezdrátovému síťovému zařízení.

4. Pokud si chcete prohlédnout podrobnosti k měření výkonu připojení, klepněte na možnost **Pokročilá měření... (Advanced Measurement...)**.

Zobrazí se obrazovka **Měření výkonu připojení (Connection Performance Measurement)**.

5. Klikněte na tlačítko **Další> (Next>)**.

Spustí se měření a zobrazí se stav. Měření trvá několik minut.

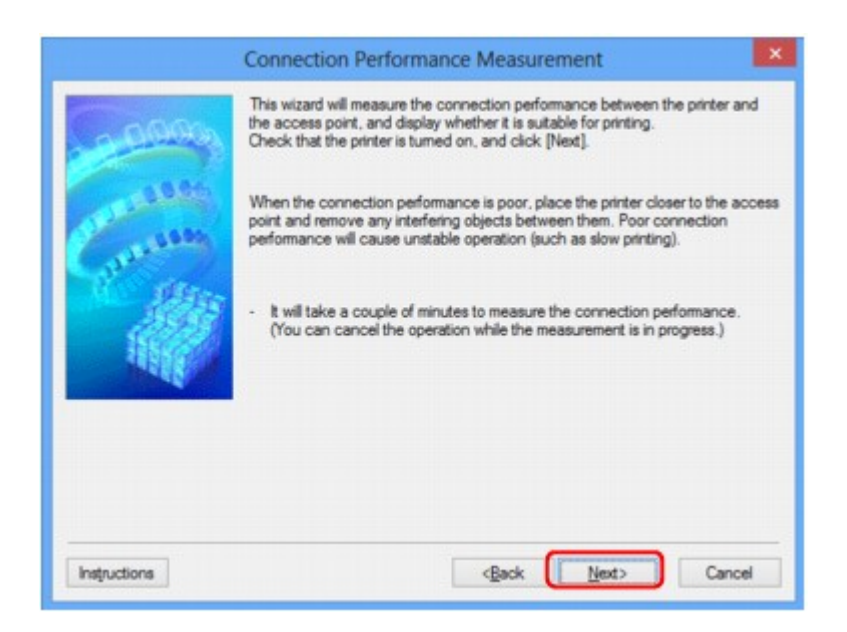

6. Zkontrolujte stav.

Po dokončení měření se zobrazí stav.

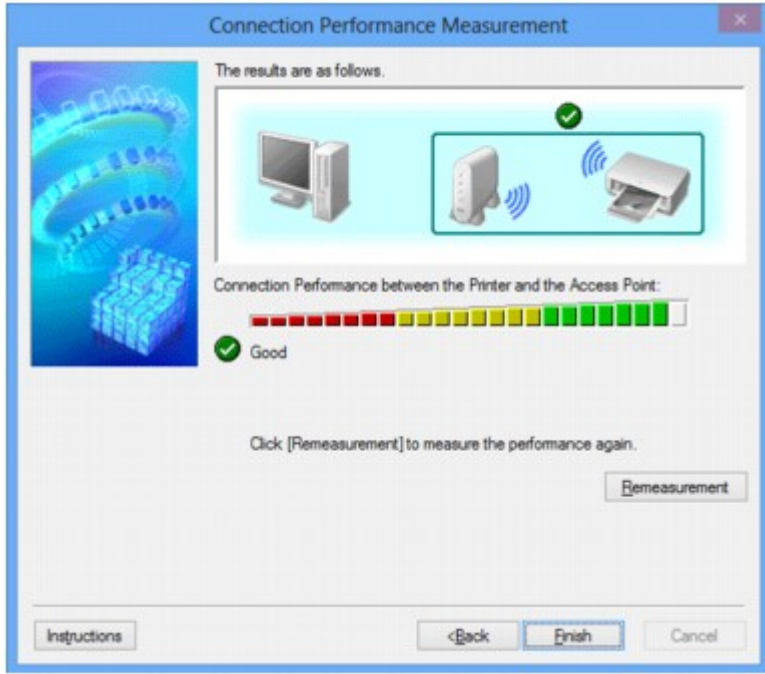

Když se v poli **Výkon připojení tiskárny a přístupového bodu: (Connection Performance between**

the Printer and the Access Point:) zobrazí symbol , může tiskárna komunikovat s přístupovým bodem. V opačném případě se pokuste stav komunikace zlepšit pomocí zobrazených komentářů a následujících pokynů a klepněte na tlačítko **Změřit znovu (Remeasurement)**.

- Ujistěte se, že jsou tiskárna i přístupový bod umístěny v dosahu bezdrátového signálu a že se mezi nimi nenachází žádné překážky.
- Zkontrolujte, zda není vzdálenost mezi tiskárnou a přístupovým bodem příliš velká.

Pokud tomu tak je, posuňte je blíže k sobě (v dosahu 50 m / 164 stop).

• Ujistěte se, že se mezi tiskárnou a přístupovým bodem nenachází žádná překážka.

Obecně platí, že výkon připojení klesá při komunikaci skrze stěny a mezi odlišnými patry. Těmto situacím předcházejte změnou použitého umístění.

• Ujistěte se, že se mezi tiskárnou a přístupovým bodem nenachází žádné zdroje rádiového rušení.

Bezdrátové připojení může používat stejnou frekvenci jako mikrovlnné trouby nebo jiné zdroje rádiového rušení. Snažte se tiskárnu i přístupový bod držet mimo dosah těchto zdrojů.

• Zkontrolujte, zda se rádiový kanál přístupového bodu nenachází blízko dalších přístupových bodů.

Pokud se rádiový kanál přístupového bodu nachází blízko dalších přístupových bodů, může docházet ke snížení stability výkonu připojení. Ujistěte se, že váš rádiový kanál nezpůsobuje rušení ostatních rádiových bodů.

• Zkontrolujte, zda jsou tiskárna a přístupový bod otočeny směrem k sobě.

Výkon připojení může záviset na směru, v jakém jsou bezdrátová zařízení otočena. K zajištění lepšího výkonu se pokuste přístupový bod a tiskárnu otočit.

• Zkontrolujte, zda se ostatní počítače nepokouší o přístup k tiskárně.

Pokud se ve výsledcích měření zobrazí symbol  $\bullet$ , zkontrolujte, zda k tiskárně nemají přístup ostatní počítače.

Pokud se i po provedení výše uvedených pokynů zobrazuje symbol  $\bullet$ , dokončete měření, nástroj IJ Network Tool restartujte a měření proveďte znovu.

## 7. Klepněte na tlačítko **Dokončit (Finish)**.

### **Poznámka**

• Zobrazí-li se v poli **Celkový výkon sítě: (Overall Network Performance:)** nějaká zpráva, přesuňte zařízení a přístupový bod dle pokynů za účelem zlepšení výkonu.

## <span id="page-236-0"></span>**Inicializace síťových nastavení zařízení**

## **Důležité**

- Nezapomeňte, že inicializací dojde k vymazání všech síťových nastavení zařízení a pravděpodobně nebude možné tisknout ani skenovat. Chcete-li zařízení použít v síti, proveďte nastavení pomocí Instalačního disku CD-ROM nebo podle pokynů na našem webu.
- 1. [Spusťte nástroj IJ Network Tool.](#page-223-0)
- 2. V nabídce **Tiskárny: (Printers:)** vyberte tiskárnu.
- 3. V nabídce **Nastavení (Settings)** vyberte možnost **Údržba... (Maintenance...)**.

Zobrazí se obrazovka **Údržba (Maintenance)**.

4. Klepněte na tlačítko **Inicializovat (Initialize)**.

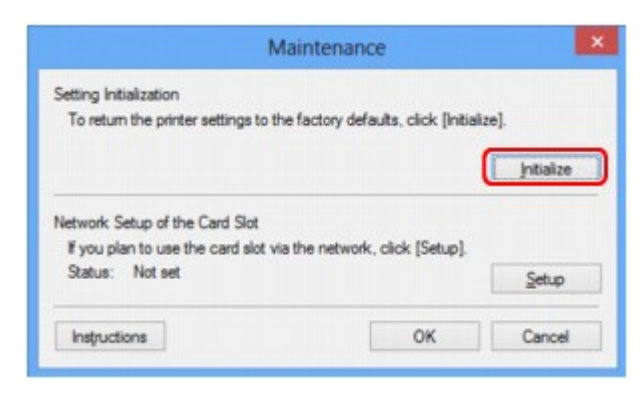

5. Po zobrazení obrazovky pro potvrzení klepněte na možnost **Ano (Yes)**.

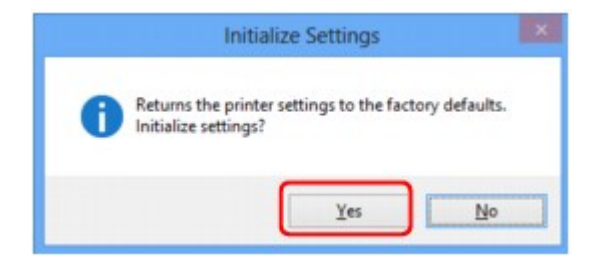

V rámci tiskárny proběhne inicializace nastavení sítě.

V průběhu inicializace tiskárnu nevypínejte.

Po dokončení inicializace klepněte na tlačítko **OK**.

Při provádění inicializace s připojením přes bezdrátovou síť LAN dojde k přerušení spojení. Proveďte proto nastavení pomocí Instalačního disku CD-ROM nebo podle pokynů na našem webu.

## **Poznámka**

• Po inicializaci nastavení sítě LAN můžete síťová nastavení tiskárny změnit pomocí nástroje IJ Network Tool prostřednictvím rozhraní USB. Chcete-li změnit nastavení sítě pomocí nástroje Canon IJ Network Tool, nejprve aktivujte bezdrátovou síť LAN.

## <span id="page-237-0"></span>**Zobrazení upravených nastavení**

Po úpravě nastavení tiskárny na obrazovce **Konfigurace (Configuration)** se zobrazí obrazovka **Potvrzení (Confirmation)**. Kliknete-li-li na obrazovce **Potvrzení (Confirmation)** na tlačítko **Ano (Yes)**, zobrazí se následující obrazovka, na které je třeba upravená nastavení potvrdit.

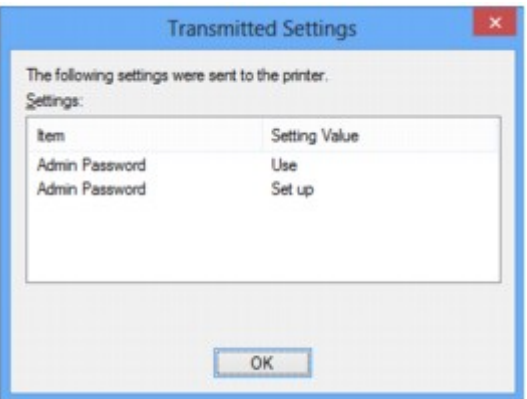

## <span id="page-238-0"></span>**Obrazovky síťového připojení nástroje IJ Network Tool**

- ◆ [Obrazovka Canon IJ Network Tool](#page-239-0)
- $\rightarrow$  [Obrazovka Konfigurace](#page-243-0)
- **→ [Část Bezdrátová síť LAN](#page-244-0)**
- **◆ [Obrazovka Hledat](#page-246-0)**
- **→ [Obrazovka Podrobnosti WEP](#page-248-0)**
- [Obrazovka Podrobnosti WPA](#page-249-0)
- ◆ [Obrazovka Podrobnosti WPA2](#page-250-0)
- **→ [Obrazovka Potvrzení typu ověřování](#page-251-0)**
- [Obrazovka Nastavení klíčové fráze a dynamického šifrování PSK](#page-252-0)
- [Obrazovka Kontrola nastavení](#page-253-0)
- **→ [Část Drátová síť LAN](#page-254-0)**
- **→ [Část Heslo správce](#page-255-0)**
- $\rightarrow$  [Obrazovka Informace o síti](#page-256-0)
- **→** [Část Řízení přístupu](#page-257-0)
- [Obrazovka Upravit dostupnou adresu MAC / Obrazovka Přidat povolenou adresu MAC](#page-261-0)
- ◆ [Obrazovka Upravit dostupnou adresu IP/ Obrazovka Přidat povolenou adresu IP](#page-262-0)

## <span id="page-239-0"></span>**Obrazovka Canon IJ Network Tool**

Tato část popisuje položky a nabídky zobrazené na obrazovce **Canon IJ Network Tool**.

- Položky na obrazovce Canon IJ Network Tool
- [Nabídky nástroje Canon IJ Network Tool](#page-240-0)

## **Položky na obrazovce Canon IJ Network Tool**

Na obrazovce **Canon IJ Network Tool** se zobrazí následující položka.

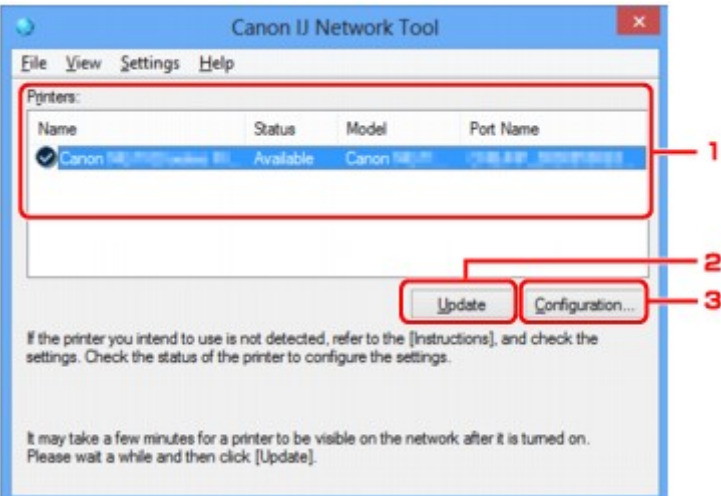

#### 1. **Tiskárny: (Printers:)**

Je zobrazen název tiskárny, její stav, název modelu tiskárny a název portu.

Nachází-li se vedle tiskárny v seznamu **Název (Name)** značka zaškrtnutí, znamená to, že je tiskárna nastavena jako výchozí.

Změny konfigurace platí vždy pro tiskárnu, která je vybrána.

#### 2. **Aktualizace (Update)**

Znovu se pokusí rozpoznat tiskárnu. Na toto tlačítko klepněte tehdy, když cílová tiskárna není zobrazena.

#### **Důležité**

- Chcete-li změnit síťová nastavení tiskárny pomocí nástroje IJ Network Tool, musí být tiskárna připojena prostřednictvím sítě LAN.
- Je-li v poli pro název zobrazen text **Bez ovladače (No Driver)**, přiřaďte k tiskárně port.
	- [Postup v případě, kdy ovladač tiskárny není přiřazen k portu](#page-280-0)
- Je-li v poli pro stav zobrazen text **Nenalezeno (Not Found)**, zkontrolujte následující body:
	- Přístupový bod je zapnutý.
	- Pokud používáte kabelovou síť LAN, zkontrolujte, zda je síťový kabel správně zapojen.
- Není-li tiskárna v síti rozpoznána, ujistěte se, že je tiskárna zapnutá, a pak klepněte na tlačítko **Aktualizace (Update)**. Rozpoznávání tiskáren může trvat několik minut. Pokud tiskárna nebyla ještě rozpoznána, připojte zařízení k počítači kabelem USB a klikněte na tlačítko **Aktualizace (Update)**.

<span id="page-240-0"></span>• Pokud tiskárnu používá jiný počítač, zobrazí se obrazovka s informací o tomto stavu.

#### **Poznámka**

• Tato položka má stejnou funkci jako položka **Obnovit (Refresh)** v nabídce **Zobrazit (View)**.

#### 3. **Konfigurace... (Configuration...)**

Klepnutím na tuto položku budete moci konfigurovat nastavení vybrané tiskárny.

[Obrazovka Konfigurace](#page-243-0)

#### **Poznámka**

- Nelze konfigurovat tiskárnu, jejíž stav je označen jako **Nenalezeno (Not Found)**.
- Tato položka má stejnou funkci jako položka **Konfigurace... (Configuration...)** v nabídce **Nastavení (Settings)**.

## **Nabídky nástroje Canon IJ Network Tool**

Na obrazovce **Canon IJ Network Tool** se zobrazí následující nabídka.

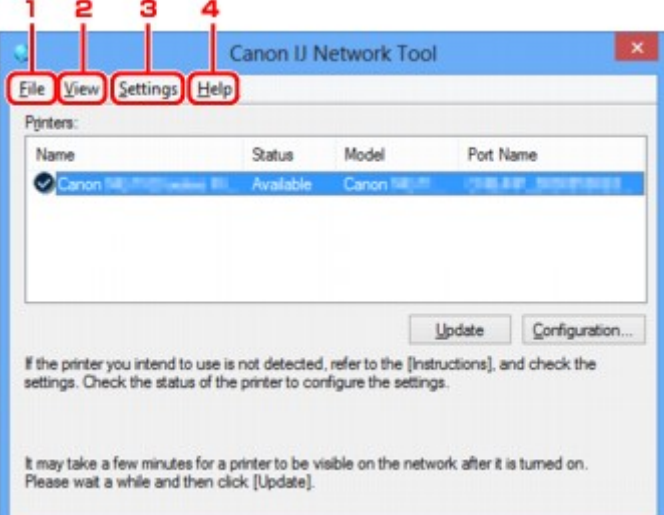

#### 1. Nabídka **Soubor (File)**

#### **Konec (Exit)**

Umožňuje nástroj IJ Network Tool ukončit.

#### 2. Nabídka **Zobrazit (View)**

#### **Stav (Status)**

Zobrazí se dialogové okno **Stav (Status)**, které udává stav připojení tiskárny a stav bezdrátové komunikace.

#### [Obrazovka Stav](#page-269-0)

#### **Obnovit (Refresh)**

Umožňuje na obrazovce **Canon IJ Network Tool** aktualizovat a zobrazit aktuální informace nabídky **Tiskárny: (Printers:)**.

## **Důležité**

- Chcete-li změnit síťová nastavení tiskárny pomocí nástroje IJ Network Tool, musí být tiskárna připojena prostřednictvím sítě LAN.
- Je-li v poli pro název zobrazen text **Bez ovladače (No Driver)**, přiřaďte k tiskárně port.
	- [Postup v případě, kdy ovladač tiskárny není přiřazen k portu](#page-280-0)
- Je-li v poli pro stav zobrazen text **Nenalezeno (Not Found)**, zkontrolujte následující body:
	- Přístupový bod je zapnutý.
	- Pokud používáte kabelovou síť LAN, zkontrolujte, zda je síťový kabel správně zapojen.
- Není-li tiskárna v síti rozpoznána, zkontrolujte, zda je tiskárna zapnutá, a vyberte možnost **Obnovit (Refresh)**. Rozpoznávání tiskáren může trvat několik minut. Pokud tiskárna ještě nebyla rozpoznána, připojte zařízení k počítači kabelem USB, klepněte na tlačítko USB a vyberte položku **Obnovit (Refresh)**.
- Pokud tiskárnu používá jiný počítač, zobrazí se obrazovka s informací o tomto stavu.

### **Poznámka**

• Tato položka má stejnou funkci jako položka **Aktualizace (Update)** na obrazovce **Canon IJ Network Tool**.

#### **Informace o síti (Network Information)**

Zobrazí se obrazovka **Informace o síti (Network Information)** potvrzující síťové nastavení tiskárny a počítače.

#### [Obrazovka Informace o síti](#page-256-0)

#### **Automaticky zobrazovat varování (Display Warning Automatically)**

Povolení nebo zakázání automatického zobrazení obrazovky s pokyny.

Je-li vybrána tato nabídka a není-li jeden nebo více portů pro tisk k dispozici, zobrazí se obrazovka s pokyny.

#### 3. Nabídka **Nastavení (Settings)**

#### **Konfigurace... (Configuration...)**

Zobrazí se obrazovka **Konfigurace (Configuration)**, na které lze konfigurovat nastavení vybrané tiskárny.

#### [Obrazovka Konfigurace](#page-243-0)

#### **Poznámka**

• Tato položka má stejnou funkci jako položka **Konfigurace... (Configuration...)** na obrazovce **Canon IJ Network Tool**.

#### **Přiřadit port... (Associate Port...)**

Zobrazí se obrazovka **Přiřadit port (Associate Port)**, ve které můžete přiřadit k tiskárně port.

#### [Obrazovka Přiřadit port](#page-275-0)

Tato nabídka je k dispozici tehdy, když se u vybrané tiskárny zobrazí text **Bez ovladače (No Driver)**. Přiřazení portu k tiskárně vám umožní tuto tiskárnu využívat.

#### **Údržba... (Maintenance...)**

Zobrazí se dialogové okno **Údržba (Maintenance)**, které umožňuje obnovení výchozího továrního nastavení tiskárny a připojení patice pro kartu jako síťové jednotky.

## [Obrazovka Údržba](#page-272-0)

## 4. Nabídka **Nápověda (Help)**

## **Pokyny (Instructions)**

Zobrazí tuto příručku.

## **O programu (About)**

Zobrazí informace o verzi nástroje IJ Network Tool.

## <span id="page-243-0"></span>**Obrazovka Konfigurace**

Konfiguraci tiskárny vybrané na obrazovce **Canon IJ Network Tool** můžete podle potřeby změnit.

Klepnutím na kartu vyberte část, ve které chcete nastavení upravit.

Následující obrazovka je příkladem změny nastavení v části **Bezdrátová síť LAN (Wireless LAN)**.

## **Poznámka**

• V závislosti na používané tiskárně nemusí být tato obrazovka dostupná.

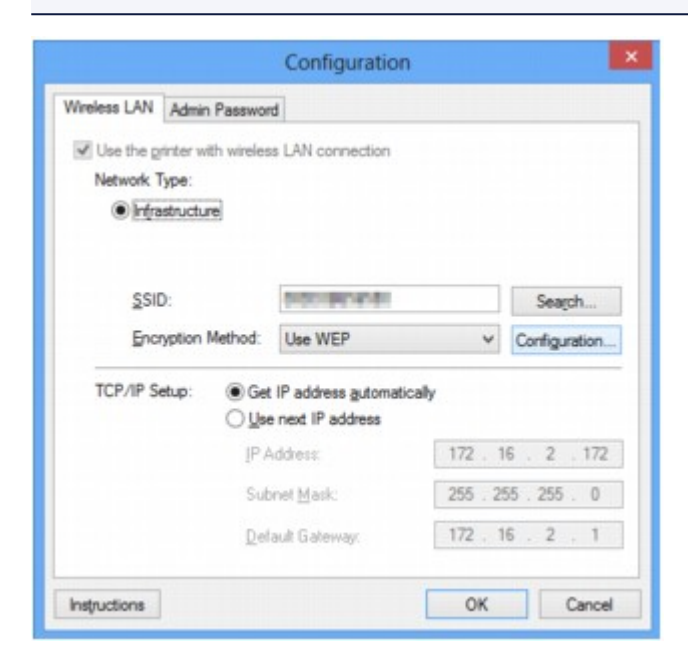

Podrobnosti o každé části naleznete níže.

- $\rightarrow$  **[Část Bezdrátová síť LAN](#page-244-0)**
- [Část Drátová síť LAN](#page-254-0)
- [Část Heslo správce](#page-255-0)

## <span id="page-244-0"></span>**Část Bezdrátová síť LAN**

## **Poznámka**

• V závislosti na používané tiskárně nemusí být tato obrazovka dostupná.

Umožňuje nastavit připojení tiskárny pomocí bezdrátové sítě LAN.

Část **Bezdrátová síť LAN (Wireless LAN)** zobrazíte klepnutím na kartu **Bezdrátová síť LAN (Wireless LAN)** na obrazovce **Konfigurace (Configuration)**.

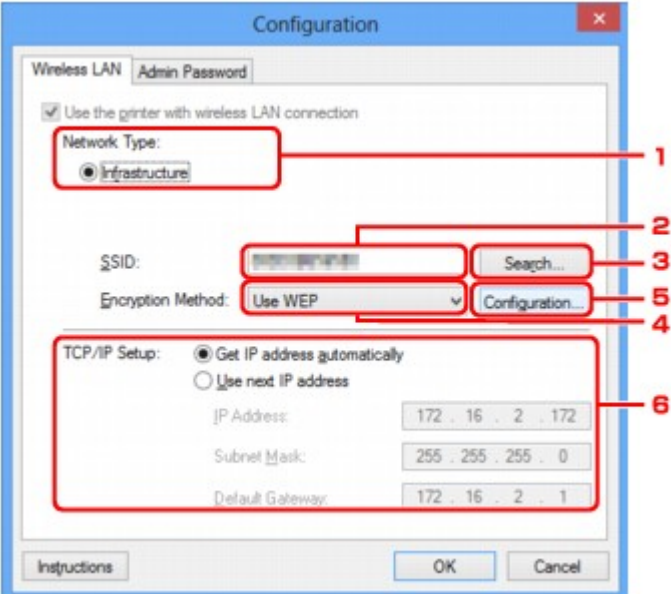

### 1. **Typ sítě: (Network Type:)**

#### **Infrastruktura (Infrastructure)**

Připojuje tiskárnu k bezdrátové síti LAN prostřednictvím přístupového bodu.

#### 2. **SSID:**

Zobrazí se identifikátor SSID bezdrátové sítě LAN.

Podle výchozího nastavení je zobrazena jedinečná hodnota.

#### **Poznámka**

• Zadejte stejný identifikátor SSID, který je nakonfigurován na přístupovém bodu. V identifikátoru SSID se rozlišují malá a velká písmena.

### 3. **Hledat... (Search...)**

Zobrazí se obrazovka **Hledat (Search)**, kde lze vybrat přístupový bod, ke kterému se chcete připojit.

 $\rightarrow$  **[Obrazovka Hledat](#page-246-0)** 

### **Poznámka**

• Když je nástroj IJ Network Tool spuštěn v síti LAN, tlačítko je zobrazeno šedě a nelze na ně klepnout. Chcete-li změnit nastavení, dočasně připojte tiskárnu k počítači prostřednictvím kabelu USB.

## 4. **Metoda šifrování: (Encryption Method:)**

Vyberte metodu šifrování, která má být v bezdrátové síti LAN použita.

#### **Nepoužívat (Do not use)**

Tuto položku vyberte, chcete-li zakázat šifrování.

#### **Použít WEP (Use WEP)**

Přenos je zašifrován pomocí klíče WEP, který jste zadali.

Nebyl-li nastaven klíč WEP, automaticky se zobrazí obrazovka **Podrobnosti WEP (WEP Details)**. Chcete-li změnit dříve nastavený klíč WEP, klepnutím na položku **Konfigurace... (Configuration...)** zobrazíte potřebnou obrazovku.

 $\rightarrow$  [Změna podrobných nastavení zabezpečení WEP](#page-226-0)

#### **Použít WPA (Use WPA)/Použít WPA2 (Use WPA2)**

Přenos je zašifrován pomocí klíče WPA nebo WPA2, který jste zadali.

Tyto klíče poskytují vyšší úroveň zabezpečení než klíč WEP.

Nebyl-li nastaven klíč WPA nebo WPA2, automaticky se zobrazí obrazovka **Potvrzení typu ověřování (Authentication Type Confirmation)**. Chcete-li změnit dříve nastavený klíč WPA nebo WPA2, klepnutím na položku **Konfigurace... (Configuration...)** zobrazíte obrazovku **Podrobnosti WPA (WPA Details)** nebo **Podrobnosti WPA2 (WPA2 Details)**.

[Změna podrobných nastavení zabezpečení WPA nebo WPA2](#page-228-0)

#### 5. **Konfigurace... (Configuration...)**

Zobrazí se obrazovka s podrobným nastavením. Klíč WEP, WPA nebo WPA2 vybraný v části **Metoda šifrování: (Encryption Method:)** lze potvrdit nebo změnit.

#### **Podrobné informace o nastavení klíče WEP:**

[Změna podrobných nastavení zabezpečení WEP](#page-226-0)

**Podrobné informace o nastavení klíče WPA nebo WPA2:**

[Změna podrobných nastavení zabezpečení WPA nebo WPA2](#page-228-0)

#### 6. **Nastavení TCP/IP: (TCP/IP Setup:)**

Umožňuje nastavení adresy IP tiskárny, která má být použita v síti LAN. Nastavte hodnotu, která odpovídá vašemu síťovému prostředí.

#### **Načíst adresu IP automaticky (Get IP address automatically)**

Tuto možnost vyberte, chcete-li používat adresu IP automaticky přiřazenou serverem DHCP. Na vašem bezdrátovém směrovači nebo přístupovém bodu musí být povolena funkce serveru DHCP.

#### **Použít tuto adresu IP (Use next IP address)**

Jestliže v prostředí, kde chcete tiskárnu používat, není k dispozici funkce serveru DHCP nebo jestliže chcete používat určitou adresu IP, vyberte tuto možnost a budete moci používat pevnou adresu IP.

## <span id="page-246-0"></span>**Obrazovka Hledat**

## **Poznámka**

• V závislosti na používané tiskárně nemusí být tato obrazovka dostupná.

V seznamu jsou uvedeny zjištěné přístupové body.

#### Search The following access points were detected.<br>Select the access point to connect to, and click [Set]. Detected Access Points: Strength Encryption Access Point Channel ٦ **Tal** T. **WPA** 949152824.3 T. WPA2 manysange. 2 Update ä Cancel Instructions

#### 1. **Rozpoznané přístupové body: (Detected Access Points:)**

Lze ověřit sílu signálu z přístupového bodu, typ šifrování, název přístupového bodu a rádiový kanál.

#### **Důležité**

• Jestliže se připojíte k síti, která není chráněna bezpečnostními mechanismy, existuje riziko, že vaše data, například osobní informace, budou zpřístupněna třetí straně.

#### **Poznámka**

- Síla signálu je zobrazena následujícím způsobem.
	- **Til**: vynikající
	- $\mathbb{T}_1$ : dobrý
	- $\mathbb{T}$ : slabý
- Typ šifrování je zobrazen následujícím způsobem.
	- Prázdné místo: žádné šifrování
	- Je nastavena možnost **WEP**: WEP
	- Je nastavena možnost **WPA**: WPA
	- Je nastavena možnost **WPA2**: WPA2

### 2. **Aktualizace (Update)**

Chcete-li aktualizovat seznam přístupových bodů, není-li zjištěn váš cílový přístupový bod, klepněte na toto tlačítko.

Jestliže je cílový přístupový bod v neviditelném režimu, vraťte se klepnutím na tlačítko **Storno (Cancel)** na předchozí obrazovku a zadejte do pole **SSID:** v části **Bezdrátová síť LAN (Wireless LAN)** identifikátor SSID přístupového bodu.

[Část Bezdrátová síť LAN](#page-244-0)

#### **Poznámka**

• Před zahájením zjišťování cílového přístupového bodu zkontrolujte, zda je přístupový bod zapnutý.

#### 3. **Nastavit (Set)**

V poli **SSID:** v části **Bezdrátová síť LAN (Wireless LAN)** klepněte na identifikátor SSID přístupového bodu.

#### **Poznámka**

- Je-li vybraný přístupový bod šifrován, zobrazí se obrazovka **Podrobnosti WEP (WEP Details)**, **Podrobnosti WPA (WPA Details)** nebo **Podrobnosti WPA2 (WPA2 Details)**. V takovém případě nakonfigurujte podrobnosti tak, aby byla použita stejná nastavení šifrování jako v přístupovém bodě.
- Přístupové body, které toto zařízení nemůže používat (včetně těch, které mají nastaveny jiné metody šifrování), jsou zobrazeny šedě a nelze je konfigurovat.

## <span id="page-248-0"></span>**Obrazovka Podrobnosti WEP**

## **Poznámka**

• V závislosti na používané tiskárně nemusí být tato obrazovka dostupná.

Zadejte nastavení klíče WEP tiskárny.

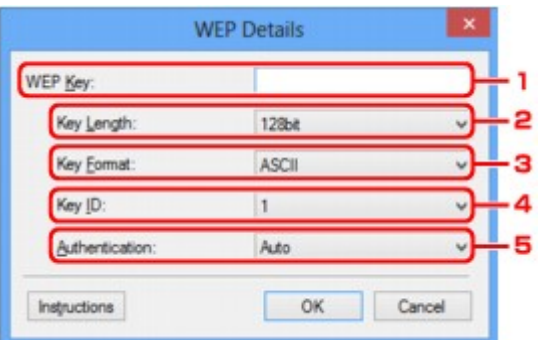

## **Poznámka**

• Když dojde ke změně hesla (klíče WEP) v tiskárně, musí být stejným způsobem změněno i heslo (klíč WEP) přístupového bodu.

## 1. **Klíč WEP: (WEP Key:)**

Zadejte stejný klíč, jaký je nastaven na přístupovém bodu.

Počet a typ znaků, které lze zadat, se liší podle délky a formátu klíče.

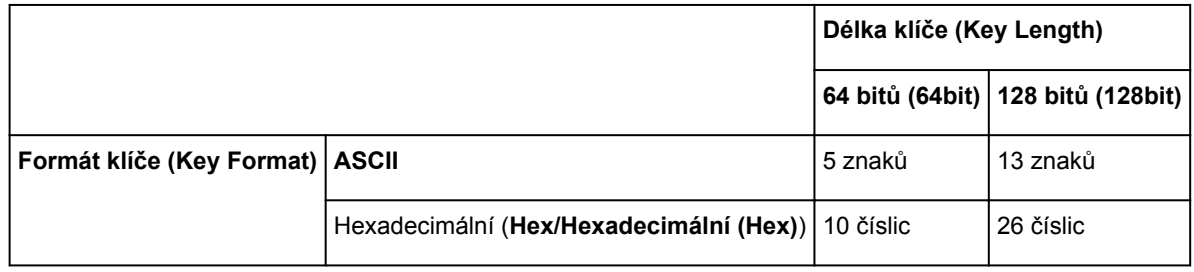

### 2. **Délka klíče: (Key Length:)**

Vyberte z možností **64 bitů (64bit)** nebo **128 bitů (128bit)**.

### 3. **Formát klíče: (Key Format:)**

Vyberte z možností **ASCII** nebo **Hex/Hexadecimální (Hex)**.

### 4. **ID klíče: (Key ID:)**

Vyberte identifikátor klíče (index), který je nastaven na přístupovém bodu.

### 5. **Ověřování: (Authentication:)**

Vyberte metodu, která má být použita k ověřování přístupu tiskárny k přístupovému bodu.

Vyberte možnost **Automaticky (Auto)**, **Otevřený systém (Open System)** nebo **Sdílený klíč (Shared Key)**.

## <span id="page-249-0"></span>**Obrazovka Podrobnosti WPA**

## **Poznámka**

• V závislosti na používané tiskárně nemusí být tato obrazovka dostupná.

Zadejte nastavení klíče WPA tiskárny.

Hodnota zobrazená na obrazovce se liší v závislosti na aktuálním nastavení.

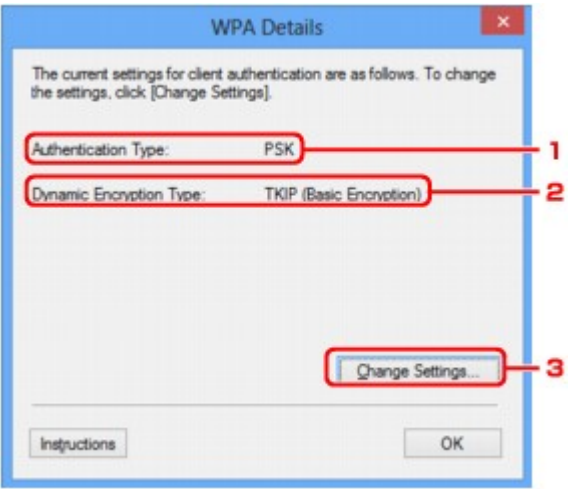

## 1. **Typ ověřování: (Authentication Type:)**

Zobrazuje typ ověřování, který je použit k ověřování klientů. Toto zařízení podporuje metodu ověřování PSK.

### 2. **Typ dynamického šifrování: (Dynamic Encryption Type:)**

Umožňuje zobrazit metodu dynamického šifrování.

#### 3. **Změnit nastavení... (Change Settings...)**

Umožňuje zobrazit obrazovku **Potvrzení typu ověřování (Authentication Type Confirmation)**.

[Obrazovka Potvrzení typu ověřování](#page-251-0)

## <span id="page-250-0"></span>**Obrazovka Podrobnosti WPA2**

## **Poznámka**

• V závislosti na používané tiskárně nemusí být tato obrazovka dostupná.

Zadejte nastavení klíče WPA2 tiskárny.

Hodnota zobrazená na obrazovce se liší v závislosti na aktuálním nastavení.

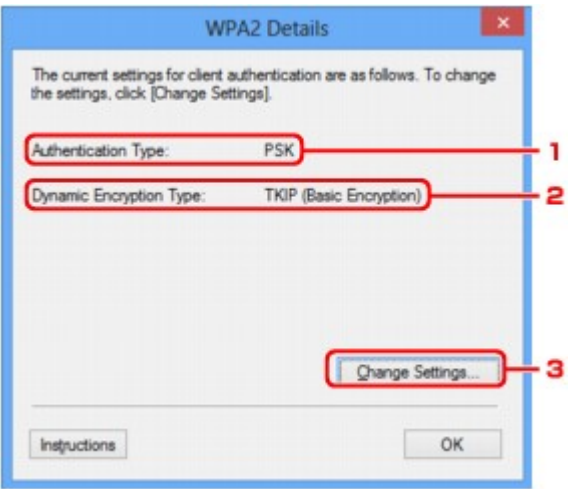

## 1. **Typ ověřování: (Authentication Type:)**

Zobrazuje typ ověřování, který je použit k ověřování klientů. Toto zařízení podporuje metodu ověřování PSK.

## 2. **Typ dynamického šifrování: (Dynamic Encryption Type:)**

Umožňuje zobrazit metodu dynamického šifrování.

#### 3. **Změnit nastavení... (Change Settings...)**

Umožňuje zobrazit obrazovku **Potvrzení typu ověřování (Authentication Type Confirmation)**.

[Obrazovka Potvrzení typu ověřování](#page-251-0)

## <span id="page-251-0"></span>**Obrazovka Potvrzení typu ověřování**

## **Poznámka**

• V závislosti na používané tiskárně nemusí být tato obrazovka dostupná.

Zobrazí se typ ověřování, který je použit k ověřování klientů.

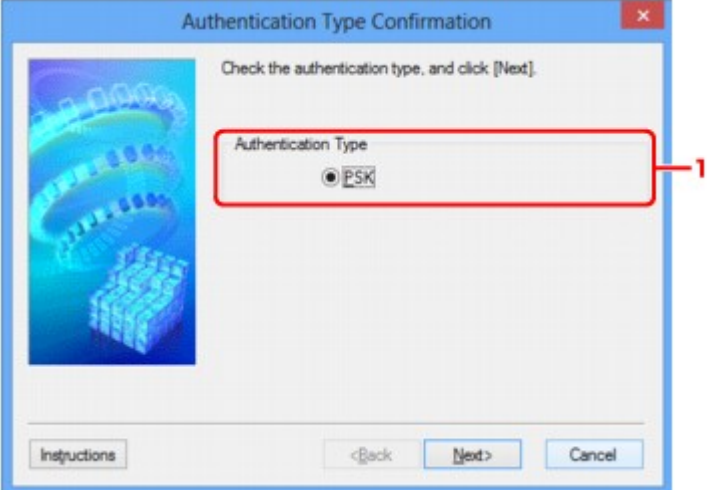

## 1. **Typ ověřování (Authentication Type)**

Zobrazí se typ ověřování, který je použit k ověřování klientů.

#### **PSK**

Toto zařízení podporuje metodu ověřování **PSK**.

Tento typ ověřování **PSK** využívá heslo.
# **Obrazovka Nastavení klíčové fráze a dynamického šifrování PSK**

## **Poznámka**

• V závislosti na používané tiskárně nemusí být tato obrazovka dostupná.

Zadejte heslo a vyberte způsob dynamického šifrování.

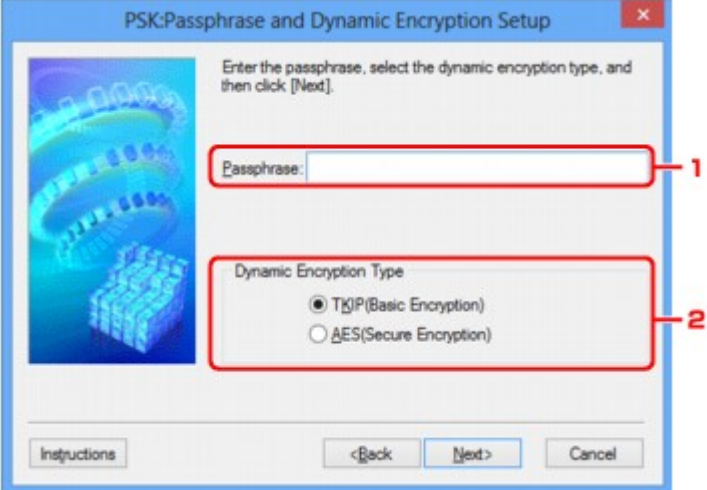

#### 1. **Klíčová fráze: (Passphrase:)**

Zadejte stejné heslo, jaké je nastaveno na přístupovém bodu. Heslo by mělo být řetězec 8 až 63 alfanumerických znaků nebo hodnota o 64 znacích šestnáctkové soustavy.

Neznáte-li heslo přístupového bodu, nahlédněte do příručky s pokyny k přístupovému bodu nebo se obraťte na jeho výrobce.

### 2. **Typ dynamického šifrování (Dynamic Encryption Type)**

V závislosti na nastavení přístupového bodu vyberte jako metodu dynamického šifrování možnost **TKIP (základní šifrování) (TKIP (Basic Encryption))** nebo **AES (bezpečné šifrování) (AES (Secure Encryption))**.

# **Obrazovka Kontrola nastavení**

# **Poznámka**

• V závislosti na používané tiskárně nemusí být tato obrazovka dostupná.

Zobrazuje nastavení použité k ověřování klientů.

Nastavení potvrďte klepnutím na tlačítko **Dokončit (Finish)**.

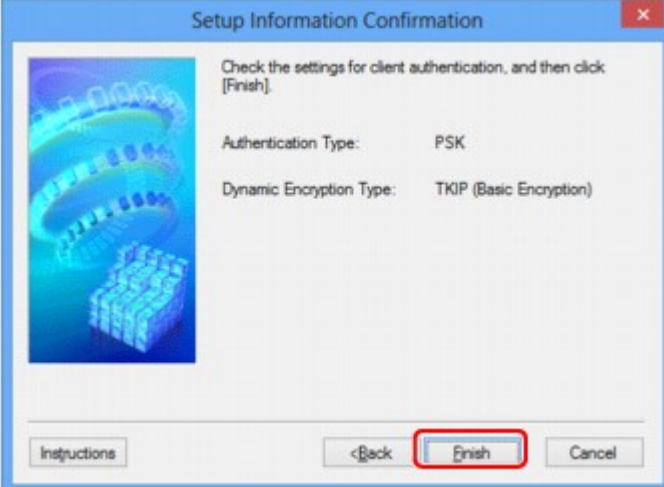

# **Část Drátová síť LAN**

## **Poznámka**

• V závislosti na používané tiskárně nemusí být tato obrazovka dostupná.

Umožňuje nastavit připojení tiskárny pomocí drátové sítě LAN.

Část **Drátová síť LAN (Wired LAN)** zobrazíte klepnutím na kartu **Drátová síť LAN (Wired LAN)** na obrazovce **Konfigurace (Configuration)**.

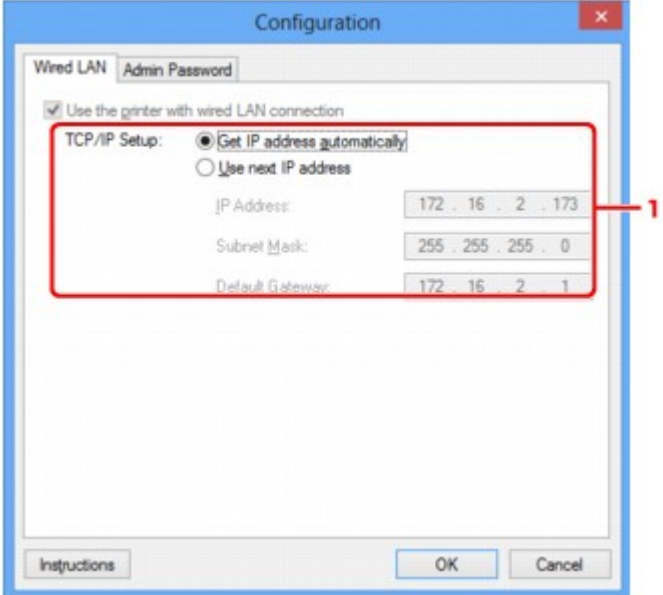

### 1. **Nastavení TCP/IP: (TCP/IP Setup:)**

Umožňuje nastavení adresy IP tiskárny, která má být použita v síti LAN. Nastavte hodnotu, která odpovídá vašemu síťovému prostředí.

#### **Načíst adresu IP automaticky (Get IP address automatically)**

Tuto možnost vyberte, chcete-li používat adresu IP automaticky přiřazenou serverem DHCP. Na směrovači je třeba zapnout funkci serveru DHCP.

#### **Použít tuto adresu IP (Use next IP address)**

Jestliže v prostředí, kde chcete tiskárnu používat, není k dispozici funkce serveru DHCP nebo jestliže chcete používat určitou adresu IP, vyberte tuto možnost a budete moci používat pevnou adresu IP.

# **Část Heslo správce**

Nastavením hesla k tiskárně umožníte určitým osobám provádět její nastavení a konfiguraci.

Část **Heslo správce (Admin Password)** zobrazíte klepnutím na kartu **Heslo správce (Admin Password)** na obrazovce **Konfigurace (Configuration)**.

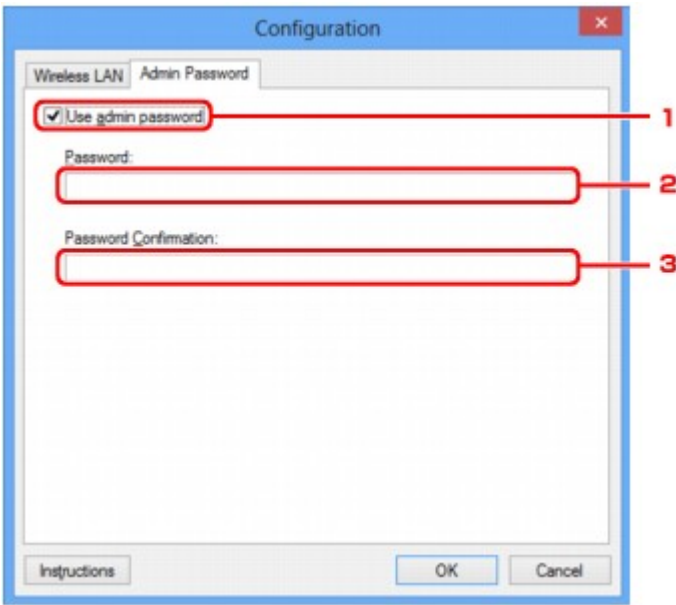

### 1. **Použít heslo správce (Use admin password)**

Nastavte heslo pro správce, který může konfigurovat a měnit podrobná nastavení. Chcete-li používat tuto funkci, vyberte toto zaškrtávací políčko a zadejte heslo.

### 2. **Heslo: (Password:)**

Zadejte heslo, které má být nastaveno.

## 3. **Potvrzení hesla: (Password Confirmation:)**

Zadejte heslo ještě jednou pro potvrzení.

# <span id="page-256-0"></span>**Obrazovka Informace o síti**

Umožňuje zobrazit informace o síti nastavené v rámci tiskáren a počítačů.

Obrazovku **Informace o síti (Network Information)** zobrazíte výběrem možnosti **Informace o síti (Network Information)** z nabídky **Zobrazit (View)**.

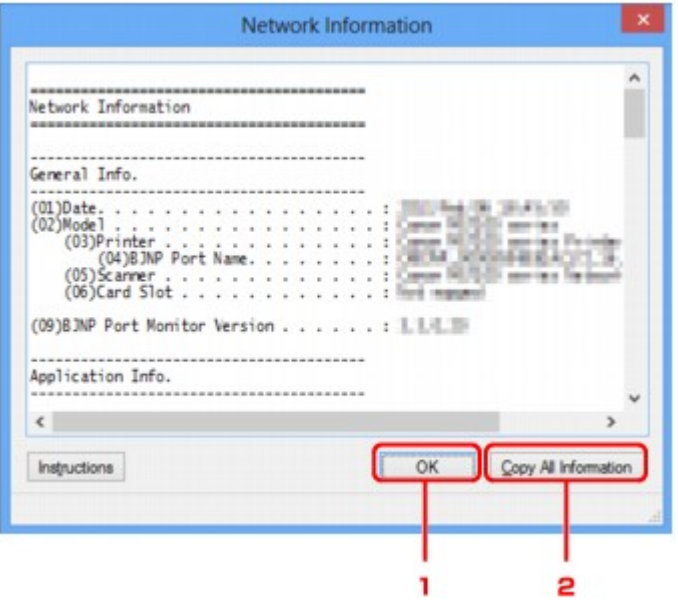

#### 1. **OK**

Přechod zpět na obrazovku **Canon IJ Network Tool**.

### 2. **Kopírovat všechny informace (Copy All Information)**

Veškeré zobrazené informace o síti budou zkopírovány do schránky.

# **Část Řízení přístupu**

# **Poznámka**

• V závislosti na používané tiskárně nemusí být tato obrazovka dostupná.

V rámci umožnění přístupu můžete zaregistrovat adresy MAC/IP počítačů nebo síťových zařízení.

Část **Řízení přístupu (Access Control)** zobrazíte klepnutím na kartu **Řízení přístupu (Access Control)** na obrazovce **Konfigurace (Configuration)**.

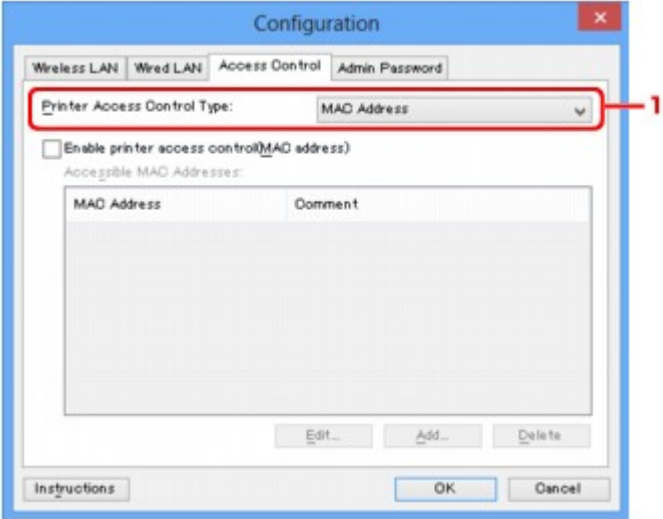

### 1. **Typ řízení přístupu k tiskárně: (Printer Access Control Type:)**

Vyberte typ řízení přístupu, pomocí kterého chcete řídit přístup počítačů nebo síťových zařízení k tiskárně v síti.

Položky nastavení se mohou v závislosti na způsobu řízení přístupu lišit.

- V případě výběru možnosti Adresa MAC
- [V případě výběru možnosti Adresa IP](#page-258-0)

# **V případě výběru možnosti Adresa MAC**

Přístupné počítače nebo síťová zařízení jsou uvedeny podle jejich adres MAC. Přístup mají povoleny ty počítače nebo síťová zařízení, které mají v seznamu uvedené své adresy MAC.

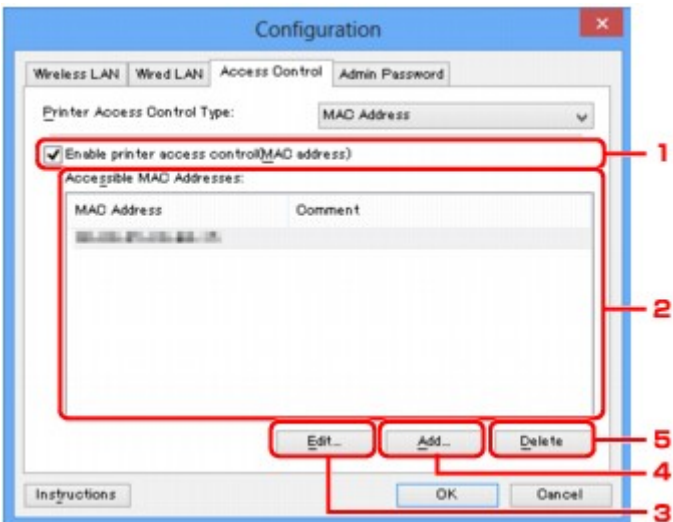

# <span id="page-258-0"></span>1. **Povolit řízení přístupu k tiskárně (adresa MAC) (Enable printer access control(MAC address))**

Výběrem této možnosti lze umožnit řízení přístupu k tiskárně podle adresy MAC.

### **Poznámka**

• V jednu chvíli je možné používat oba typy řízení přístupu (podle adresy MAC i podle adresy IP).

Určitý typ řízení přístupu bude povolen, jestliže je zaškrtnuto políčko **Povolit řízení přístupu k tiskárně (Enable printer access control)**. Toto platí bez ohledu na typ, který je vybrán v nabídce **Typ řízení přístupu k tiskárně: (Printer Access Control Type:)**.

• Pokud současně povolíte oba typy řízení přístupu, počítač nebo síťové zařízení se zaregistrovanou adresou v jednom ze seznamů bude mít přístup k tiskárně povolen.

## 2. **Povolené adresy MAC: (Accessible MAC Addresses:)**

Obsahuje informace o zaregistrovaných adresách MAC spolu s případnými poznámkami.

## 3. **Upravit... (Edit...)**

Zobrazí se obrazovka **Upravit dostupnou adresu MAC (Edit Accessible MAC Address)** umožňující upravit nastavení vybraná v nabídce **Povolené adresy MAC: (Accessible MAC Addresses:)**.

[Obrazovka Upravit dostupnou adresu MAC / Obrazovka Přidat povolenou adresu MAC](#page-261-0)

### 4. **Přidat... (Add...)**

Zobrazí se obrazovka **Přidat povolenou adresu MAC (Add Accessible MAC Address)** umožňující zaregistrovat adresu MAC počítače nebo síťového zařízení, prostřednictvím které probíhá v síti přístup k tiskárně.

### **Důležité**

• Přidejte adresu MAC všech počítačů nebo síťových zařízení v síti, ze kterých chcete k tiskárně přistupovat. Pokud nejsou počítač nebo síťové zařízení v seznamu uvedeny, není z nich možné k tiskárně přistupovat.

## 5. **Odstranit (Delete)**

Umožňuje ze seznamu odstranit adresu MAC.

# **V případě výběru možnosti Adresa IP**

Přístupné počítače nebo síťová zařízení jsou uvedeny podle jejich adres IP. Přístup mají povoleny ty počítače nebo síťová zařízení, které mají v seznamu uvedené své adresy IP.

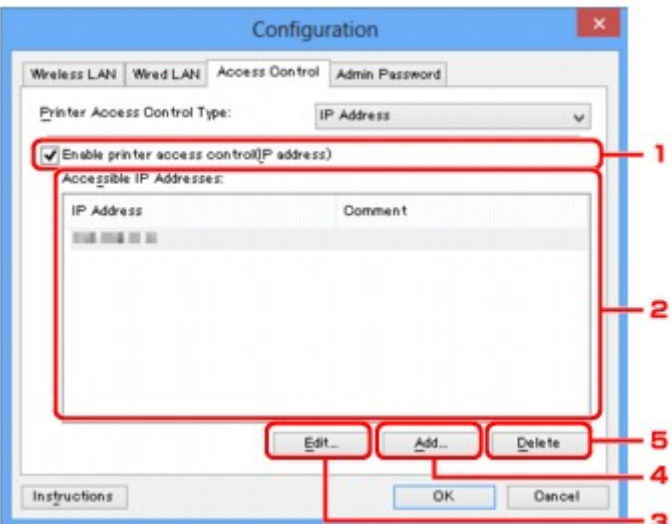

# 1. **Povolit řízení přístupu k tiskárně (adresa IP) (Enable printer access control(IP address))**

Výběrem této možnosti lze umožnit řízení přístupu k tiskárně podle adresy IP.

#### **Poznámka**

• V jednu chvíli je možné používat oba typy řízení přístupu (podle adresy MAC i podle adresy IP).

Určitý typ řízení přístupu bude povolen, jestliže je zaškrtnuto políčko **Povolit řízení přístupu k tiskárně (Enable printer access control)**. Toto platí bez ohledu na typ, který je vybrán v nabídce **Typ řízení přístupu k tiskárně: (Printer Access Control Type:)**.

• Pokud současně povolíte oba typy řízení přístupu, počítač nebo síťové zařízení se zaregistrovanou adresou v jednom ze seznamů bude mít přístup k tiskárně povolen.

### 2. **Povolené adresy IP: (Accessible IP Addresses:)**

Obsahuje informace o zaregistrovaných adresách IP spolu s případnými poznámkami.

### 3. **Upravit... (Edit...)**

Zobrazí se obrazovka **Upravit dostupnou adresu IP (Edit Accessible IP Address)**, umožňující upravit nastavení vybraná v nabídce **Povolené adresy IP: (Accessible IP Addresses:)**.

[Obrazovka Upravit dostupnou adresu IP/ Obrazovka Přidat povolenou adresu IP](#page-262-0)

#### 4. **Přidat... (Add...)**

Zobrazí se obrazovka **Přidat povolenou adresu IP (Add Accessible IP Address)** umožňující zaregistrovat adresu IP počítače nebo síťového zařízení, prostřednictvím které probíhá v síti přístup k tiskárně.

### **Důležité**

- Přidejte adresu IP všech počítačů nebo síťových zařízení v síti, ze kterých chcete k tiskárně přistupovat. Pokud nejsou počítač nebo síťové zařízení v seznamu uvedeny, není z nich možné k tiskárně přistupovat.
- Registrovat můžete až 16 adres IP. Adresa IP uvedená v rámci Zadání rozsahu adres se počítá jako jedna. Možnost Zadání rozsahu adres je vhodná v případě, kdy chcete zaregistrovat 17 a více adres IP.

# 5. **Odstranit (Delete)**

Umožňuje ze seznamu odstranit adresu IP.

# <span id="page-261-0"></span>**Obrazovka Upravit dostupnou adresu MAC / Obrazovka Přidat povolenou adresu MAC**

# **Poznámka**

• V závislosti na používané tiskárně nemusí být tato obrazovka dostupná.

Ukázkové obrazovky na snímcích v této části odkazují na obrazovku **Přidat povolenou adresu MAC (Add Accessible MAC Address)**.

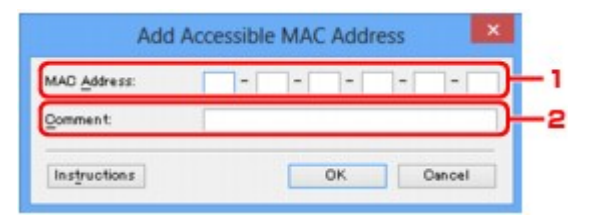

### 1. **Adresa MAC: (MAC Address:)**

Zadejte adresu MAC počítače nebo síťového zařízení, kterému chcete povolit přístup.

### 2. **Poznámka: (Comment:)**

Případně můžete zadat také libovolné informace, které usnadní identifikaci zařízení (např. název počítače).

#### **Důležité**

• Poznámky budou zobrazeny pouze na počítači, na kterém byly zadány.

# <span id="page-262-0"></span>**Obrazovka Upravit dostupnou adresu IP/ Obrazovka Přidat povolenou adresu IP**

# **Poznámka**

• V závislosti na používané tiskárně nemusí být tato obrazovka dostupná.

Ukázkové obrazovky na snímcích v této části odkazují na obrazovku **Přidat povolenou adresu IP (Add Accessible IP Address)**.

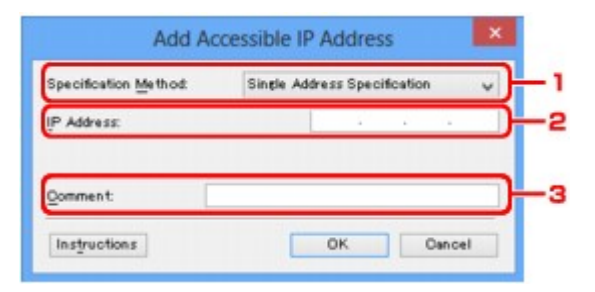

### 1. **Metoda zadání: (Specification Method:)**

Adresy IP přidejte pomocí nabídky **Zadání jedné adresy (Single Address Specification)** nebo **Zadání rozsahu adres (Range Specification)**.

#### **Zadání jedné adresy (Single Address Specification)**

Samostatné zadání každé z adres IP.

#### **Zadání rozsahu adres (Range Specification)**

Zadání rozsahu po sobě jdoucích adres IP.

## 2. **Adresa IP: (IP Address:)**

Po výběru možnosti **Zadání jedné adresy (Single Address Specification)** v nabídce **Metoda zadání: (Specification Method:)** zadejte adresu IP počítače nebo síťového zařízení, kterému chcete umožnit přístup.

Adresa IP je vyjádřena čtyřmi hodnotami v rozsahu od 0 do 255.

### **První adresa IP: (Start IP Address:)**

Po výběru možnosti **Zadání rozsahu adres (Range Specification)** v nabídce **Metoda zadání: (Specification Method:)** zadejte první z řady adres IP počítačů nebo síťových zařízení, kterým chcete umožnit přístup.

Adresa IP je vyjádřena čtyřmi hodnotami v rozsahu od 0 do 255.

### **Poslední adresa IP: (End IP Address:)**

Po výběru možnosti **Zadání rozsahu adres (Range Specification)** v nabídce **Metoda zadání: (Specification Method:)** zadejte poslední z řady adres IP počítačů nebo síťových zařízení, kterým chcete umožnit přístup.

Adresa IP je vyjádřena čtyřmi hodnotami v rozsahu od 0 do 255.

### **Poznámka**

• **První adresa IP: (Start IP Address:)** musí být menší než **Poslední adresa IP: (End IP Address:)**.

### 3. **Poznámka: (Comment:)**

Případně můžete zadat také libovolné informace, které usnadní identifikaci zařízení (např. název počítače).

### **Důležité**

• Poznámky budou zobrazeny pouze na počítači, na kterém byly zadány.

# **Další obrazovky nástroje IJ Network Tool**

- [Obrazovka Canon IJ Network Tool](#page-265-0)
- ◆ [Obrazovka Stav](#page-269-0)
- [Obrazovka Měření výkonu připojení](#page-270-0)
- **→ [Obrazovka Údržba](#page-272-0)**
- ◆ [Obrazovka Síťová nastavení slotu pro kartu](#page-273-0)
- **→ [Obrazovka Přiřadit port](#page-275-0)**
- ◆ [Obrazovka Informace o síti](#page-276-0)

# <span id="page-265-0"></span>**Obrazovka Canon IJ Network Tool**

Tato část popisuje položky a nabídky zobrazené na obrazovce **Canon IJ Network Tool**.

- Položky na obrazovce Canon IJ Network Tool
- [Nabídky nástroje Canon IJ Network Tool](#page-266-0)

# **Položky na obrazovce Canon IJ Network Tool**

Na obrazovce **Canon IJ Network Tool** se zobrazí následující položka.

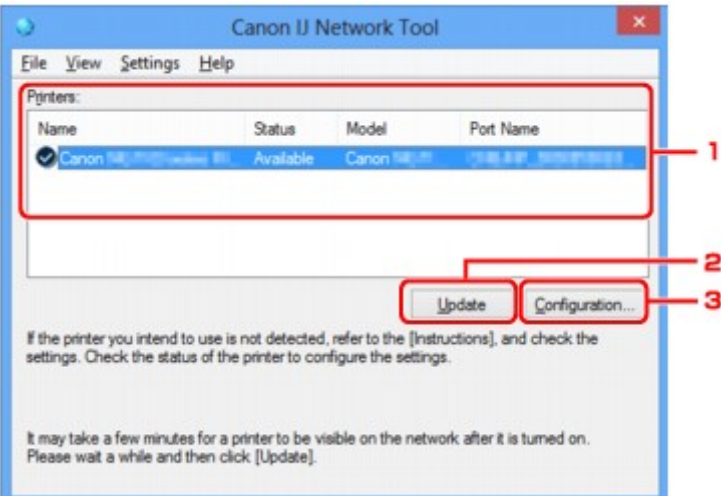

#### 1. **Tiskárny: (Printers:)**

Je zobrazen název tiskárny, její stav, název modelu tiskárny a název portu.

Nachází-li se vedle tiskárny v seznamu **Název (Name)** značka zaškrtnutí, znamená to, že je tiskárna nastavena jako výchozí.

Změny konfigurace platí vždy pro tiskárnu, která je vybrána.

### 2. **Aktualizace (Update)**

Znovu se pokusí rozpoznat tiskárnu. Na toto tlačítko klepněte tehdy, když cílová tiskárna není zobrazena.

#### **Důležité**

- Chcete-li změnit síťová nastavení tiskárny pomocí nástroje IJ Network Tool, musí být tiskárna připojena prostřednictvím sítě LAN.
- Je-li v poli pro název zobrazen text **Bez ovladače (No Driver)**, přiřaďte k tiskárně port.
	- [Postup v případě, kdy ovladač tiskárny není přiřazen k portu](#page-280-0)
- Je-li v poli pro stav zobrazen text **Nenalezeno (Not Found)**, zkontrolujte následující body:
	- Přístupový bod je zapnutý.
	- Pokud používáte kabelovou síť LAN, zkontrolujte, zda je síťový kabel správně zapojen.
- Není-li tiskárna v síti rozpoznána, ujistěte se, že je tiskárna zapnutá, a pak klepněte na tlačítko **Aktualizace (Update)**. Rozpoznávání tiskáren může trvat několik minut. Pokud tiskárna nebyla ještě rozpoznána, připojte zařízení k počítači kabelem USB a klikněte na tlačítko **Aktualizace (Update)**.

<span id="page-266-0"></span>• Pokud tiskárnu používá jiný počítač, zobrazí se obrazovka s informací o tomto stavu.

#### **Poznámka**

• Tato položka má stejnou funkci jako položka **Obnovit (Refresh)** v nabídce **Zobrazit (View)**.

#### 3. **Konfigurace... (Configuration...)**

Klepnutím na tuto položku budete moci konfigurovat nastavení vybrané tiskárny.

[Obrazovka Konfigurace](#page-243-0)

#### **Poznámka**

- Nelze konfigurovat tiskárnu, jejíž stav je označen jako **Nenalezeno (Not Found)**.
- Tato položka má stejnou funkci jako položka **Konfigurace... (Configuration...)** v nabídce **Nastavení (Settings)**.

## **Nabídky nástroje Canon IJ Network Tool**

Na obrazovce **Canon IJ Network Tool** se zobrazí následující nabídka.

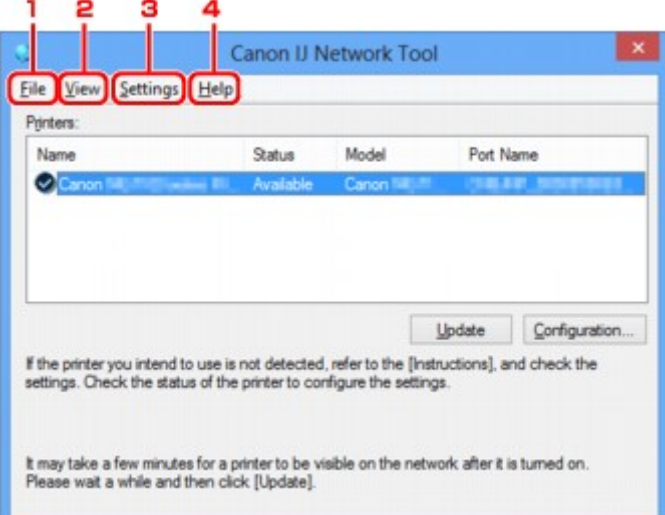

#### 1. Nabídka **Soubor (File)**

#### **Konec (Exit)**

Umožňuje nástroj IJ Network Tool ukončit.

#### 2. Nabídka **Zobrazit (View)**

#### **Stav (Status)**

Zobrazí se dialogové okno **Stav (Status)**, které udává stav připojení tiskárny a stav bezdrátové komunikace.

#### [Obrazovka Stav](#page-269-0)

#### **Obnovit (Refresh)**

Umožňuje na obrazovce **Canon IJ Network Tool** aktualizovat a zobrazit aktuální informace nabídky **Tiskárny: (Printers:)**.

# **Důležité**

- Chcete-li změnit síťová nastavení tiskárny pomocí nástroje IJ Network Tool, musí být tiskárna připojena prostřednictvím sítě LAN.
- Je-li v poli pro název zobrazen text **Bez ovladače (No Driver)**, přiřaďte k tiskárně port.
	- [Postup v případě, kdy ovladač tiskárny není přiřazen k portu](#page-280-0)
- Je-li v poli pro stav zobrazen text **Nenalezeno (Not Found)**, zkontrolujte následující body:
	- Přístupový bod je zapnutý.
	- Pokud používáte kabelovou síť LAN, zkontrolujte, zda je síťový kabel správně zapojen.
- Není-li tiskárna v síti rozpoznána, zkontrolujte, zda je tiskárna zapnutá, a vyberte možnost **Obnovit (Refresh)**. Rozpoznávání tiskáren může trvat několik minut. Pokud tiskárna ještě nebyla rozpoznána, připojte zařízení k počítači kabelem USB, klepněte na tlačítko USB a vyberte položku **Obnovit (Refresh)**.
- Pokud tiskárnu používá jiný počítač, zobrazí se obrazovka s informací o tomto stavu.

### **Poznámka**

• Tato položka má stejnou funkci jako položka **Aktualizace (Update)** na obrazovce **Canon IJ Network Tool**.

#### **Informace o síti (Network Information)**

Zobrazí se obrazovka **Informace o síti (Network Information)** potvrzující síťové nastavení tiskárny a počítače.

#### [Obrazovka Informace o síti](#page-256-0)

#### **Automaticky zobrazovat varování (Display Warning Automatically)**

Povolení nebo zakázání automatického zobrazení obrazovky s pokyny.

Je-li vybrána tato nabídka a není-li jeden nebo více portů pro tisk k dispozici, zobrazí se obrazovka s pokyny.

#### 3. Nabídka **Nastavení (Settings)**

#### **Konfigurace... (Configuration...)**

Zobrazí se obrazovka **Konfigurace (Configuration)**, na které lze konfigurovat nastavení vybrané tiskárny.

#### [Obrazovka Konfigurace](#page-243-0)

#### **Poznámka**

• Tato položka má stejnou funkci jako položka **Konfigurace... (Configuration...)** na obrazovce **Canon IJ Network Tool**.

#### **Přiřadit port... (Associate Port...)**

Zobrazí se obrazovka **Přiřadit port (Associate Port)**, ve které můžete přiřadit k tiskárně port.

#### [Obrazovka Přiřadit port](#page-275-0)

Tato nabídka je k dispozici tehdy, když se u vybrané tiskárny zobrazí text **Bez ovladače (No Driver)**. Přiřazení portu k tiskárně vám umožní tuto tiskárnu využívat.

#### **Údržba... (Maintenance...)**

Zobrazí se dialogové okno **Údržba (Maintenance)**, které umožňuje obnovení výchozího továrního nastavení tiskárny a připojení patice pro kartu jako síťové jednotky.

# [Obrazovka Údržba](#page-272-0)

# 4. Nabídka **Nápověda (Help)**

## **Pokyny (Instructions)**

Zobrazí tuto příručku.

# **O programu (About)**

Zobrazí informace o verzi nástroje IJ Network Tool.

# <span id="page-269-0"></span>**Obrazovka Stav**

Podle potřeby můžete kontrolovat stav tiskárny a výkonnost připojení.

Obrazovku **Stav (Status)** zobrazíte výběrem možnosti **Stav (Status)** z nabídky **Zobrazit (View)**.

### **Poznámka**

- V závislosti na používané tiskárně nemusí být tato obrazovka dostupná.
- Při použití drátové sítě LAN nejsou možnosti **Síla signálu: (Signal Strength:)**, **Kvalita spojení: (Link Quality:)** a **Pokročilá měření... (Advanced Measurement...)** dostupné.

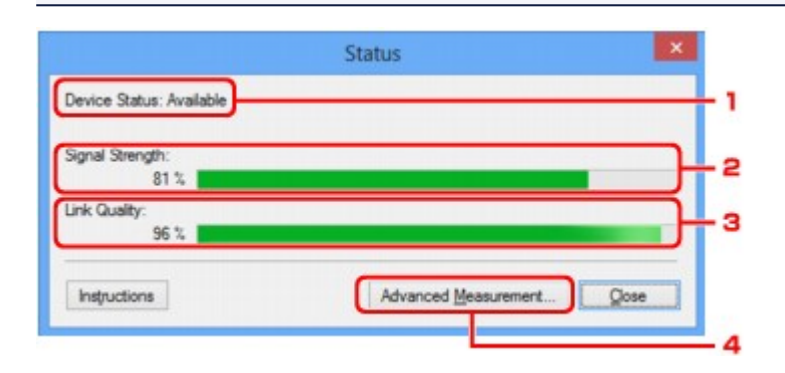

### 1. **Stav zařízení: (Device Status:)**

Stav zařízení je uveden jako **Dostupné (Available)** nebo **Nedostupné (Unavailable)**.

### 2. **Síla signálu: (Signal Strength:)**

Označuje sílu signálu (na stupnici od 0 do 100 %), který tiskárna přijímá.

### 3. **Kvalita spojení: (Link Quality:)**

Označuje kvalitu signálu při komunikaci bez ohledu na šum na stupnici od 0 do 100 %.

### 4. **Pokročilá měření... (Advanced Measurement...)**

Umožňuje zkontrolovat výkonnost připojení tiskárny k přístupovému bodu nebo tiskárny k počítači.

Po klepnutí se zobrazí nabídka **Měření výkonu připojení (Connection Performance Measurement)**.

[Obrazovka Měření výkonu připojení](#page-270-0)

# <span id="page-270-0"></span>**Obrazovka Měření výkonu připojení**

# **Poznámka**

• V závislosti na používané tiskárně nemusí být tato obrazovka dostupná.

Umožňuje spuštění měření výkonu připojení.

- Obrazovka Měření výkonu připojení (Connection Performance Measurement) (výchozí obrazovka)
- Obrazovka Měření výkonu připojení (Connection Performance Measurement) (obrazovka pro dokončení)

# **Obrazovka Měření výkonu připojení (Connection Performance Measurement) (výchozí obrazovka)**

Měření zahájíte kliknutím na tlačítko **Další> (Next>)**.

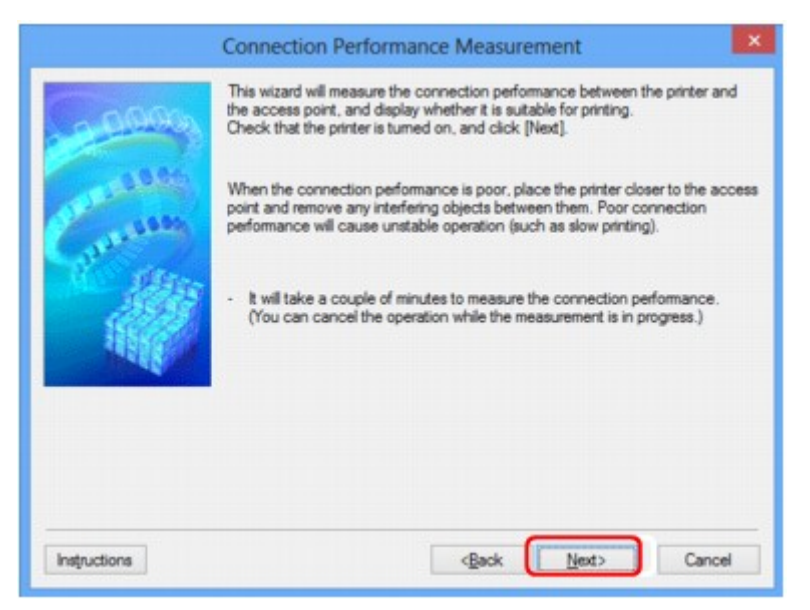

# **Obrazovka Měření výkonu připojení (Connection Performance Measurement) (obrazovka pro dokončení)**

Zobrazí se po dokončení měření.

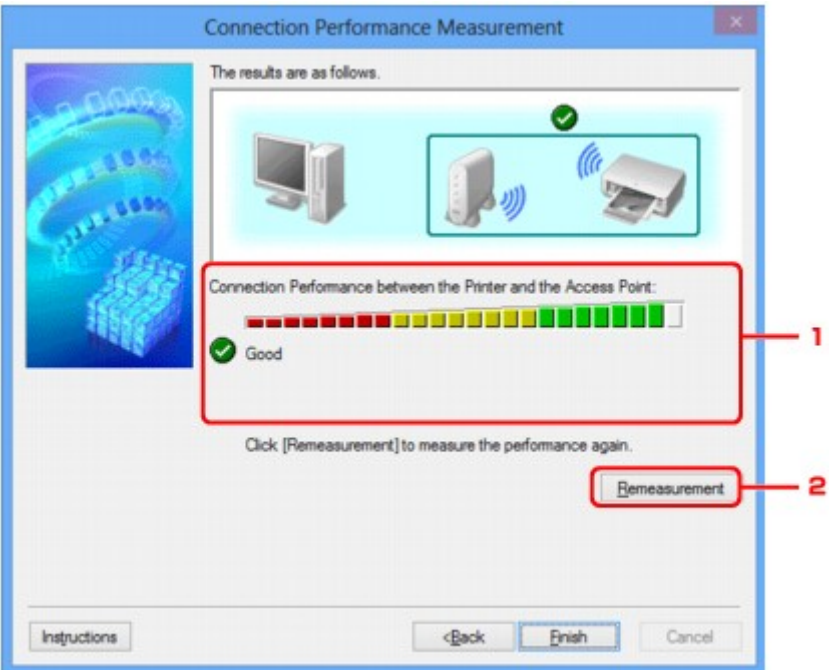

1. **Výkon připojení tiskárny a přístupového bodu: (Connection Performance between the Printer and the Access Point:)**

Známka představující výsledek měření výkonu připojení tiskárny k přístupovému bodu.

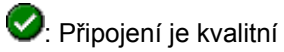

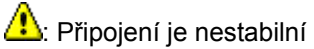

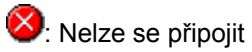

 $\bullet$ : Měření bylo přerušeno nebo jej nelze provést

## 2. **Změřit znovu (Remeasurement)**

Opětovné měření výkonu připojení.

# **Poznámka**

• Zobrazí-li se v poli **Celkový výkon sítě: (Overall Network Performance:)** nějaká zpráva, přesuňte zařízení a přístupový bod dle pokynů za účelem zlepšení výkonu.

# <span id="page-272-0"></span>**Obrazovka Údržba**

Po zobrazení je možné provést proces **Inicializace nastavení (Setting Initialization)** a **Síťová nastavení slotu pro kartu (Network Setup of the Card Slot)**.

Obrazovku **Údržba (Maintenance)** zobrazíte výběrem možnosti **Údržba... (Maintenance...)** z nabídky **Nastavení (Settings)**.

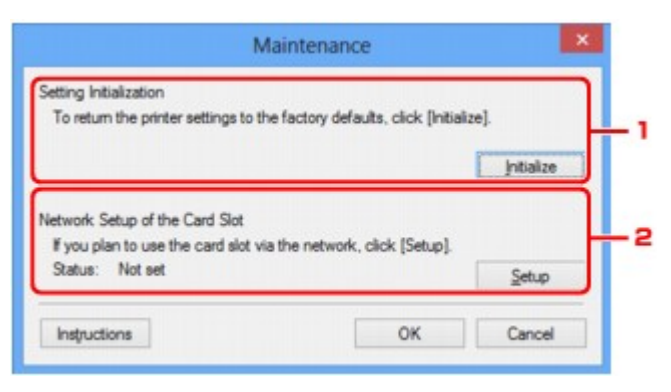

### 1. **Inicializace nastavení (Setting Initialization)**

Vrátí všechna nastavení tiskárny na výchozí hodnoty. Klepnutím na položku **Inicializovat (Initialize)** zobrazíte obrazovku **Inicializace nastavení (Initialize Settings)**. Chcete-li inicializovat síťová nastavení tiskárny, klepněte na tlačítko **Ano (Yes)**. V průběhu inicializace tiskárnu nevypínejte. Po dokončení inicializace klepněte na tlačítko **OK**.

Při provádění inicializace s připojením přes bezdrátovou síť LAN dojde k přerušení spojení. Proveďte proto nastavení pomocí Instalačního disku CD-ROM nebo podle pokynů na našem webu.

## 2. **Síťová nastavení slotu pro kartu (Network Setup of the Card Slot)**

#### **Poznámka**

• V závislosti na používané tiskárně nemusí být tato položka dostupná.

**Stav (Status)** umožňuje zobrazit informace o tom, zda je patice pro kartu mapována jako síťová jednotka.

Po klepnutí se zobrazí nabídka **Síťová nastavení slotu pro kartu (Network Setup of the Card Slot)**.

[Obrazovka Síťová nastavení slotu pro kartu](#page-273-0)

# <span id="page-273-0"></span>**Obrazovka Síťová nastavení slotu pro kartu**

# **Poznámka**

• V závislosti na používané tiskárně nemusí být tato obrazovka dostupná.

Umožňuje zobrazit nastavení patice pro kartu a namapovat patici pro kartu v počítači jako síťovou jednotku. K zobrazení dojde po klepnutí na položku **Nastavení (Setup)** na obrazovce **Údržba (Maintenance)**.

Obrazovka Síťová nastavení slotu pro kartu (Network Setup of the Card Slot) (obrazovka s nastavením)

Obrazovka Síťová nastavení slotu pro kartu (Network Setup of the Card Slot) (obrazovka s informací o neúspěšném nastavení)

## **Poznámka**

• Po inicializaci nastavení sítě LAN můžete síťová nastavení tiskárny změnit pomocí nástroje IJ Network Tool prostřednictvím rozhraní USB. Chcete-li změnit nastavení sítě pomocí nástroje IJ Network Tool, nejprve aktivujte nastavení sítě LAN.

# **Obrazovka Síťová nastavení slotu pro kartu (Network Setup of the Card Slot) (obrazovka s nastavením)**

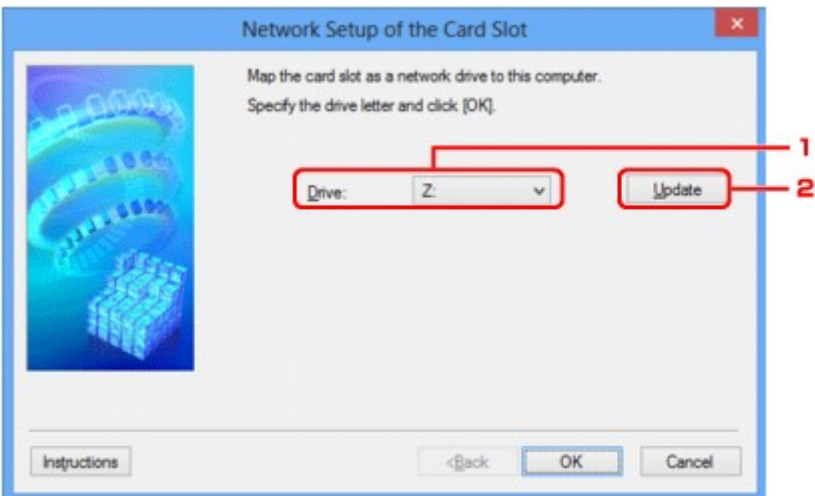

### 1. **Jednotka: (Drive:)**

Vyberte písmeno jednotky, které chcete k síťové jednotce přiřadit.

## 2. **Aktualizace (Update)**

Umožňuje znovu načíst písmena jednotek, které doposud nebyla v nabídce **Počítač (Computer)** (**Tento počítač (My Computer)** v systému Windows XP) použita a zobrazit je v seznamu **Jednotka: (Drive:)**.

# **Obrazovka Síťová nastavení slotu pro kartu (Network Setup of the Card Slot) (obrazovka s informací o neúspěšném nastavení)**

K zobrazení dojde v případě selhání síťového nastavení patici pro kartu.

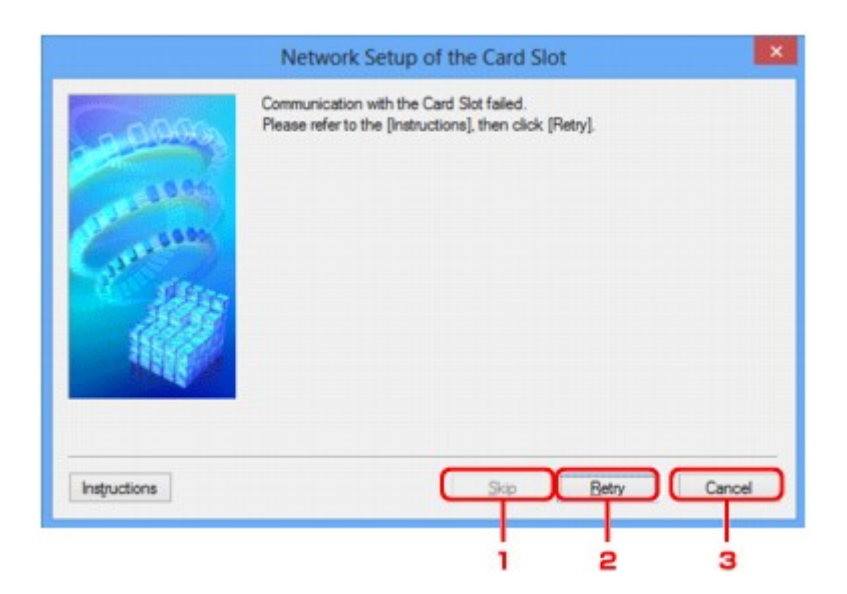

## 1. **Přeskočit (Skip)**

Umožňuje dokončit nastavení bez mapování síťové jednotky k patici pro kartu.

# 2. **Opakovat (Retry)**

Umožňuje návrat na obrazovku **Síťová nastavení slotu pro kartu (Network Setup of the Card Slot)** a opětovně spustit mapování síťové jednotky.

### 3. **Storno (Cancel)**

Slouží ke zrušení nastavení patice pro kartu. Po spuštění nástroje IJ Network Tool v síti LAN je tlačítko **Storno (Cancel)** zobrazeno šedě a nelze na něj klepnout.

# <span id="page-275-0"></span>**Obrazovka Přiřadit port**

Umožňuje přiřadit vytvořený port k ovladači tiskárny.

Vyberte tiskárnu, u které chcete přiřazení upravit, a klepněte na tlačítko **OK**.

### **Poznámka**

• Pokud k ovladači tiskárny nebyl přiřazen žádný port, tiskárna nemůže tisknout.

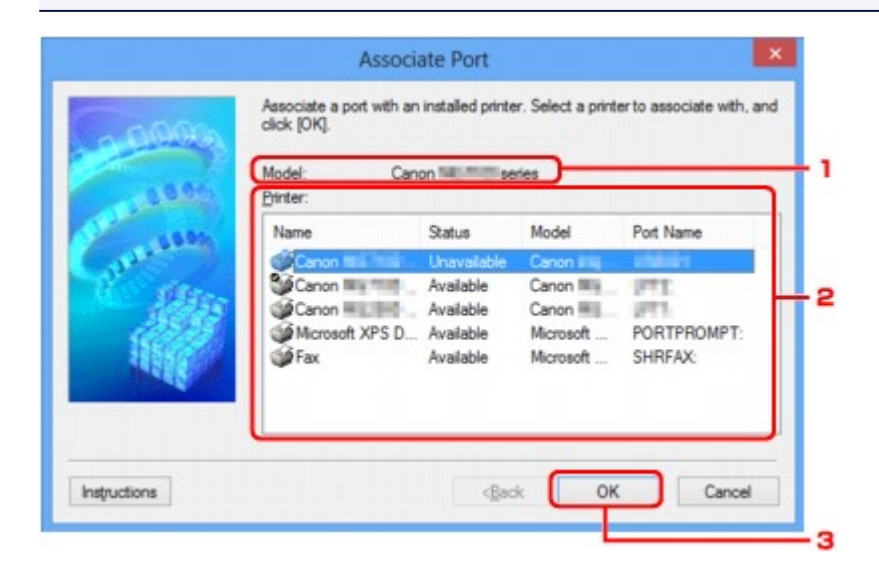

### 1. **Model:**

Umožňuje zobrazit název zařízení uvedeného jako cílový port. Pokud název zařízení nebyl nalezen, pole bude prázdné.

## 2. **Tiskárna: (Printer:)**

Umožňuje zobrazit ovladač tiskárny nainstalovaný v počítači. Vyberte tiskárnu, u které chcete přiřazení upravit.

### 3. **OK**

Slouží k provedení přiřazení.

# <span id="page-276-0"></span>**Obrazovka Informace o síti**

Umožňuje zobrazit informace o síti nastavené v rámci tiskáren a počítačů.

Obrazovku **Informace o síti (Network Information)** zobrazíte výběrem možnosti **Informace o síti (Network Information)** z nabídky **Zobrazit (View)**.

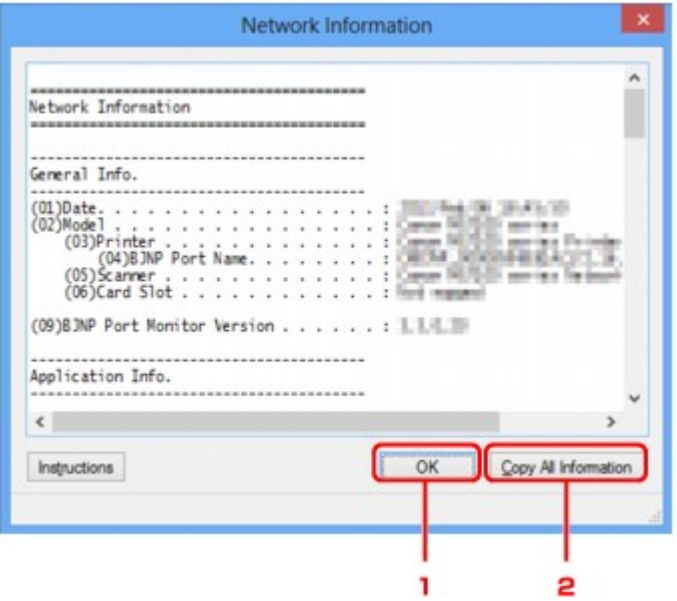

#### 1. **OK**

Přechod zpět na obrazovku **Canon IJ Network Tool**.

### 2. **Kopírovat všechny informace (Copy All Information)**

Veškeré zobrazené informace o síti budou zkopírovány do schránky.

# **Dodatek pro síťovou komunikaci**

- [Použití patice pro kartu v síti](#page-278-0)
- [Postup v případě, kdy ovladač tiskárny není přiřazen k portu](#page-280-0)
- **[Technický slovníček](#page-281-0)**
- **→ [Omezení](#page-287-0)**
- **[Informace o bráně Firewall](#page-288-0)**

# <span id="page-278-0"></span>**Použití patice pro kartu v síti**

### **Poznámka**

- V závislosti na používané tiskárně nemusí být tato obrazovka dostupná.
- **→** Připojení patice pro kartu jako síťové jednotky
- **→ [Omezení použití patice pro kartu v síti](#page-279-0)**

## **Připojení patice pro kartu jako síťové jednotky**

Patici pro kartu musíte připojit, aby ji bylo možné používat v síti. Postup připojení patice pro kartu jako síťové jednotky naleznete níže.

- 1. Vložte paměťovou kartu do patice pro kartu v zařízení.
- 2. [Spusťte nástroj IJ Network Tool.](#page-223-0)
- 3. V nabídce **Tiskárny: (Printers:)** vyberte požadované zařízení.
- 4. V nabídce **Nastavení (Settings)** vyberte položku **Údržba... (Maintenance...)**.
- 5. Klepněte na položku **Nastavení (Setup)**.

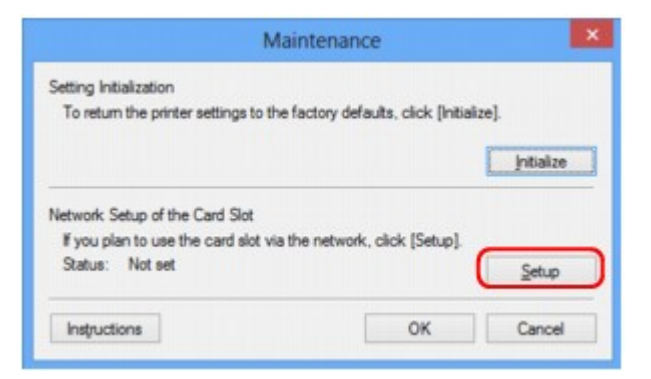

6. Zadejte písmeno jednotky a klepněte na tlačítko **OK**.

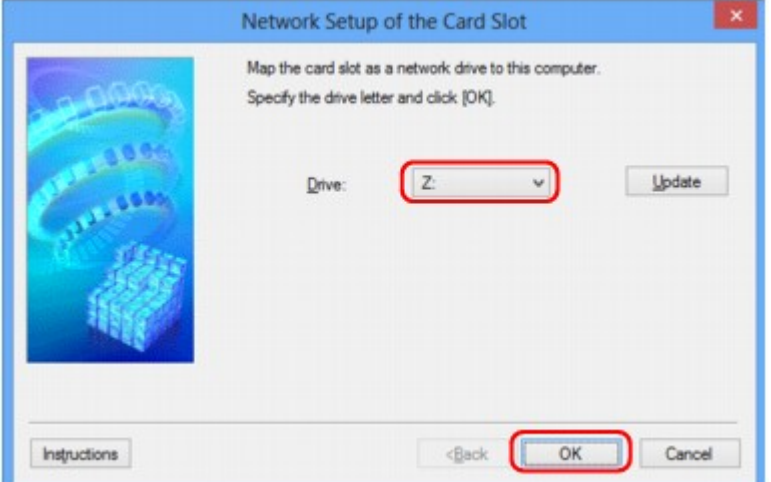

<span id="page-279-0"></span>7. Zkontrolujte, zda je připojená patice pro kartu.

Po připojení patice pro kartu se v okně **Počítač (Computer)** (nebo **Tento počítač (My Computer)**) zobrazí následující ikona.

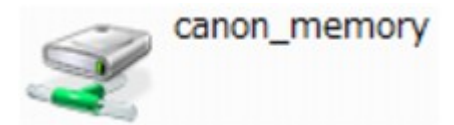

# **Omezení použití patice pro kartu v síti**

- Pokud je zařízení připojeno k síti, patici pro kartu je možné sdílet na více počítačích. V jednu chvíli může z paměťové karty v patici pro kartu číst soubory více počítačů. Když však jeden počítač zapisuje na paměťovou kartu soubor, ostatní počítače nemají k tomuto souboru přístup.
- Pokud se váš počítač připojuje k doméně, nelze patici pro kartu připojit jako síťovou jednotku.
- Jestliže používáte paměťovou kartu k ukládání velkých souborů nebo velkého množství souborů, může být karta používána příliš často. V takovém případě může být použití karty znemožněno nebo zpomaleno. Pokračujte v přístupu ke kartě až poté, co se na zařízení rozsvítí kontrolka **Přístup (Access)**.
- Když se připojujete k síťové jednotce patice pro kartu prostřednictvím sítě, mohou být názvy souborů složené z osmi nebo méně malých písmen (bez přípony) zobrazeny velkými písmeny.

Například název souboru "abcdefg.doc" se zobrazí jako "ABCDEFG.DOC", stejně jako soubor s názvem "AbcdeFG.doc".

Nedochází ke skutečnému přejmenování souboru, název se pouze jinak zobrazuje.

• Pokud povolíte, aby pro paměťovou kartu v patici pro kartu v zařízení byl zápis možný jen z počítače připojeného přes rozhraní USB, přístup k síťové jednotce patice pro kartu nebude možný. Pokud však povolíte zápis jen z počítače v síti LAN, patice pro kartu nebude zjištěna přes rozhraní USB. Nastavení patice pro kartu musí odpovídat použité metodě připojení.

Chcete-li povolit čtení souborů na paměťové kartě přes rozhraní USB a síť, zakažte zápis souborů na paměťovou kartu z počítače. Toto nastavení neumožňuje zápis souborů na paměťovou kartu žádným z těchto způsobů.

• Pokud povolíte pro paměťovou kartu v patici pro kartu v zařízení, aby byl zápis na ni možný jen z počítače připojeného k síti LAN, bude povolen zápis souborů na paměťovou kartu z počítače připojeného k síti. Zvyšuje to však riziko napadení dat na paměťové kartě počítačovými viry nebo nelegálního přístupu k souborům.

Doporučujeme použít na zařízení funkci řízení přístupu, nebo se připojit k Internetu pomocí směrovače. Informace o použití směrovače získáte u svého poskytovatele připojení k Internetu nebo výrobce síťového zařízení.

• Když zapíšete soubory na paměťovou kartu po síti a nástroj IJ Network Scanner Selector EX není spuštěný, může se zobrazit nesprávné datum poslední změny souborů. Před zapsáním souborů na paměťovou kartu po síti se ujistěte, že je zapnutý nástroj IJ Network Scanner Selector EX. Podrobnosti najdete v tématu "Nabídka a obrazovka nastavení nástroje IJ Network Scanner Selector EX", které lze otevřít z obrazovky DOMŮ dokumentu *Příručka online* daného produktu.

# <span id="page-280-0"></span>**Postup v případě, kdy ovladač tiskárny není přiřazen k portu**

Je-li na obrazovce **Canon IJ Network Tool** v poli pro název tiskárny zobrazen text **Bez ovladače (No Driver)**, ovladač tiskárny není přiřazen k vytvořenému portu.

Port k ovladači tiskárny přiřadíte podle postupu níže.

- 1. [Spusťte nástroj IJ Network Tool.](#page-223-0)
- 2. Vyberte tiskárnu, která je v nabídce **Název (Name)** uvedena jako **Bez ovladače (No Driver)**.
- 3. V nabídce **Nastavení (Settings)** vyberte položku **Přiřadit port... (Associate Port...)**.

Zobrazí se obrazovka **Přiřadit port (Associate Port)**.

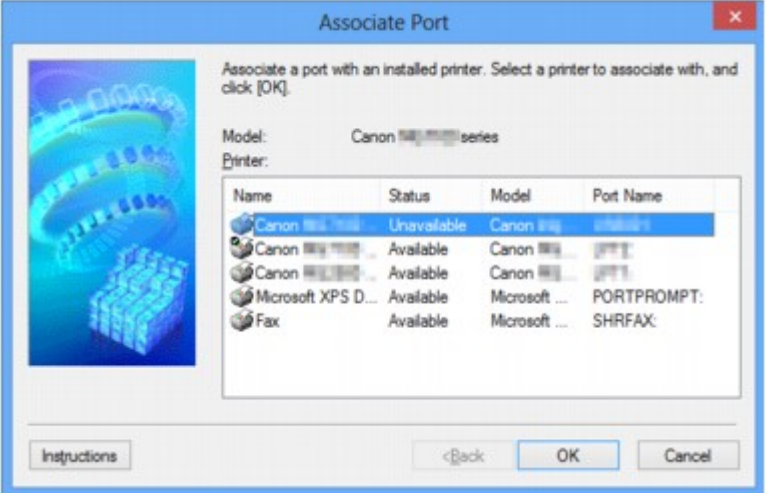

4. Vyberte tiskárnu, kterou chcete k portu přiřadit.

Na obrazovce **Přiřadit port (Associate Port)** v části **Tiskárna: (Printer:)** se zobrazí seznam tiskáren s nainstalovaným ovladačem tiskárny. Vyberte tiskárnu, kterou chcete k vytvořenému portu přiřadit.

5. Klepněte na tlačítko **OK**.

# <span id="page-281-0"></span>**Technický slovníček**

V této části jsou vysvětleny technické termíny, které se v příručce vyskytují.

- $\Rightarrow$  A
- $\Rightarrow$  [B](#page-282-0)
- $\bigstar$ <sub>[C](#page-282-0)</sub>
- $\rightarrow$  [D](#page-282-0)
- $\Rightarrow$ [F](#page-282-0)
- [I](#page-283-0)≑
- $\Rightarrow$ [K](#page-283-0)
- 
- [L](#page-284-0)
- $\rightarrow M$  $\rightarrow M$
- $\rightarrow$  [O](#page-284-0)
- $\Rightarrow$ [P](#page-284-0)
- $\Rightarrow R$  $\Rightarrow R$  $\Rightarrow R$
- $\Rightarrow$  [S](#page-284-0)
- $\rightarrow$  [T](#page-285-0)
- [U](#page-285-0)
- $\rightarrow W$  $\rightarrow W$

# **A**

# • **Přístupový bod (Access Point)**

Jedná se o bezdrátový vysílač nebo základní stanici, který přijímá informace z bezdrátových klientů/ zařízení a poté je znovu vysílá. V sítích v režimu Infrastruktura je nezbytný.

## • **Ad hoc**

Typ nastavení klientského počítače a zařízení, kdy dochází k bezdrátové komunikaci na bázi peer-topeer, tzn. všichni klienti se stejným identifikátorem SSID / síťovým názvem spolu komunikují přímo. Není nutné používat přístupový bod. Toto zařízení nepodporuje komunikaci ad hoc.

## • **Heslo správce (Admin Password)**

Heslo pro správu v nástroji IJ Network Tool, které povoluje přístup síťovým uživatelům. Toto heslo je třeba zadat pro získání přístupu k tiskárně a při provádění změn nastavení tiskárny.

Ve výchozím síťovém nastavení tiskárny není třeba heslo správce zadávat.

## • **AES**

Metoda šifrování. Pro metodu WPA je šifrování volitelné. Silný kryptografický algoritmus, který je při zpracovávání informací používán vládními organizacemi USA.

# • **Metoda ověřování (Authentication Method)**

Metoda, kterou přístupový bod používá k ověření tiskárny prostřednictvím bezdrátové sítě LAN. Lze použít obě metody.

<span id="page-282-0"></span>Je-li jako metoda šifrování použita metoda WEP, metoda ověřování může být pevně nastavena na hodnotu **Otevřený systém (Open System)** nebo **Sdílený klíč (Shared Key)**.

Pro standardy WPA a WPA2 se používá metoda ověřování PSK.

#### ◦ **Automaticky (Auto)**

Tiskárna automaticky změní svou metodu ověřování tak, aby odpovídala nastavení přístupového bodu.

#### ◦ **Otevřený systém (Open System)**

Při této metodě ověřování dochází k ověření komunikačního partnera bez použití klíče WEP, i když je vybrána hodnota **Použít WEP (Use WEP)**.

### ◦ **Sdílený klíč (Shared Key)**

Při této metodě ověřování dochází k ověření komunikačního partnera pomocí klíče WEP, který byl použit pro šifrování.

# **B**

### • **Bonjour**

Služba integrovaná v operačním systému Mac OS X, která slouží k automatickému zjišťování připojitelných zařízení v síti.

# **C**

### • **Kanál**

Frekvenční kanál pro bezdrátovou komunikaci. V režimu infrastruktury se kanál automaticky upraví tak, aby odpovídal nastavení přístupového bodu. Toto zařízení podporuje kanály 1 až 13. Počet kanálů, které lze ve vaší bezdrátové síti LAN využít, závisí na zemi či oblasti.

# **D**

### • **Výchozí brána (Default Gateway)**

Převáděcí zařízení, např. směrovač nebo počítač, pro připojení k jiné síti.

### • **Činnost serveru DHCP (DHCP server functionality)**

Směrovač nebo přístupový bod automaticky přidělí adresu IP pokaždé, když je v síti spuštěna tiskárna nebo počítač.

### • **Server DNS (DNS server)**

Server, který převádí názvy zařízení na IP adresy. Při ručním zadávání IP adresy zadejte adresu primárního a sekundárního serveru.

# **F**

## • **Brána firewall (Firewall)**

Jedná se o systém, který brání nedovolenému přístupu k počítači v síti. Chcete-li zabránit nedovolenému přístupu, můžete využít funkce brány firewall širokopásmového směrovače, bezpečnostního softwaru nainstalovaného na počítači nebo operačního systému v počítači.

#### • **IEEE 802.11b**

<span id="page-283-0"></span>**I**

Mezinárodní standard bezdrátových sítí LAN využívající frekvenční rozsah 2,4 GHz s propustností až 11 Mb/s.

#### • **IEEE 802.11g**

Mezinárodní standard bezdrátových sítí LAN využívající frekvenční rozsah 2,4 GHz s propustností až 54 Mb/s. Je kompatibilní se standardem 802.11b.

#### • **IEEE 802.11n**

Mezinárodní standard bezdrátových sítí LAN využívající frekvenční rozsahy 2,4 GHz a 5 GHz. I když je použito dvou nebo více antén současně nebo je díky použití více komunikačních kanálů dosaženo rychlejšího přenosu dat než dříve, může být rychlost přenosu ovlivněna připojeným zařízením.

Při maximální rychlosti přenosu 600 Mb/s lze komunikovat s více počítačovými terminály v dosahu přibližně dvanácti metrů.

Je kompatibilní se standardy 802.11b a 802.11g.

#### • **Infrastruktura**

Typ nastavení klientského počítače a zařízení, při kterém veškerá bezdrátová komunikace prochází přes přístupový bod.

#### • **Adresa IP (IP Address)**

Jedinečné číslo skládající se ze čtyř částí navzájem oddělených tečkami. Každé síťové zařízení připojené k Internetu má adresu IP. Příklad: 192.168.0.1

Adresa IP je obvykle automaticky přiřazena přístupovým bodem nebo serverem DHCP směrovače.

#### • **IPv4/IPv6**

Jedná se o protokoly pro propojení sítí používané na Internetu. Protokol IPv4 používá 32bitové adresy, protokol IPv6 používá 128bitové adresy.

## **K**

### • **Formát klíče (Key Format)**

Jako formát klíče WEP vyberte hodnotu **ASCII** nebo **Hex/Hexadecimální (Hex)**. Znak, který lze pro klíč WEP použít, se liší v závislosti na zvolených formátech klíče.

◦ ASCII

Řetězec o délce 5 nebo 13 znaků, který může obsahovat alfanumerické znaky a podtržítko (""). Rozlišují se malá a velká písmena.

◦ Hex/Hexadecimální

Řetězec o délce 10 nebo 26 znaků, který může obsahovat znaky šestnáctkové soustavy (0 až 9, A až F, a až f).

### • **Délka klíče (Key Length)**

Délka klíče WEP. Vyberte délku 64 bitů nebo 128 bitů. Větší délka klíče vám umožní nastavit složitější klíč WEP.

### <span id="page-284-0"></span>**L**

#### • **Kvalita připojení (Link Quality)**

Stav propojení mezi přístupovým bodem a tiskárnou bez ohledu na šum (rušení) je vyjádřen hodnotou od 0 do 100 %.

#### • **LPR**

Protokol pro tisk nezávislý na platformě používaný v sítích TCP/IP. Nepodporuje obousměrnou komunikaci.

### **M**

#### • **Adresa MAC**

Označuje se také jako fyzická adresa. Jedinečný a trvalý hardwarový identifikátor, který je síťovým zařízením přiřazen výrobcem. MAC adresy mají délku 48 bitů a jsou zapsány jako šestnáctkové číslo rozdělené dvojtečkami, např. 11:22:33:44:55:66.

## **O**

#### • **Provozní stav (Operation Status)**

Udává, zda lze tiskárnu používat.

### **P**

### • **Server proxy (Proxy server)**

Server, který k Internetu připojuje počítač připojený k síti LAN. Při použití serveru proxy zadejte adresu a číslo portu serveru proxy.

#### • **PSK**

Metoda šifrování, kterou používají standardy WPA a WPA2.

## **R**

### • **Směrovač (Router)**

Převáděcí zařízení pro připojení k jiné síti.

## **S**

### • **Síla signálu (Signal Strength)**

Síla signálu, který tiskárna přijímá z přístupového bodu, je udávána hodnotou od 0 do 100 %.

• **SSID**

Jedinečný popis bezdrátově sítě LAN. Často je prezentován jako název sítě nebo název přístupového bodu.

Identifikátor SSID navzájem odlišuje bezdrátové sítě LAN a tak zabraňuje rušení.

<span id="page-285-0"></span>Tiskárna a všichni klienti v bezdrátové síti LAN musí pro vzájemnou komunikaci používat stejný identifikátor SSID. Identifikátor SSID může mít délku až 32 znaků a skládá se z alfanumerických znaků. Na identifikátor SSID se také může odkazovat prostřednictvím příslušného síťového názvu.

### • **Neviditelný režim (Stealth)**

V neviditelném režimu se přístupový bod skrývá tím, že nevysílá svůj identifikátor SSID. Klient musí upřesnit identifikátor SSID nastavený na přístupovém bodu, aby byl schopen tento přístupový bod najít.

### • **Maska podsítě**

Adresa IP se skládá ze dvou částí –adresy sítě a adresy hostitele. Maska podsítě se používá k výpočtu adresy podsítě z adresy IP. Maska podsítě je obvykle automaticky přiřazena přístupovým bodem nebo serverem DHCP směrovače.

Příklad:

Adresa IP: 192.168.127.123 Maska podsítě: 255.255.255.0 Adresa masky podsítě: 192.168.127.0

# **T**

## • **TCP/IP**

Sada komunikačních protokolů používaných na Internetu nebo v síti LAN k připojování hostitelů. Tento protokol umožňuje vzájemnou komunikaci mezi různými terminály.

## • **TKIP**

Protokol šifrování, který používají standardy WPA a WPA2.

# **U**

## • **USB**

Sériové rozhraní umožňující rychlou výměnu zařízení, tedy jejich připojování a odpojování bez nutnosti vypnout napájení.

# **W**

## • **WCN (Windows Connect Now)**

Uživatelé systému Windows Vista a vyšších mohou získat informace o nastavení přímo prostřednictvím bezdrátové sítě (WCN-NET).

## • **WEP/klíč WEP**

Metoda šifrování, kterou používá specifikace IEEE 802.11. Sdílený bezpečnostní klíč používaný pro šifrování a dešifrování dat přenášených přes bezdrátové sítě. Tato tiskárna podporuje klíče o délce 64 nebo 128 bitů, formát klíče ASCII nebo šestnáctkový a čísla klíče od 1 do 4.

### • **Wi-Fi**

Mezinárodní asociace, která certifikuje kompatibilitu produktů pro bezdrátové sítě LAN založených na specifikaci IEEE 802.11.

Toto zařízení bylo certifikováno organizací Wi-Fi.

#### • **Bezdrátová síť LAN**

Síť, která není propojena pomocí fyzických kabelů, ale pomocí některé bezdrátové technologie, například Wi-Fi.

#### • **WPA**

Bezpečnostní standard vydaný organizací Wi-Fi Alliance v říjnu 2002. Tyto klíče poskytují vyšší úroveň zabezpečení než klíč WEP.

◦ Ověřování (Authentication)

Standard WPA definuje následující metody ověřování: metodu PSK, při které se nemusí používat server pro ověřování, a metodu WPA-802.1x, která vyžaduje použití serveru pro ověřování.

Toto zařízení podporuje metodu WPA-PSK.

◦ Klíčová fráze

Tento zašifrovaný klíč se používá při ověřování pomocí metody WPA-PSK.

Heslo by mělo být řetězec 8 až 63 alfanumerických znaků nebo hodnota o 64 znacích šestnáctkové soustavy.

#### • **WPA2**

Bezpečnostní standard vydaný organizací Wi-Fi Alliance v září 2004 jako novější verze standardu WPA – poskytuje silnější šifrovací mechanismus prostřednictvím standardu AES (Advanced Encryption Standard).

◦ Ověřování (Authentication)

Standard WPA2 definuje následující metody ověřování: metodu PSK, při které se nemusí používat server pro ověřování, a metodu WPA2-802.1x, která vyžaduje použití serveru pro ověřování.

Toto zařízení podporuje metodu WPA2-PSK.

◦ Klíčová fráze

Tento zašifrovaný klíč se používá při ověřování pomocí metody WPA2-PSK.

Heslo by mělo být řetězec 8 až 63 alfanumerických znaků nebo hodnota o 64 znacích šestnáctkové soustavy.

#### • **WPS (Wi-Fi Protected Setup)**

WPS je standard pro rychlé a bezpečné vytvoření bezdrátové sítě.

Při použití standardu WPS existují 2 hlavní metody:

Zadání kódu PIN – povinná metoda instalace pro všechna zařízení s certifikací WPS

Konfigurace stisknutím tlačítka (Push button configuration, PBC) – skutečné tlačítko na hardwaru nebo simulované tlačítko v softwarovém rozhraní.

# <span id="page-287-0"></span>**Omezení**

Používáte-li tiskárnu prostřednictvím bezdrátové sítě LAN, tiskárna může rozpoznat další dostupné bezdrátové sítě. Bezdrátový přenos lze zašifrovat pomocí nastavení síťového klíče (WEP, WPA nebo WPA2) k přístupovému bodu. Nelze zaručit možnost bezdrátové komunikace s produktem, který nesplňuje standard Wi-Fi.

Připojení k příliš mnoha počítačům může mít vliv na výkon tiskárny, například na rychlost tisku.
# **Informace o bráně Firewall**

Brána firewall je funkcí bezpečnostního softwaru nainstalovaného na počítači nebo v operačním systému v počítači a představuje systém navržený k ochraně před neoprávněným přístupem k síti.

### **Práce při aktivní funkci brány firewall**

- Brána firewall může omezit komunikaci mezi tiskárnou a počítačem. Může tak dojít k potlačení komunikace a nastavení tiskárny.
- Během nastavování tiskárny můžete být v závislosti na bráně firewall v bezpečnostním softwaru nebo operačním systému vyzváni k povolení nebo zakázání komunikace. V takovém případě komunikaci povolte.
- Pokud používáte nástroj IJ Network Tool, můžete být v závislosti na bráně firewall v bezpečnostním softwaru vyzváni k povolení nebo zakázání komunikace. V takovém případě komunikaci povolte.
- Pokud nastavení tiskárny nelze dokončit, bránu firewall v bezpečnostním softwaru nebo operačním systému dočasně vypněte.

### **Důležité**

• Pokud jste zakázali funkci firewall, odpojte síť od internetu.

- Některé aplikace (např. software pro konfiguraci sítě) nastavení brány firewall potlačí. Předtím je proto vhodné nastavení aplikace zkontrolovat.
- Pokud je u používané tiskárny nastavena možnost **Načíst adresu IP automaticky (Get IP address automatically)**, adresa IP se změní s každým připojením tiskárny k síti. Může tak dojít v závislosti na nastavení brány firewall k potlačení komunikace a nastavení tiskárny. V takovém případě buď změňte nastavení brány firewall, nebo k tiskárně přiřaďte pevnou adresu IP. Adresu IP můžete nastavit prostřednictvím nástroje IJ Network Tool.
	- **→** [Změna nastavení v části Bezdrátová síť LAN](#page-224-0)
	- [Změna nastavení v části Drátová síť LAN](#page-231-0)

Pokud chcete k tiskárně přiřadit pevnou adresu IP, je třeba zadat adresu IP, pomocí které počítač komunikuje.

#### **Poznámka**

• Informace o nastavení brány firewall v operačním systému nebo bezpečnostním softwaru naleznete v uživatelské příručce k počítači nebo softwaru. V neposlední řadě se s dotazem můžete obrátit také na výrobce.

# **Tipy na zajištění optimální kvality tisku**

- [Užitečné informace o inkoustu](#page-290-0)
- [Klíčové body k úspěšnému tisku](#page-291-0)
- [Po vložení papíru nezapomeňte provést nastavení papíru](#page-292-0)
- [Zrušení tiskové úlohy](#page-293-0)
- [Klíč k zajištění konzistentní kvality tisku](#page-294-0)
- [Pokyny pro bezpečnou přepravu zařízení](#page-295-0)

## <span id="page-290-0"></span>**Užitečné informace o inkoustu**

### **Jakým způsobem je inkoust používán k jiným účelům než k tisku?**

Inkoust lze použít k jiným účelům než k tisku.

Tiskárna Canon při svém prvním použití poté, co nainstalujete přibalené nádržky s inkoustem, spotřebuje menší množství inkoustu, jímž zaplní trysky tiskové hlavy. Z toho důvodu bude počet stran, které budete moci pomocí prvních nádržek s inkoustem vytisknout, nižší než počet stran vytištěných pomocí dalších nádržek s inkoustem.

Náklady na tisk popsané v brožurách a na webových stránkách se zakládají na údajích o spotřebě získaných s využitím následující nádržky s inkoustem / inkoustové kazety, nikoli první použité nádržky s inkoustem / inkoustové kazety.

Inkoust je někdy používán k udržení optimální kvality tisku.

Tiskárna Canon se udržuje ve funkčním stavu tím, že provádí automatické čištění. Při čištění tiskárny se spotřebuje menší množství inkoustu. V takovém případě se mohou spotřebovat všechny inkoustové barvy.

#### **[Funkce čištění]**

Funkce čištění umožňuje tiskárně odsávat vzduchové bubliny nebo samotný inkoust z trysky a předcházet tak zhoršení kvality tisku nebo ucpání trysky.

#### **Je při černobílém tisku používán barevný inkoust?**

Při černobílém tisku se může používat i jiný než černý inkoust v závislosti na typu použitého papíru nebo na nastavení v ovladači tiskárny. Barevný inkoust se tedy spotřebovává dokonce i při černobílém tisku.

#### **Proč zařízení obsahuje dvě nádržky na černý inkoust?**

Zařízení používá dva druhy černého inkoustu: inkoust s barvivem (BK) a pigmentový inkoust (PGBK).

Inkoust na bázi barviva se používá hlavně při tisku fotografií, ilustrací apod. Při tisku textových dokumentů se používá pigmentový inkoust. Každý má jiné využití, takže i když jeden inkoust dojde, nebude namísto něj použit druhý. Pokud jedna z těchto nádržek s inkoustem dojde, je nutné ji vyměnit.

Tyto dva inkousty jsou používány automaticky v závislosti na typu použitého papíru nebo na nastavení v ovladači tiskárny. Používání těchto inkoustů není možné změnit ručně.

#### **Kontrolka inkoustu indikuje docházející inkoust.**

Uvnitř nádržky s inkoustem je prostor naplněný inkoustem **(A)** a houbovitá hmota nasáklá inkoustem **(B)**.

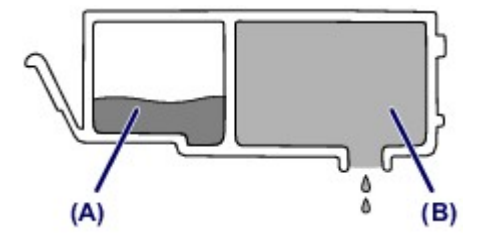

Jakmile dojde inkoust v prostoru **(A)**, začne kontrolka inkoustu pomalu blikat, a tím signalizuje, že dochází inkoust. Jakmile pak dojde inkoust v prostoru **(B)**, začne kontrolka inkoustu blikat rychle, a tím signalizuje, že je potřeba nádržku s inkoustem vyměnit za novou.

[Kontrola stavu inkoustu pomocí kontrolek inkoustu](#page-152-0)

## <span id="page-291-0"></span>**Klíčové body k úspěšnému tisku**

### **Před tiskem zkontrolujte stav zařízení!**

Je tisková hlava v pořádku?

Pokud jsou trysky tiskové hlavy zanesené, bude tisk slabý a zbytečně vyplýtváte papír. Vytiskněte testovací vzorek trysek a zkontrolujte tiskovou hlavu.

[Postup údržby](#page-156-0)

### Není vnitřek zařízení znečištěný inkoustem?

Po tisku velkého množství dokumentů nebo tisku bez ohraničení se může oblast, kterou prochází papír, znečistit inkoustem. Vyčistěte vnitřek zařízení pomocí funkce Čištění spodní desky. [Čištění vnitřku zařízení \(čištění spodní desky\)](#page-183-0)

### **Zkontrolujte, jak se správně vkládá papír!**

### Je vložený papír správně orientovaný?

Pokud chcete vložit papír do přední přihrádky, vložte papír TISKOVOU STRANOU SMĚREM DOLŮ. [Vkládání papíru](#page-118-0)

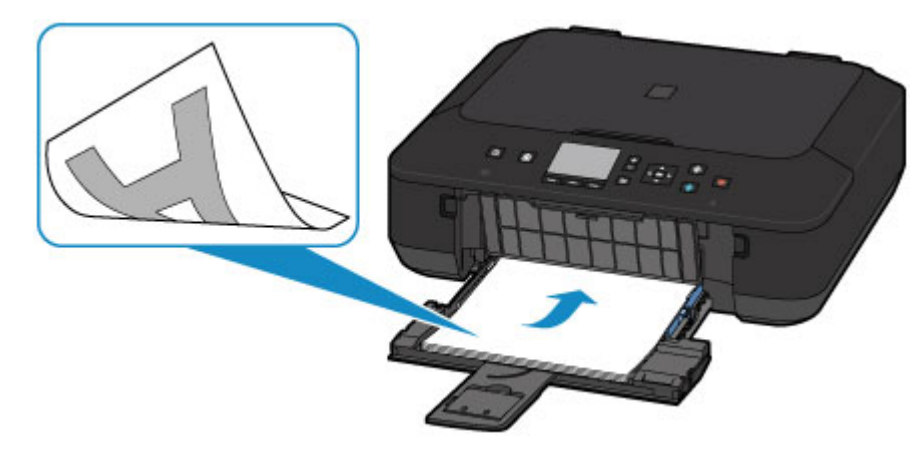

Není papír zkroucený?

Zkroucený papír způsobuje uvíznutí papíru. Vyrovnejte zkroucený papír a poté ho znovu vložte. → "Zkroucený papír narovnejte a poté ho vložte" v části Papír je špinavý/Potištěný povrch je poškrábaný

# <span id="page-292-0"></span>**Po vložení papíru nezapomeňte provést nastavení papíru**

Pokud nastavení typu média neodpovídá typu vloženého papíru, výsledky tisku nemusí být uspokojivé. Po vložení papíru vyberte v ovladači tiskárny vhodné nastavení typu média odpovídající vloženému papíru.

Neuspokojivé výsledky tisku

K dispozici jsou různé typy papíru: Papír se speciální povrchovou úpravou pro tisk fotografií v optimální kvalitě a papír vhodný pro dokumenty.

Každému typu média odpovídá určité nastavení předvoleb, jako např. způsob použití a nástřiku inkoustu, vzdálenost od trysek, atd., což umožňuje dosáhnout u každého typu papíru optimální kvality tisku.

Díky tomu můžete jednoduchým výběrem typu média tisknout s nastavením, které je s ohledem na vložené médium nejlepší.

# <span id="page-293-0"></span>**Zrušení tiskové úlohy**

### **Nikdy nemačkejte tlačítko ZAPNOUT (ON)!**

Pokud stisknete tlačítko **ZAPNOUT (ON)** během tisku, tisková data odeslaná z počítače se nahromadí ve frontě v zařízení a další tisk nemusí být možný.

Chcete-li tisk zrušit, stiskněte tlačítko **Zastavit (Stop)**.

# <span id="page-294-0"></span>**Klíč k zajištění konzistentní kvality tisku**

Chcete-li tisknout v optimální kvalitě, zamezte vyschnutí a zanesení tiskové hlavy. Dodržujte vždy následující pravidla pro tisk v optimální kvalitě.

### **Tiskárnu neodpojujte ze zásuvky dříve, než je vypnuto napájení!**

Pokud vypnete napájení stisknutím tlačítka **ZAPNOUT (ON)**, zařízení automaticky zakryje tiskovou hlavu (trysky), aby se zamezilo jejich vyschnutí. Pokud odpojíte napájecí kabel z elektrické zásuvky dříve, než se přístroj vypne (kontrolka **NAPÁJENÍ (POWER)** nesvítí), tisková hlava se správně nezakryje a dojde k jejímu vyschnutí nebo ucpání. Před odpojením napájecího kabelu ověřte, že kontrolka **NAPÁJENÍ (POWER)** nesvítí. [Upozornění k odpojení napájecího kabelu](#page-114-0)

#### **Tiskněte pravidelně!**

Stejně jako vysychá špička fixu, pokud se delší dobu nepoužívá (dokonce je-li zakrytá), také tisková hlava může vyschnout nebo se zanést, není-li zařízení delší dobu používáno. Doporučujeme používat zařízení alespoň jednou za měsíc.

#### *<b>Poznámka*

 Pokud potištěné plochy popíšete zvýrazňovačem nebo fixem nebo pokud přijdou do kontaktu s vodou nebo potem, může se v závislosti na typu papíru inkoust rozmazat.

# <span id="page-295-0"></span>**Pokyny pro bezpečnou přepravu zařízení**

Při přepravě zařízení dodržujte tyto pokyny.

#### *<b>Důležité*

#### **Při odesílání zařízení k opravě**

- Zabalte zařízení do pevné krabice tak, aby bylo umístěno dnem dolů. Použijte dostatečné množství ochranného materiálu, aby přeprava byla bezpečná.
- Ponechte tiskovou hlavu a nádržku s inkoustem nainstalované v zařízení a vypněte zařízení tlačítkem **ZAPNOUT (ON)**. To umožní zařízení automaticky zakrýt tiskovou hlavu, aby byla chráněna před vysycháním.
- Krabici se zabaleným zařízením nenaklápějte a neobracejte na bok ani vzhůru nohama. Během přepravy by se mohl vylít inkoust a poškodit zařízení.
- Pokud odesíláte zařízení prostřednictvím pošty nebo jiného přepravce, označte balík nápisem "TOUTO STRANOU NAHORU", a zajistěte tak přepravu zařízení v poloze dnem dolů. Dodejte také označení "KŘEHKÉ" nebo "OPATRNĚ".

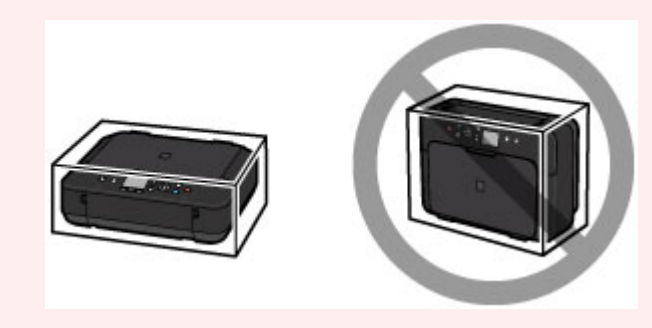

- **1.** Vypněte zařízení.
- **2.** Ujistěte se, že kontrolka **NAPÁJENÍ (POWER)** nesvítí, a zařízení odpojte.
- [Upozornění k odpojení napájecího kabelu](#page-114-0)

#### *Důležité*

 Neodpojujte zařízení, když svítí nebo bliká kontrolka **NAPÁJENÍ (POWER)**, protože by mohlo dojít k poruše či poškození zařízení, v jehož důsledku by zařízení nemohlo tisknout.

- **3.** Složte podpěru pro výstup papíru a poté zavřete výstupní zásobník na papír.
- **4.** Složte nástavec výstupního zásobníku a opěrku papíru a poté zavřete přední přihrádku.
- **5.** Odpojte kabel tiskárny od počítače a zařízení a potom od zařízení odpojte napájecí kabel.
- **6.** Zajistěte všechny kryty zařízení lepicí páskou, aby se při přenášení neotevřely. Poté zařízení zabalte do plastového pytle.
- **7.** Při balení zařízení do krabice přiložte na obě strany zařízení ochranný materiál.

# **Právní omezení používání výrobku a používání obrazů**

Kopírování, skenování, tisk nebo jinou reprodukci níže uvedených dokumentů může zakazovat zákon. Uvedený seznam není vyčerpávající a úplný. Máte-li pochybnosti, obraťte se na právního zástupce.

- **Bankovky**
- **Peněžní poukázky**
- **Depozitní certifikáty**
- Poštovní známky (znehodnocené i neznehodnocené)
- Identifikační průkazy nebo odznaky
- Doklady o vojenské službě nebo o odvodu
- Šeky nebo směnky vydané vládními agenturami
- Řidičské průkazy a osvědčení o vlastnictví
- **Cestovní šeky**
- **Stravenky**
- **Cestovní pasy**
- **Imigrační dokumenty**
- Daňové kolky (znehodnocené i neznehodnocené)
- Cenné papíry a jiné dluhopisy
- **Akcie**
- Autorská díla a umělecká díla chráněná autorskými právy bez svolení vlastníka těchto práv

# **Technické údaje**

## **Obecné technické údaje**

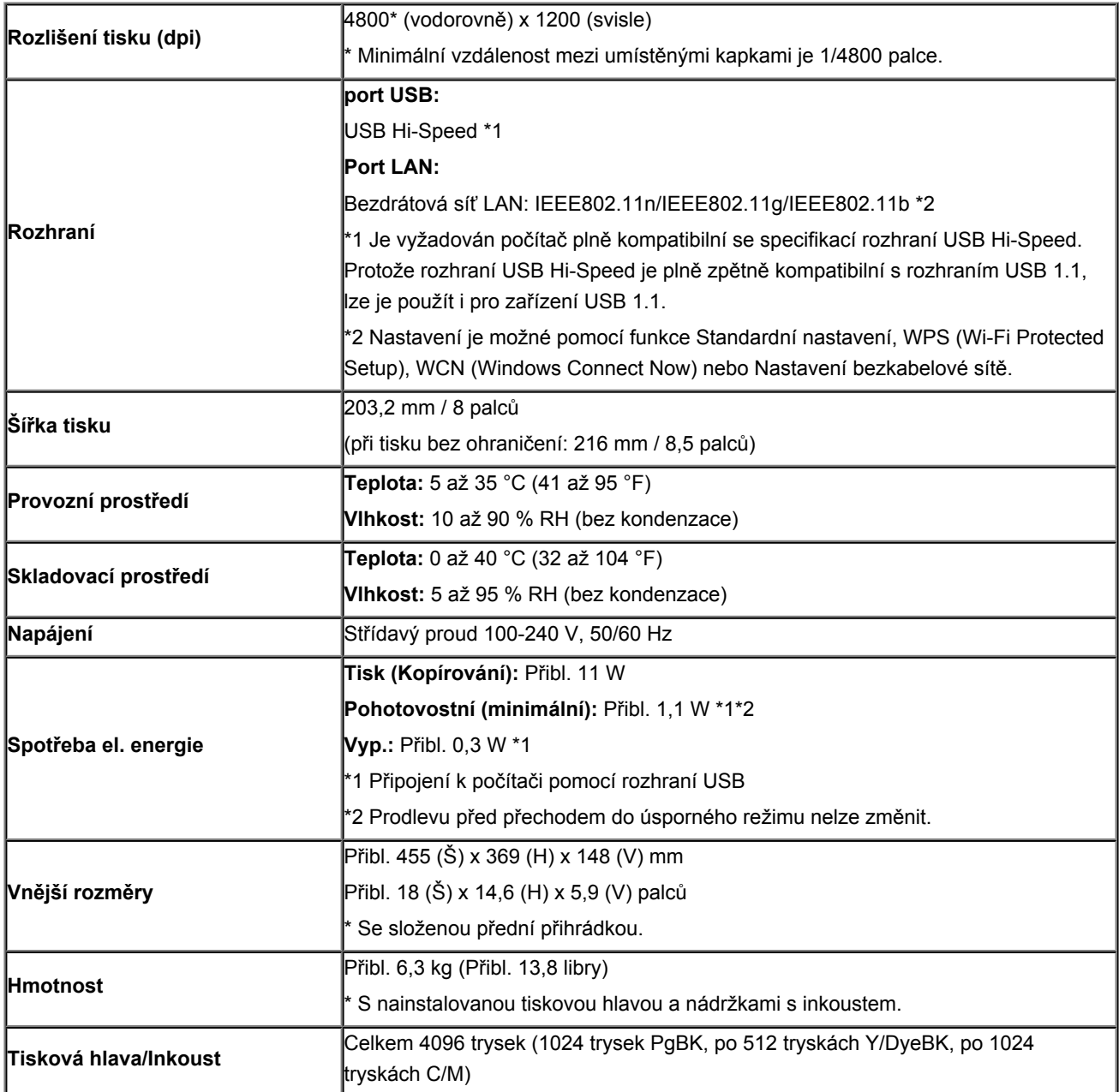

# **Technické údaje kopírování**

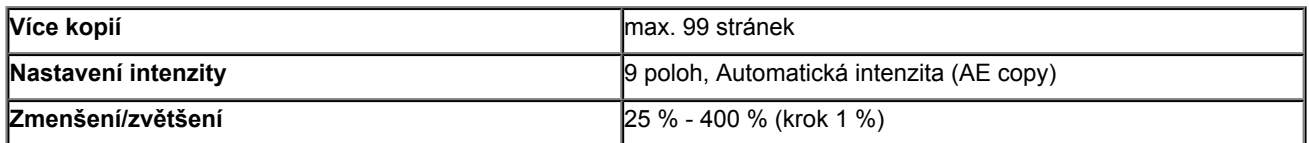

# **Technické údaje skenování**

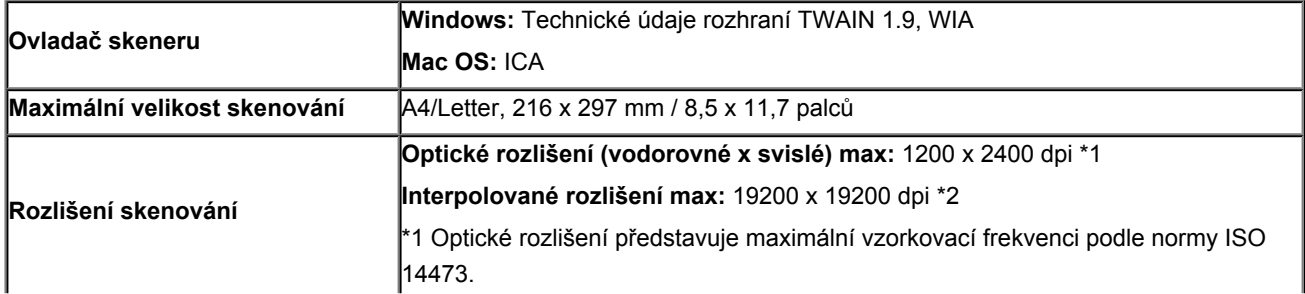

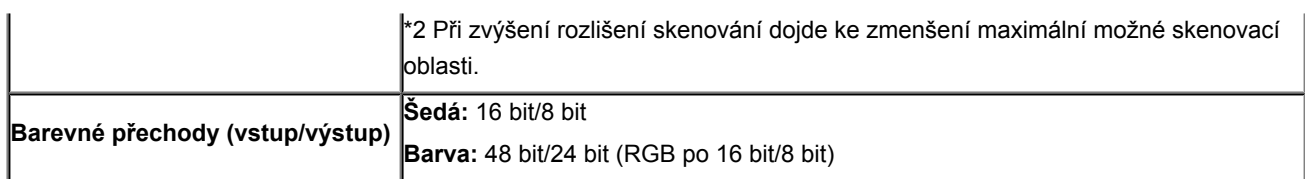

# **Technické údaje sítě**

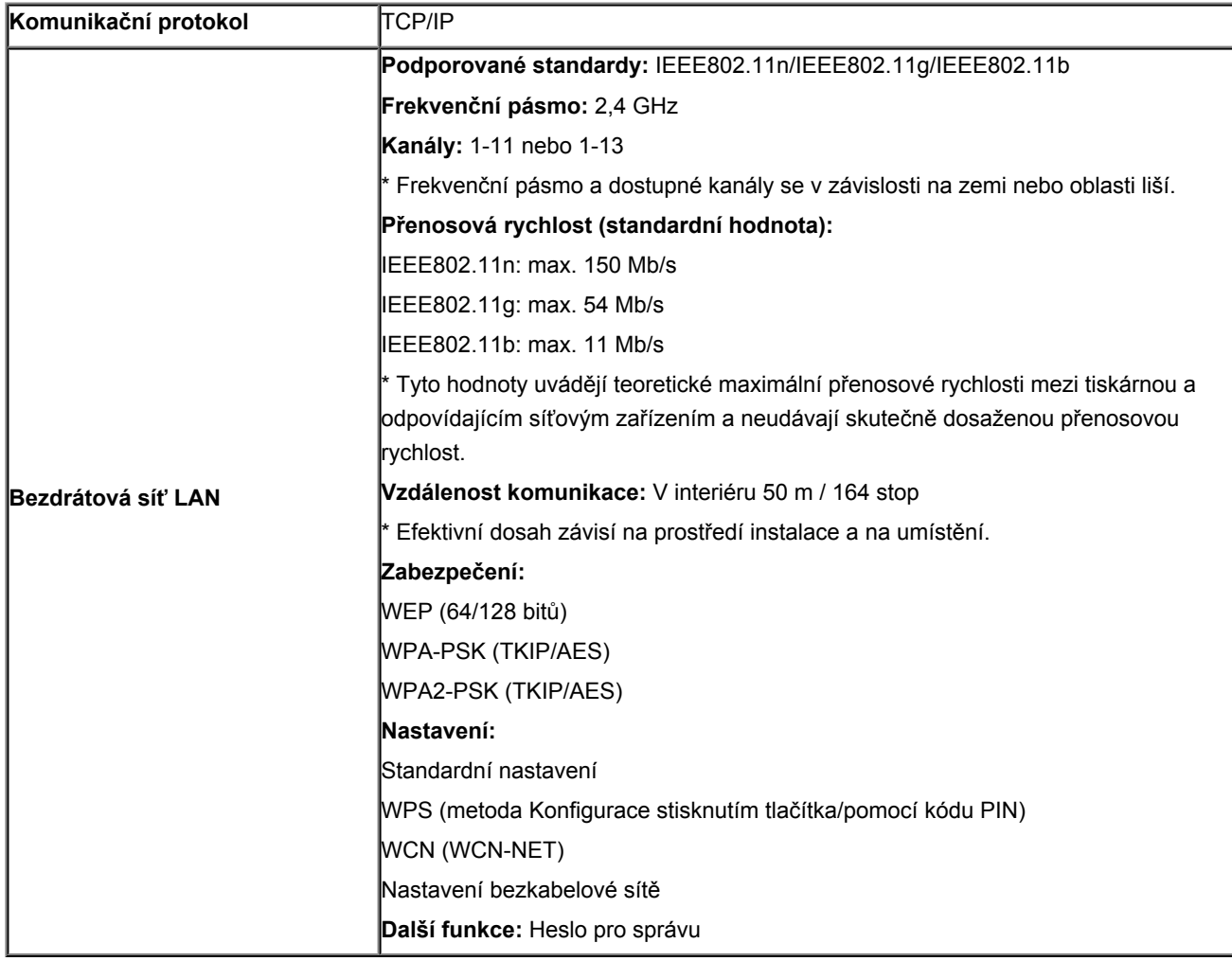

## **Minimální systémové požadavky**

Odpovídá požadavkům operačních systémů, pokud jsou vyšší než zde uvedené údaje.

### **Windows**

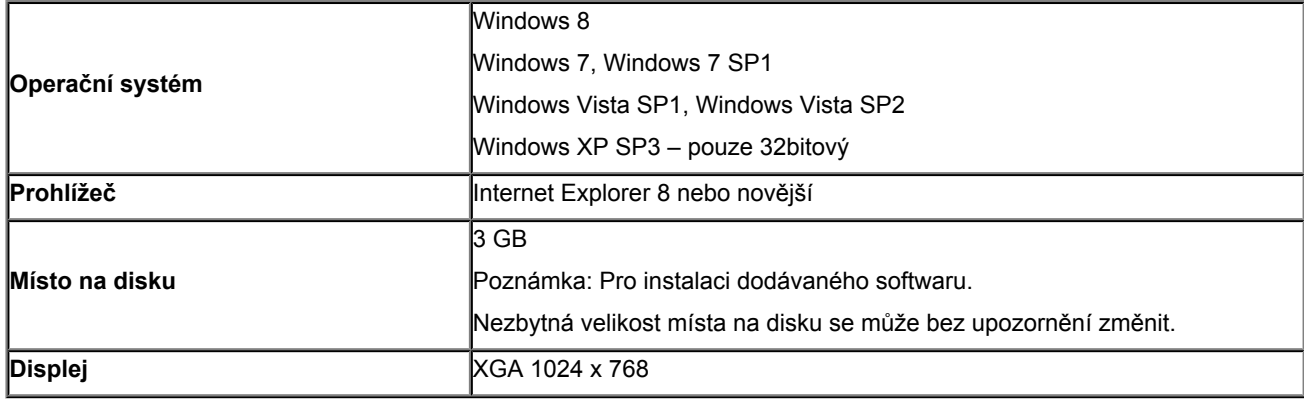

### **Mac OS**

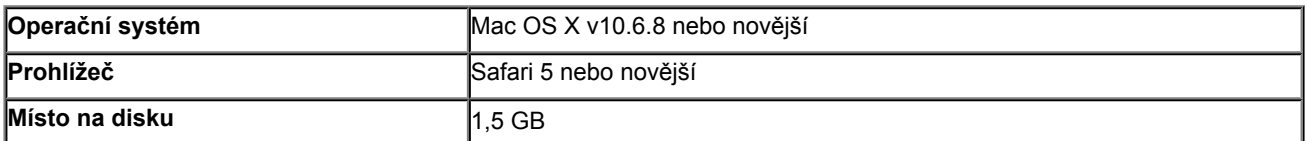

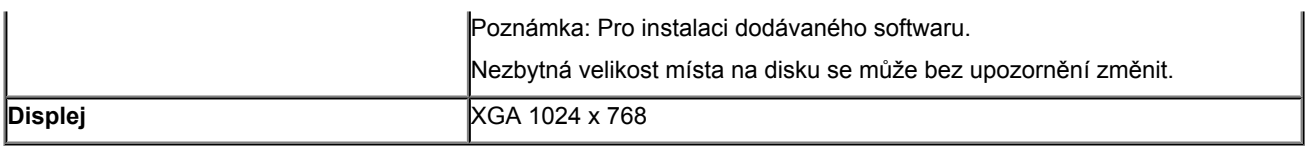

### **Další podporované OS**

Některé funkce nemusí být ve všech OS dostupné. Podrobnosti o provozu v systému iOS, Android nebo Windows RT naleznete v příručce nebo na webových stránkách společnosti Canon.

## **Kompatibilita pro tisk z mobilního telefonu**

## **Apple AirPrint Google Cloud Print**

**Print from E-mail**

- **K** zobrazení dokumentu Příručka online budete potřebovat připojení k Internetu.
- Windows: Správná funkce může být zaručena pouze s počítačem s předinstalovaným systémem Windows 8, Windows 7, Windows Vista nebo Windows XP.
- Windows: Během instalace softwaru je vyžadována jednotka CD-ROM nebo připojení k Internetu.
- Windows: Instalace programu Easy-WebPrint EX vyžaduje prohlížeč Internet Explorer 8, 9 nebo 10. Program Easy-WebPrint EX pro Internet Explorer 10 je ke stažení z webu společnosti Canon.
- Windows: Některé funkce nemusí být v aplikaci Windows Media Center dostupné.
- Windows: Chcete-li použít software Windows, je třeba nainstalovat platformu .NET Framework 4 nebo 4.5.
- Windows: Chcete-li tisknout v systému Windows XP, je nutné nainstalovat balíček XPS Essentials Pack.
- Mac OS: Pevný disk musí být naformátován jako Mac OS Rozšířený (žurnálovací) (Extended (Journaled)) nebo Mac OS Rozšířený (Extended).
- Mac OS: U systému Mac OS je během instalace softwaru vyžadováno připojení k Internetu.
- Windows: Ovladač TWAIN (ScanGear) je kompatibilní se specifikací TWAIN 1.9 a vyžaduje program Správce zdrojů dat dodávaný s operačním systémem.

Specifikace se mohou bez upozornění změnit.